# Dell™ 1800MP Projector Owner's Manual

www.dell.com | support.dell.com

## **Notes, Notices, and Cautions**

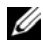

**NOTE:** A NOTE indicates important information that helps you make better use of your projector.

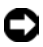

**NOTICE:** A NOTICE indicates either potential damage to hardware or loss of data and tells you how to avoid the problem.

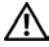

#### **CAUTION: A CAUTION indicates a potential for property damage, personal injury, or death.**

**Information in this document is subject to change without notice. © 2006 Dell Inc. All rights reserved.**

Reproduction in any manner whatsoever without the written permission of Dell Inc. is strictly forbidden.

Trademarks used in this text: *Dell* , the *DELL* logo, *Dimension OptiPlex Dell Precision Latitude Inspiron DellNet PowerApp PowerEdge PowerConnect PowerVault* are trademarks of Dell Inc.; *DLP* and *Texas Instruments* trademarks of Texas Instruments Corporation; *Microsoft Windows* registered trademarks of Microsoft Corporation; *Macintosh* trademark of Apple Computer, Inc.

Other trademarks and trade names may be used in this document to refer to either the entities claiming the marks and names or their products. Dell Inc. disclaims any proprietary interest in trademarks and trade names other than its own.

#### **Restrictions and Disclaimers**

\_\_\_\_\_\_\_\_\_\_\_\_\_\_\_\_\_\_\_\_

The information contained in this document, including all instructions, cautions, and regulatory approvals and certifications, is based upon statements provided to Dell by the manufacturer and has not been independently verified or tested by Dell. Dell disclaims all liability in connection with any deficiencies in such information.

All statements or claims regarding the properties, capabilities, speeds, or qualifications of the part referenced in this document are made by the manufacturer and not by Dell. Dell specifically disclaims any knowledge of the accuracy, completeness, or substantiation for any such statements.

**Model 1800MP**

**September 2006 Rev. A00**

## **Contents**

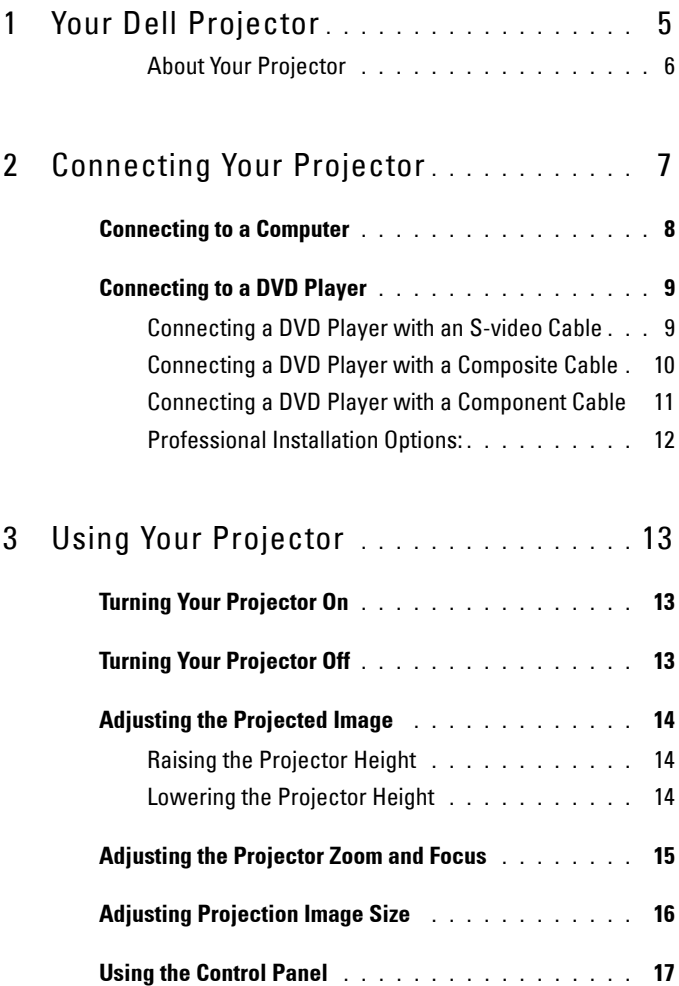

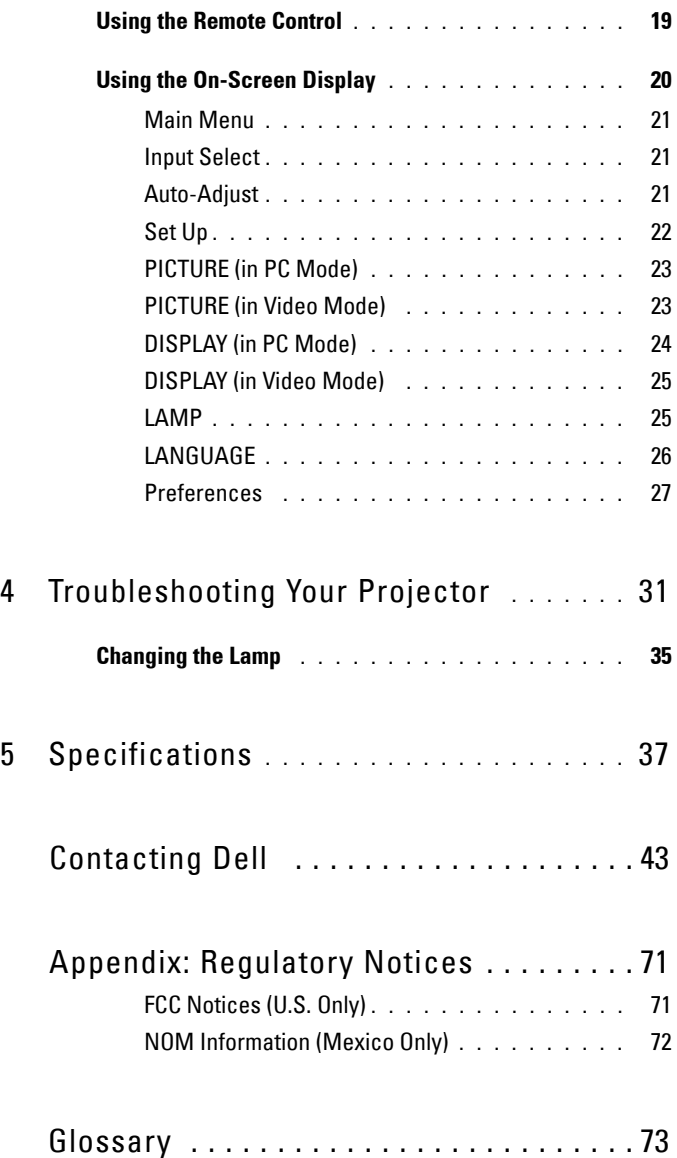

# **1**

# <span id="page-4-0"></span>**Your Dell Projector**

Your projector comes with all the items shown below. Ensure that you have all the items, and contact Dell if anything is missing.

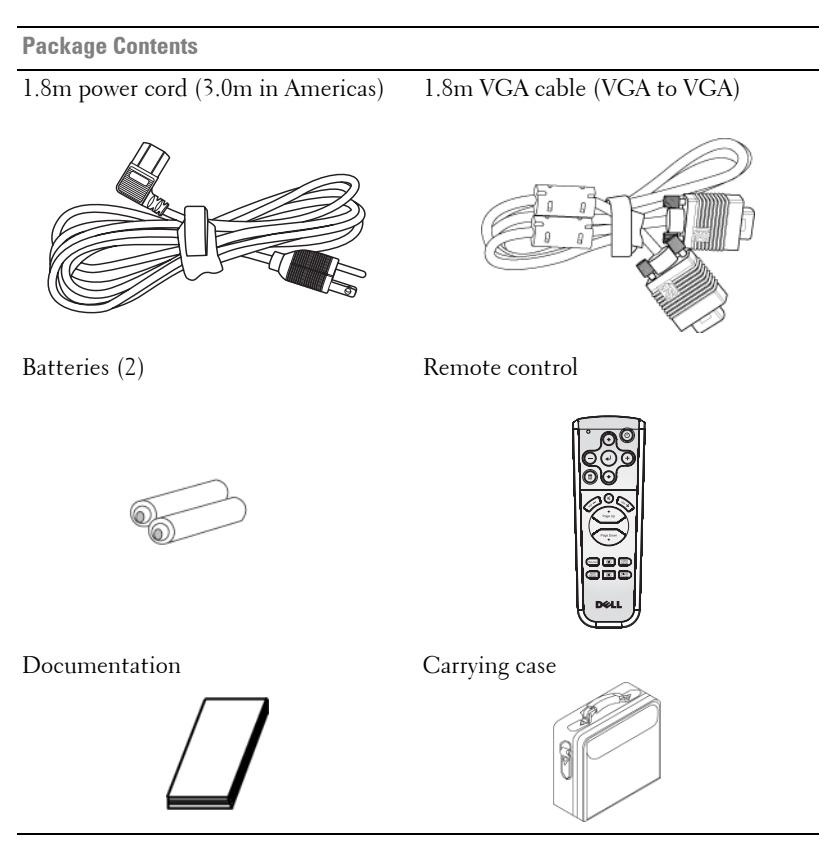

## <span id="page-5-0"></span>**About Your Projector**

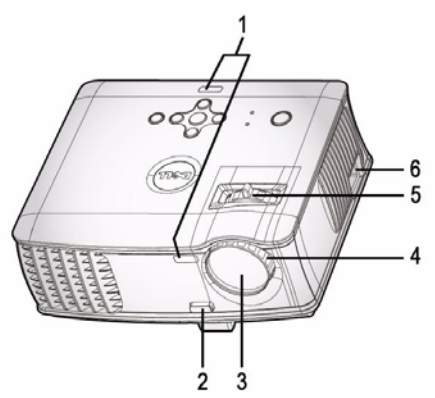

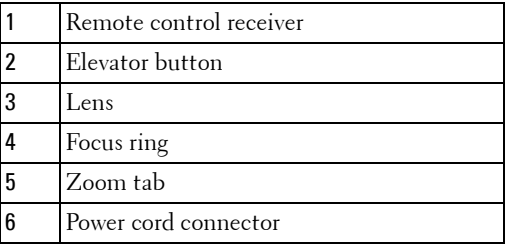

# 

## <span id="page-6-1"></span><span id="page-6-0"></span>**Connecting Your Projector**

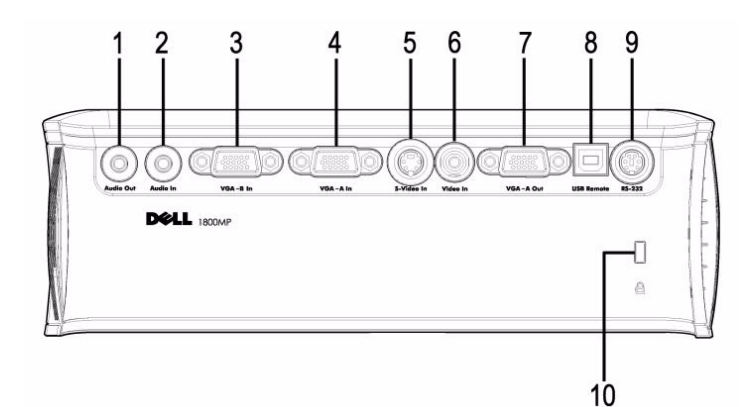

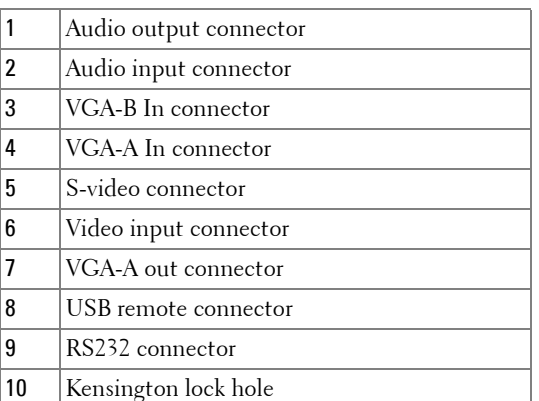

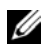

Monitor loop through from VGA-A In to VGA-A Out only.

## <span id="page-7-0"></span>**Connecting to a Computer**

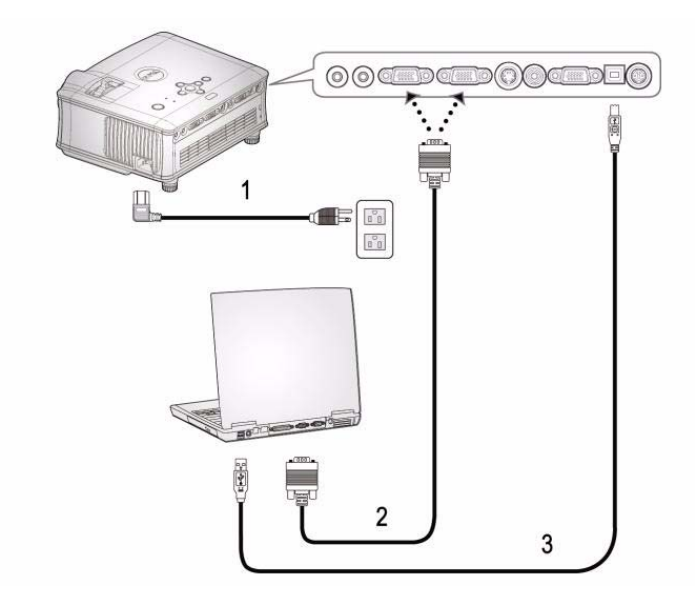

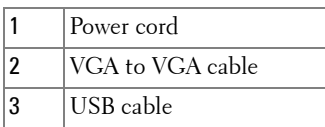

The USB cable is not provided by Dell. Consult a professional installer for the cable.

## <span id="page-8-0"></span>**Connecting to a DVD Player**

### <span id="page-8-1"></span>**Connecting a DVD Player with an S-video Cable**

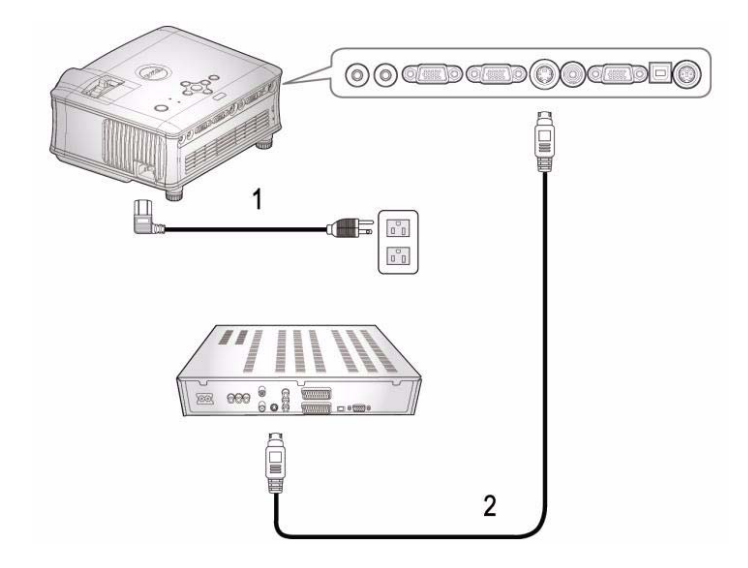

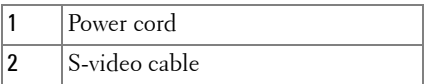

The S-video cable is not provided by Dell. Consult a professional installer for the cable.

### <span id="page-9-0"></span>**Connecting a DVD Player with a Composite Cable**

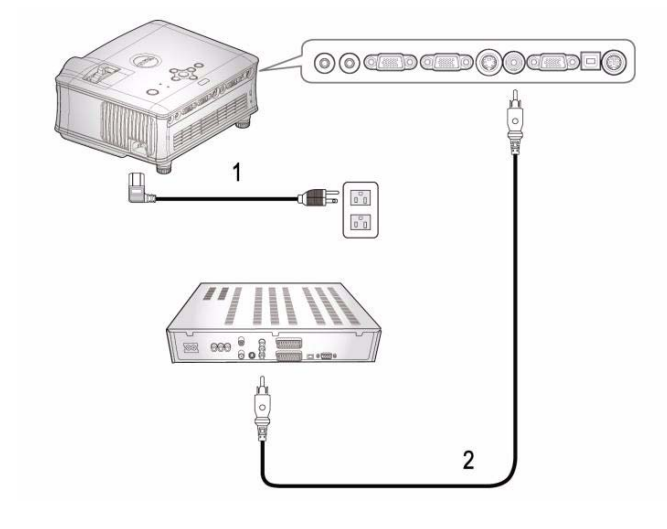

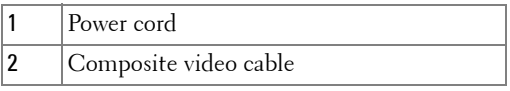

 $\mathscr{D}$  The Composite cable is not provided by Dell. Consult a professional installer for the cable.

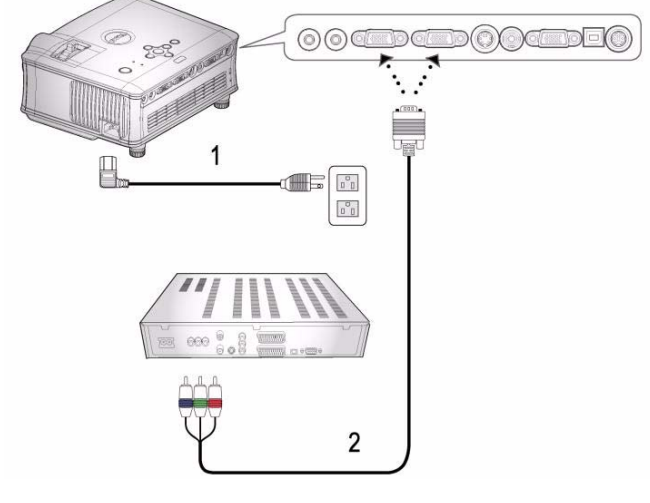

#### <span id="page-10-0"></span>**Connecting a DVD Player with a Component Cable**

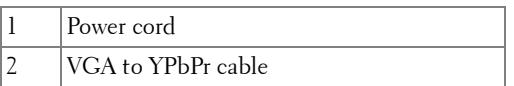

The VGA to YPbPr cable is not provided by Dell. Consult a professional installer for the cable.

### <span id="page-11-0"></span>**Professional Installation Options:**

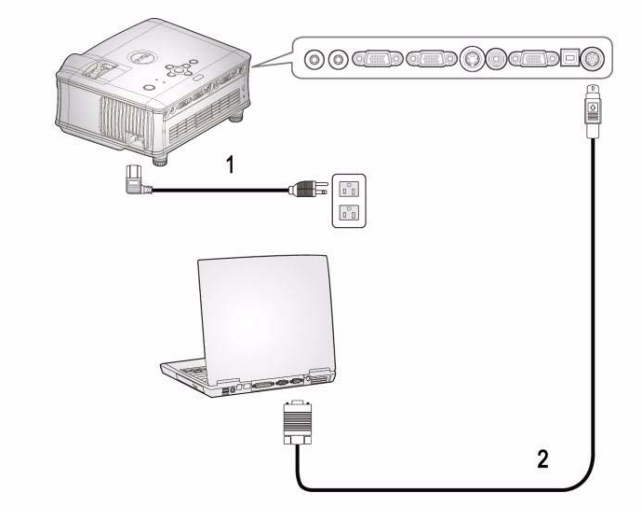

#### **Connecting a Computer with a RS232 Cable**

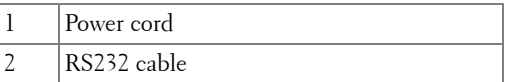

The RS232 cable is not provided by Dell. Consult a professional installer for the cable.

# <span id="page-12-0"></span>**Using Your Projector**

## <span id="page-12-1"></span>**Turning Your Projector On**

*MOTE:* Turn on the projector before you turn on the source. The power button light blinks blue until pressed.

- **1** Remove the lens cap.
- **2** Connect the power cord and appropriate signal cables. For information about connecting the projector, see ["Connecting Your Projector" on page 7](#page-6-1).
- **3** Press the power button (see ["Using the Control Panel" on page 17](#page-16-0) to locate the power button). The Dell logo displays for 30 seconds.
- **4** Turn on your source (computer, DVD player, etc.). The projector automatically detects your source.

If the "Searching for signal..." message appears on the screen, ensure that the appropriate cables are securely connected.

If you have multiple sources connected to the projector, press the **Source** button on the remote control or control panel to select the desired source.

## <span id="page-12-2"></span>**Turning Your Projector Off**

**NOTICE:** Unplug the projector after properly shutting down as explained in the following procedure.

- **1** Press the power button.
- **2** Press the power button again. The cooling fans continue to operate for 60 seconds.
- **3** Disconnect the power cord from the electrical outlet and the projector.

**NOTE:** If you press the power button while the projector is running, the "Power" Off the Lamp?" message appears on the screen. To clear the message, press any button on the control panel or ignore the message; the message disappears after 3 seconds.

## <span id="page-13-0"></span>**Adjusting the Projected Image**

## <span id="page-13-1"></span>**RAISING THE PROJECTOR HEIGHT**

- **1** Press the elevator button.
- **2** Raise the projector to the desired display angle, and then release the button to lock the elevator foot into position.
- **3** Use the tilt adjustment wheel to fine-tune the display angle.

## <span id="page-13-2"></span>**LOWERING THE PROJECTOR HEIGHT**

- **1** Press the elevator button.
- **2** Lower the projector, and then release the button to lock the elevator foot into position.

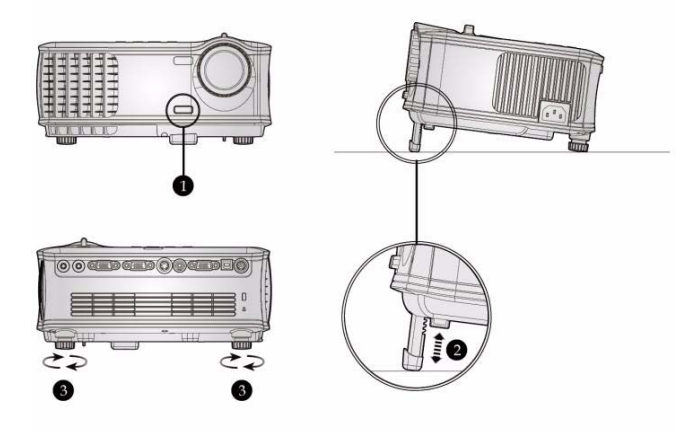

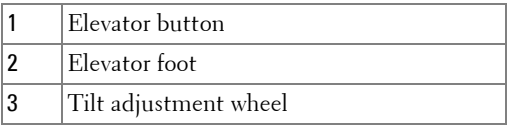

## <span id="page-14-0"></span>**Adjusting the Projector Zoom and Focus**

- **CAUTION: To avoid damaging the projector, ensure that the zoom lens and elevator foot are fully retracted before moving the projector or placing the projector in its carrying case.**
- **1** Rotate the zoom tab to zoom in and out.
- **2** Rotate the focus ring until the image is clear. The projector focuses at distances from 4.9 ft to 39.4 ft (1.5 m to 12.0 m).

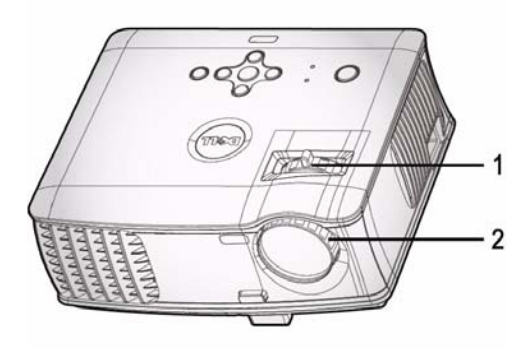

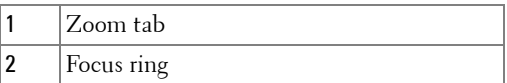

## <span id="page-15-0"></span>**Adjusting Projection Image Size**

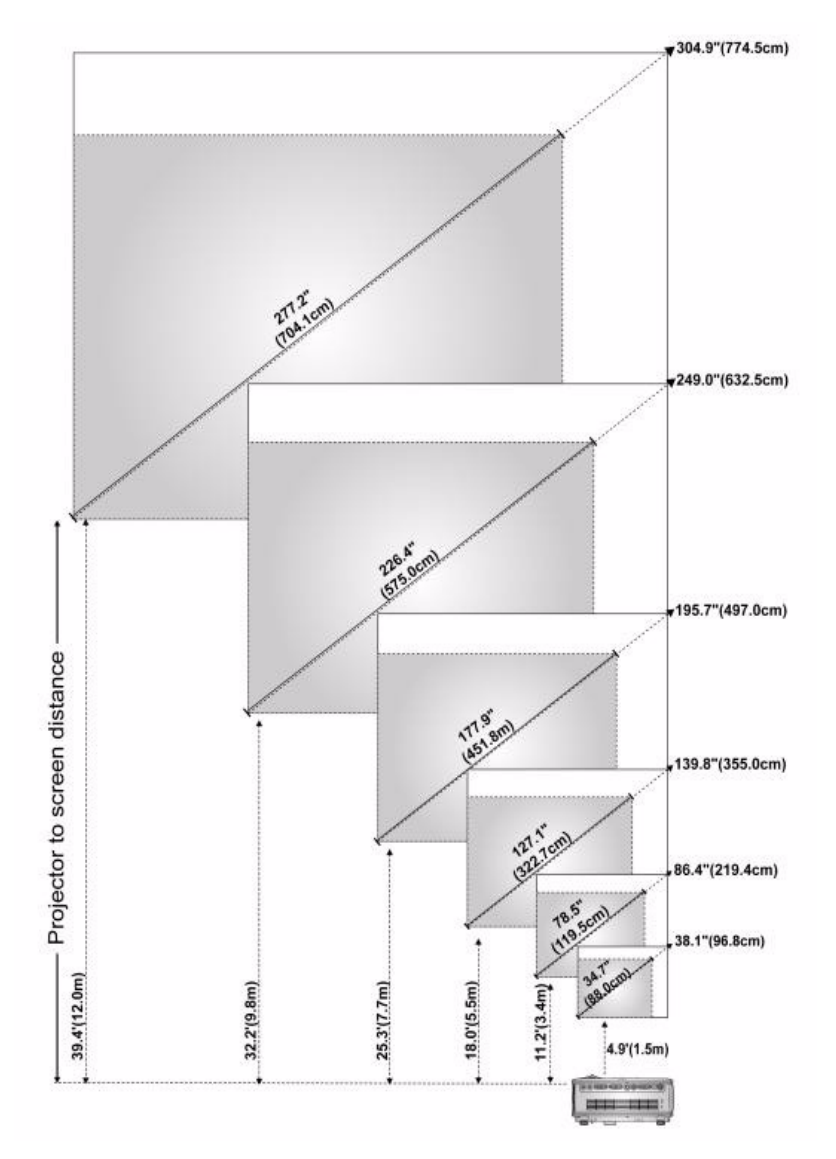

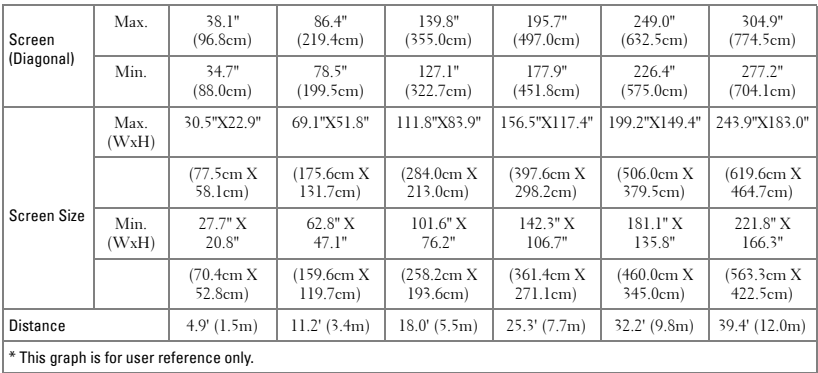

## <span id="page-16-0"></span>**Using the Control Panel**

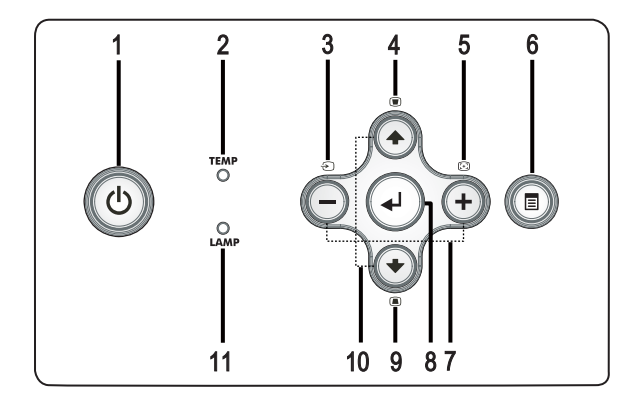

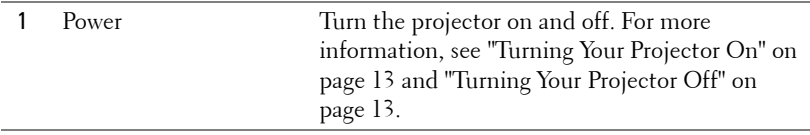

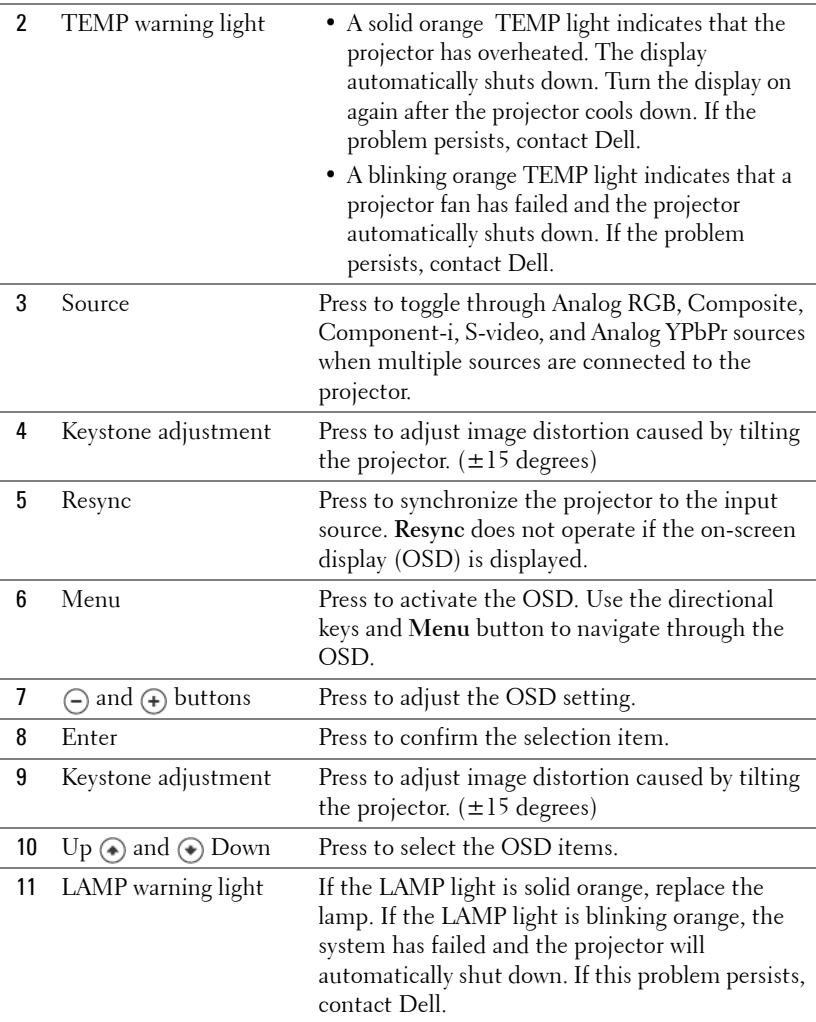

## <span id="page-18-0"></span>**Using the Remote Control**

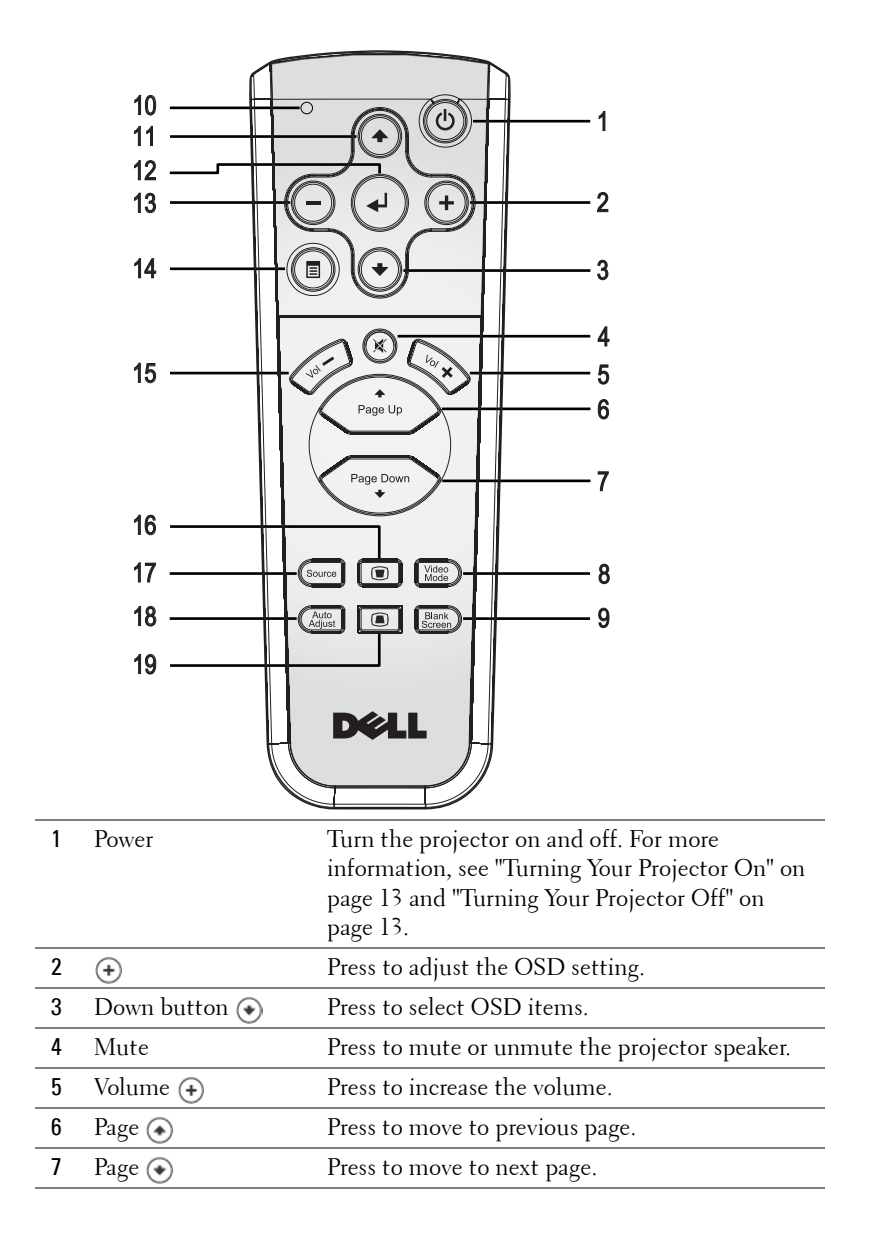

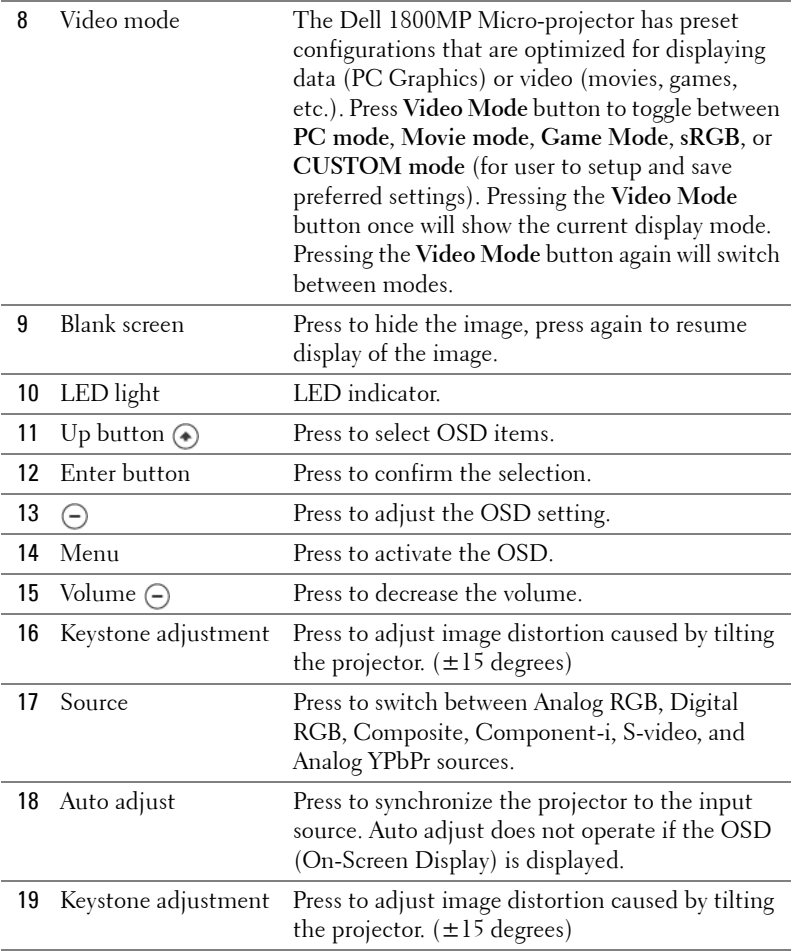

## <span id="page-19-0"></span>**Using the On-Screen Display**

The projector has a multi-language On-Screen Display (OSD) that can be displayed with or without an input source present.

In the Main Menu, press  $\ominus$  or  $\ominus$  to navigate through the tabs.

In the submenu, press  $\textcircled{\textbf{*}}$  or  $\textcircled{\textbf{*}}$  to make a selection. When an item is selected, the color changes to dark gray. Use  $\ominus$  or  $\ominus$  on the control panel or the remote control to make adjustments to a setting.

To go back to Main Menu, press Menu button on the control panel or the remote control.

To exit the OSD, go to Exit tab and press **Enter** on the control panel or the remote control.

#### **MAIN MENU**

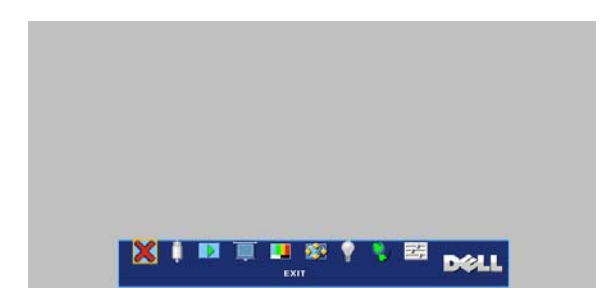

## <span id="page-20-0"></span>**INPUT SELECT**

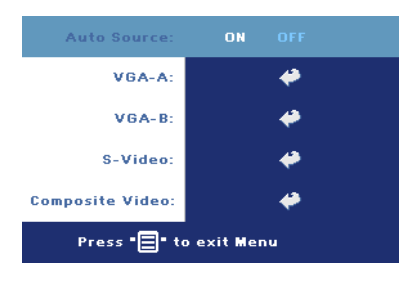

**AUTO SOURCE—**Select **ON** (the default) to autodetect the available input signals. When the projector is on and you press **SOURCE**, it automatically finds the next available input signal. Select **OFF** to lock the current input signal. When **OFF** is selected and you press **SOURCE**, you select which input signal you want to use.

**VGA—**Press **ENTER** to detect VGA signal.

**S-VIDEO—**Press **ENTER** to detect S-Video signal.

**COMPOSITE VIDEO—**Press **ENTER** to detect Composite Video signal.

#### <span id="page-20-1"></span>**AUTO-ADJUST**

Auto Adjustment in Progress...

Select to show "Auto Adjustment in Progress..." information.

### <span id="page-21-0"></span>**SET UP**

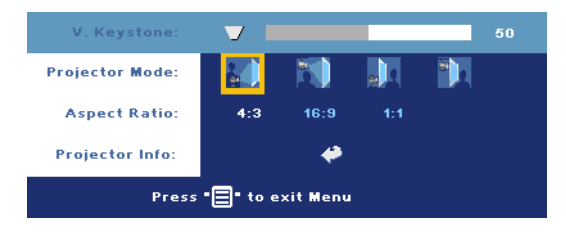

**V. KEYSTONE—**Adjust image distortion caused by tilting the projector.

**PROJECTOR MODE**—Select how the image appears:

- Front Projection-Desktop (the default).
- Front Projection-Ceiling Mount The projector turns the image upside down for ceiling-mounted projection.
- Rear Projection-Desktop The projector reverses the image so you can project from behind a translucent screen.
- **Rear Projection-Ceiling Mount The projector reverses and turns the** image upside down. You can project from behind a translucent screen with a ceiling-mounted projection.

**ASPECT RATIO—**Select an aspect ratio to adjust how the image appears.

•  $1:1$  — The input source displays without scaling.

Use 1:1 aspect ratio if you are using one of the following:

- VGA cable and the computer has a resolution less than XGA (1024 x 768)
- Component cable (576p/480i/480p)
- S-Video cable
- Composite cable
- 16:9 The input source scales to fit the width of the screen.
- 4:3 The input source scales to fit the screen.

Use 16:9 or 4:3 if you are using one of the following:

- Computer resolution greater than XGA
- Component cable (1080i or 720p)

**PROJECTOR INFO—**Press to show the projector model name, the present resolution, and projector serial number (PPID#).

#### **Brightness** 50 **Contrast:** 50 **Color Temp:** LOW **MID HIGH CUSTOM Color Adiust:** 50 50 50 **BLUE** Press "□" to exit Menu

<span id="page-22-0"></span>**PICTURE (IN PC MODE)** 

**BRIGHTNESS—Use**  $\bigcap$  and  $F$  to adjust the brightness of the image.

**CONTRAST—Use**  $\ominus$  and  $F$  to control the degree of difference between the brightest and darkest parts of the picture. Adjusting the contrast changes the amount of black and white in the image.

**COLOR TEMP—**Adjust the color temperature. The higher the temperature, the bluer the screen. The lower the temperature, the redder the screen. User mode activates the values in the "color setting" menu.

**COLOR ADJUST—**Manually adjust red, green, and blue color.

## <span id="page-22-1"></span>**PICTURE (IN VIDEO MODE)**

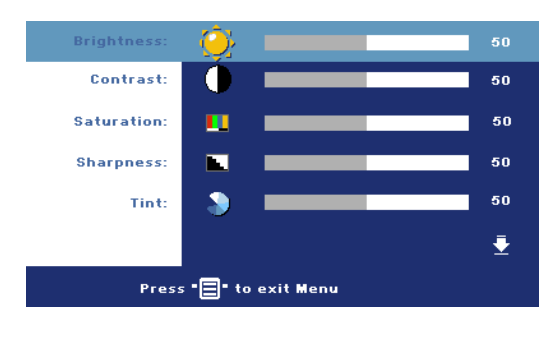

**BRIGHTNESS**—Use  $\bigcap$  and  $(+)$  to adjust the brightness of the image.

**CONTRAST**—Use  $\ominus$  and  $F$  to control the degree of difference between the brightest and darkest parts of the picture. Adjusting the contrast changes the amount of black and white in the image.

**SATURATION—**Adjust a video source from black and white to fully saturated color. Press  $\bigcap$  to decrease the amount of color in the image and  $\bigoplus$  to increase the amount of color in the image.

**SHARPNESS—**Press  $\bigcap$  to decrease the sharpness and  $\bigcap$  to increase the sharpness.

**TINT—**Press  $\bigcap$  to increase the amount of green in the image and  $\bigoplus$  to increase the amount of red in the image.

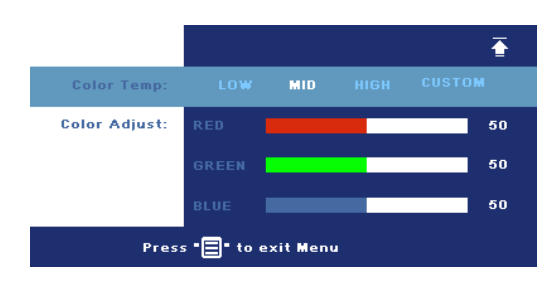

**COLOR TEMP—**Adjust the color temperature. The higher the temperature, the bluer the screen. The lower the temperature, the redder the screen. User mode activates the values in the "color setting" menu.

**COLOR ADJUST—**Manually adjust red, green, and blue colors.

## <span id="page-23-0"></span>**DISPLAY (IN PC MODE)**

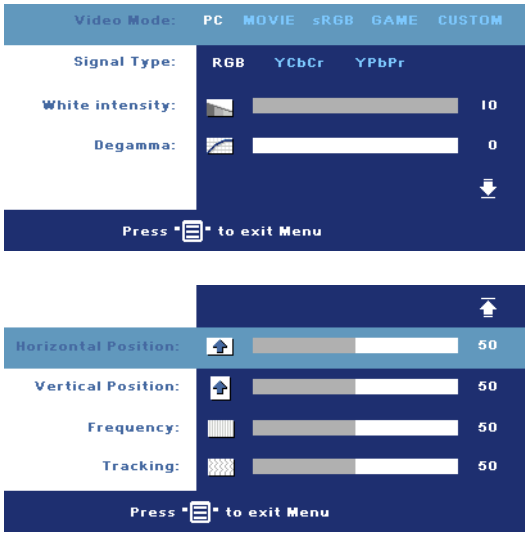

**VIDEO MODE—**Select a mode to optimize the display on how the projector is being used: **PC**, **MOVIE**, **sRGB** (provides more accurate color representation), **GAME** , and **CUSTOM** (set your preferred settings). If you adjust the settings for **White Intensity** or **Degamma**, the projector automatically switches to **CUSTOM**.

**SIGNAL TYPE—**Manually select signal type RGB, YCbCr, YPbPr.

**WHITE INTENSITY—**Setting 0 to maximize the color reproduction and 10 to maximize the brightness.

**DEGAMMA—**Adjust among the 4 preset values to change the color performance of the display.

**HORIZONTAL POSITION—**Press  $\ominus$  to adjust the horizontal position of the image to the left and  $\left(\frac{1}{\epsilon}\right)$  to adjust the horizontal position of the image to the right.

**VERTICAL POSITION—**Press  $\cap$  to adjust the vertical position of the image down and  $\left( \cdot \right)$  to adjust the vertical position of the image up.

**FREQUENCY—Change the display data clock frequency to match the frequency of** your computer graphics card. If you see a vertical flickering bar, use **Frequency** control to minimize the bars. This is a coarse adjustment.

**TRACKING—**Synchronize the phase of the display signal with the graphic card. If you experience an unstable or flickering image, use **Tracking** to correct it. This is a fine adjustment.

## <span id="page-24-0"></span>**DISPLAY (in Video Mode)**

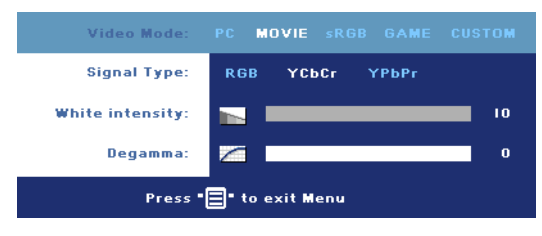

**VIDEO MODE—**Select a mode to optimize the display on how the projector is being used: **PC**, **MOVIE**, **sRGB** (provides more accurate color representation), **GAME** , and **CUSTOM** (set your preferred settings).

If you adjust the settings for **White Intensity** or **Degamma**, the projector automatically switches to **CUSTOM**.

**SIGNAL TYPE—**Manually select signal type RGB, YCbCr, YPbPr.

**WHITE INTENSITY—**Setting 0 to maximize the color reproduction and 10 to maximize the brightness.

**DEGAMMA—**Adjust among the 4 preset values to change the color performance of the display.

## <span id="page-24-2"></span><span id="page-24-1"></span>**LAMP**

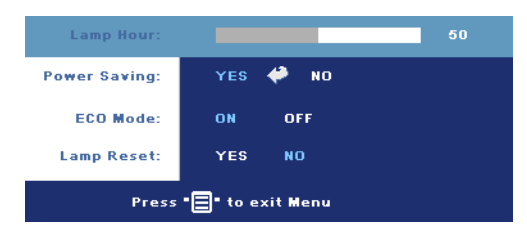

**LAMP HOUR—**Display the operating hours since the lamp timer reset.

**POWER SAVING—**Select **ON** to set the power saving delay period. The delay period is the amount of time you want the projector to wait without signal input. After that set

time, the projector enters power saving mode (Power light in Orange) and turns off the lamp. The projector turns back on when it detects an input signal or when you press the power button. After two hours, the projector automatically turns off (Power light in Blue), press the power button to turn on the projector again.

**ECO MODE—**Select **ON** to use the projector at a lower power level (190 Watts), which may provide longer lamp life, quieter operation, and dimmer luminance output on the screen. Select **OFF** to operate at normal power level (255 Watts).

**LAMP RESET—**After you install a new lamp, select **Yes** to reset the lamp timer.

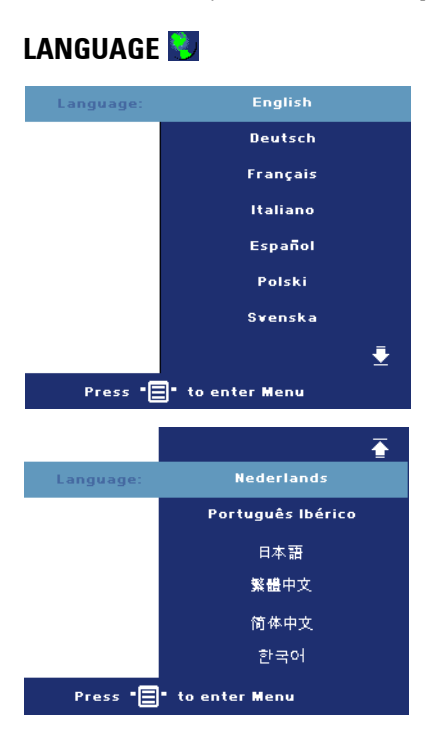

## <span id="page-26-0"></span>**PREFERENCES**

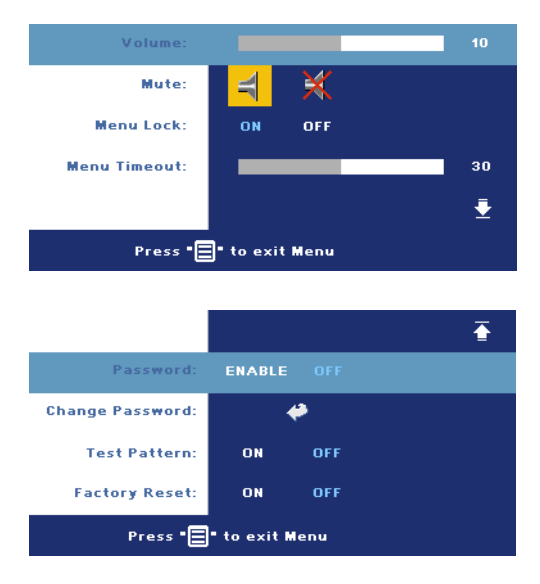

**VOLUME—**Press  $\ominus$  to decrease the volume and  $\left( \cdot \right)$  to increase the volume.

**MUTE—**Allows to mute the sound.

<span id="page-26-1"></span>**MENU LOCK—**Select **ON** to enable **Menu Lock** for hiding the OSD menu. To disable **Menu Lock**, press the Menu button on the control panel or the remote control for 15 seconds.

**MENU TIMEOUT—**Adjust the time delay of the **OSD Timeout**. The Default setting is 30 seconds.

**PASSWORD—**Protect your projector and restrict access to it with Password Security feature. This security utility enables you to impose a variety of access restrictions to protect your privacy and stop others from tampering with your projector. This means that the projector cannot be used if it is taken without authorization, and thus serves as a theft-prevention feature.

When Password Protect is enabled (**On**), a Password Protect screen requesting you to enter a password will be displayed when the power plug is inserted into the electrical outlet and the power for the projector is first turned on. By default, this function is disabled. You can enable this feature using the Password menu. This password security feature will be activated on the next time you turn on the projector. If you enable this feature, you will be asked to enter the projector's password after you turn on the projector:

- 1 1st time password input request:
	- **a** Go to **Preferences** menu, press **Enter** and then select **Password** to **ENABLE** the password setting.

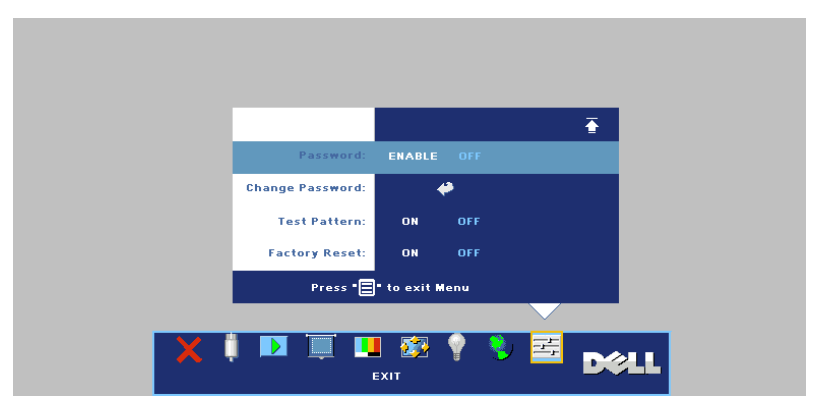

**b** Enable the Password function will pop-up a character screen, key in a 4-digit number from the screen and press the **ENTER** button.

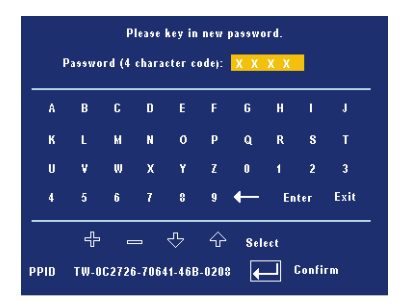

- **c** To confirm, reenter the password.
- **d** If the password verification is successful, you may resume with accessing the projector's functions and its utilities.
- 2 If you have entered incorrect password, you will be given another 2 chances. After the three invalid attempts, the projector will automatically turn off.

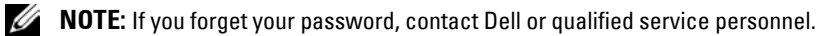

3 To cancel the password function, select **OFF** and enter the password to disable the function.

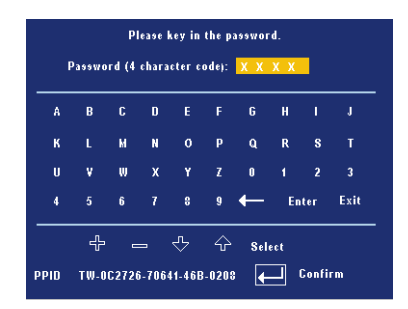

**CHANGE PASSWORD—**Key in the original password, then enter the new password and confirm the new password again.

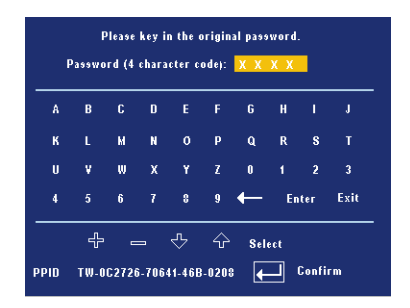

**TEST PATTERN—**Select **ON** to activate the built-in **Test Pattern** for self-testing on focus and resolution. Press the **Menu** button to turn off **Test Pattern**.

**FACTORY RESET —**Select **ON** to reset the projector to its factory default settings. Reset items include both computer sources and video source settings.

# **4**

## <span id="page-30-0"></span>**Troubleshooting Your Projector**

If you experience problems with your projector, see the following troubleshooting tips. If the problem persists, contact Dell.

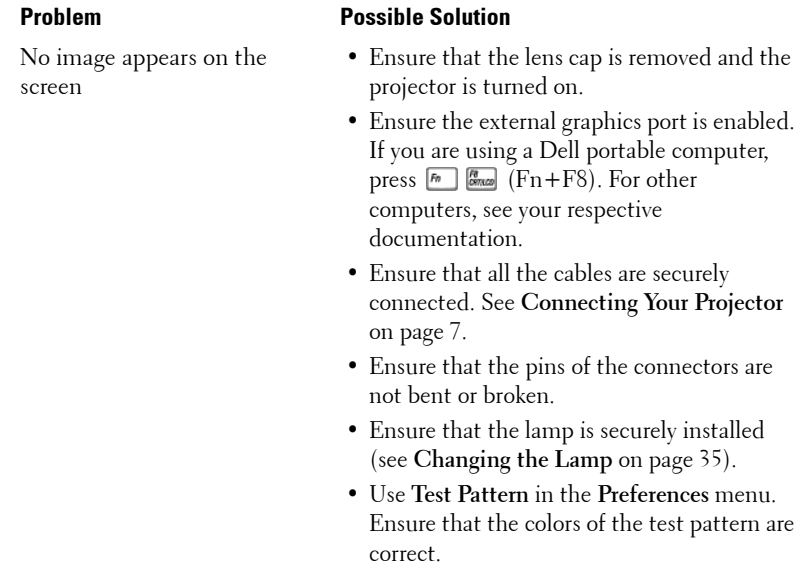

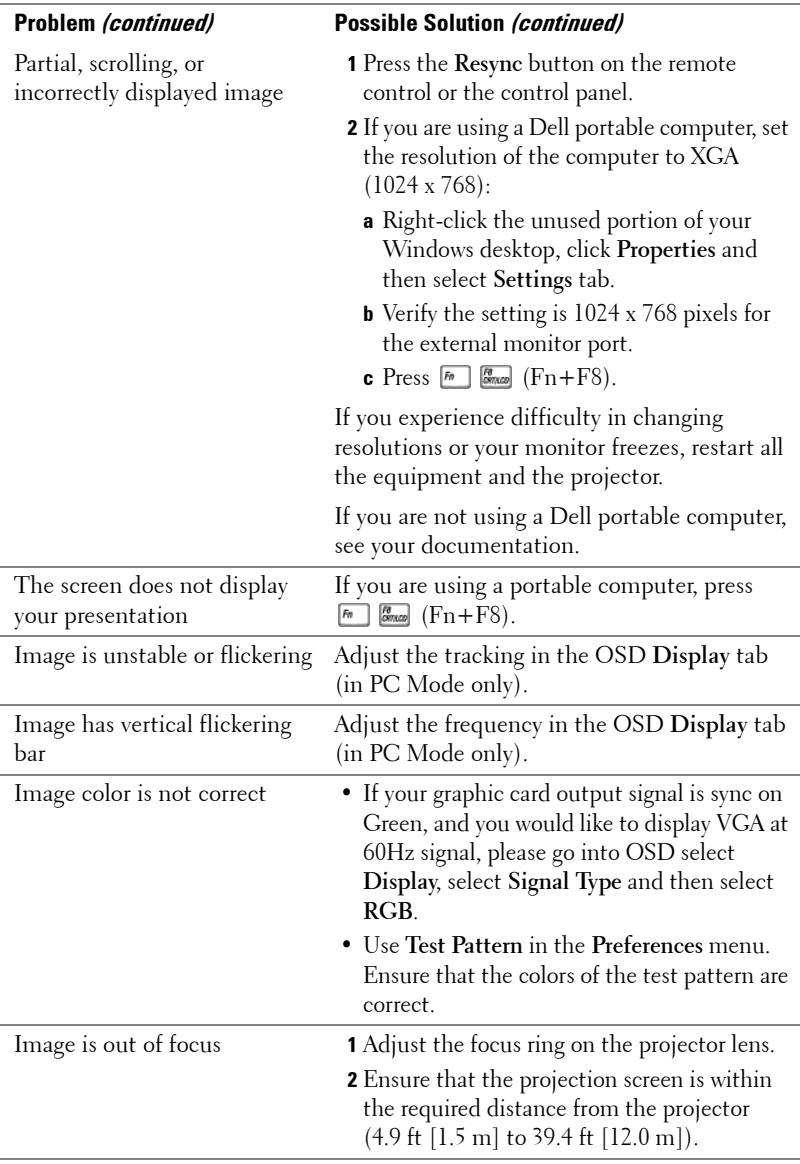

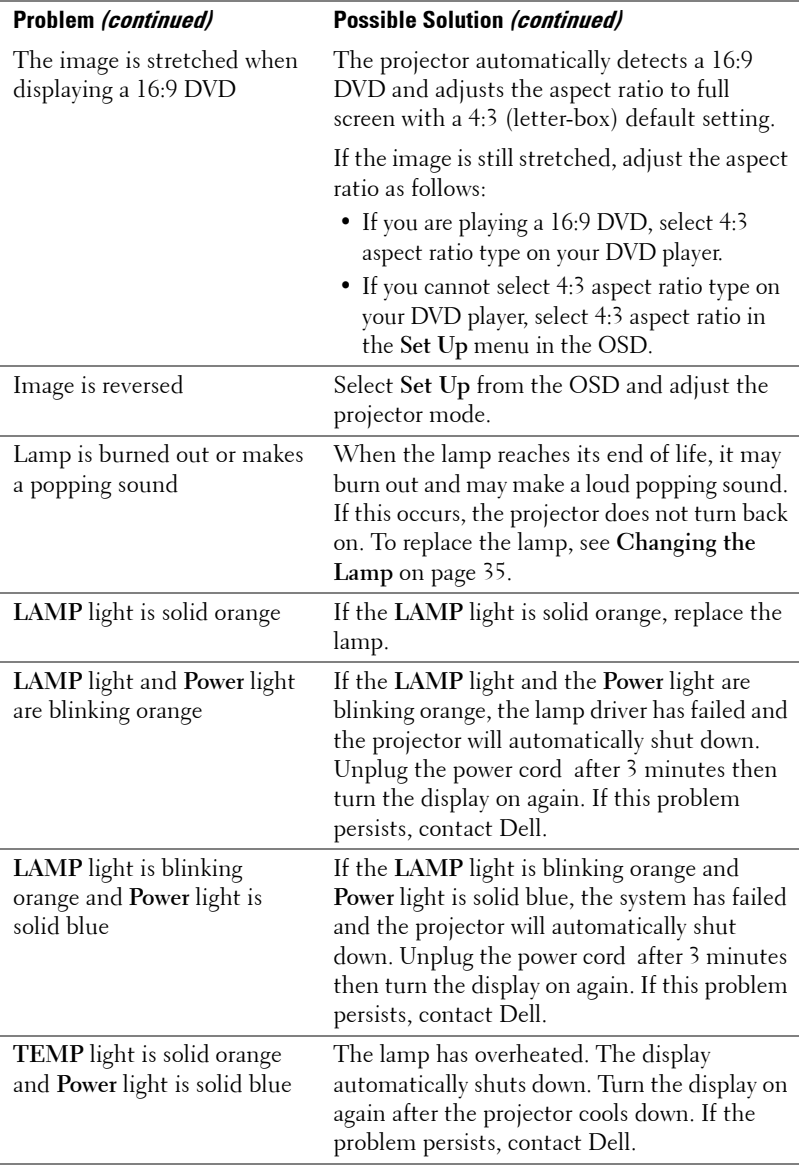

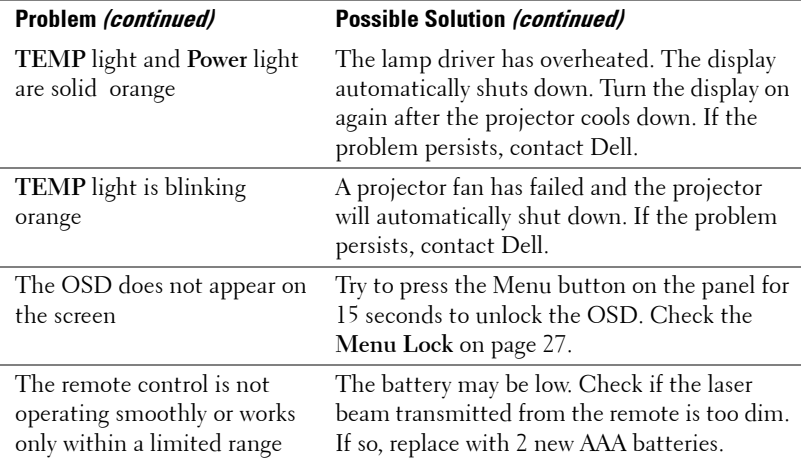

## <span id="page-34-0"></span>**Changing the Lamp**

Replace the lamp when the message "Lamp is approaching the end of its useful life in full power operation. Replacement suggested! www.dell.com/lamps" appears on the screen. If this problem persists after replacing the lamp, contact Dell. For more information, see "Contacting Dell".

#### **CAUTION: The lamp becomes very hot when in use. Do not attempt to replace the lamp until the projector has been allowed to cool down for at least 30 minutes.**

- **1** Turn off the projector and disconnect the power cord.
- **2** Let the projector cool for at least 30 minutes.
- **3** Loosen the 2 screws that secure the lamp cover, and remove the cover.

#### **CAUTION: If the lamp has shattered, be careful as broken pieces are sharp and can cause injury. Remove all broken pieces from the projector and dispose or recycle according to state, local, or federal law. Go to www.dell.com/hg for additional information.**

**4** Loosen the 2 screws that secure the lamp.

#### **CAUTION: Do not touch the bulb or the lamp glass at any time. Projector lamps are very fragile and may shatter if touched.**

**5** Pull up the lamp by its metal handle.

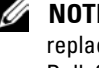

*M* **NOTE:** Dell may require that lamps replaced under warranty be returned to Dell. Otherwise, contact your local waste disposal agency for the address of the nearest deposit site.

- **6** Replace with the new lamp.
- **7** Tighten the 2 screws that secure the lamp.
- **8** Replace the lamp cover and tighten the 2 screws.
- **9** Reset the lamp usage time by selecting "Yes" for **Lamp Reset** in the OSD **Lamp** tab. (See **LAMP** [on page 25](#page-24-2))

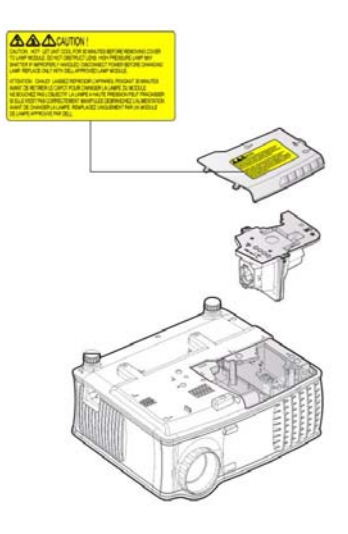

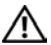

#### **CAUTION: Lamp Disposal (for the US only)**

 **LAMP(S) INSIDE THIS PRODUCT CONTAIN MERCURY AND MUST BE RECYCLED OR DISPOSED OF ACCORDING TO LOCAL, STATE OR FEDERAL LAWS. FOR MORE INFORMATION, GO TO WWW.DELL.COM/HG OR CONTACT THE ELECTRONIC INDUSTRIES ALLIANCE AT WWW.EIAE.ORG. FOR LAMP SPECIFIC DISPOSAL INFORMATION CHECK WWW.LAMPRECYCLE.ORG.**
# **5**

### **Specifications**

Number of Pixels 1024 x 768 (XGA) Displayable Color 16.7M colors

Light Valve Single-chip 0.55" XGA DDR technology Brightness 2100 ANSI Lumens (Max.) Contrast Ratio 2000:1 Typical (Full On/Full Off) Uniformity 80% Typical (Japan Standard - JBMA) Lamp 200 watt user-replaceable 2500 hour lamp (up to 3000 hours in eco mode) Color Wheel Speed  $100 \sim 127.5$  Hz  $(1.5 \sim 2X)$ Projection Lens  $F/2.35 \sim 2.47$ ,  $f = 21.83 \sim 23.81$  mm with 1.1x manual zoom lens Projection Screen Size 34.7~304.9 inches (diagonal) Projection Distance  $4.9 \sim 39.4$  ft  $(1.5 \text{ m} \sim 12.0 \text{ m})$ Video Compatibility NTSC 3.58, NTSC 4.43, PAL, PAL-M, PAL-N, SECAM, and HDTV (480i; 480P; 576i; 576P; 720P; 1080i) compatibility Composite video, Component video and S-video capability H. Frequency 15kHz-94kHz (Analog) V. Frequency 50Hz-85Hz (Analog) Power Supply Universal 100-240V AC 50-60Hz with PFC input Power Consumption 255 watts typical, 190 watts in eco

mode

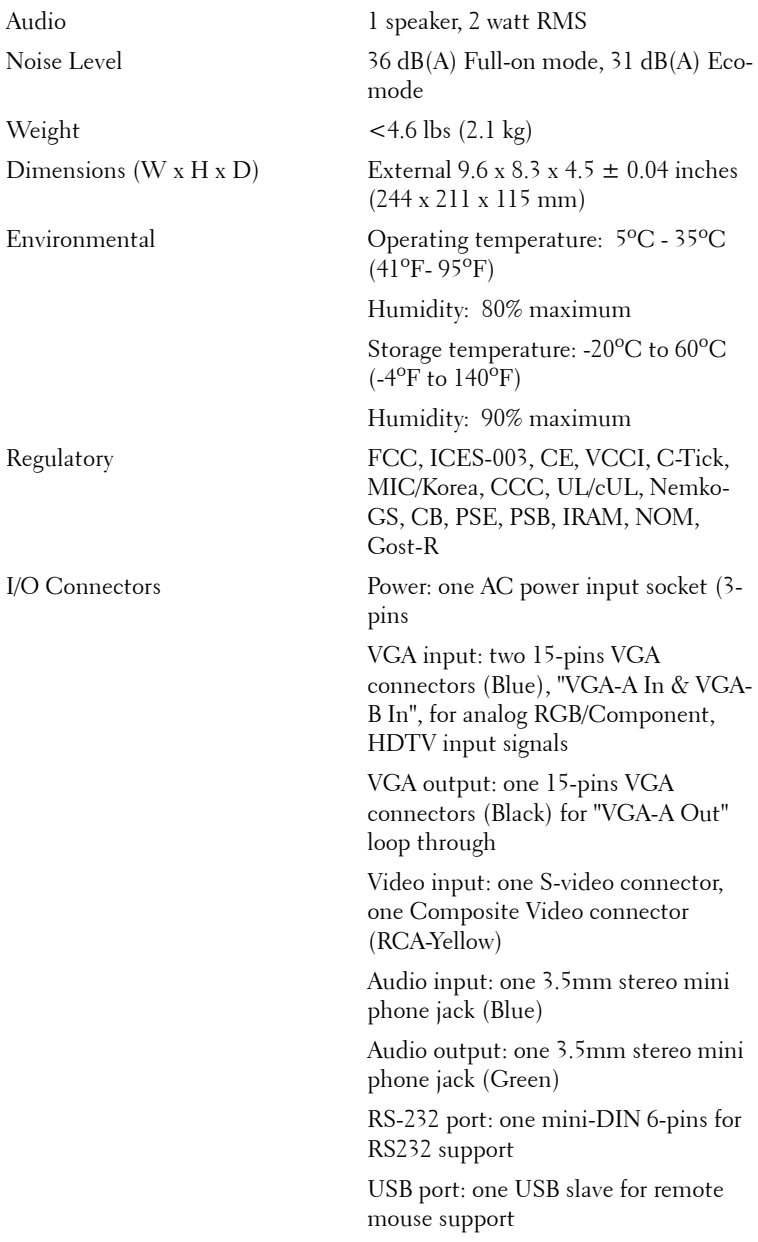

### **RS232 Pin Assignment**

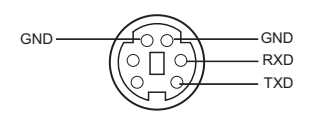

#### **RS232 Protocol**

• Communication Settings

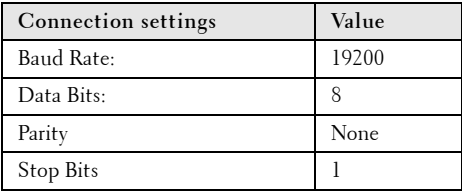

**• Command types**

To pop up the OSD menu and adjust the settings.

- **Control command Syntax (From PC to Projector)** [H][AC][SoP][CRC][ID][SoM][COMMAND]
- **Example**: Power ON Command (Send low byte firstly) --> 0xBE, 0xEF, 0x10, 0x05, 0x00, 0xC6, 0xFF, 0x11, 0x11, 0x01, 0x00, 0x01
- **Control Commands List**

Go to support.dell.com to view the latest RS232 code.

### **Compatibility Modes**

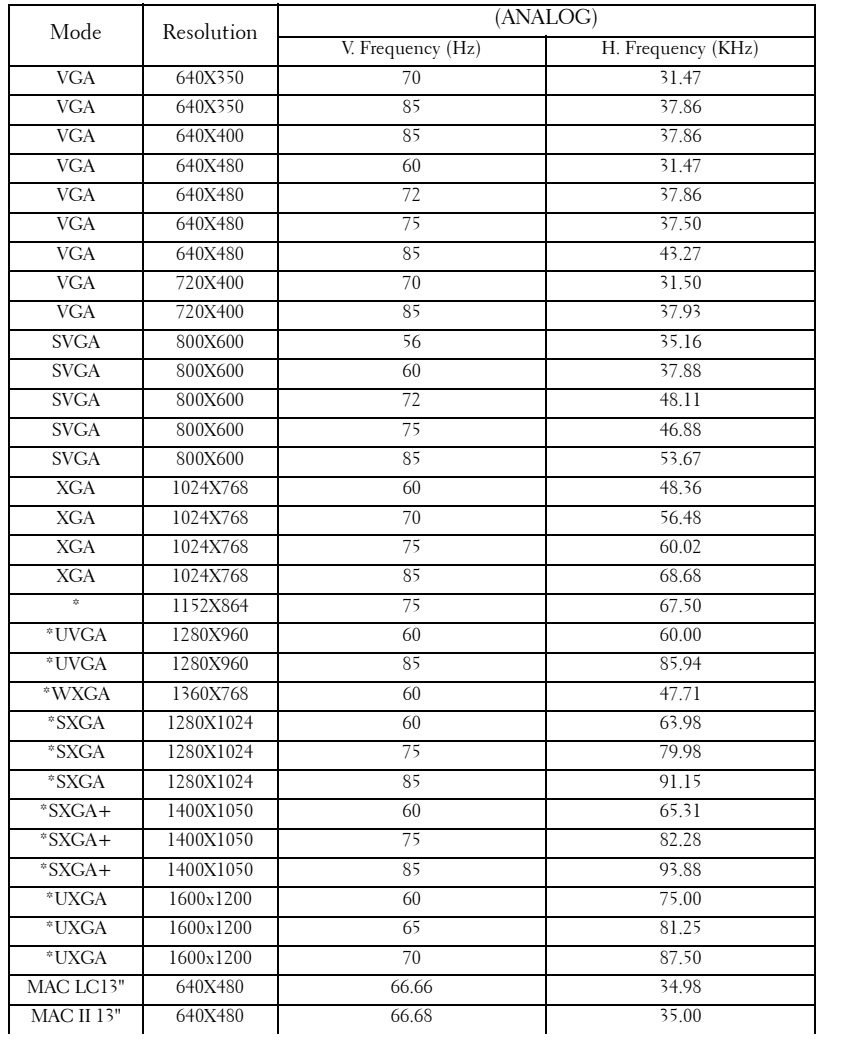

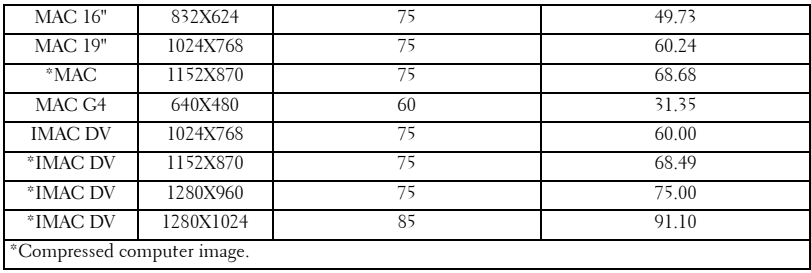

### **Contacting Dell**

To contact Dell electronically, you can access the following websites:

- **www.dell.com**
- **support.dell.com** (support)

For specific web addresses for your country, find the appropriate country section in the table below.

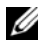

**NOTE:** Toll-free numbers are for use within the country for which they are listed.

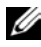

*MOTE:* In certain countries, support specific to Dell XPS™ portable computers is available at a separate telephone number listed for participating countries. If you do not see a telephone number listed that is specific for XPS™ portable computers, you may contact Dell through the support number listed and your call will be routed appropriately.

When you need to contact Dell, use the electronic addresses, telephone numbers, and codes provided in the following table. If you need assistance in determining which codes to use, contact a local or an international operator.

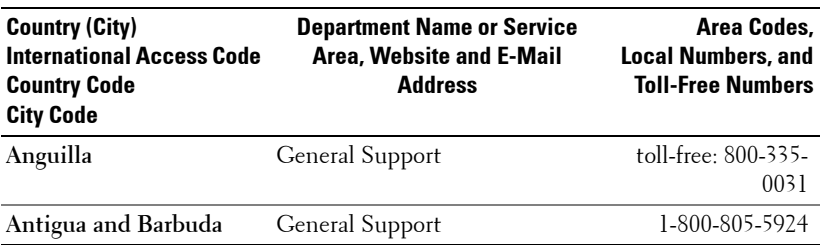

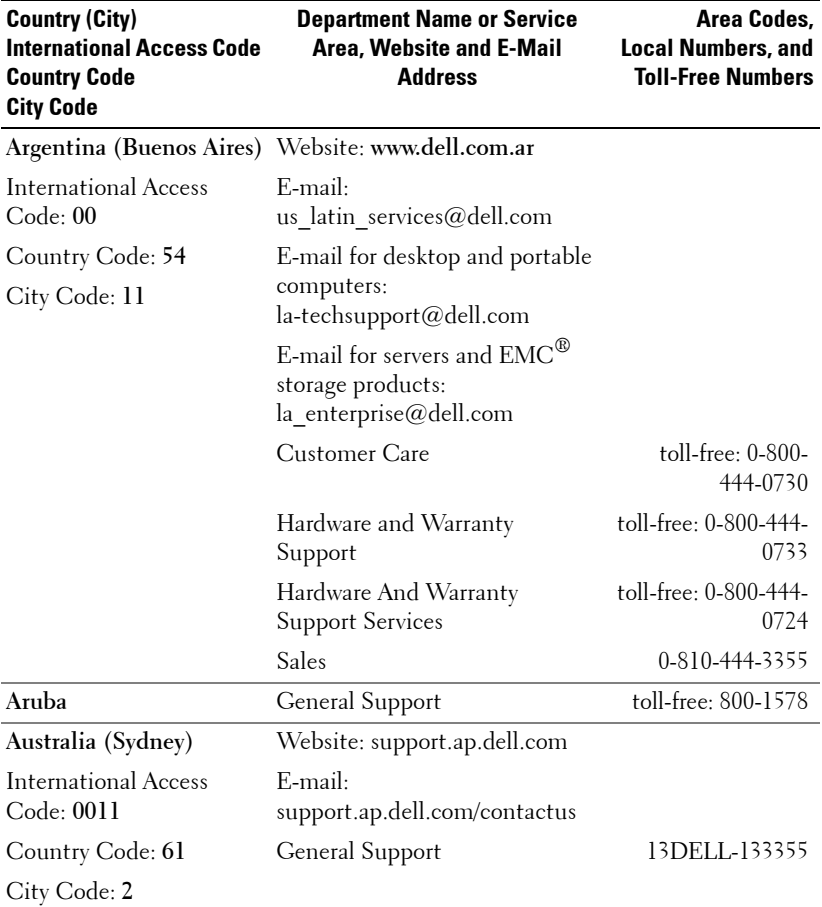

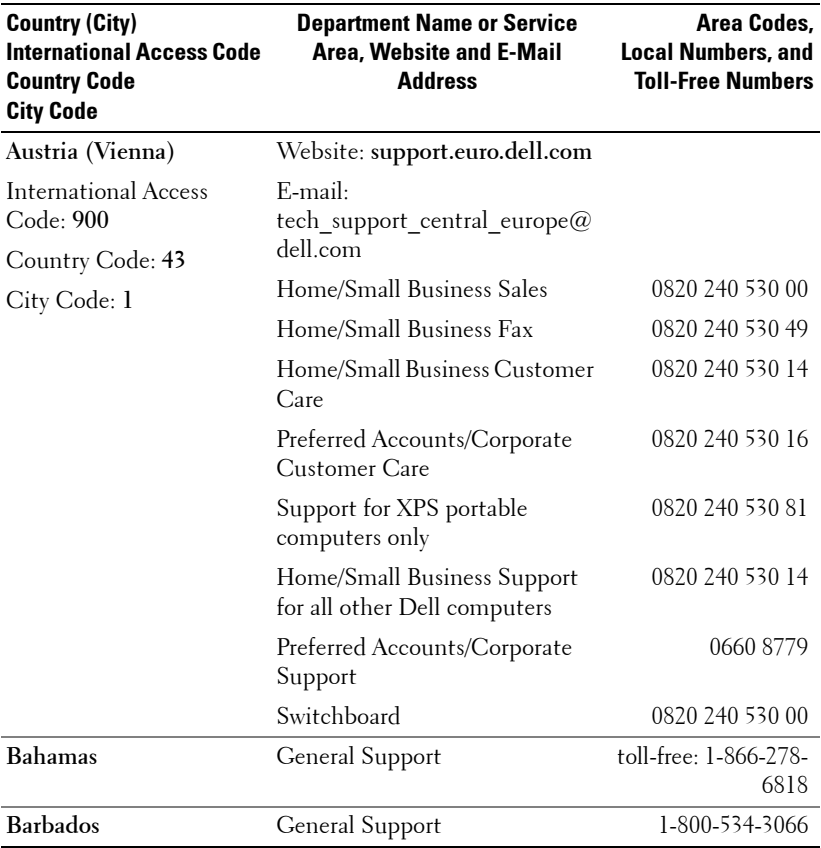

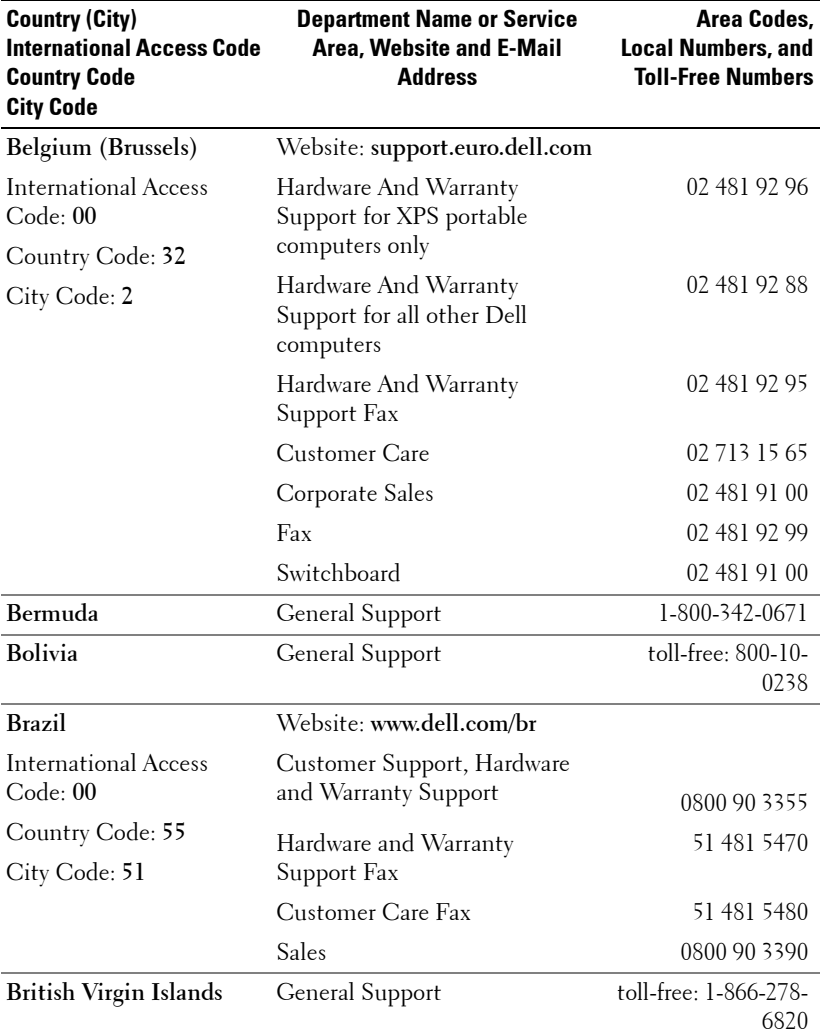

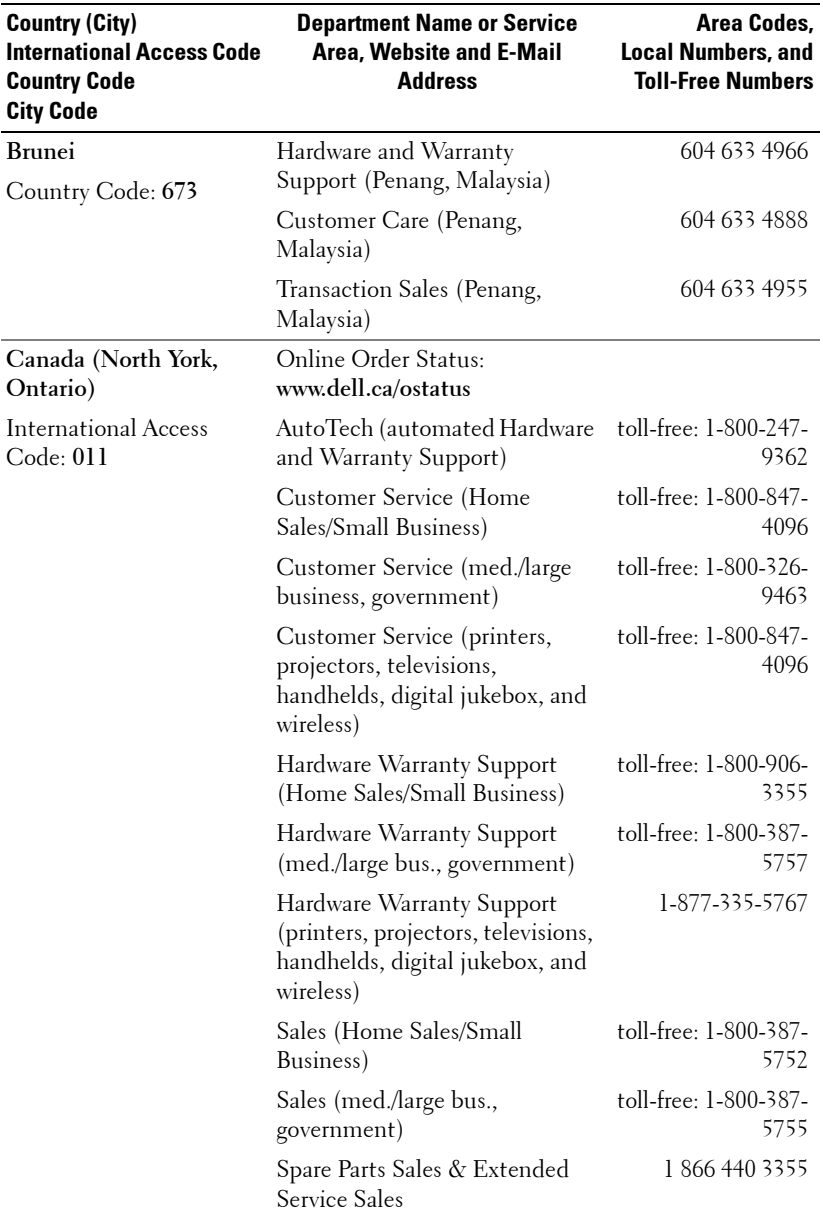

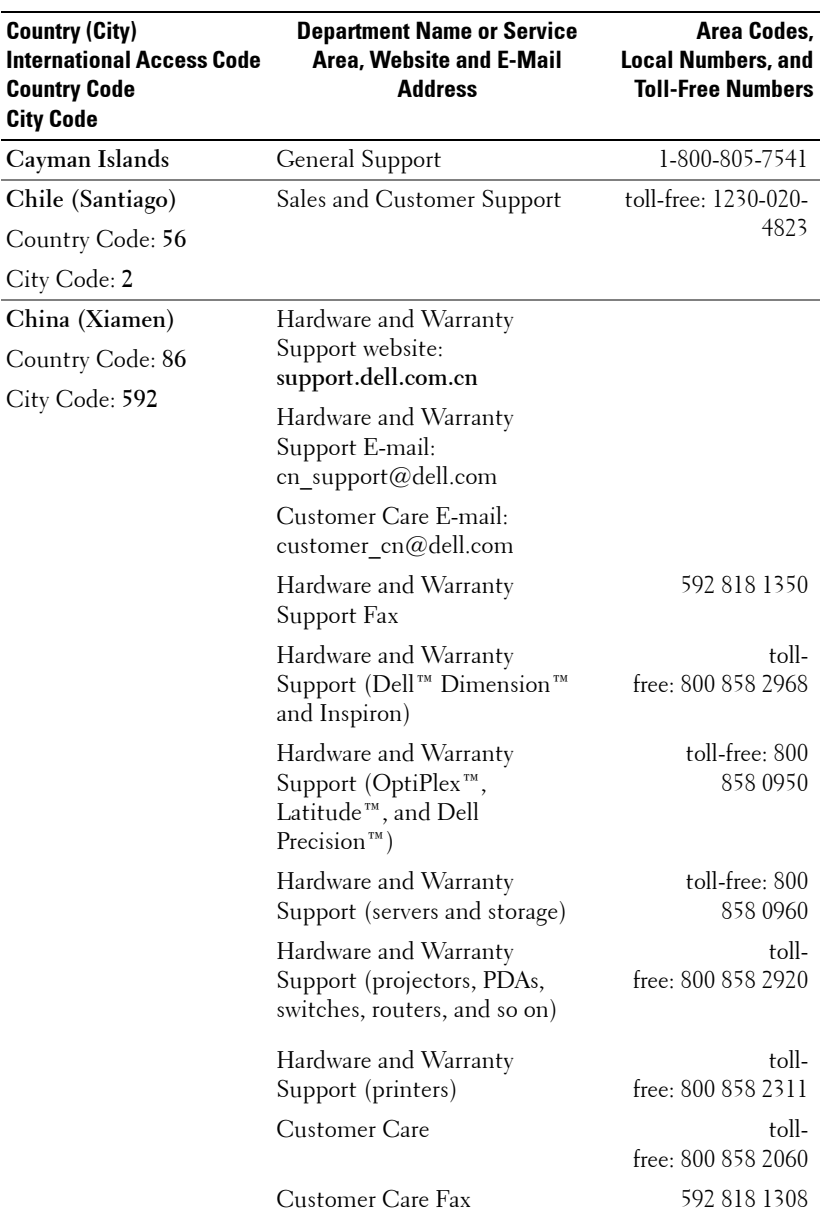

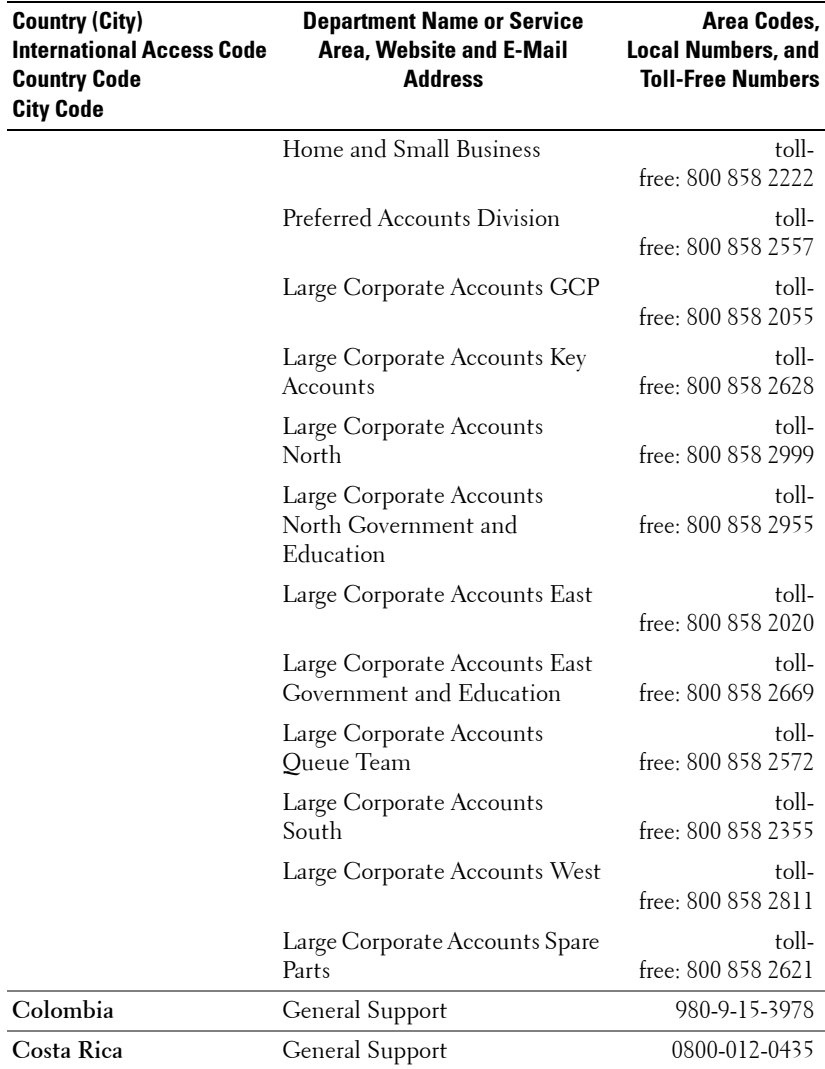

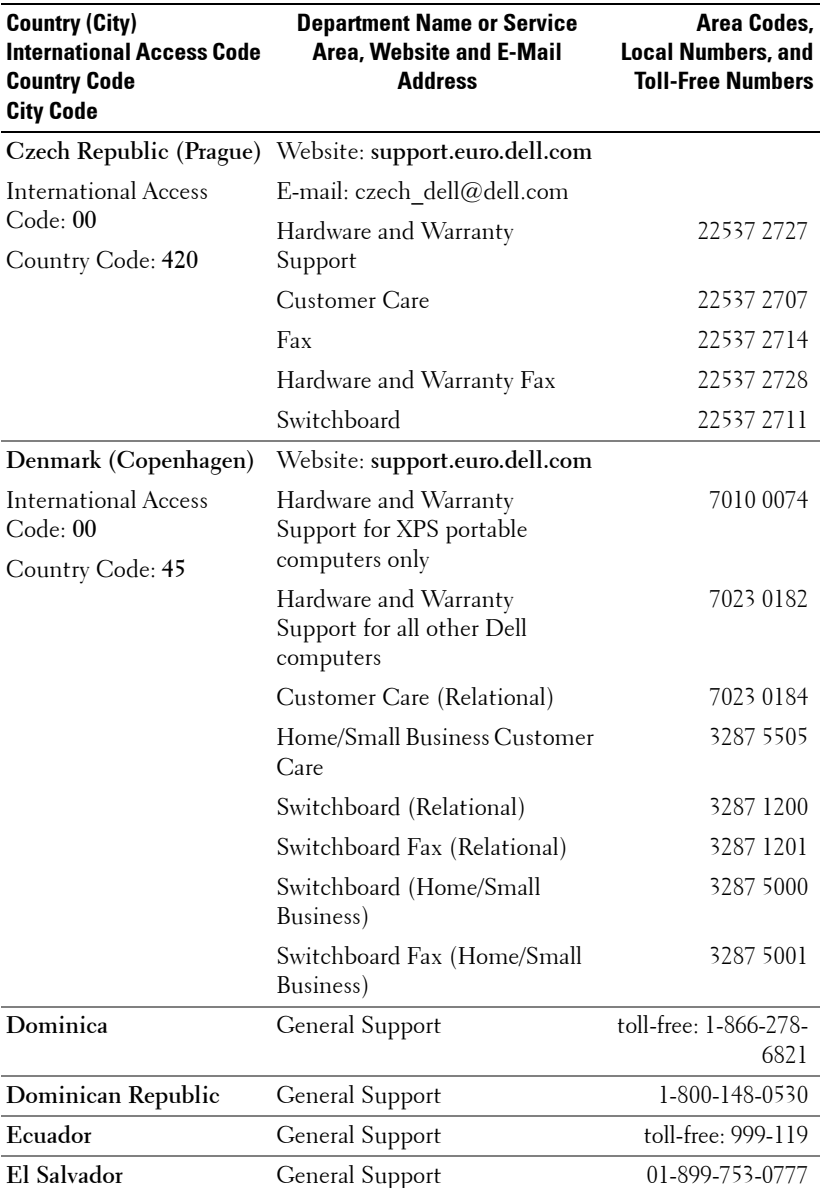

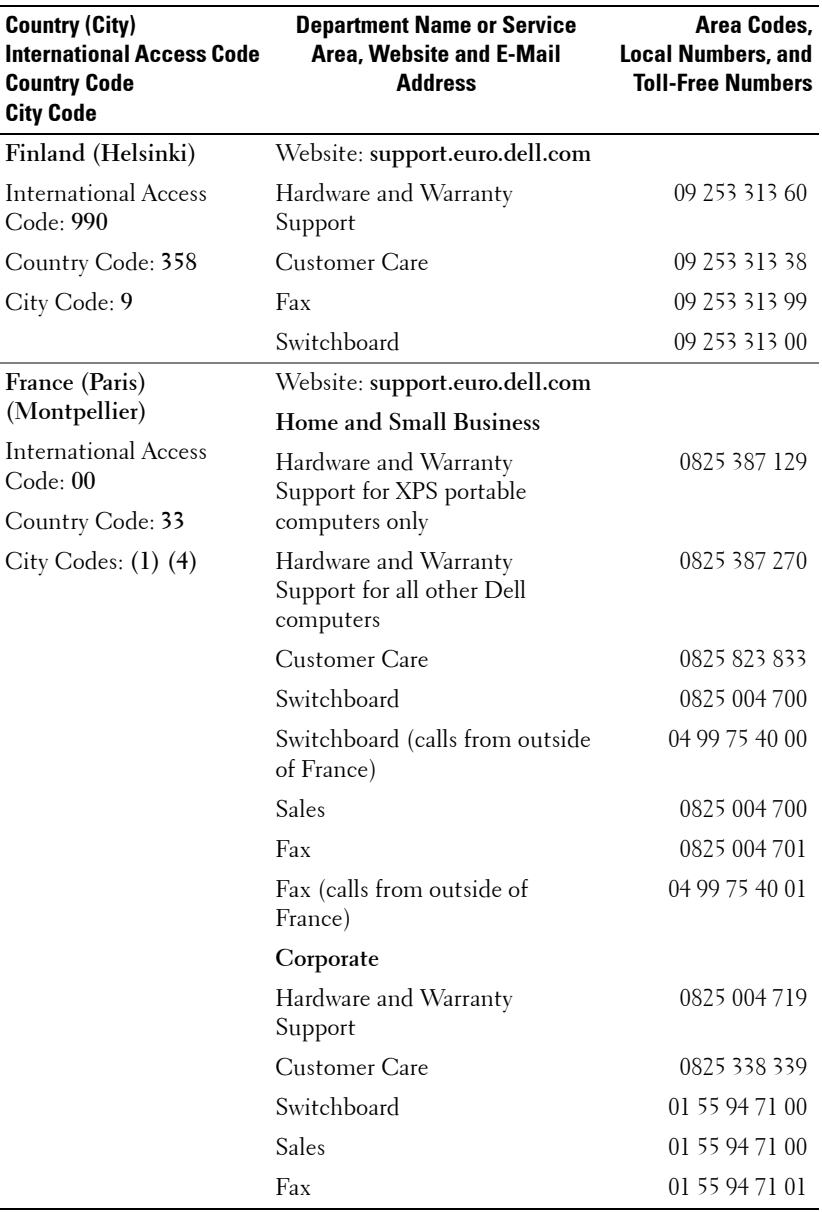

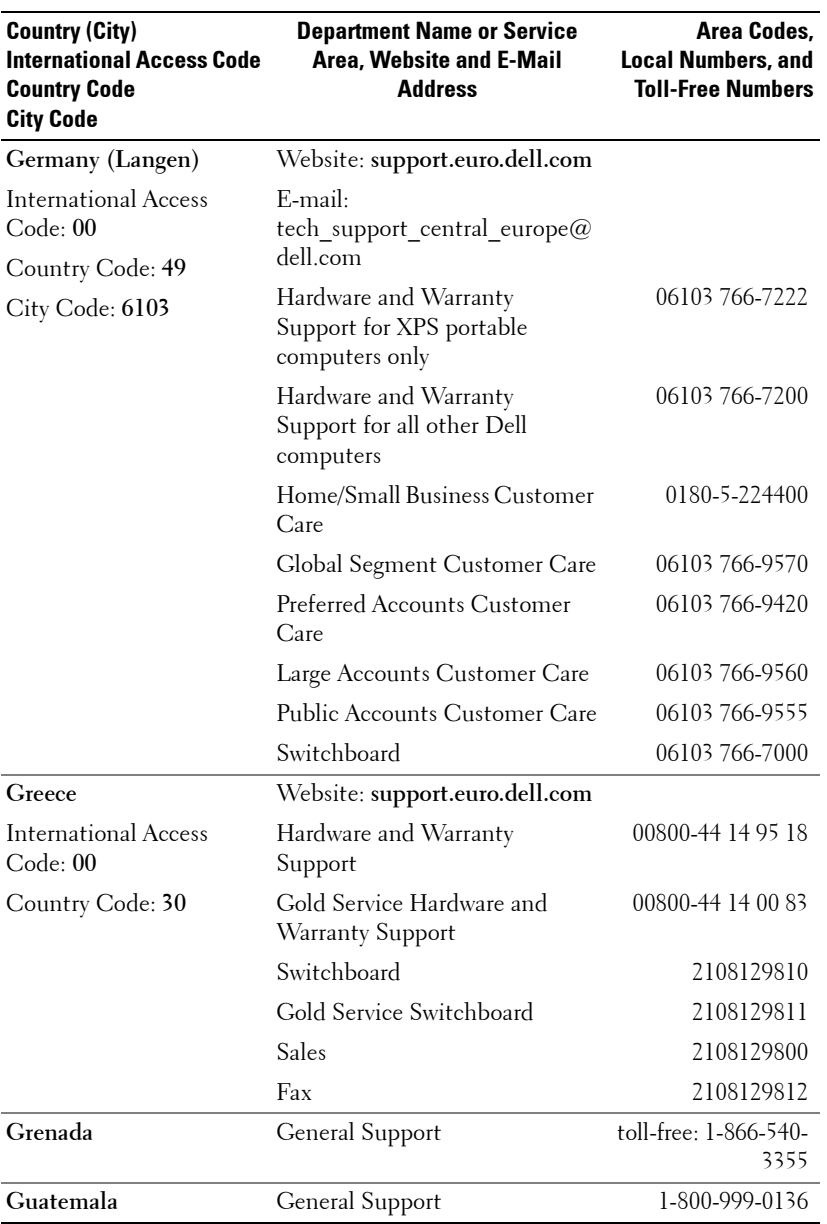

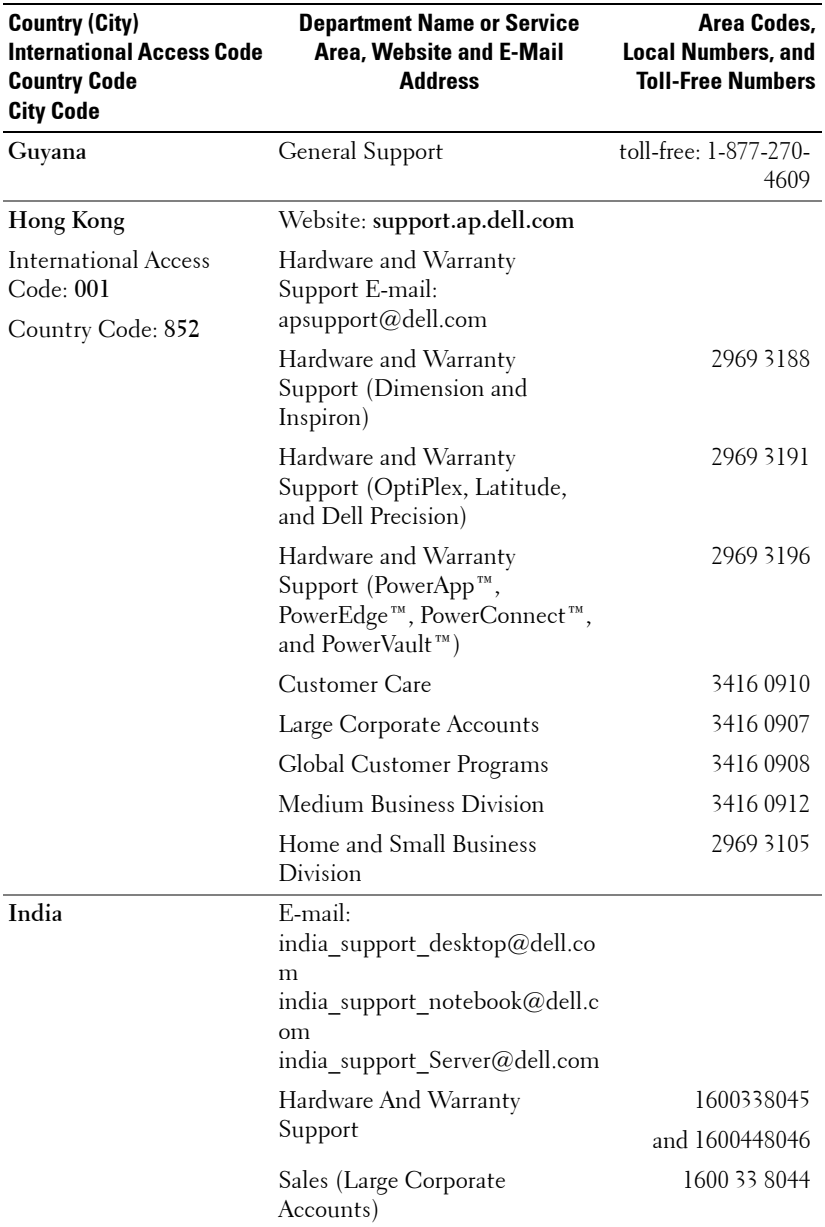

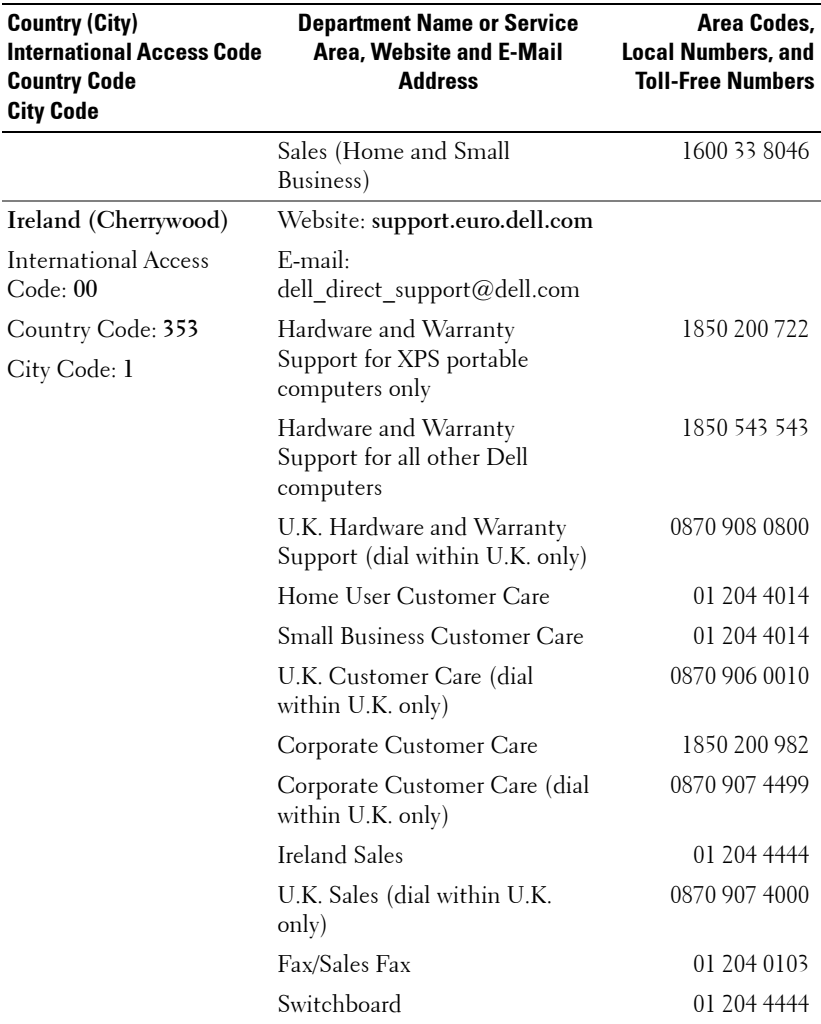

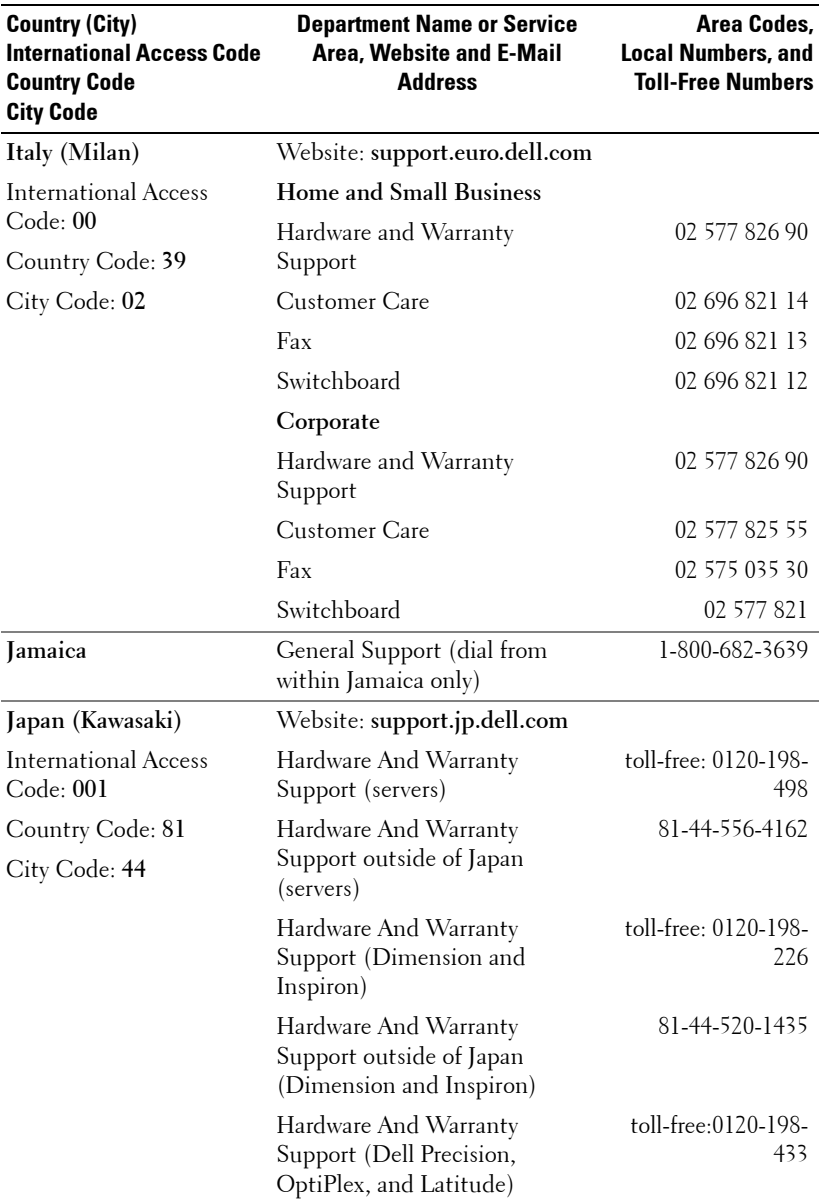

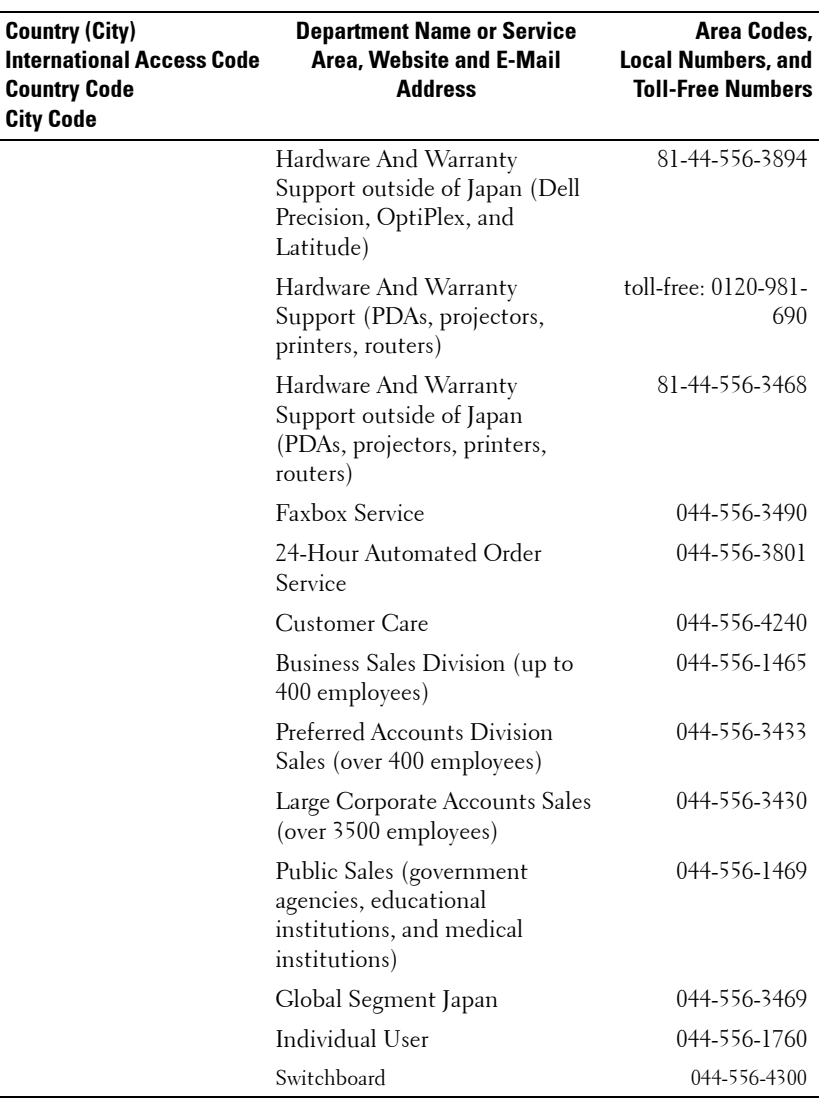

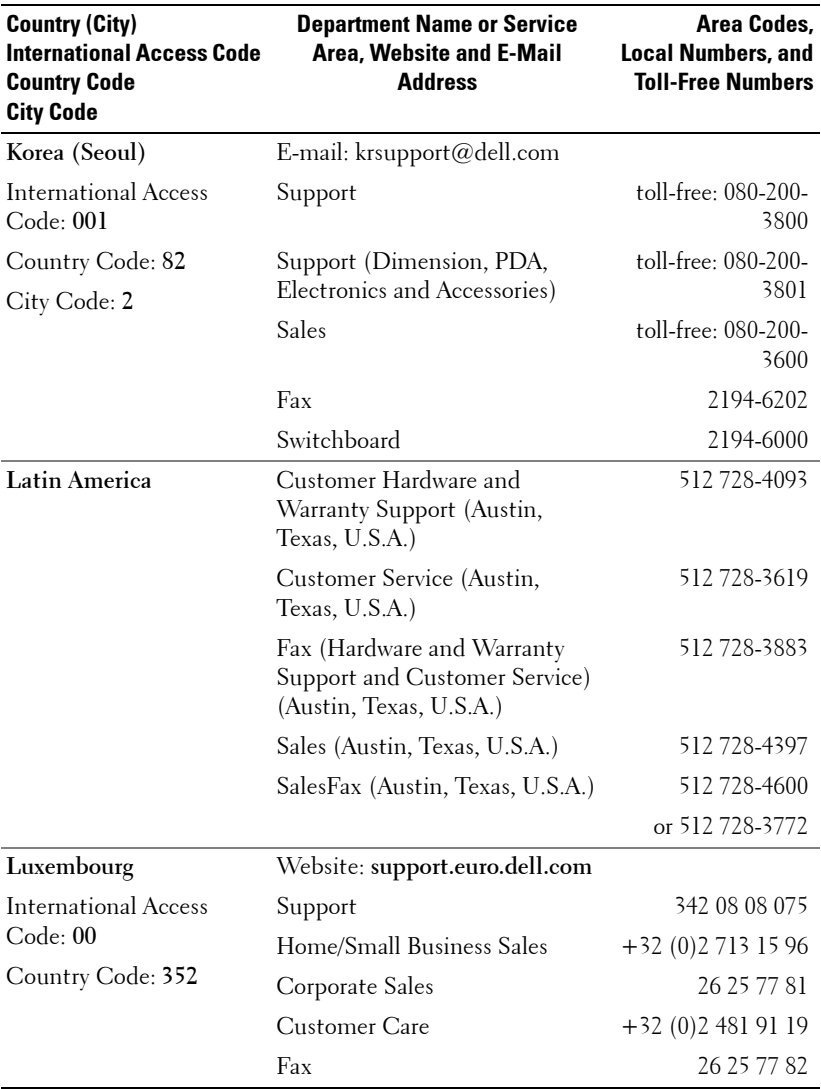

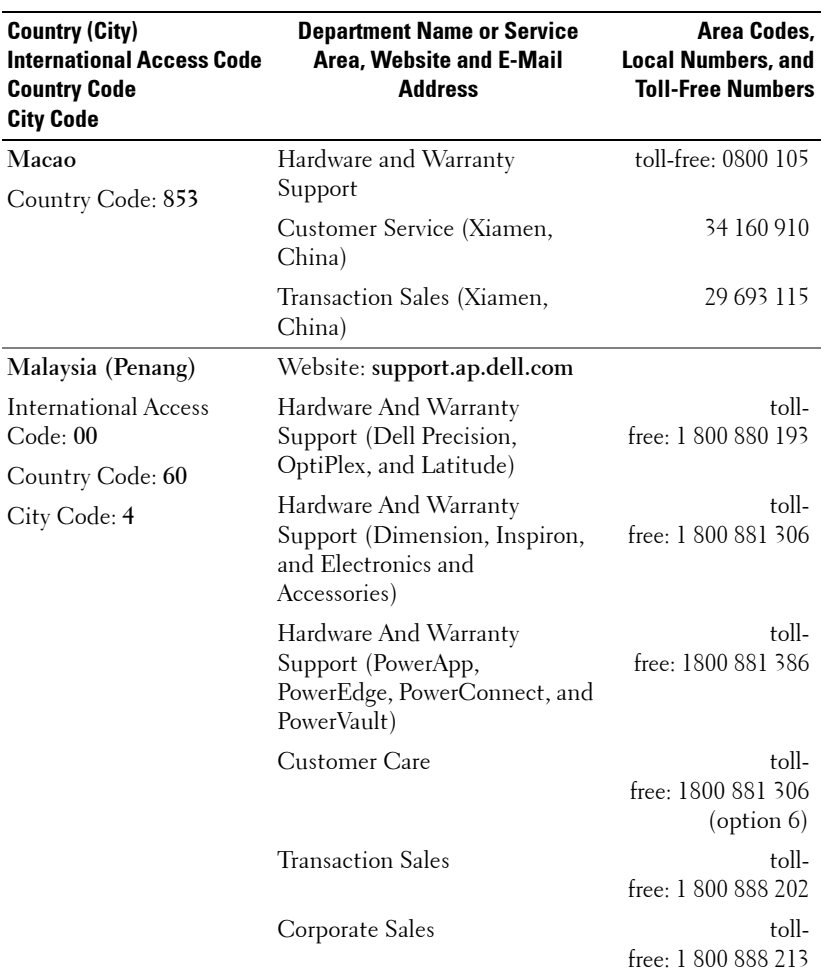

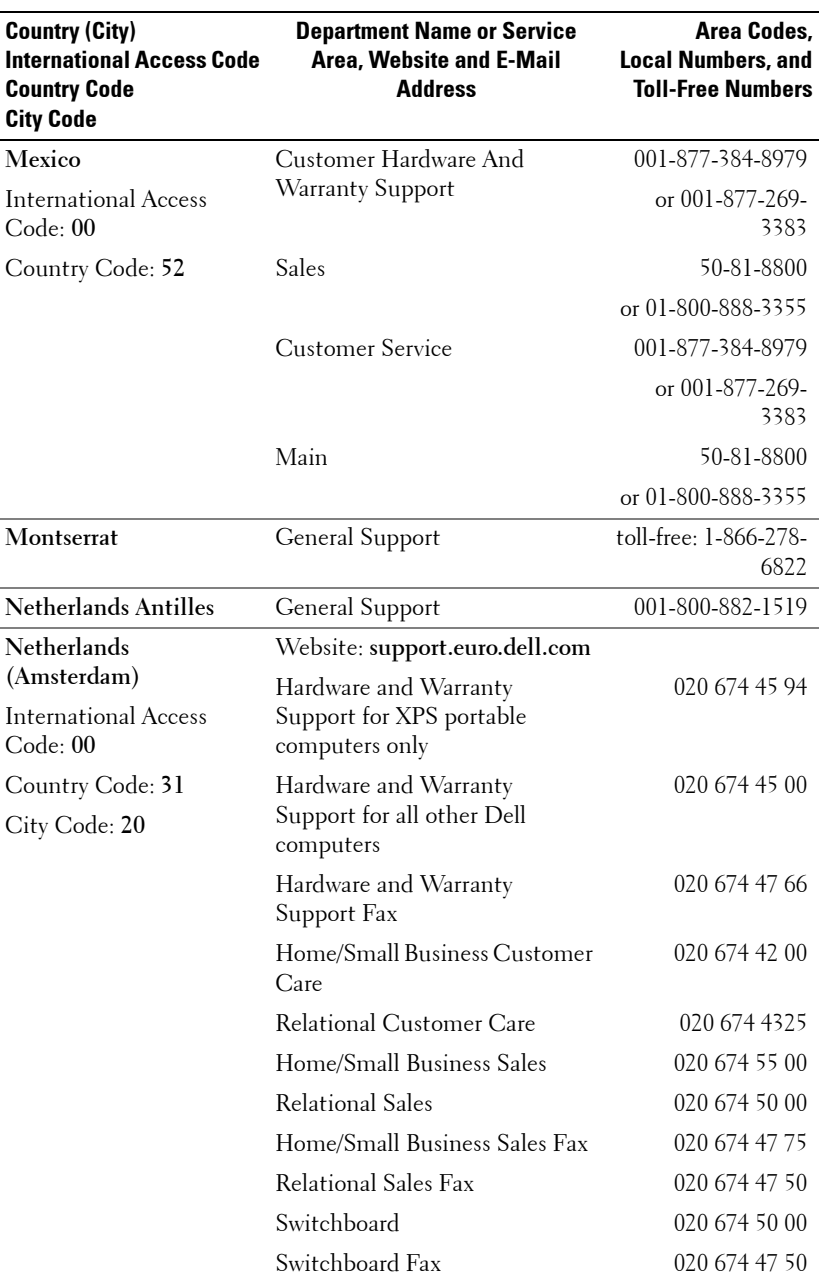

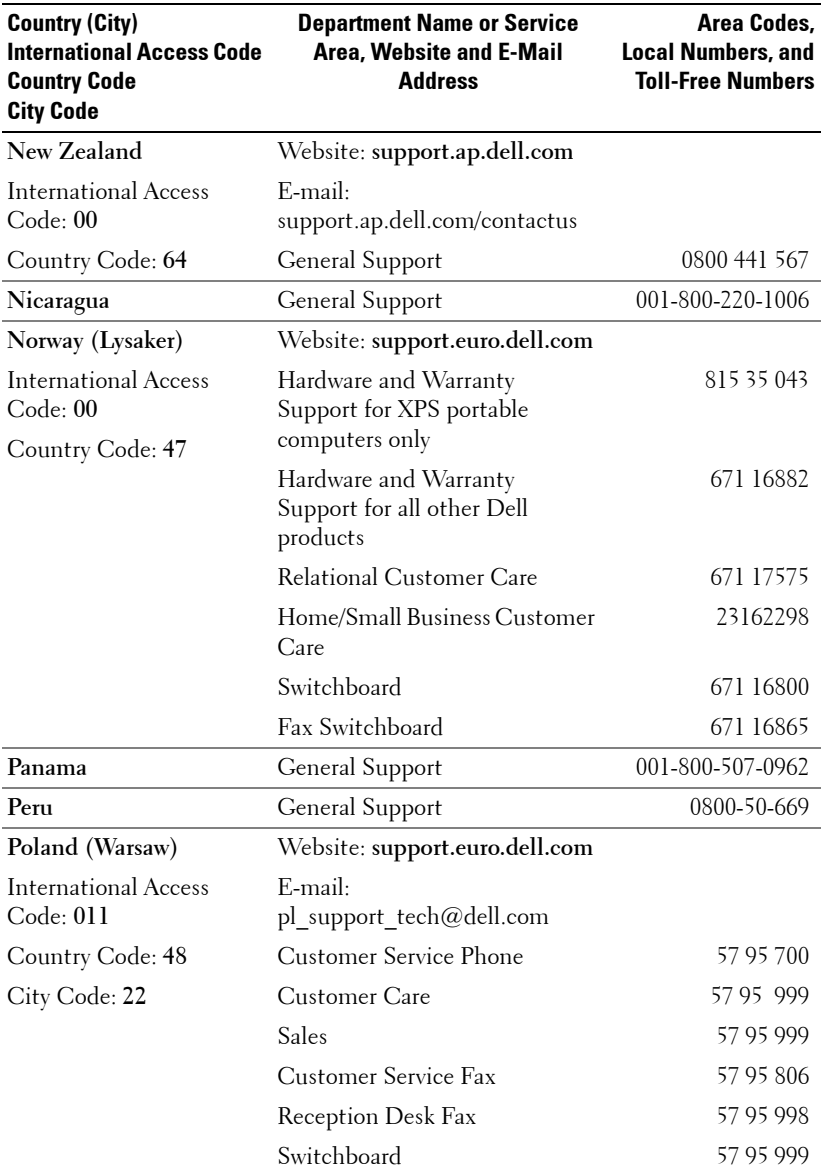

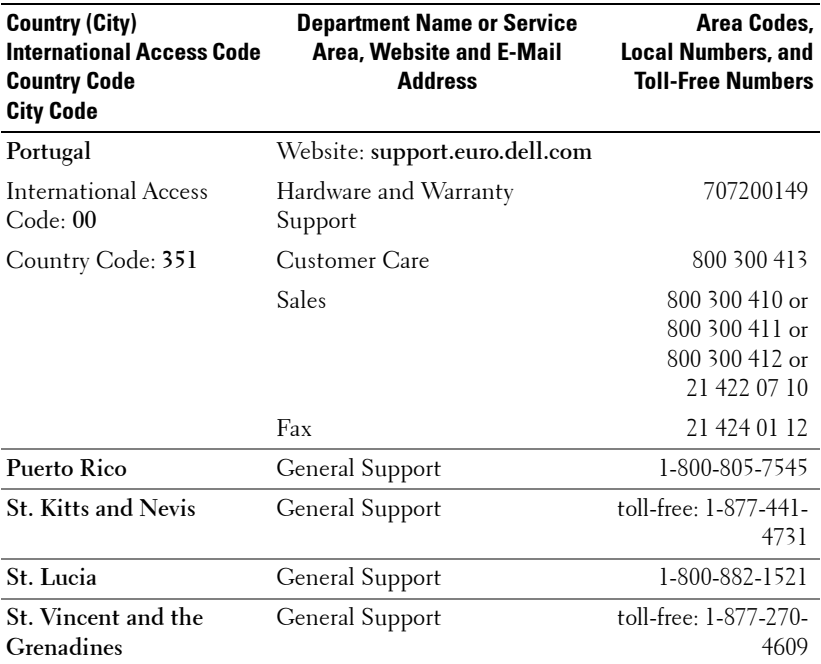

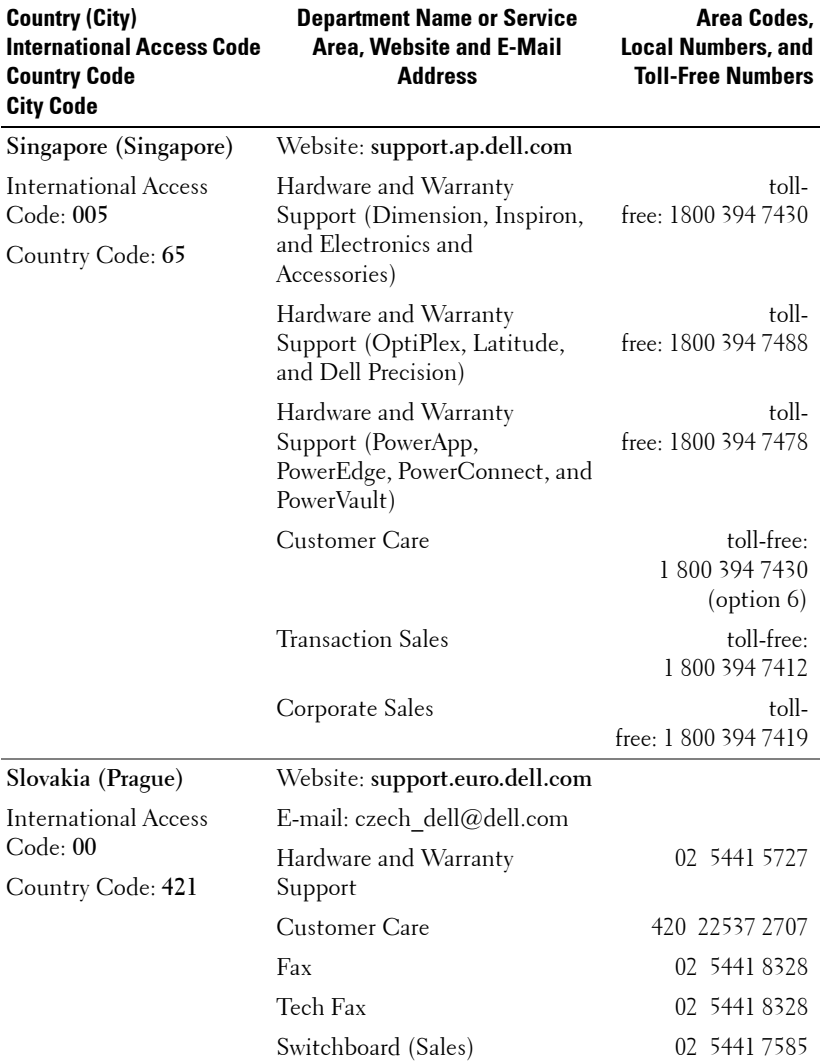

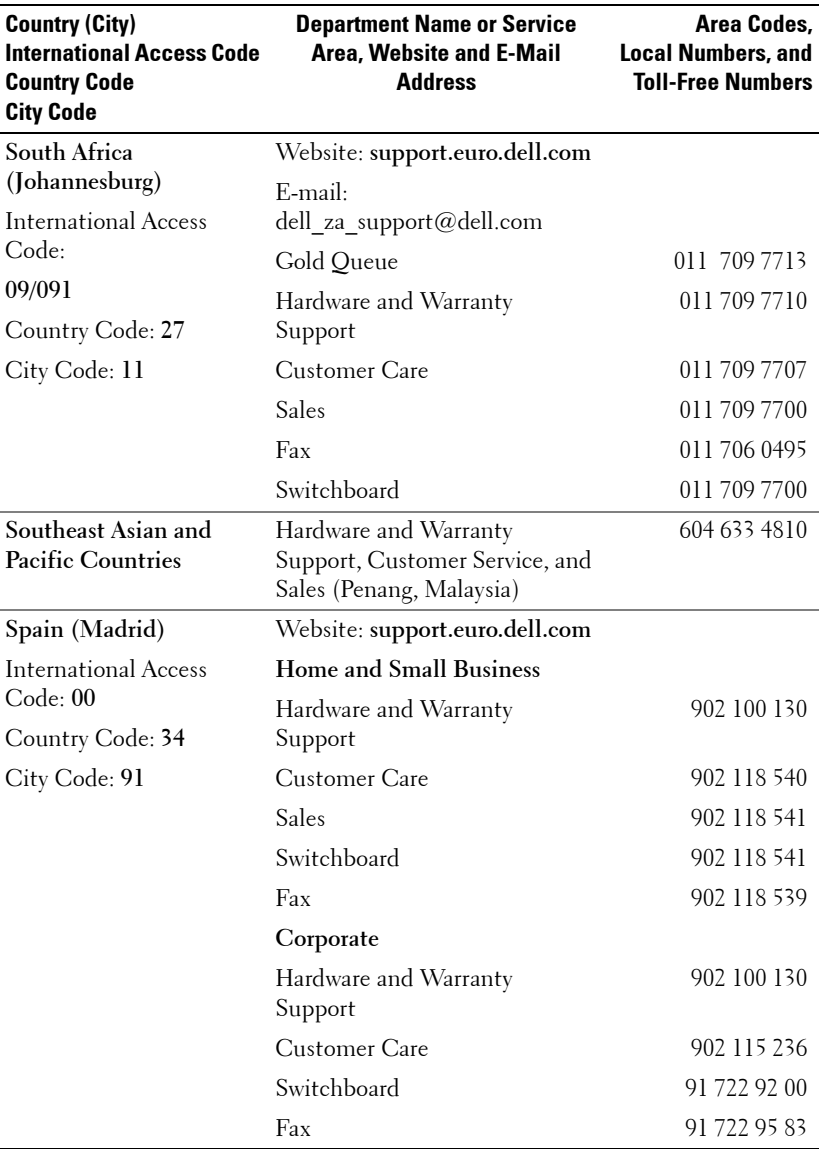

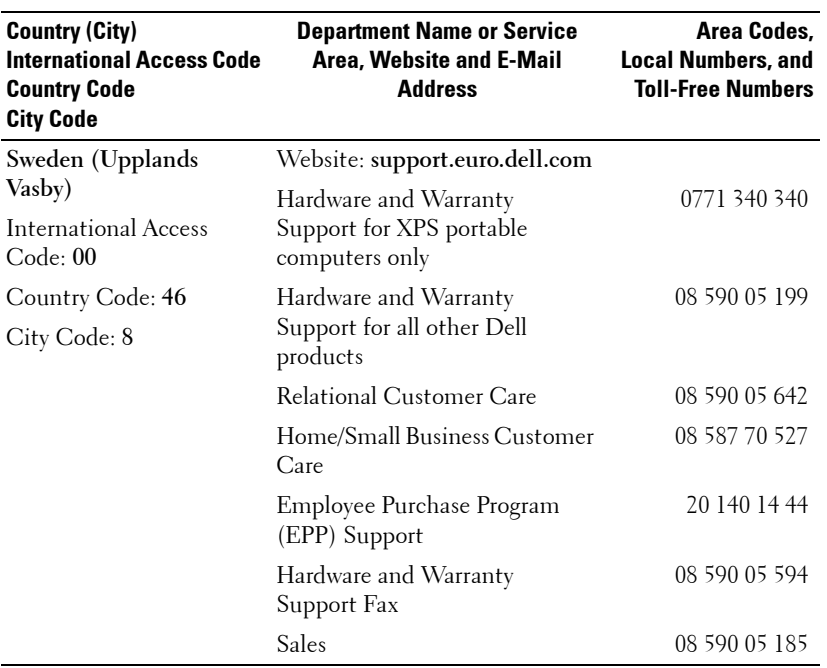

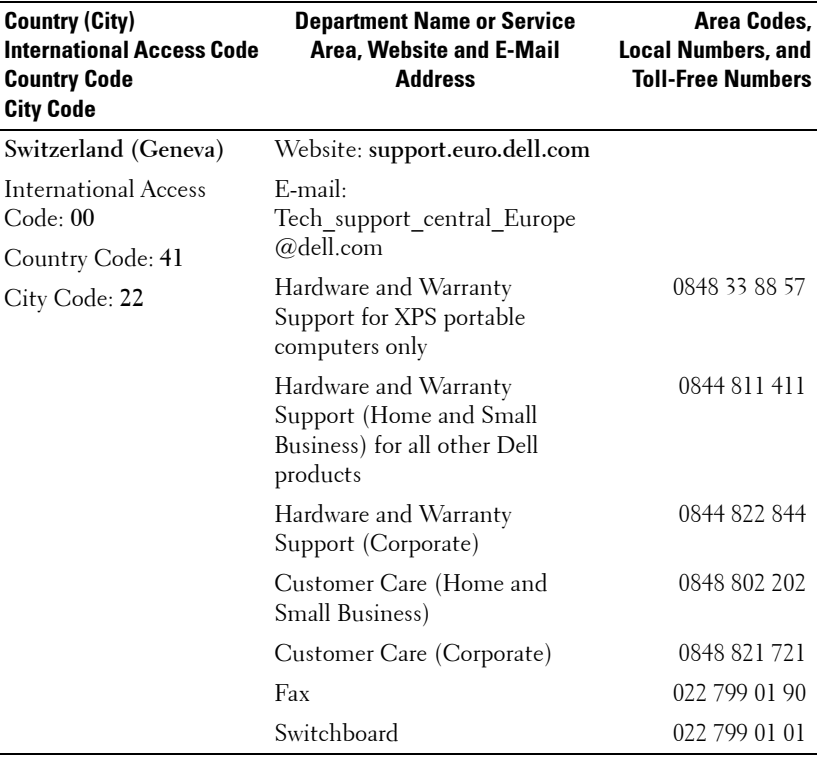

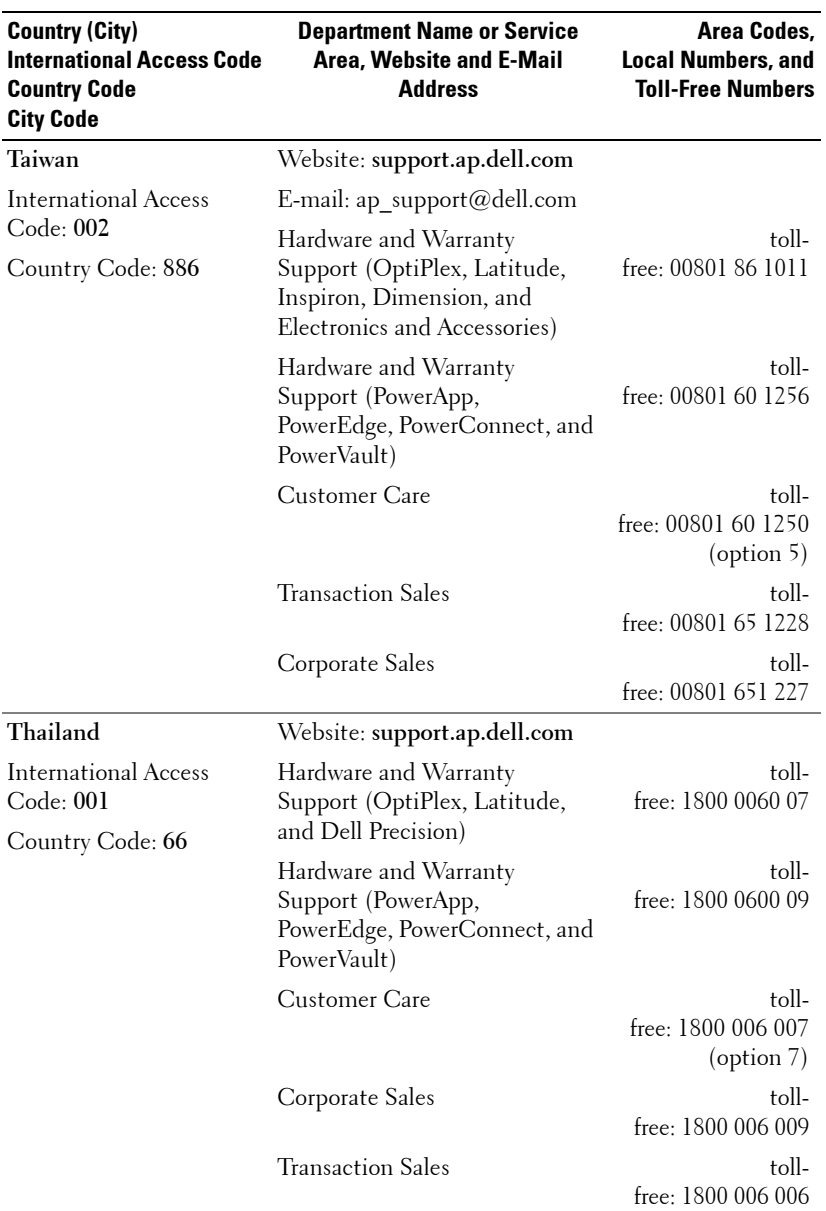

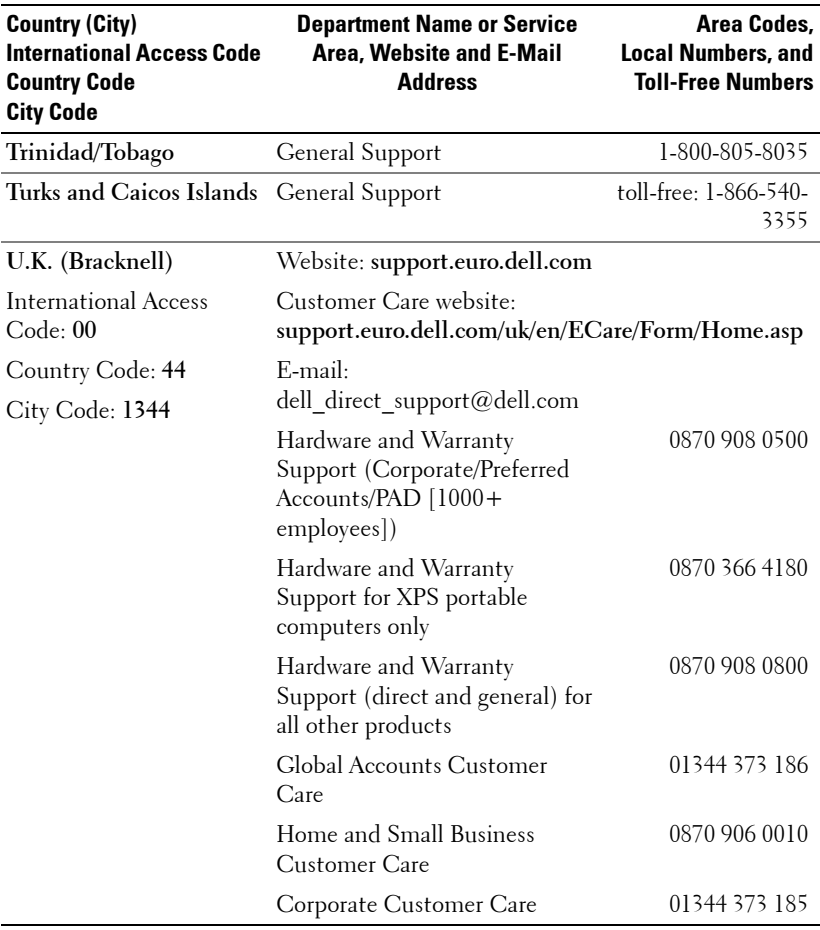

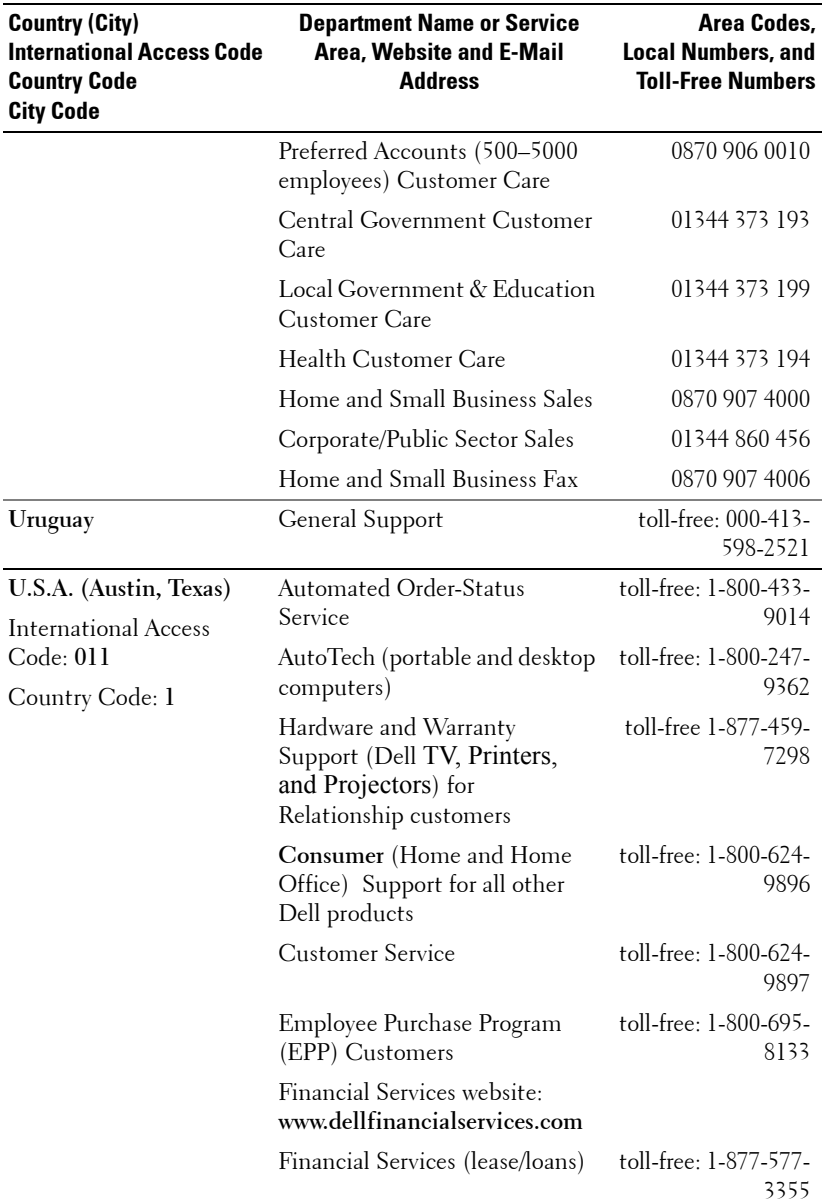

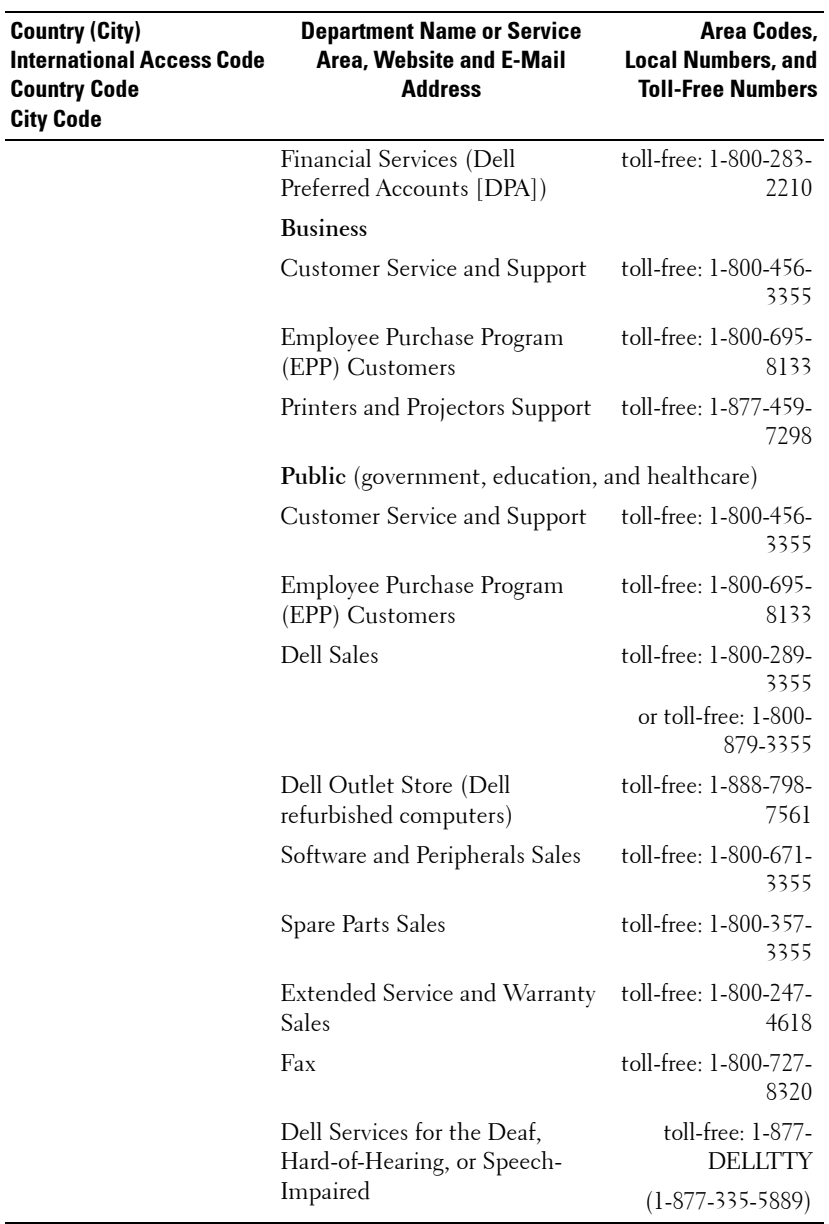

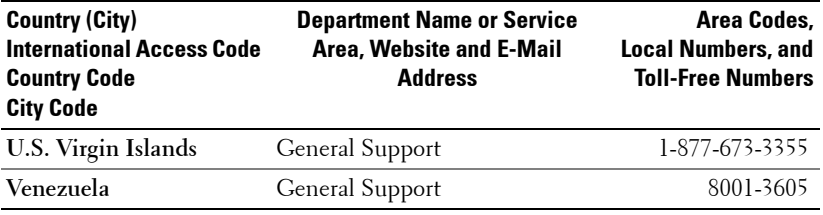

## **Appendix: Regulatory Notices**

### **FCC Notices (U.S. Only)**

Most Dell computer systems are classified by the Federal Communications Commission (FCC) as Class B digital devices. To determine which classification applies to your computer system, examine all FCC registration labels located on the bottom, side, or back panel of your computer, on card-mounting brackets, and on the cards themselves. If any one of the labels carries a Class A rating, your entire system is considered to be a Class A digital device. If *all* labels carry an FCC Class B rating as distinguished by either an FCC ID number or the FCC logo,  $(\mathbf{F}\mathbf{C})$ , your system is considered to be a Class B digital device.

Once you have determined your system's FCC classification, read the appropriate FCC notice. Note that FCC regulations provide that changes or modifications not expressly approved by Dell could void your authority to operate this equipment.

This device complies with Part 15 of the FCC Rules. Operation is subject to the following two conditions:

- This device may not cause harmful interference.
- This device must accept any interference received, including interference that may cause undesired operation.

### **Class A**

This equipment has been tested and found to comply with the limits for a Class A digital device pursuant to Part 15 of the FCC Rules. These limits are designed to provide reasonable protection against harmful interference when the equipment is operated in a commercial environment. This equipment generates, uses, and can radiate radio frequency energy and, if not installed and used in accordance with the manufacturer's instruction manual, may cause harmful interference with radio communications. Operation of this equipment in a residential area is likely to cause harmful interference, in which case you will be required to correct the interference at your own expense.

### **Class B**

This equipment has been tested and found to comply with the limits for a Class B digital device pursuant to Part 15 of the FCC Rules. These limits are designed to provide reasonable protection against harmful interference in a residential installation. This equipment generates, uses, and can radiate radio frequency energy and, if not installed and used in accordance with the manufacturer's instruction manual, may cause interference with radio communications. However, there is no guarantee that interference will not occur in a particular installation. If this equipment does cause harmful interference to radio or television reception, which can be determined by turning the equipment off and on, you are encouraged to try to correct the interference by one or more of the following measures:

- Reorient or relocate the receiving antenna.
- Increase the separation between the equipment and the receiver.
- Connect the equipment into an outlet on a circuit different from that to which the receiver is connected.
- Consult the dealer or an experienced radio/television technician for help.

### **FCC Identification Information**

The following information is provided on the device or devices covered in this document in compliance with FCC regulations:

- Product name: DLP Projector
- Model number: 1800MP/DELL
- Company name: Dell Inc. One Dell Way Round Rock, Texas 78682 USA 512-338-4400

### **NOM Information (Mexico Only)**

The following information is provided on the device(s) described in this document in compliance with the requirements of the official Mexican standards (NOM):

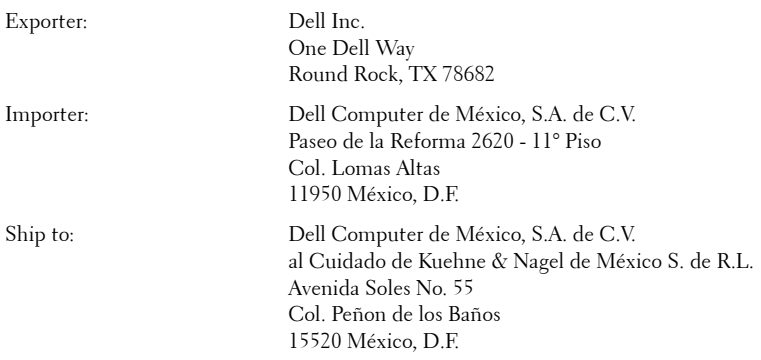

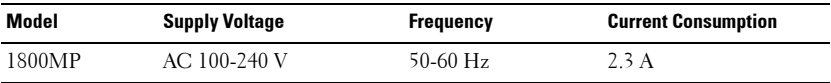
# **Glossary**

ANSI LUMENS **—**A standard for measuring light output, used for comparing projectors.

ASPECT RATIO **—**The most popular aspect ratio is 4:3 (4 by 3). Early television and computer video formats are in a 4:3 aspect ratio, which means that the width of the image is 4/3 times the height.

**BACKLIT (BACKLIGHT)** —Refers to a remote control, or a projector control panel, that has buttons and controls that are illuminated.

**Bandwidth—** The number of cycles per second (Hertz) expressing the difference between the lower and upper limiting frequencies of a frequency band; also, the width of a band of frequencies.

**Brightness—** The amount of light emitting from a display or projection display or projection device. The brightness of projector is measured by ANSI lumens.

**Color Temperature—** A method of measuring the whiteness of a light source. Metal halide lamps have a higher temperature compared to halogen or incandescent lights.

**Component Video—A** method of delivering quality video in a format that contains all the components of the original image. These components are referred to as luma and chroma and are defined as Y'Pb'Pr' for analog component and Y'Cb'Cr' for digital component. Component video is available on DVD players and projectors.

**Composite Video** — The combined picture signal, including vertical and horizontal blanking and synchronizing signals.

**Compression—** A function that deletes resolution lines from the image to fit in the display area.

**Compressed SVGA—** To project an 800x600 image to a VGA projector, the original 800x600 signal must be compressed down. The data displays all the information with only two thirds of the pixels (307,000 vs 480,000). The resulting image is SVGA page size but sacrifices some of the image quality. If you are using an SVGA computers, connecting VGA to a VGA projector. provide better results.

**Compressed SXGA—** Found on XGA projectors, compressed SXGA handling allows these projectors to handle up to 1280x1024 SXGA resolution.

**Compressed XGA**— Found on SVGA projectors, compressed XGA handling allows these projectors to handle 1024x768 XGA resolution.

**Contrast Ratio**— Range of light and dark values in a picture, or the ratio between their maximum and minimum values. There are two methods used by the projection industry to measure the ratio:

- **1** *Full On/Off* measures the ratio of the light output of an all white image (full on) and the light output of an all black (full off) image.
- **2** *ANSI* measures a pattern of 16 alternating black and white rectangles. The average light output from the white rectangles is divided by the average light output of the black rectangles to determine the *ANSI* contrast ratio.

*Full On/Off* contrast is always a larger number than *ANSI* contrast for the same projector.

 $d\mathbf{B}$ — decibel—A unit used to express relative difference in power or intensity, usually between two acoustic or electric signals, equal to ten times the common logarithm of the ratio of the two levels.

**Diagonal Screen**— A method of measuring the size of a screen or a projected image. It measures from one corner to the opposite corner. A 9FT high, 12FT wide, screen has a diagonal of 15FT. This document assumes that the diagonal dimensions are for the traditional 4:3 ratio of a computer image as per the example above.

**DLP**— Digital Light Processing—Reflective display technology developed by Texas Instruments, using small manipulated mirrors. Light passes through a color filter is sent to the DLP mirrors which arrange the RGB colors into a picture projected onto screen, also known as DMD.

**DMD—** digital Micro-Mirror Device— Each DMD consists of thousands of tilting, microscopic aluminum alloy mirrors mounted on a hidden yoke.

DVI— Digital Visual Interface— Defines the digital interface between digital devices such as projectors and personal computers. For devices that support DVI, a digital to digital connection can be made that eliminates the conversion to analog and thereby delivers an unblemished image.

Focal Length-The distance from the surface of a lens to its focal point.

**Frequency—** It is the rate of repetition in cycles per seconds of electrical signals. Measured in Hz.

**Hz** — Frequency of an alternating signal. See Frequency.

**Keystone Correction—** Device that will correct an image of the distortion (usually a wide-top narrow-bottom effect) of a projected image caused by improper projector to screen angle.

**Laser Pointer—** A small pen or cigar sized pointer that contains a small battery powered laser, which can project a small, red (typically), high intensity beam of light that is immediately very visible on the screen.

**Maximum Distance**— The distance from a screen the projector can be to cast an image that is useable (bright enough) in a fully darkened room.

**Maximum Image Size—** The largest image a projector can throw in a darkened room. This is usually limited by focal range of the optics.

**Metal Halide Lamp—** The type of lamp used in many medium and all high end portable projectors. These lamps typically have a "half-life" of 1000-2000 hours. That is they slowly lose intensity (brightness) as they are used, and at the "half-life" point, they are half as bright as when new. These lamps output a very "hot" temperature light, similar to mercury vapor lamps used in streetlights.. Their whites are "extremely" white (with slight bluish cast.) and make Halogen lamp's whites look very yellowish by comparison.

**Minimum Distance**— The closest position that a projector can focus an image onto a screen.

NTSC— The United States broadcast standard for video and broadcasting.

**PAL—** A European and international broadcast standard for video and broadcasting. Higher resolution than NTSC.

**Power Zoom—** A zoom lens with the zoom in and out controlled by a motor, usually adjusted from the projector's control panel and also the remote control.

**Reverse Image—** Feature that allows you to flip the image horizontally. When used in a normal forward projection environment text, graphics, etc, are backwards. Reverse image is used for rear projection.

**RGB—** Red, Green, Blue— typically used to describe a monitor that requires separate signals for each of the three colors.

**S-Video**—A video transmission standard that uses a 4-pin mini-DIN connector to send video information on two signal wires called luminance (brightness, Y) and chrominance (color, C). S-Video is also referred to as Y/C.

SECAM— A French and international broadcast standard for video and broadcasting. Higher resolution than NTSC.

SVGA— Super Video Graphics Array— 800 x 600 pixels count.

SXGA— Super Ultra Graphics Array,—1280 x 1024 pixels count.

UXGA— Ultra Extended Graphics Array—1600 x 1200 pixels count.

VGA— Video Graphics Array—640 x 480 pixels count.

XGA— Extra Video Graphics Array— 1024 x 768 pixels count.

**Zoom Lens**— Lens with a variable focal length that allows operator to move the view in or out making the image smaller or larger.

Zoom Lens Ratio- Is the ratio between the smallest and largest image a lens can projector from a fixed distance. For example, a 1.4:1 zoom lens ratio means that a 10 foot image without zoom would be a 14 foot image with full zoom.

# **Index**

#### **A**

Adjusting Projection Image Size [16](#page-15-0) Adjusting the Projected Image [14](#page-13-0) Lowering the Projector Height [14](#page-13-1) Elevator button [14](#page-13-2) Elevator foot [14](#page-13-3) Tilt adjustment wheel [14](#page-13-4) Raising the Projector Height [14](#page-13-5) Adjusting the Projector Zoom and Focus [15](#page-14-0) Focus ring [15](#page-14-1) Zoom tab [15](#page-14-2)

#### **C**

Changing the Lamp [35](#page-34-0) Connecting a Computer with a RS232 cable [12](#page-11-0)

Connecting the Projector Composite video cable [10](#page-9-0) Connecting to a computer [8](#page-7-0) Connecting with a Component Cable [11](#page-10-0) Connecting with a Composite Cable [10](#page-9-1) Connecting with an S-video Cable [9](#page-8-0) VGA to YPbPr cable [11](#page-10-1) Power cord [8](#page-7-1), [9](#page-8-1), [10](#page-9-2), [11](#page-10-2), [12](#page-11-1)

RS232 cable [12](#page-11-2) S-video cable [9](#page-8-2) USB cable [8](#page-7-2) VGA to VGA cable [8](#page-7-3) Connection Ports Audio input connector [7](#page-6-0) Audio output connector [7](#page-6-1) Kensington lock hole [7](#page-6-2) RS232 connector [7](#page-6-3) S-video connector [7](#page-6-4) USB remote connector [7](#page-6-5) VGA-A In connector [7](#page-6-6) VGA-A out connector [7](#page-6-7) VGA-B In connector [7](#page-6-8) Video input connector [7](#page-6-9) Contact Dell [5](#page-4-0), [18](#page-17-0), [33](#page-32-0), [34](#page-33-0), [35](#page-34-1) Control Panel [17](#page-16-0)

#### **D**

Dell Contacting [43](#page-42-0)

#### **M**

Main Unit [6](#page-5-0) Elevator button [6](#page-5-1) Focus ring [6](#page-5-2) Lens [6](#page-5-3) Power cord connector [6](#page-5-4) Remote control receiver [6](#page-5-5) Zoom tab [6](#page-5-6)

#### **O**

On-Screen Display [20](#page-19-0) Auto-Adjust [21](#page-20-0) DISPLAY (in PC Mode) [24](#page-23-0) DISPLAY (in Video Mode) [25](#page-24-0) Input Select [21](#page-20-1) LAMP [25](#page-24-1) LANGUAGE [26](#page-25-0) Main Menu [21](#page-20-2) PICTURE (in PC Mode) [23](#page-22-0) PICTURE (in Video Mode) [23](#page-22-1) Preferences [27](#page-26-0) Set Up [22](#page-21-0)

#### **P**

Powering On/Off the Projector Powering Off the Projector [13](#page-12-0) Powering On the Projector [13](#page-12-1)

#### **R**

Remote Control [19](#page-18-0)

#### **S**

Specifications Audio [38](#page-37-0) Brightness [37](#page-36-0) Color Wheel Speed [37](#page-36-1)

Compatibility Modes [40](#page-39-0) Contrast Ratio [37](#page-36-2) Dimensions [38](#page-37-1) Displayable Color [37](#page-36-3) Environmental [38](#page-37-2) H. Frequency [37](#page-36-4) I/O Connectors [38](#page-37-3) Lamp [37](#page-36-5) Light Valve [37](#page-36-6) Noise Level [38](#page-37-4) Number of Pixels [37](#page-36-7) Power Consumption [37](#page-36-8) Power Supply [37](#page-36-9) Projection Distance [37](#page-36-10) Projection Lens [37](#page-36-11) Projection Screen Size [37](#page-36-12) Regulatory [38](#page-37-5) RS232 Protocol [39](#page-38-0) Uniformity [37](#page-36-13) V. Frequency [37](#page-36-14) Video Compatibility [37](#page-36-15) Weight [38](#page-37-6) Support

Contacting Dell [43](#page-42-0)

#### **T**

Troubleshooting [31](#page-30-0) Contact Dell [31](#page-30-1)

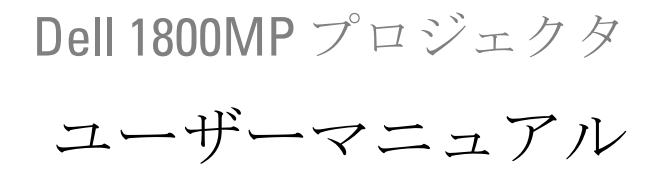

www.dell.com | support.dell.com

## メモ、注意、警告

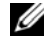

メモ **:**「メモ」は、プロジェクタの使用に際して役立つ 重要な情報を意味します。

□ 注意:「注意」はハードウェアの破損やデータ損失の可 能性があるため、このようなトラブルを防ぐための方法 について記載しています。

警告 **:**「警告」は物的損害、人的傷害、もしくは死傷に つながる可能性のある事項を意味しています。

#### 本書の内容は予告なく変更される場合があります。

**2006 Dell Inc. All rights reserved.**

 $\mathcal{L}_\text{max}$  and  $\mathcal{L}_\text{max}$  and  $\mathcal{L}_\text{max}$ 

#### デル社の事前の書面による許可なく本書を再製することは固く禁じら れています。

商標 : *Dell*、*DELL* ロゴ、*Dimension*、*OptiPlex*、*Dell Precision*、*Latitude*、 *Inspiron*、*DellNet*、*PowerApp*、*PowerEdge*、*PowerConnect*、*PowerVault* はデル株式会社の商標です。DLP® および DLP ロゴは、Texas Instruments の登録商標です。。*Microsoft* および *Windows* はマイクロソ フト社の登録商標です。*Macintosh* はアップルコンピュータ社の登録商 標です。

本書で使用されているその他の商標および製品名称はそれぞれの所有 者に帰属するものです。 Dell 社は他社の所有する商標や製品名に対し 一切の主張を放棄します。

#### 規制と免責事項

本書に含まれる情報は、その指示、注意事項、規制、認証などを含み、 すべてメーカーから Dell に対し提供されたものに基づいており、Dell により単独で認証またはテストされたものではありません。 Dell はこ れらの情報に関連する一切の責任を放棄します。

本書に記載されているプロパティ、性能、速度、品質などはメーカー が提供したものであり、Dell が提供したものではありません。 Dell はこ れらの情報の正確性、完全性、確実性についてなんら保証はいたしか ねます。

モデル **1800MP**

2006 年 9 月 改訂版 A00

# 目次

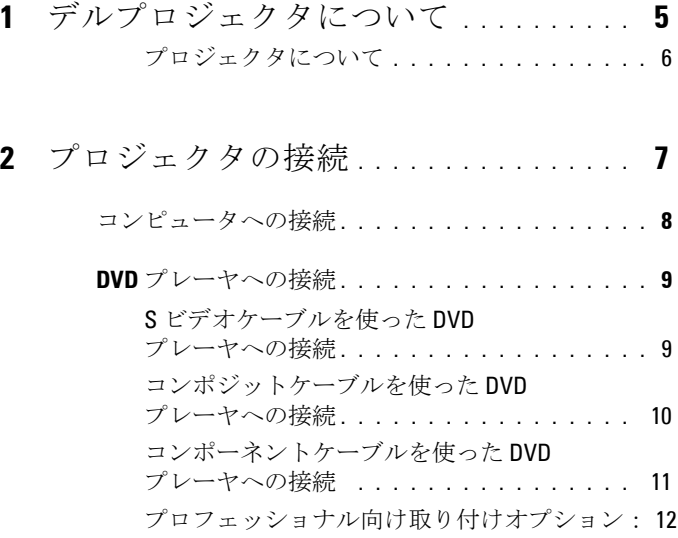

#### **3** [プロジェクタの使用方法](#page-90-0) **. . . . . . . . . . . . 13**

[プロジェクタの電源オン](#page-90-1) **. . . . . . . . . . . . . . . 13**

- [プロジェクタの電源オフ](#page-90-2) **. . . . . . . . . . . . . . . 13**
- [投影されたイメージの調整](#page-91-0) **. . . . . . . . . . . . . . 14**
	- [プロジェクタの高さを上げる](#page-91-1) **. . . . . . . . . .** 14
	- [プロジェクタの高さを下げる](#page-91-2) **. . . . . . . . . .** 14
- [プロジェクタのズームとフォーカスの調整](#page-92-0) **. . . . 15**
- [投射画像サイズの調整](#page-93-0) **. . . . . . . . . . . . . . . . . 16**

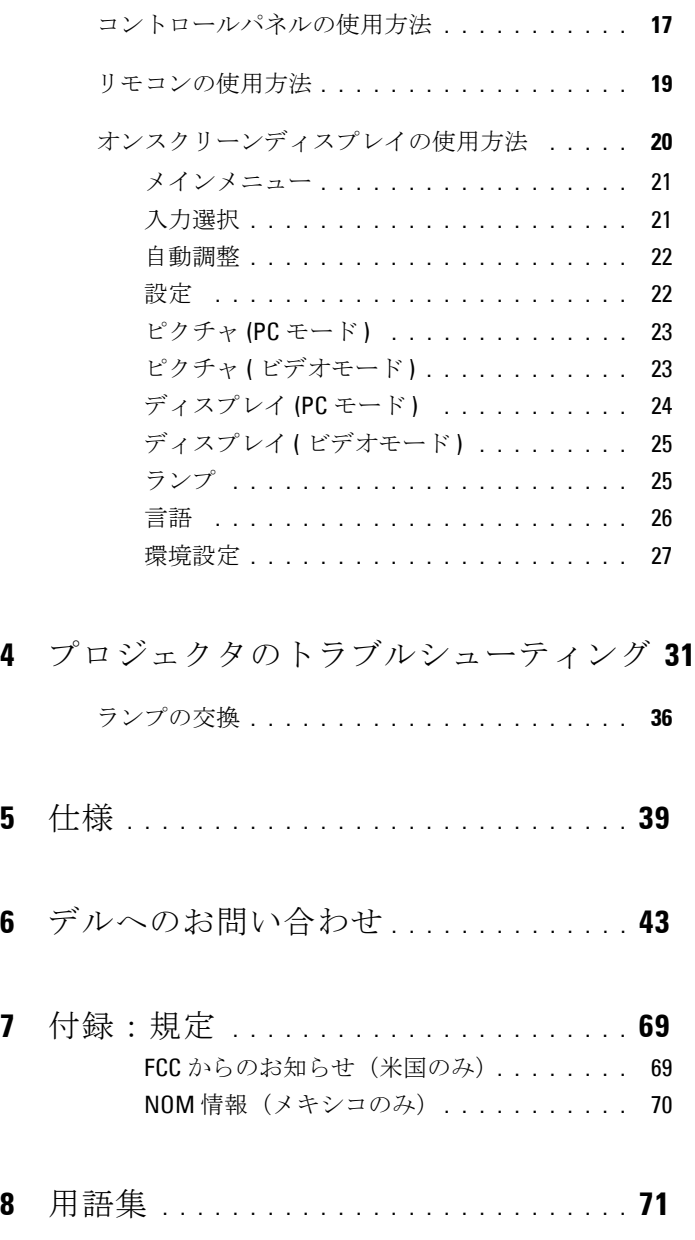

# <span id="page-82-0"></span>デルプロジェクタについて

お買い上げのプロジェクタには、下記のアイテムが含まれます。すべてのア イテムが揃っていることをご確認ください。万一、不足品がある場合は、デ ルまでお問い合わせください。

#### 同梱品

1.8m 電源コード ( 米国では 3.0m) 1.8m VGA ケーブル (VGA 対 VGA)

**1**

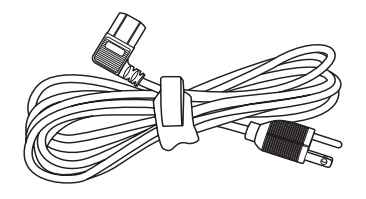

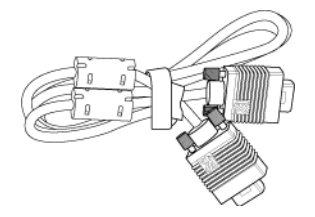

電池 (2) リモコン

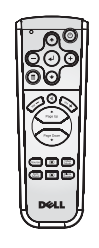

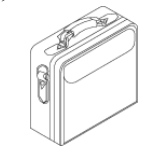

説明書 みんちょう おおし キャリーケース

プロジェクタについて | 5

<span id="page-83-0"></span>プロジェクタについて

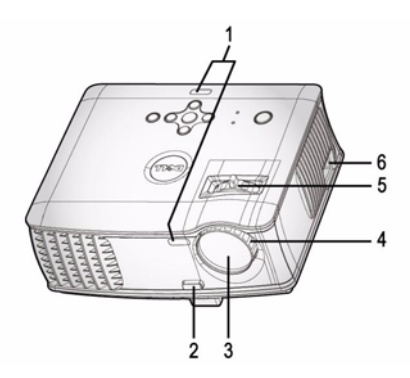

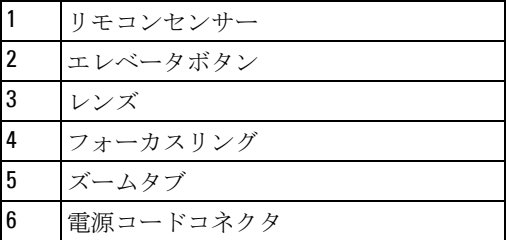

# 

# <span id="page-84-1"></span><span id="page-84-0"></span>プロジェクタの接続

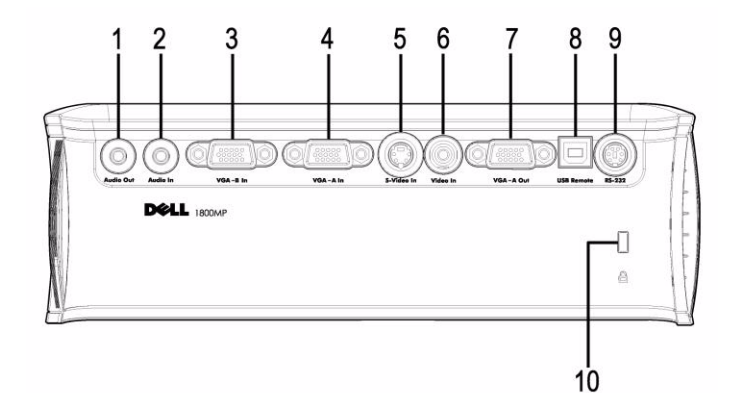

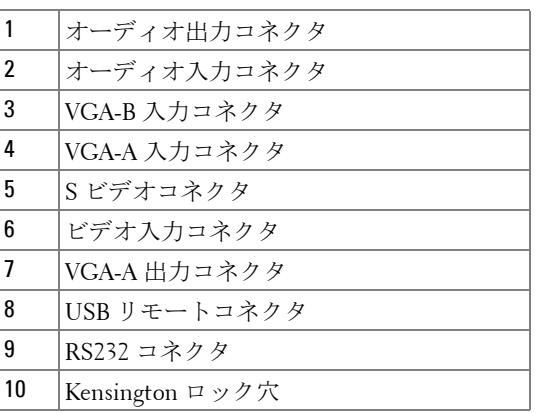

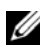

**△ VGA-A 入力から VGA-A 出力へのモニタループのみ。** 

プロジェクタの接続 | 7

## <span id="page-85-0"></span>コンピュータへの接続

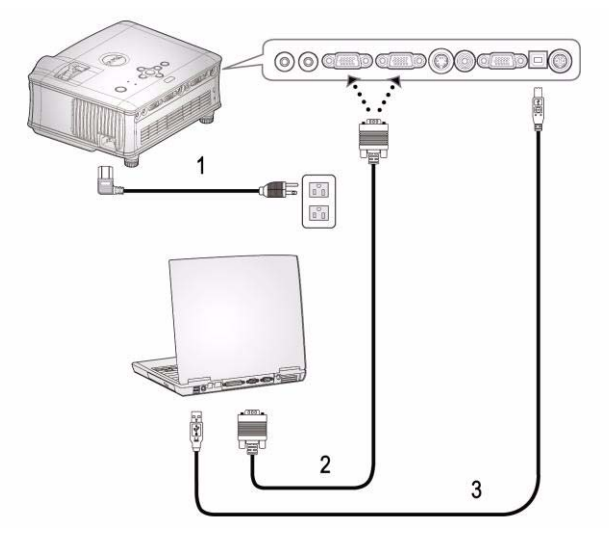

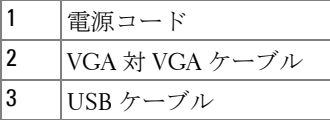

■ USB ケーブルはパッケージに含まれていません。

## <span id="page-86-0"></span>**DVD** プレーヤへの接続

#### <span id="page-86-1"></span>**S** ビデオケーブルを使った **DVD** プレーヤへの接続

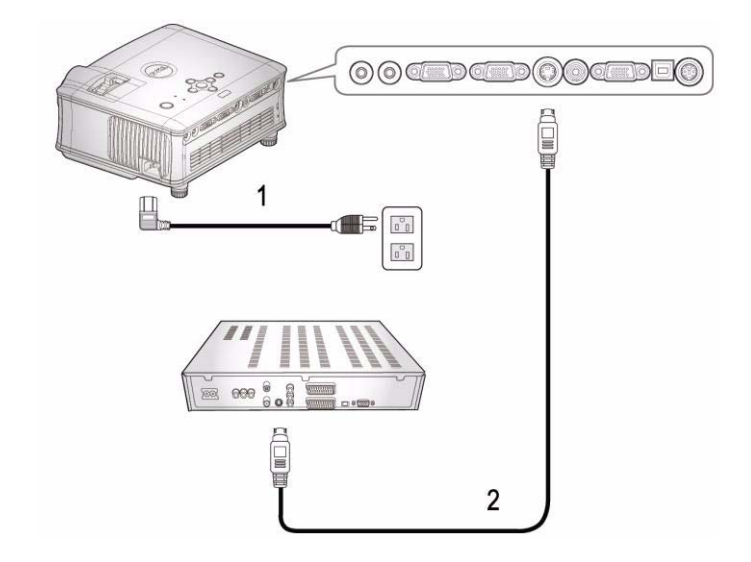

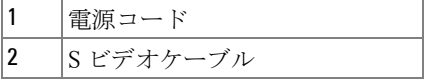

■ S ビデオケーブルはパッケージに含まれていません。 S ビデオ延長コード (50ft/100ft) は Dell の Web サイトからお買い 求めいただけます。

#### <span id="page-87-0"></span>コンポジットケーブルを使った **DVD** プレーヤへの接続

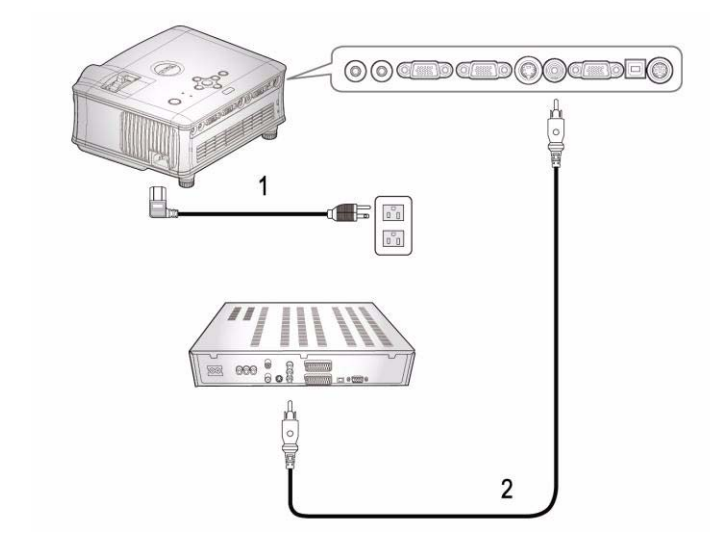

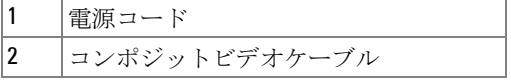

■ コンポジットケーブルはパッケージに含まれていません。 コンポジットビデオ用延長コード (50ft/100ft) は Dell の Web サイ トからお買い求めいただけます。

#### <span id="page-88-0"></span>コンポーネントケーブルを使った **DVD** プレーヤへの接続

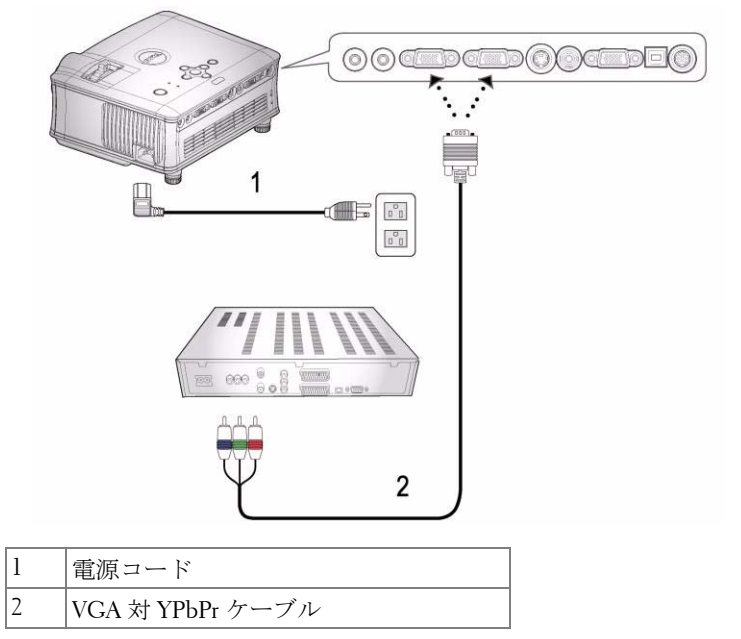

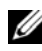

■ VGA 対 YPbPr ケーブルはパッケージに含まれていません。 VGA 対 YPbPr の延長コード (50ft/100ft) は Dell の Web サイトから お買い求めいただけます。

<span id="page-89-0"></span>プロフェッショナル向け取り付けオプション:

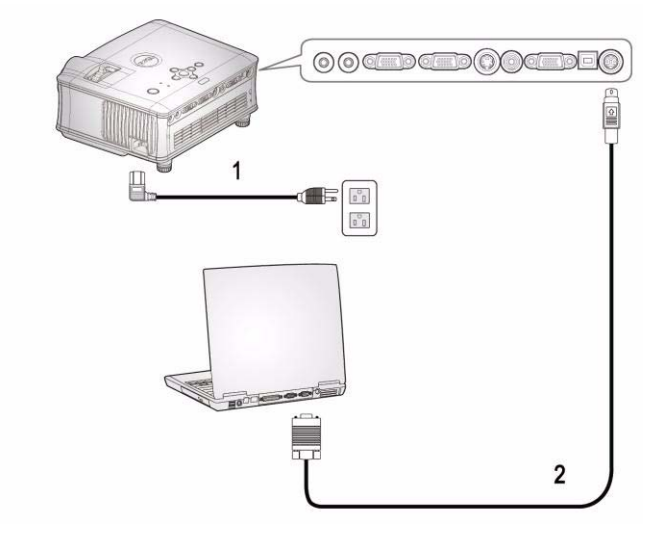

#### **RS232** ケーブルを使ったコンピュータの接続

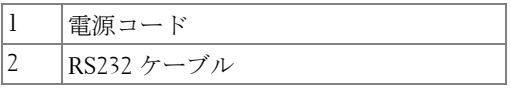

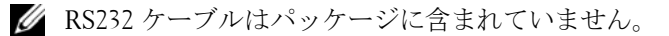

# <span id="page-90-0"></span>プロジェクタの使用方法

#### <span id="page-90-1"></span>プロジェクタの電源オン

**シンモ:** ソースの電源を入れる前に、プロジェクタの電源を入れてくだ さい。電源ボタンを押すまで、ボタンは青色で点滅しています。

- **1** レンズキャップを外します。
- **2** 電源コードと適切な信号ケーブルを接続します。プロジェクタの接続につ いては、7 ページ " [プロジェクタの接続](#page-84-1) " を参照してください。
- **3** 電源ボタンを押します(電源ボタンの場所については、17 [ページ](#page-94-0) " コント [ロールパネルの使用方法](#page-94-0)"を参照してください)。30 秒間デルのロゴが表示 されます。
- **4** ソース(コンピュータ、DVD プレーヤなど)の電源を入れます。プロジェ クタが自動的にソースを検出します。

「信号検出中…」というメッセージが画面に表示された場合は、適切なケー ブルがしっかりと接続されているかどうかを確認してください。

プロジェクタに複数のソースが接続されている場合は、リモコンまたはコン トロールパネルの Source (ソース)ボタンを押して、希望のソースを選択 してください。

## <span id="page-90-2"></span>プロジェクタの電源オフ

**□ 注意:** ファンの回転が終わり、電源ボタンが点滅するまでは、電源 コードを抜かないでください。

**1** 電源ボタンを押します。

**2** もう一度電源ボタンを押します。冷却ファンが 60 秒ほど回り続けます。 **3** コンセントとプロジェクタから電源ケーブルを取り外してください。

**4 メモ:** プロジェクタ作動中に電源ボタンを押すと、「ランプを消しま すか ?」というメッセージが画面に表示されます。このメッセージを消すに は、コントロールパネル上のいずれかのボタンを押すか、メッセージを無視 します。メッセージは 3 秒間表示されて消えます。

プロジェクタの使用方法 | 13

## <span id="page-91-0"></span>投影されたイメージの調整

#### <span id="page-91-1"></span>プロジェクタの高さを上げる

- エレベータボタンを押します。
- プロジェクタを任意の高さまで上げ、ボタンを離し、エレベータフットを 固定します。
- 傾斜調整ホイールを使用してディスプレイの角度を微調整します。

#### <span id="page-91-2"></span>プロジェクタの高さを下げる

エレベータボタンを押します。

プロジェクタを下げ、ボタンを離し、エレベータフットを固定します。

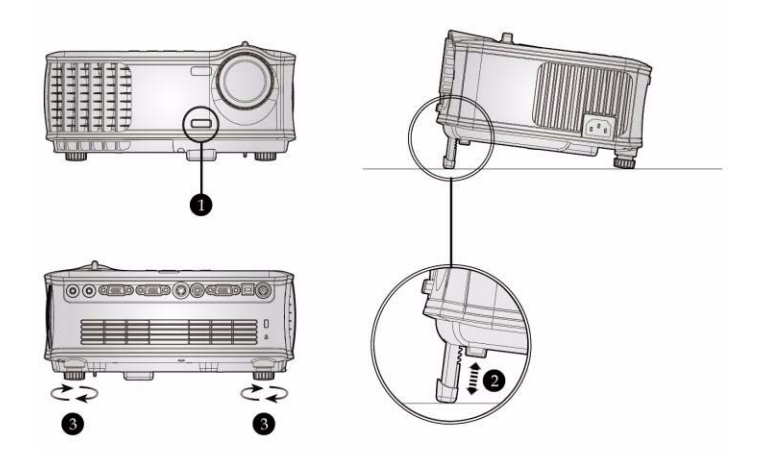

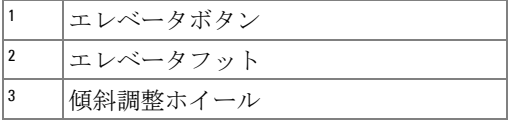

# <span id="page-92-0"></span>プロジェクタのズームとフォーカスの調整

- <br>● **警告:** プロジェクタを破損する恐れがありますので、ズームレンズと エレベータフットが完全に引っ込んでいることを確認してから、プロ ジェクタを移動したりキャリーケースに収納したりしてください。
- **1** ズームタブを回転させて拡大または縮小します。
- **2** メージが鮮明になるまでフォーカスリングを回転させます。このプロジェ クタで焦点が合う距離は 1.5 ~ 12.0 m (4.9 ft ~ 39.4 ft) です。

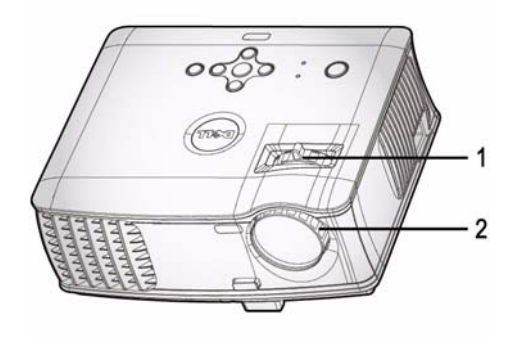

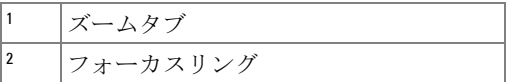

304.9"(774.5cm) PTT 2-Tom) v249.0"(632.5cm) **226 A**<br>575 octo v195.7"(497.0cm) Projector to screen distance 177.95 139.8"(355.0cm) 121.10ml 86.4"(219.4cm) TB 5 cm 38.1"(96.8cm) 34.7 octo 39.4'(12.0m) 18.0'(5.5m)  $11.2$ <sup>(3.4m)</sup> 32.2'(9.8m)  $25.3(7.7m)$ 4.9'(1.5m)

# <span id="page-93-0"></span>投射画像サイズの調整

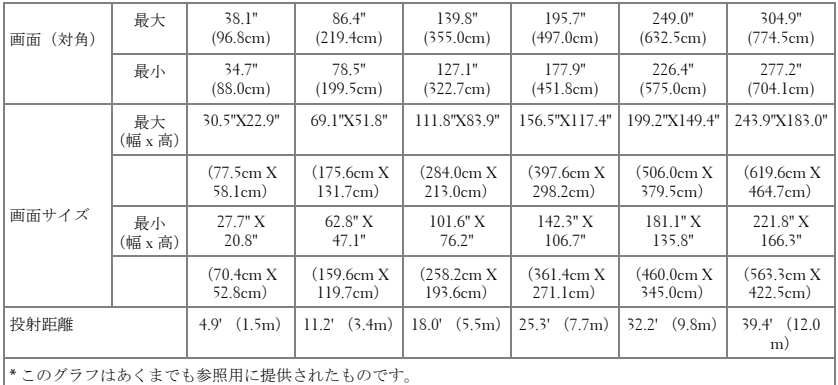

# <span id="page-94-0"></span>コントロールパネルの使用方法

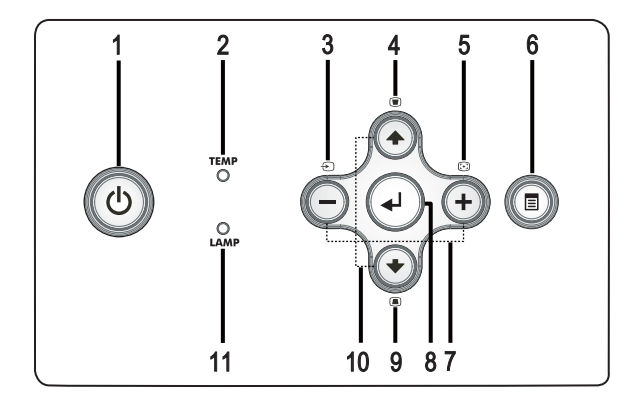

1 電源 フロジェクタの電源のオンとオフを切り替え ます。詳細については、13 ページ " [プロジェ](#page-90-1) [クタの電源オン](#page-90-1) " と 13 ページ " [プロジェクタ](#page-90-2) [の電源オフ](#page-90-2)"を参照してください。

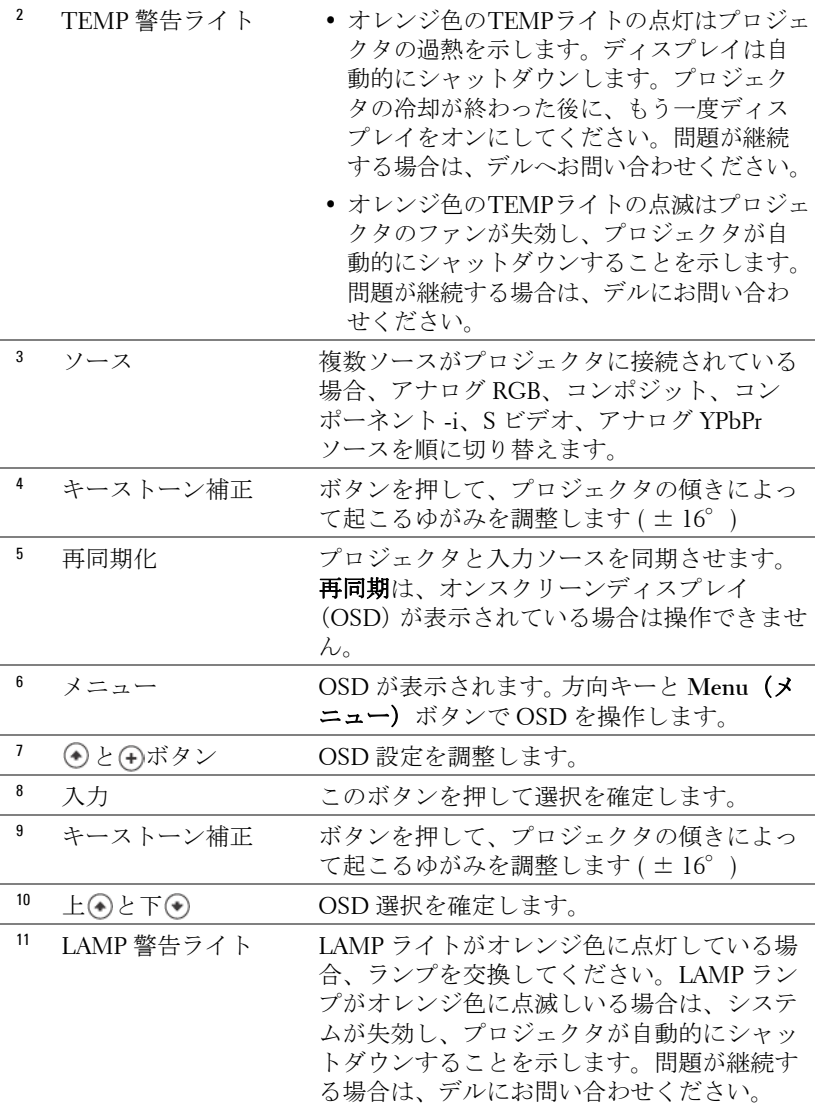

## <span id="page-96-0"></span>リモコンの使用方法

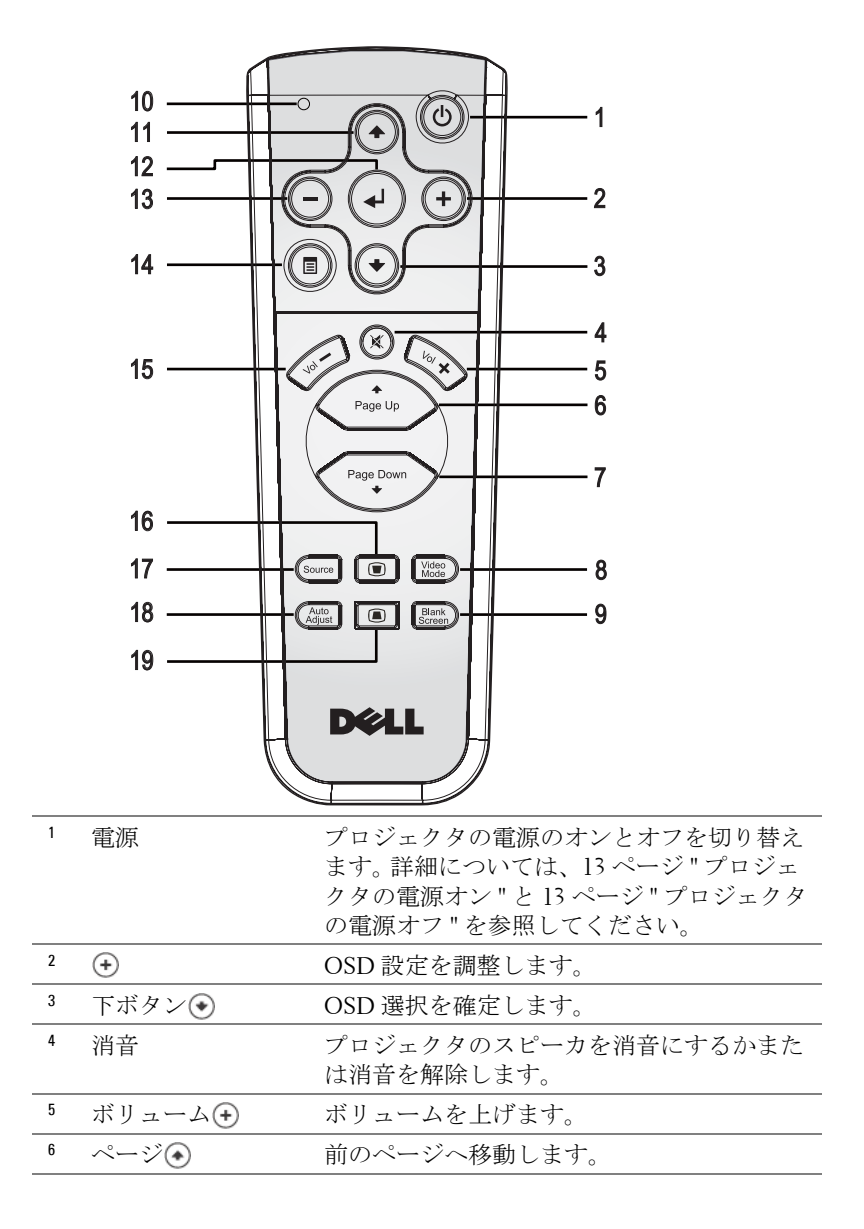

プロジェクタの使用方法 | 19

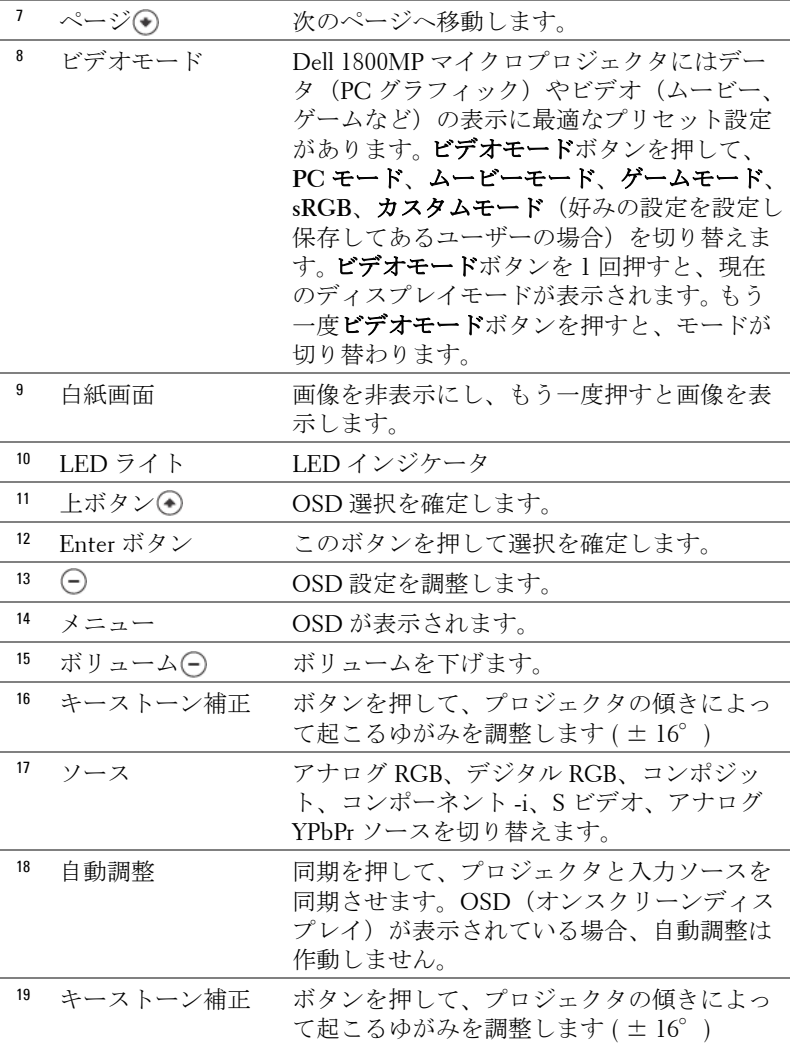

# <span id="page-97-0"></span>オンスクリーンディスプレイの使用方法

プロジェクタには多言語のオンスクリーンディスプレイ(OSD)があり、 入力ソースの有無に関わらず表示されます。

メインメニューで (-) または (+) を押してタブを移動します。

サブメニューで (^) または (^) を押して選択します。選択を確定すると、色 が灰色になります。コントロールパネルまたはリモコンの () または (+) を 使って設定を調整します。

メインメニューに戻るには、コントロールパネルまたはリモコンのメニュー ボタンを押します。

OSD を終了するには、終了タブに進み、コントロールパネルまたはリモコ ンの **Enter** ボタンを押します。

#### <span id="page-98-0"></span>メインメニュー

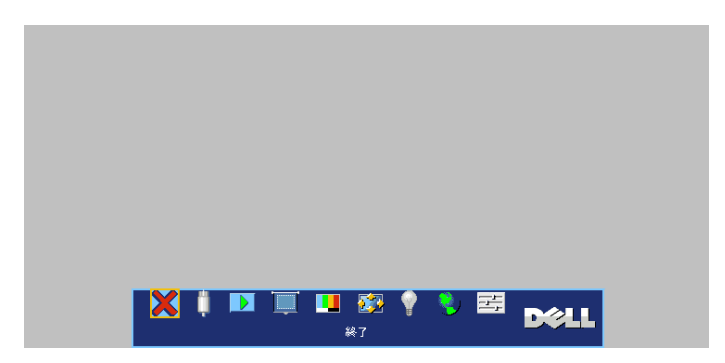

#### <span id="page-98-1"></span>入力選択

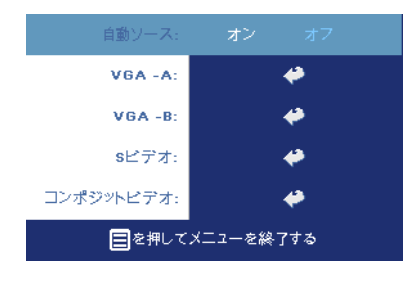

自動ソース **—**オン(既定値)を選択す ると、使用可能な入力信号を自動検出 します。プロジェクタの電源が入った 状態で SOURCE (ソース) ボタンを 押すと、自動的に次の入力信号を検出 します。**OFF (** オフ **)** を選択すると、 現在の入力信号をロックします。**OFF (** オフ **)** が選択された状態で **SOURCE** (ソース)を押すと、使用したい入力 信号を自分で選択することができま

す。

**VGA—ENTER** を押すと VGA 信号を検出します。

**S** ビデオ **—ENTER** 入力を押すと S ビデオ信号を検出します。

コンポジットビデオ **—ENTER** 入力を押すとコンポジットビデオ信号を検出 します。

プロジェクタの使用方法 | 21

#### <span id="page-99-0"></span>**自動調整** ▶

**Auto Adiustment in Progress...** 

選択すると「自動調整実行中」の情報が表 示されます。

<span id="page-99-1"></span>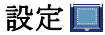

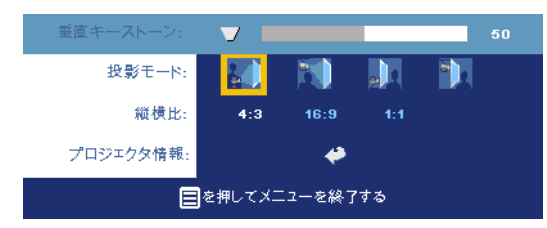

垂直キーストーン **—**プ ロジェクタの傾きによっ て起こるゆがみを調整し ます。

投影モード **—**画像が表示される方法を選択します。

- トラブ前面投射 (既定値)。
- 3 前面投射 天井取り付け 天井取り付けで投射する場合、プロジェクタ が画像の上下を逆に表示します。
- F T メクトップ背面投射 画像を反転表示します。透過画面の裏面から投 射する場合に選択します。
- 背面投射 天井取り付け プロジェクタが画像を反転し、上下を逆に表 示します。天井取り付けで透過画面の裏面から投射する場合に選択します。

縦横比 **—**縦横比を選択し、画像の表示方法を調整します。

- 1:1 入力ソースを調整なしでそのまま表示します。 以下のいずれかの場合、1:1 縦横比を使用します。 – VGA ケーブルとコンピュータの解像度が XGA (1024 x 768) 以下の場合 – コンポーネントケーブル(576 p/480 i/480 p) – S ビデオケーブル – コンポジットケーブル
- 16:9 入力ソースを画面の幅に合わせて調整します。
- 4:3 入力ソースを画面に合わせて調整します。 以下のいずれかの場合、16:9 または 4:3 を使用します。 – コンピュータの解像度が XGA 以上の場合 – コンポーネントケーブル (1080 i または 720 p)

プロジェクタ情報 **—**これを押すと、プロジェクタのモデル名、現在の解像 度、シリアルナンバー (PPID#) が表示されます。

#### <span id="page-100-0"></span>ピクチャ **(PC** モード **)**

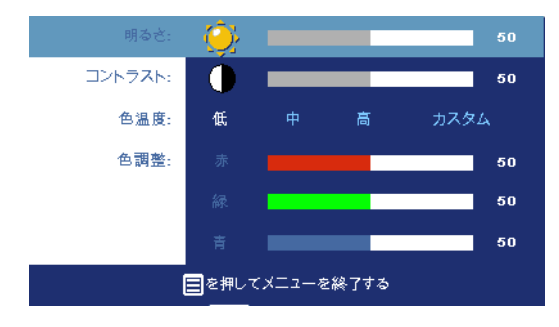

**明るさ — ⊝と ⊕を使っ** て画像の明るさを調整 します。

コントラスト **—** と を使って画像の明る い部分と暗い部分の差異 度を調整します。コント ラストを調整すると、イ メージの白黒要素が増減 します。

色温度 **—**色温度設定を調整します。温度が高いほど画面は青くなり、温度が 低いほど画面は赤くなります。ユーザモードでは、カラー設定メニューの値 が有効になります。

色調整 **—**手動で赤、緑、青の色を調整します。

#### <span id="page-100-1"></span>ピクチャ **(** ビデオモード **)**

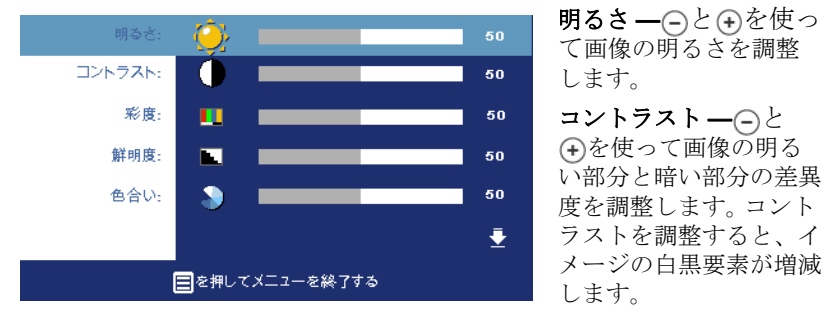

彩度 **—**ビデオソースを

白黒から彩度のあるフルカラーに調整します。(ニ)を押して画像のカラー量を 減少させ、(4)を押してカラー量を増加させます。

**鮮明度 ––––––––––を押して鮮明度を下げ、(+)を押して鮮明度を上げます。** 色合い **—** を押して画像の緑色の量を増加させ、 を押して赤色の量を増 加させます。

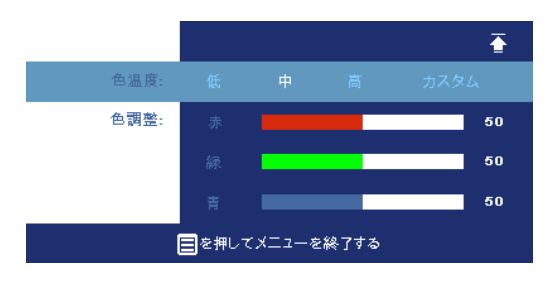

色温度 **—**色温度設定を調 整します。温度が高いほ ど画面は青くなり、温度 が低いほど画面は赤くな ります。ユーザモードで は、カラー設定メニュー の値が有効になります。

色調整 **—**手動で赤、緑、 青の色を調整します。

#### <span id="page-101-0"></span>ディスプレイ **(PC** モード **)**

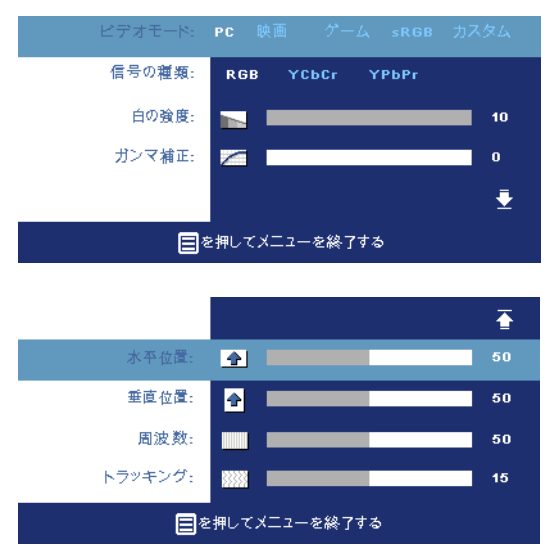

ビデオモード **—**プロジェ クタの使用方法に基づき ディスプレイを最適化す るために、 **PC**、ムー ビー、**sRGB** ( より正確な 色表現が可能 )、ゲーム、 カスタム ( 好みの設定に 設定)から選択します。 白の強度またはガンマ補 正を調整する場合、プロ ジェクタは自動的にカス タムに切り替わります。 信号の種類 **—**RGB、

YCbCr、YPbPr の信号の 種類を手動で選択しま す。

白の強度 **—**0 に設定すると色の再現を最大化し、10 に設定すると明るさを 最大化します。

ガンマ補正 **—**4つの既定値を調整しディスプレイのカラーパフォーマンス を変更します。

水平位置 **—** を押して画像の水平位置を左へ、 を押して水平位置を右へ 移動します。

垂直位置 **—** を押して画像の垂直位置を下へ、 を押して垂直位置を上へ 移動します。

周波数 **—**画面のデータクロック周波数を変更し、コンピュータのグラ フィックカードの周波数と合わせます。縦線がちらつく場合は、**周波数**コン トロールを使って縦線を最小限に抑えることができます。

トラッキング **—**画面信号の位相をグラフィックカードと同期化します。画 像が不安定、またはちらつく場合は、トラッキングでこれを修正します。こ こでは微調整が行われます。

#### <span id="page-102-0"></span>ディスプレイ **(** ビデオモード **)**

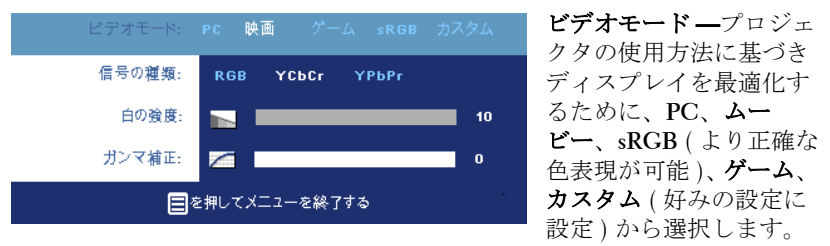

白の強度またはガンマ補正を調整する場合、プロジェクタは自動的にカスタ ムに切り替わります。

信号の種類 **—**RGB、YCbCr、YPbPr の信号の種類を手動で選択します。

白の強度 **—**0 に設定すると色の再現を最大化し、10 に設定すると明るさを 最大化します。

ガンマ補正 **—**4つの既定値を調整しディスプレイのカラーパフォーマンス を変更します。

#### <span id="page-102-1"></span>ランプ

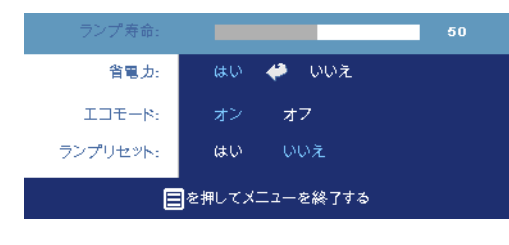

ランプ寿命 **—**ランプタイ マーがリセットされてから の経過時間が表示されます。

省電力 **—**オンを選択して省 電力遅延時間を設定します。 遅延時間は、信号がない状 態でプロジェクタが待機す る時間を指します。この設 定時間の後、プロジェクタ

は省電力モードに入り、ランプが消えます。信号入力が検出されたり、電源 ボタンが押されると、プロジェクタは再度オンになります。2時間が経過す るとプロジェクタの電源が切れるため ( 電源ランプは青になります )、もう 一度電源ボタンを押してプロジェクタをオンにする必要があります。

エ**コモード -- オン**を選択すると低電源レベル (190 W) でプロジェクタを 作動させます。ランプの寿命が長くなり、動作が静かになりますが、画面投 射の明るさはやや暗くなります。オフを選択すると通常の電源 (255 W) レ

プロジェクタの使用方法 | 25

ベルで動作します。

ランプリセット **—**新しいランプを取り付けた後、はいを選択してランプタ イマーをリセットします。

<span id="page-103-0"></span>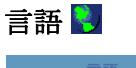

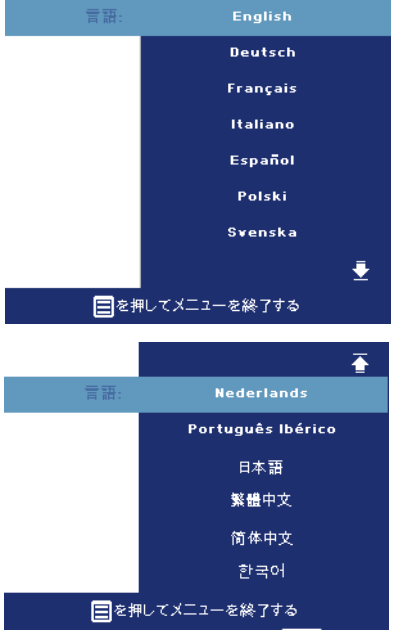

<span id="page-104-0"></span>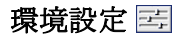

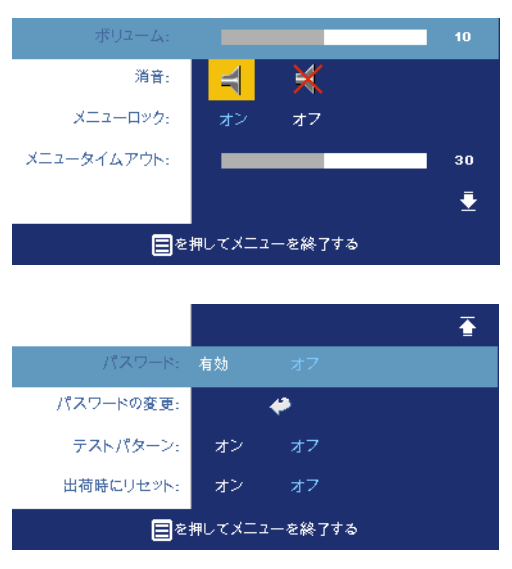

ボリューム **—** を押して ボリュームを下げ、4を押 してボリュームを上げま す。

消音 **—**音声を消音にしま す。

メニューロック **—**オンを 選択すると、OSD メ ニューを非表示にするた めのメニューロックが有 効になります。メニュー ロックを無効にするには、 コントロールパネルまた はリモコンのメニューボ タンを 15 秒間長押ししま す。

メニュータイムアウト **— OSD** 時間切れの遅延時間 を調整します。既定の設定

値は 30 秒です。

パスワード **—**パスワード保護機能でプロジェクタを保護し、アクセスを制 限します。このセキュリティ機能を使い、ユーザのプライバシーを保護し、 他人がプロジェクタに手を加えることができないよう、さまざまなアクセス 制限を設定することができます。許可なく持ち去られてもプロジェクタは使 用できないため、窃盗防止機能として役立ちます。

パスワード保護が有効 (オン)になっている場合、雷源プラグをコンセント に挿入し、プロジェクタの電源が最初に入れられたときに、パスワードの入 力を求めるパスワード保護画面が表示されます。デフォルトではこの機能は 無効になっています。

- 1 初回パスワード入力の要求:
	- **a [** 環境設定 **]** メニューに移動し、**Enter** を押してパスワードを選択する とパスワード設定が有効になります。

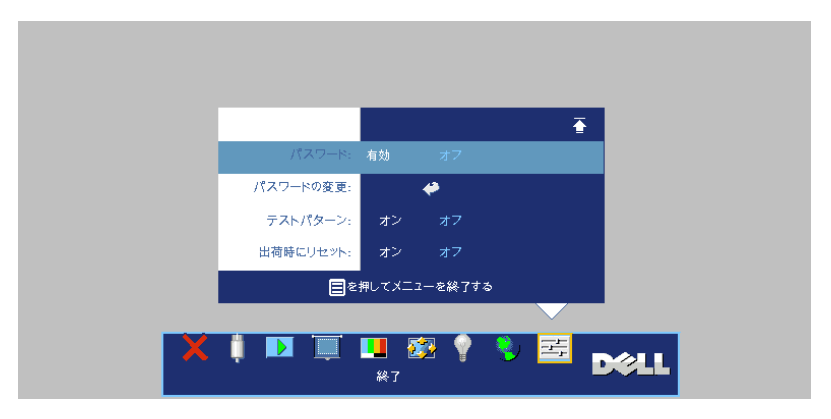

**b** パスワード機能を有効にすると、文字画面がポップアップ表示され ます。4 桁の番号を画面から入力して **ENTER** ボタンを押します。

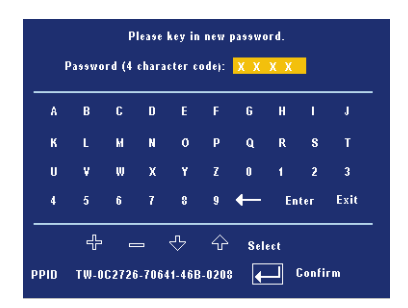

- **c** 確認のため、パスワードをもう一度入力します。
- **d** パスワード認証に成功後、プロジェクタの機能とユーティリティに アクセスすることができます。
- 2 誤ったパスワードを入力した場合、あと2回のうちに正しいパスワード を入力する必要があります。3 回認証に失敗すると、プロジェクタは自 動的にオフになります。
- メモ:パスワードを忘れた場合、デルまたは正規サービス技術者にご連絡く ださい。

3 パスワード機能をキャンセルする場合は、オフを選択し、パスワード を入力してこの機能を無効にします。

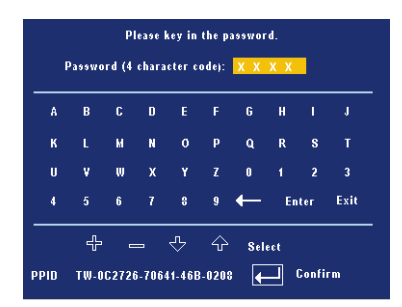

パスワードの変更 **—**元のパスワードを入力し、次に新しいパスワードを入力し た後、確認のため新しいパスワードをもう一度入力します。

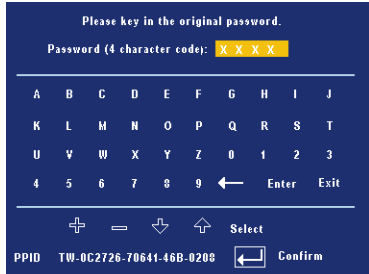

テストパターン **—**オンを選択すると、フォーカスと解像度を自己テストする組 み込みのテストパターンが表示されます。メニューボタンを押して、テストパ ターンをオフにします。

出荷時にリセット **—**オンを選択すると、プロジェクタが工場出荷時の初期設定 にリセットされます。コンピュータソースやビデオソース設定もリセットされま す。

#### プロジェクタの使用方法
**4**

## プロジェクタのトラブルシュー ティング

プロジェクタに問題が生じた場合は、下記のトラブルシューティングをご覧 ください。問題が継続する場合は、デルへお問い合わせください。

### 問題 みんちょう アクション 解決方法

- 画面に画像が表示されません。 レンズキャップは外れていますか。プロ ジェクタの電源は入っていますか。
	- 外部グラフィックポートが有効であるこ とを確認してください。デルノートパソ コンをご使用の場合は、 [m | [mmax] (Fn+F8) を押してください。その他のコンピュータ については、取扱説明書をお読みくださ い。
	- すべてのケーブルがしっかりと接続され ていることを確かめてください。7 [ページ](#page-84-0) を参照してください。
	- コネクタのピンが曲がったり、折れたり していないかどうか確認してください。
	- ランプがしっかりと取り付けられている かどうか確認してください (36[ページ](#page-113-0)を 参照)。
	- プレファレンスメニューのテストパター ンを使ってください。テストパターンの色 が正しいことを確認してください。

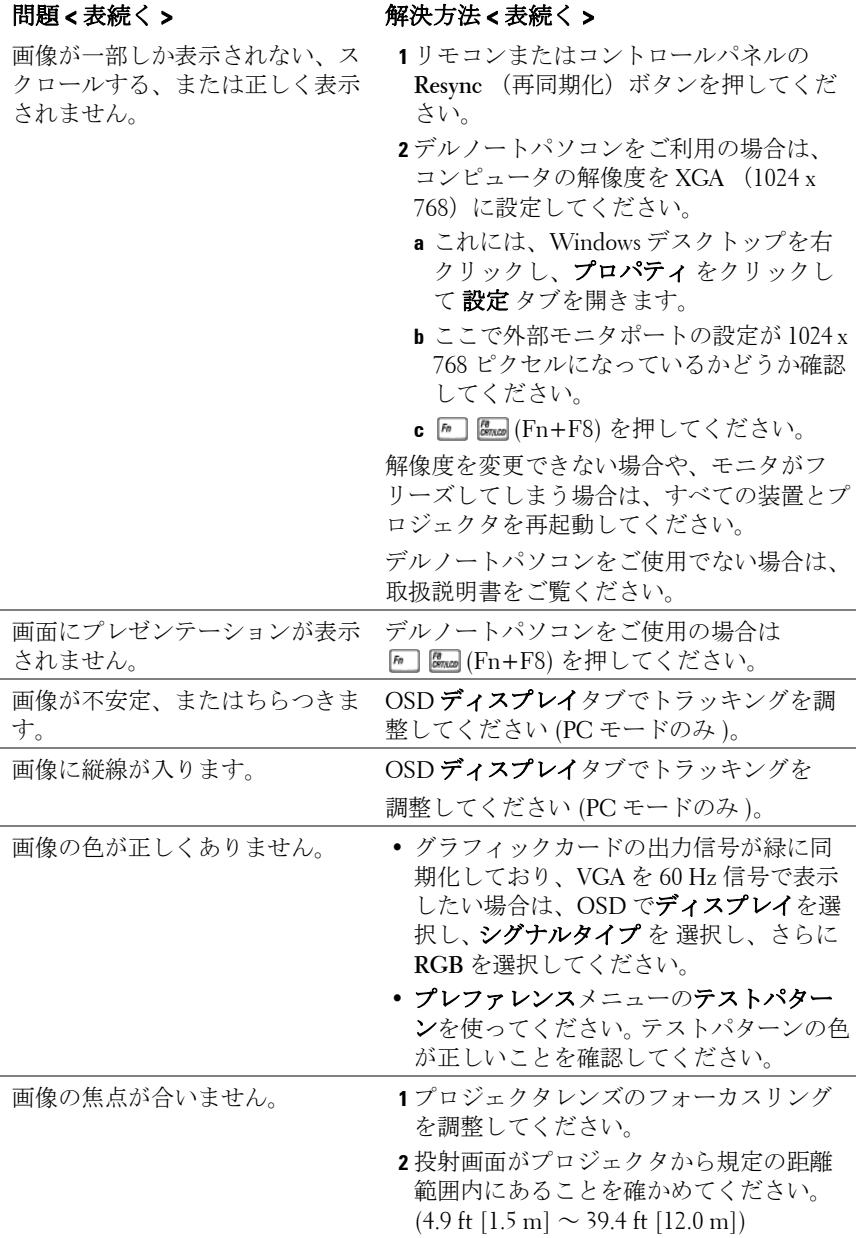

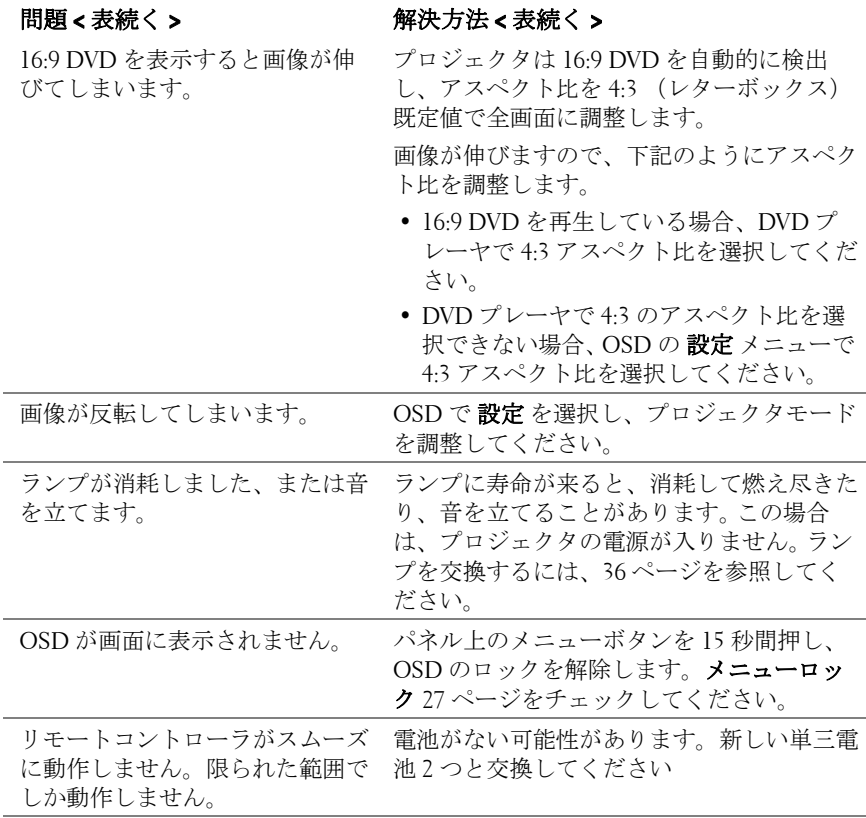

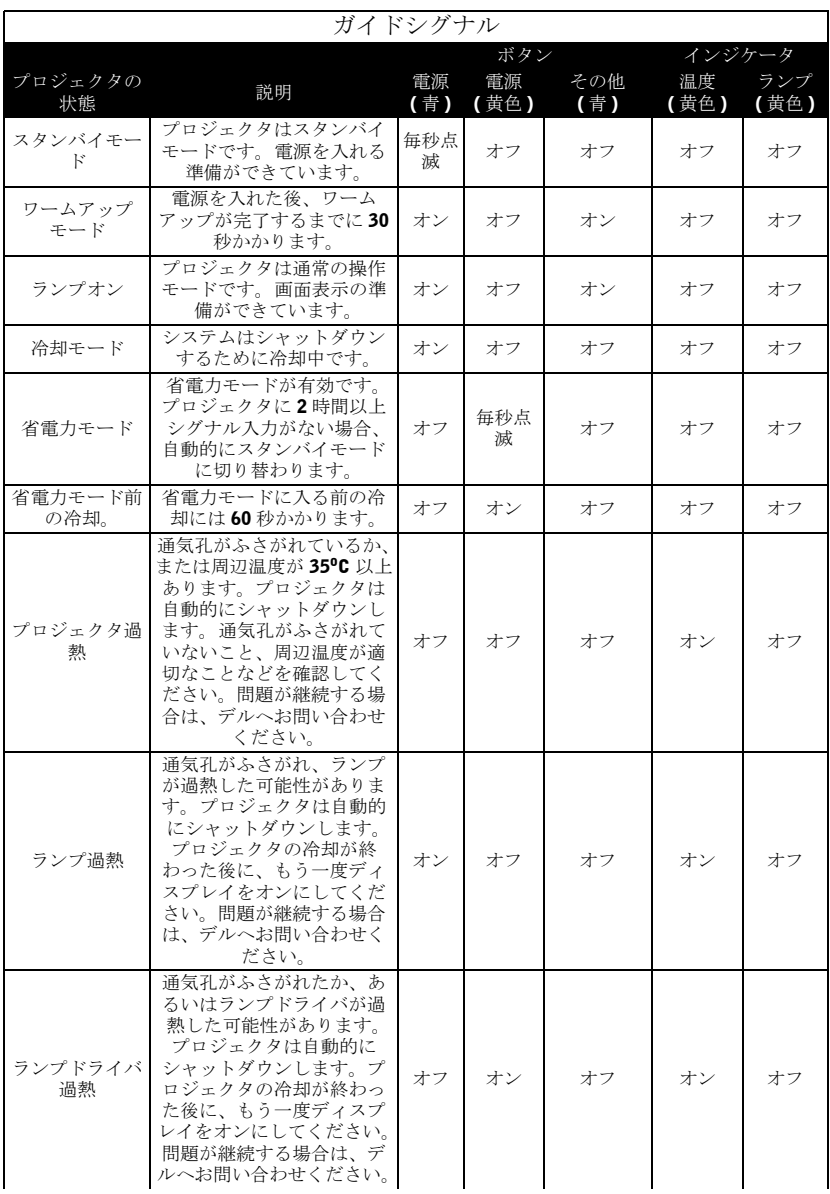

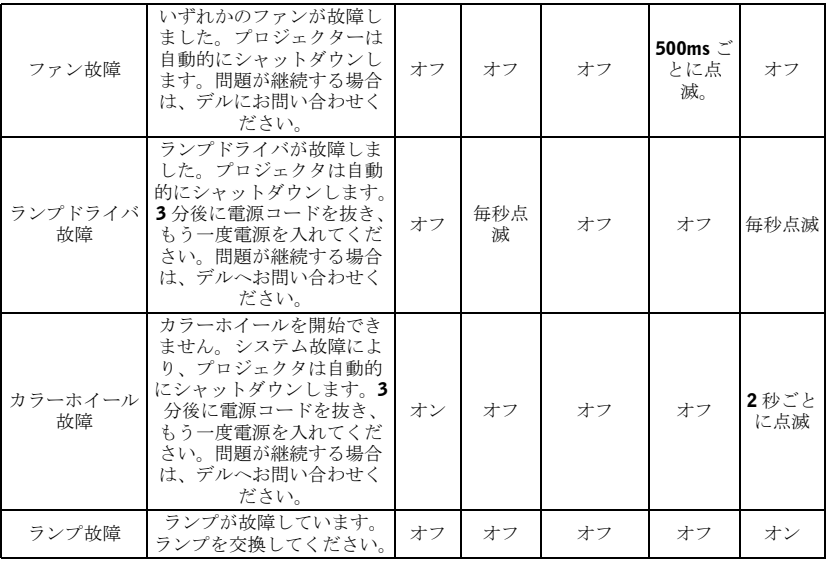

### <span id="page-113-0"></span>ランプの交換

「ランプのフルパワー操作での耐用期間がもうすぐ終了します。 ランプを交 換してください! www.dell.com/lamps」というメッセージが表示されたら、 ランプを交換してください。問題が継続する場合は、デルまでご連絡くださ い。詳しくは、「お問い合わせ」をご覧ください。

● <br>△ 警告:ランプは使用中、非常に高温になります。プロジェクタが冷却 するまで、少なくとも 30 分はランプの交換をしないでください。

- **1** プロジェクタの電源を切り、電源コードを取り外します。
- **2** プロジェクタを少なくとも 30 分間放置して冷却します。

**3** ランプカバーを固定している 2 つのネジを緩め、カバーを外します。

**介 警告:**ランプが破損している場合、鋭い破片でケガをする場合があり ますので十分ご注意ください。破片をすべてプロジェクタから取り除 き、州や地域、国の法律に従って廃棄またはリサイクルしてください。 詳しくは、 www.dell.com/hg を参照してください。

**4** ランプを固定している 2 つのネジを緩めます。

警告 **:** 電球やランプのガラスには絶対に触れないでください。壊れや すいため、触れると破損することがあります。

**5** 金属部分を持ってランプを取り出しま す。

**4 メモ:**デルは、保証中に交換され たランプをデルに返却するよう求 める場合があります。その他の場合 は、お住まいの地域の担当機関に ご連絡の上、ランプを正しく廃棄 してください。

**6** 新しいランプと交換します。

- **7** ランプを固定している 2 つのネジを締 めてください。
- **8** ランプカバーを交換し、2 つのネジを 締めます。
- **9 OSD** の ランプ タブで ランプリセット を " はい " に設定し、ランプ使用時間 をリセットしてください。 (25 [ページを](#page-102-0) 参照してください。

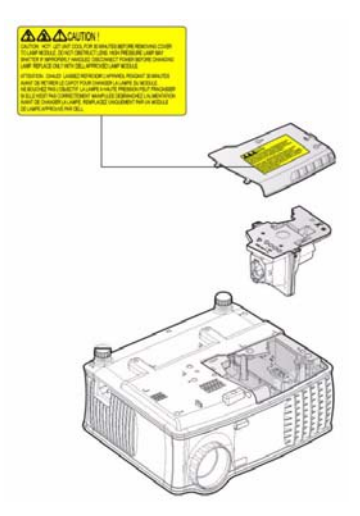

### 警告 **:** ランプの廃棄 ( 米国のみ ) 当製品内部のランプには水銀が含まれているため、お住まいの地 域、州及び国のの規定に従い廃棄する必要があります。詳しくは、 WWW.DELL.COM/HG をご覧になるか、または《米》エレクトロニクス 産業協議会のウェブサイト WWW.EIAE.ORG をご覧ください。ランプの 廃棄方法に関する情報は、WWW.LAMPRECYCLE.ORG をご覧ください。

### プロジェクタのトラブルシューティング | 37

### 38 | プロジェクタのトラブルシューティング

# **5**

## 仕様

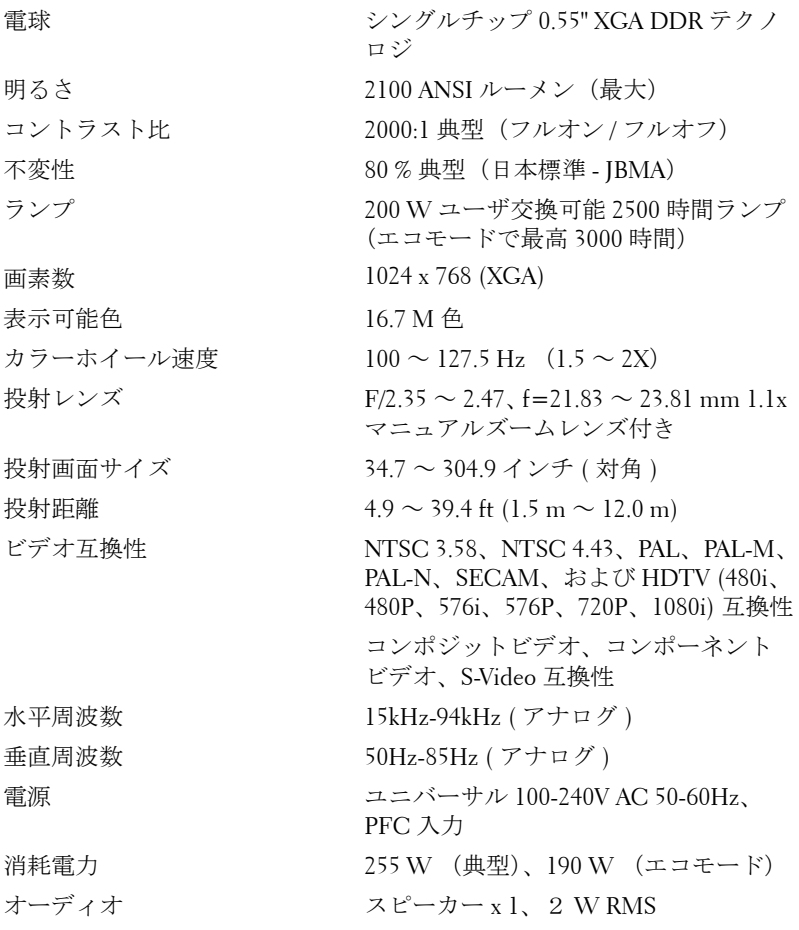

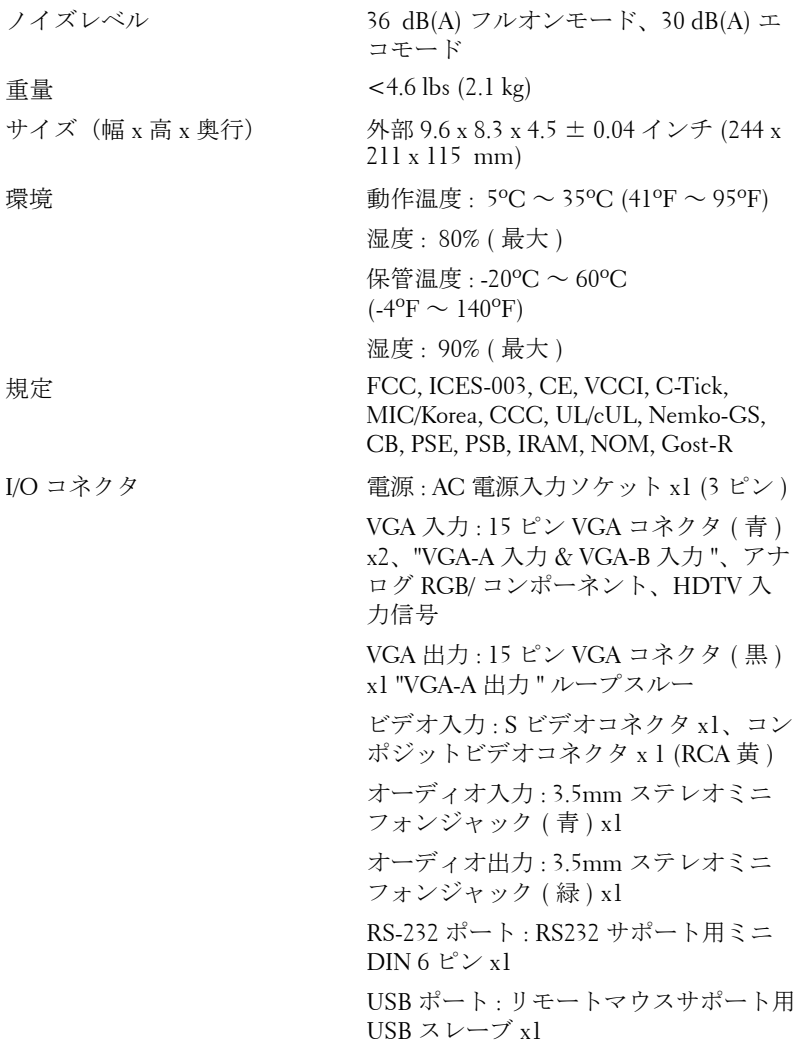

### **RS232** ピン割り当て

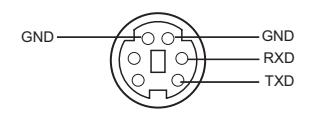

### **RS232** プロトコル

• 通信設定

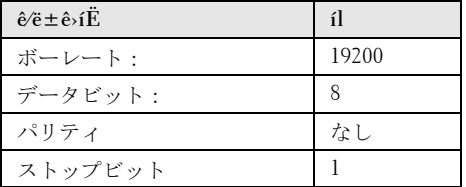

**•** コマンドタイプ

OSD メニューをポップアップ表示し設定を調整するには

- **•** 制御コマンド構文(**PC** からプロジェクタ) [H][AC][SoP][CRC][ID][SoM][COMMAND]
- **例**: 電源オンコマンド (ローバイトを最初に送信) --> 0xBE, 0xEF, 0x10, 0x05, 0x00, 0xC6, 0xFF, 0x11, 0x11, 0x01, 0x00, 0x01
- 制御コマンドのリスト

最新の RS232 コードを確認するには、support.dell.com を参照してください。

### 互換モード

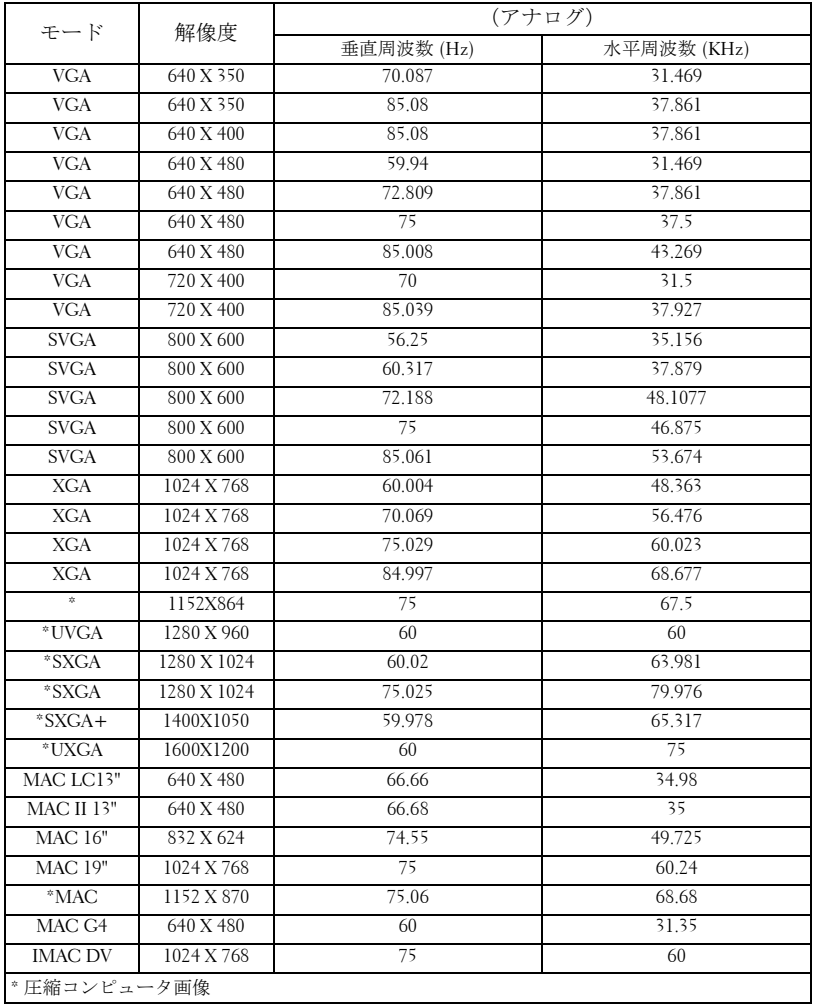

## デルへのお問い合わせ

インターネットから デルへお問い合わせになる際は、下記のウェブサ イトをご利用ください。

- **www.dell.com**
- **support.dell.com (** テクニカルサポート **)**

お住まいの地域のウェブアドレスについては、下表から希望の国を選 択してください。

メモ **:** 記載の国からはフリーダイヤルをご利用になれます。

メモ **:** 一部の国では、Dell XPS コンピュータ限定のテクニカルサポート が別の電話番号からご利用になれるところがございます。XPS コン ピュータ限定の電話番号が見つからない場合は、記載のテクニカルサ ポート番号からデルにお問い合わせになると、お電話を転送いたしま す。

デルにご連絡の際は、E メールアドレス、電話番号、および下表の コードをご利用ください。どのコードを使用してよいか分からない場 合は、お住まいの地域または国際オペレータにお問い合わせくださ い。

■ メモ:ここで提供されるお問い合わせ情報は、本書印刷の時点で確認済 みですが、その後変更される場合もありますのでご了承ください。

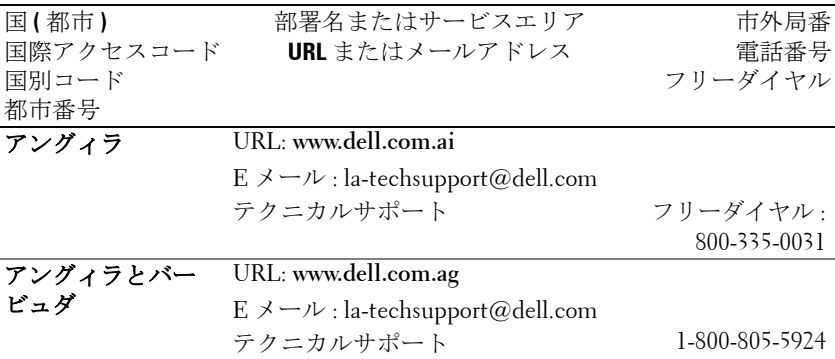

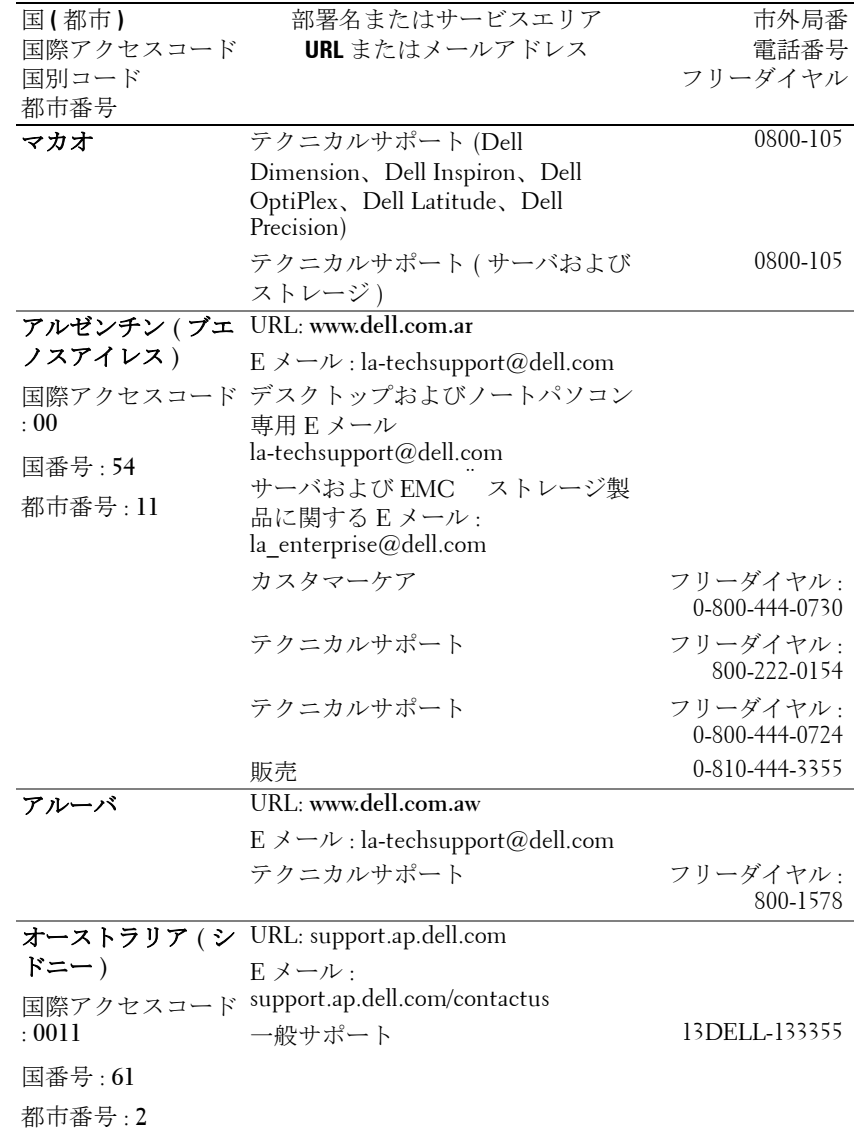

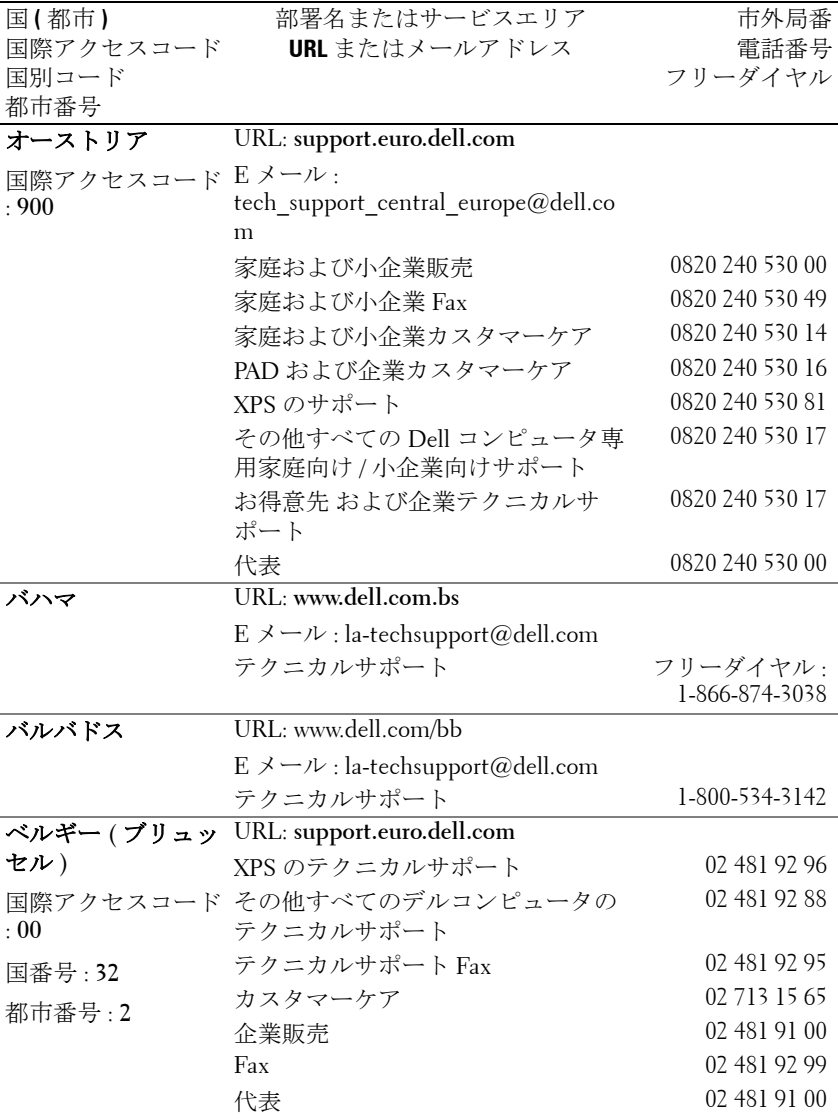

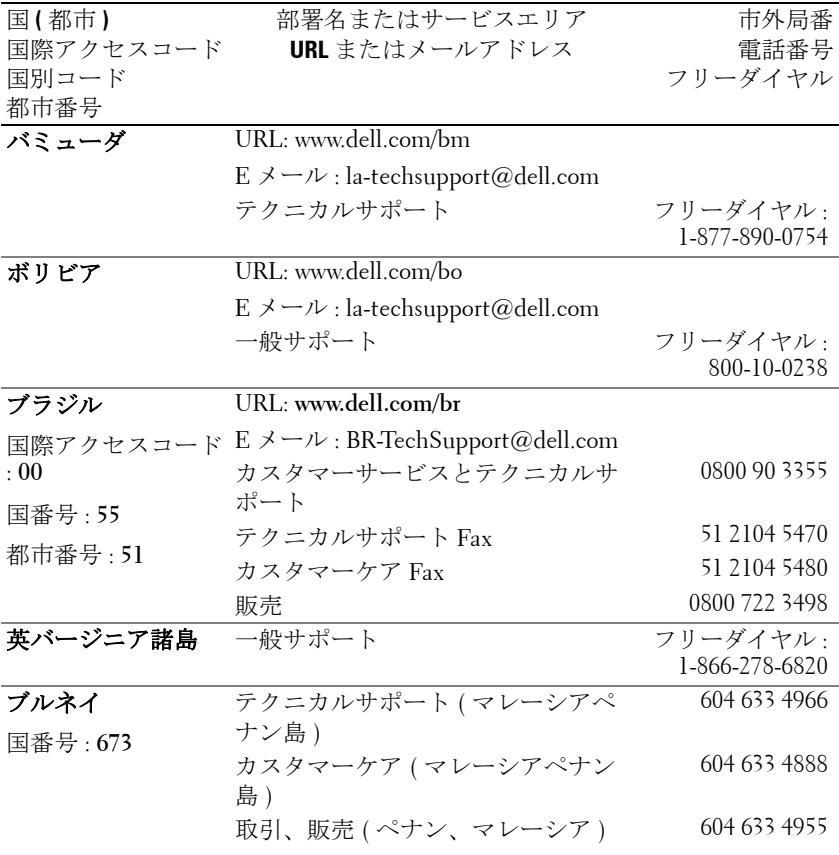

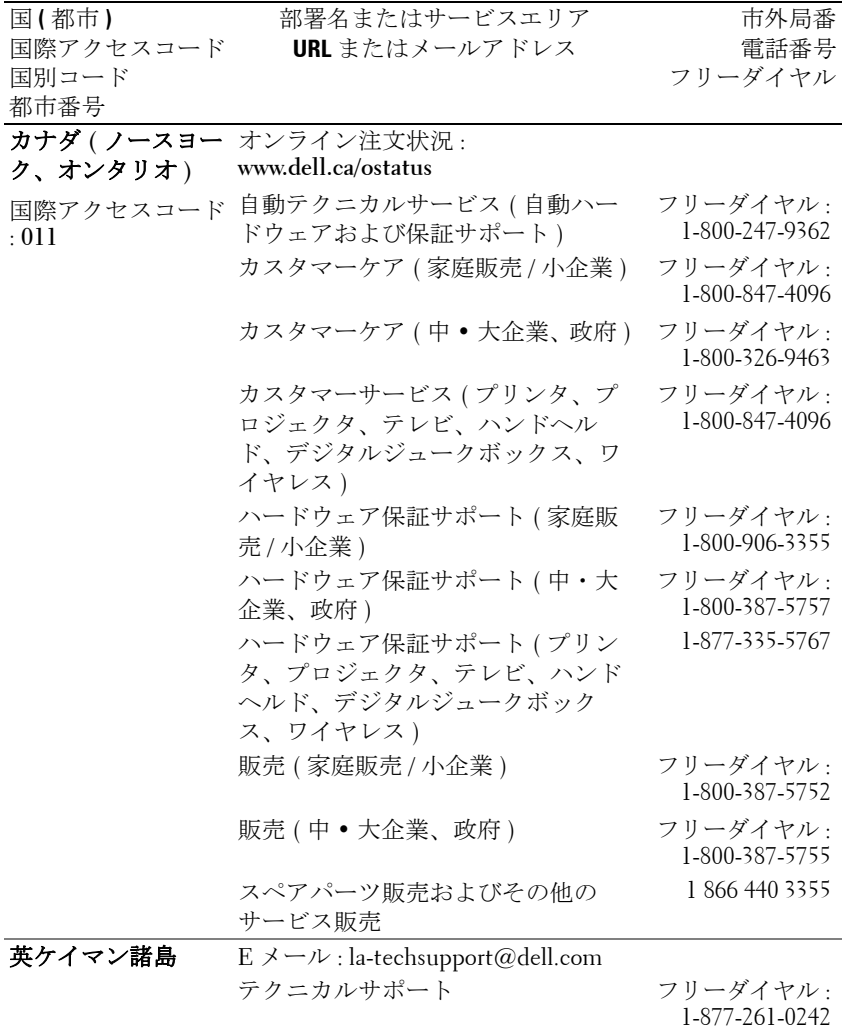

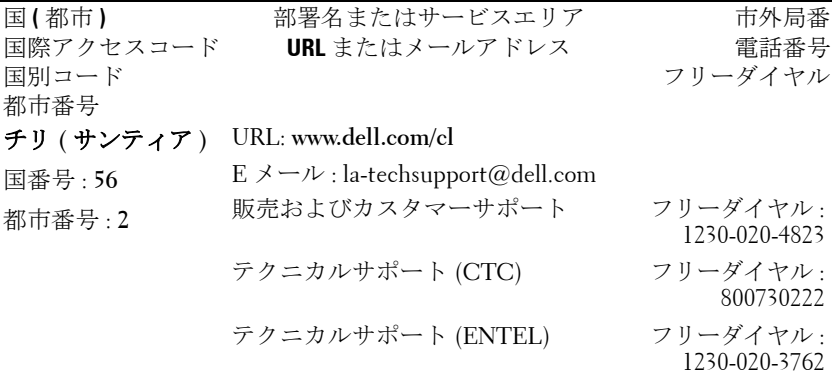

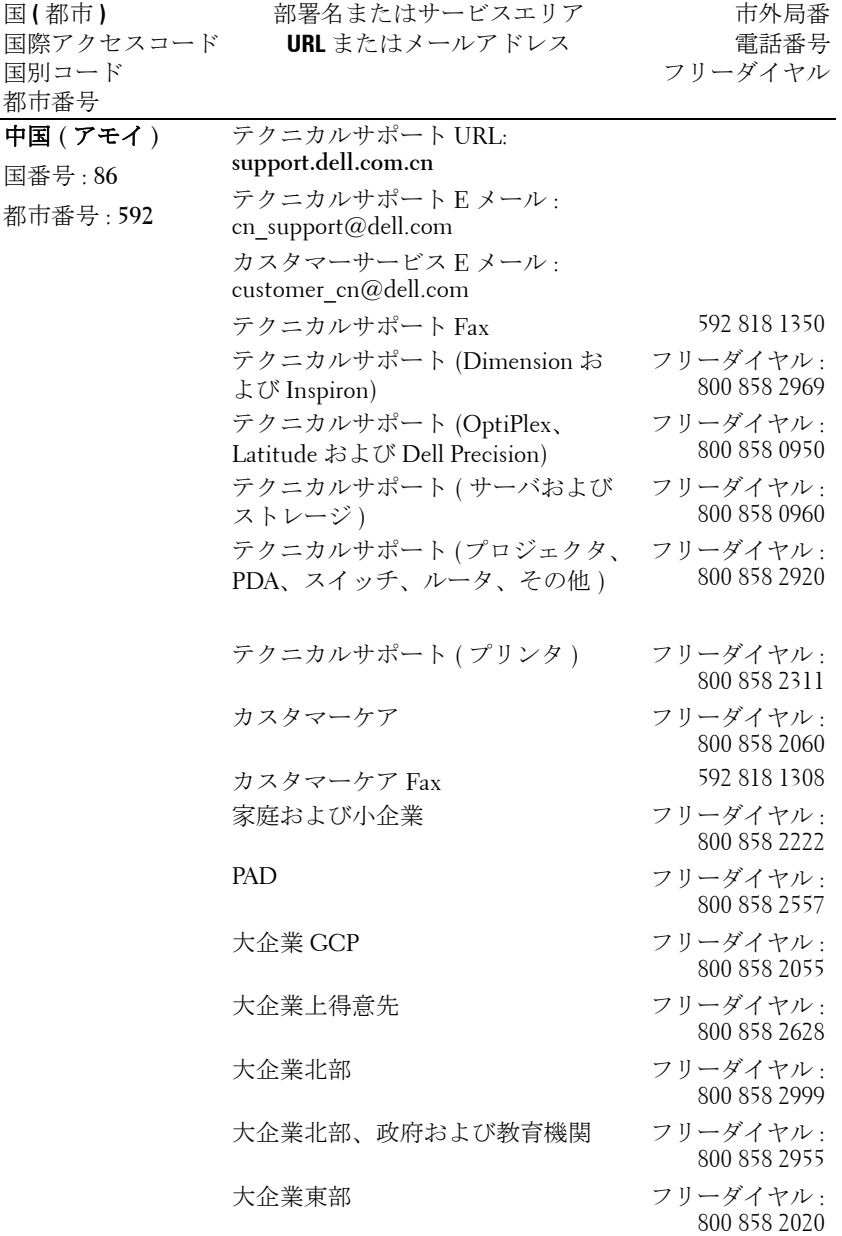

デルへのお問い合わせ | 49

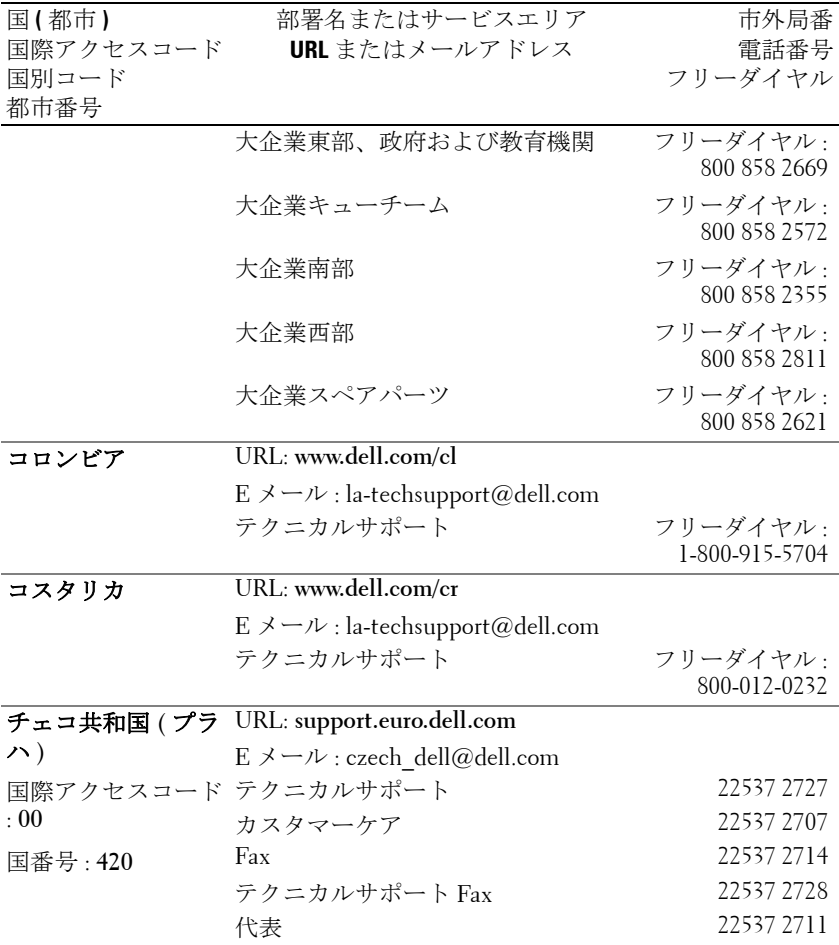

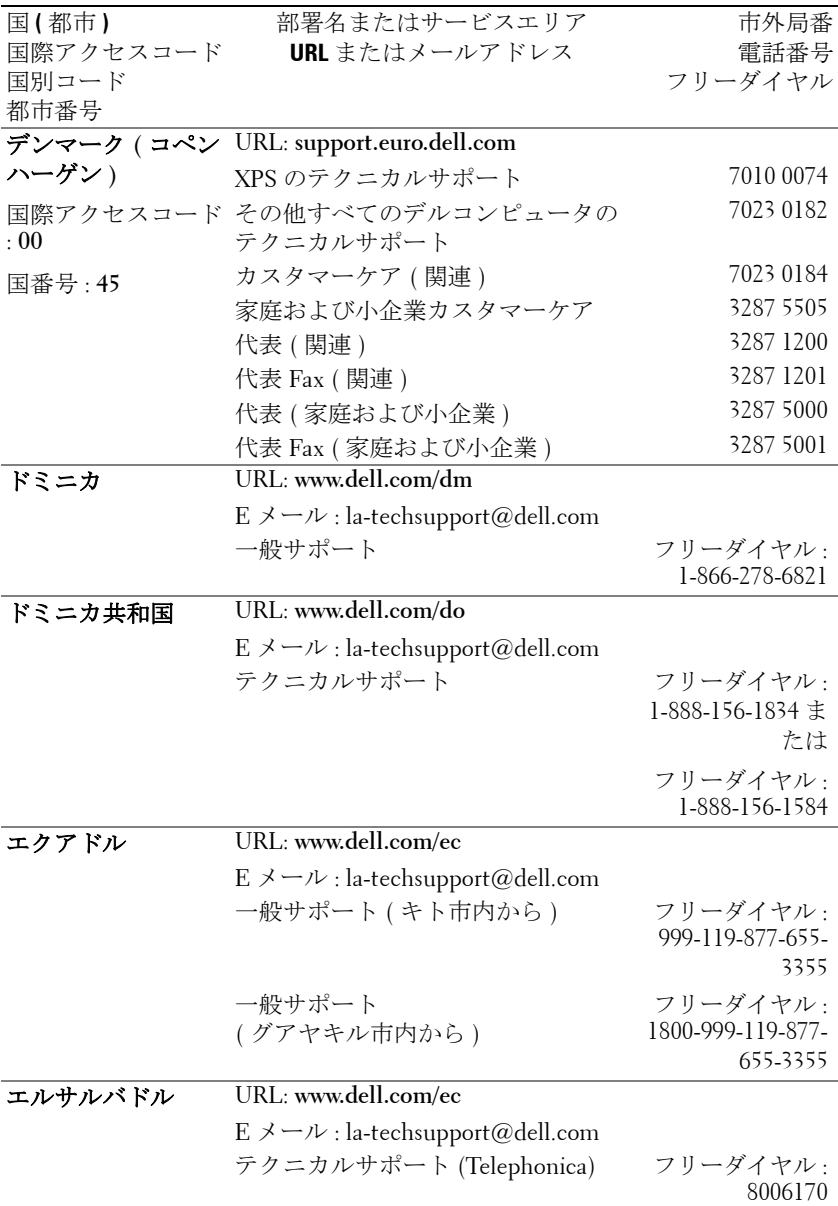

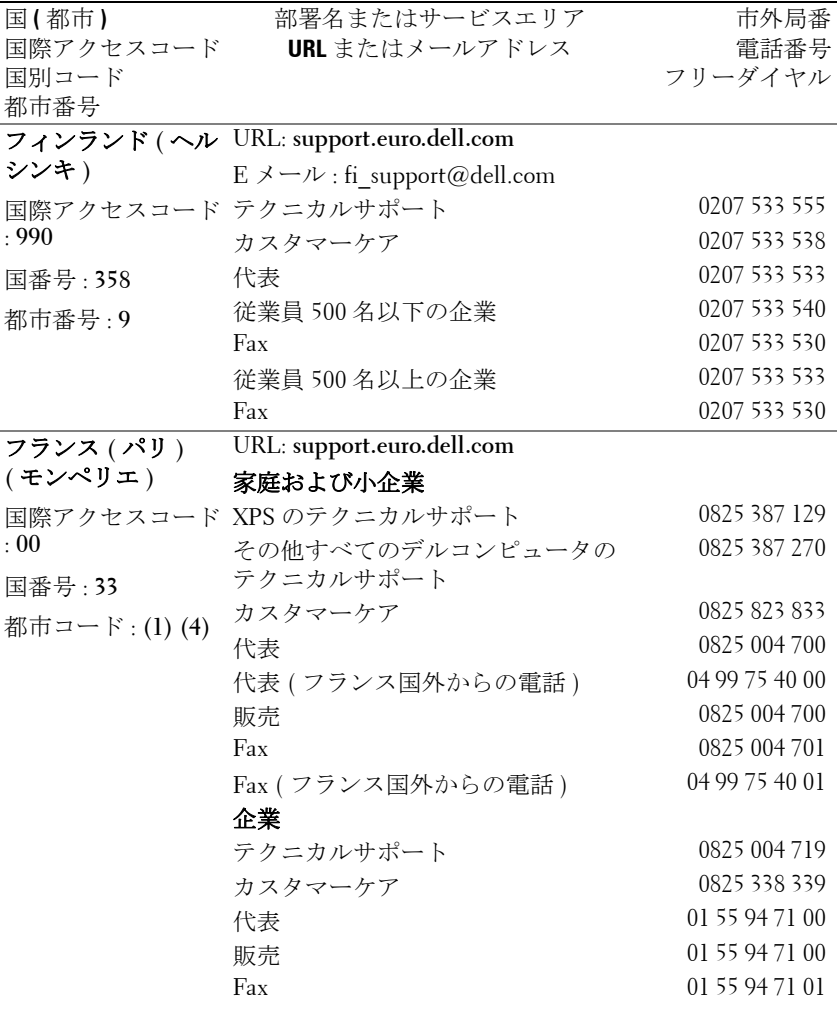

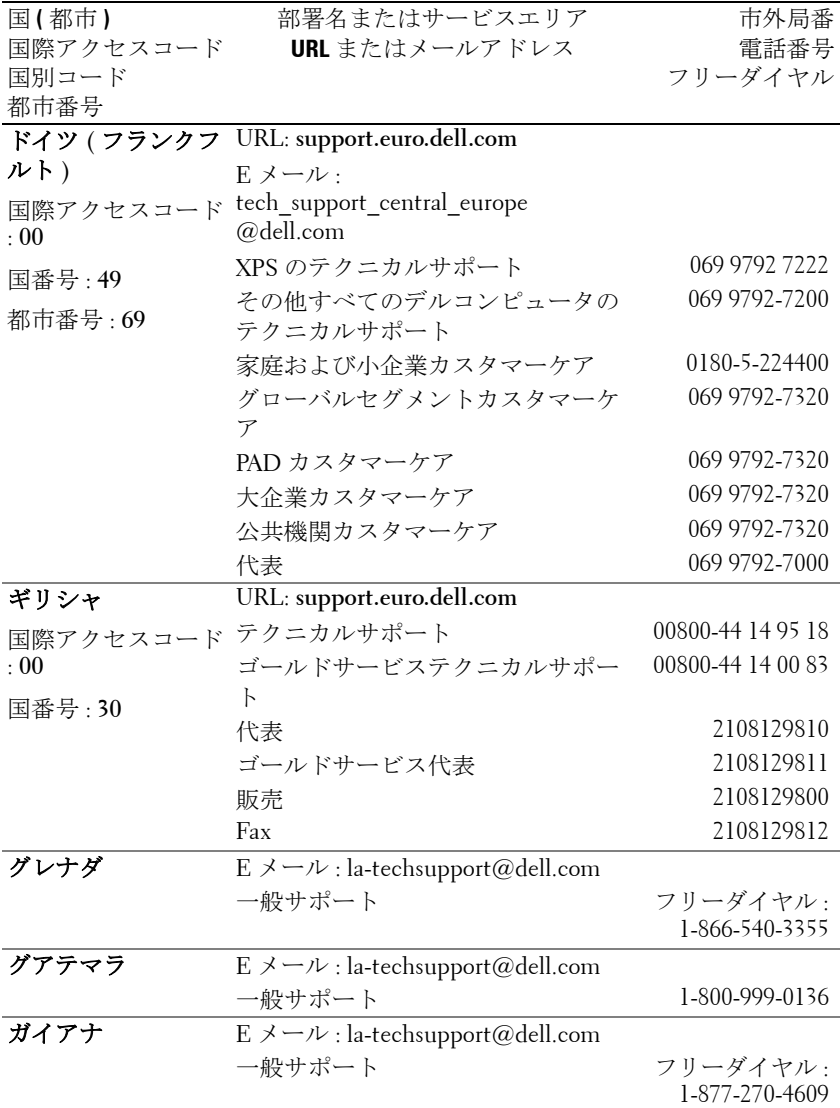

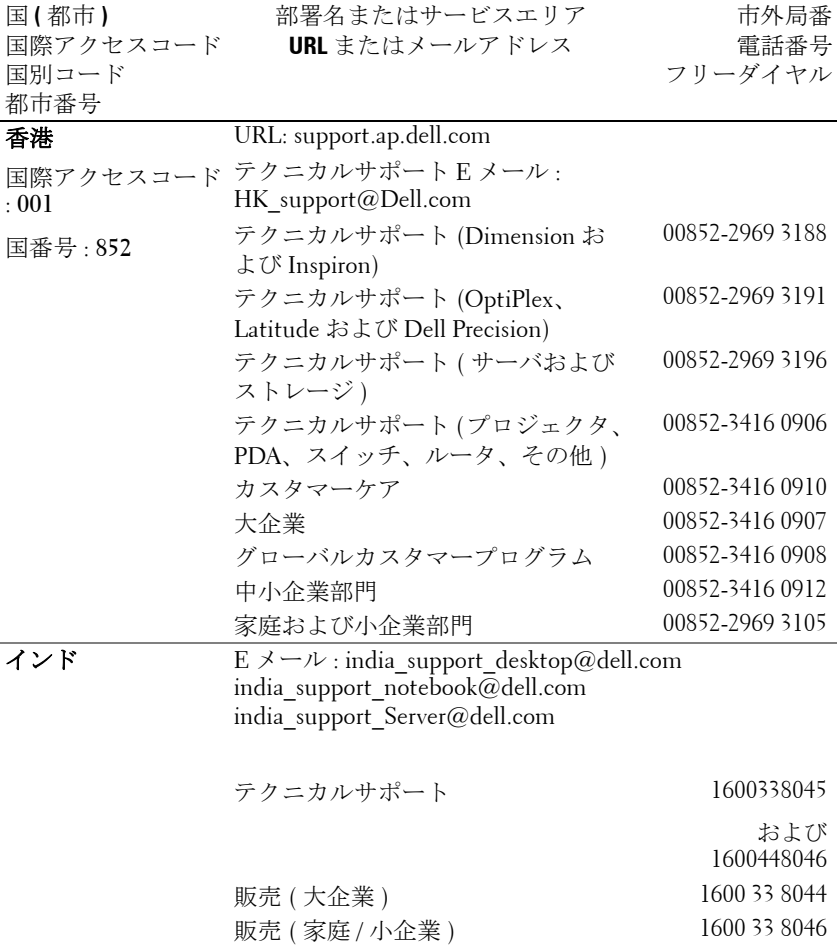

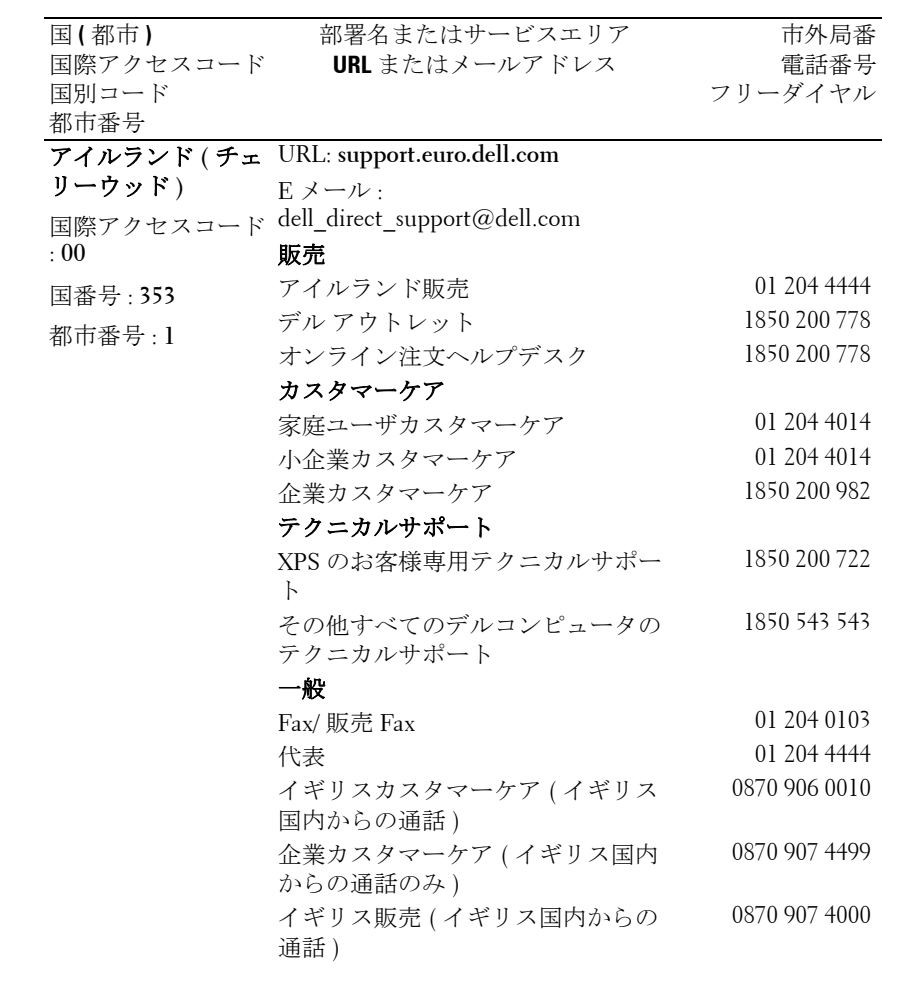

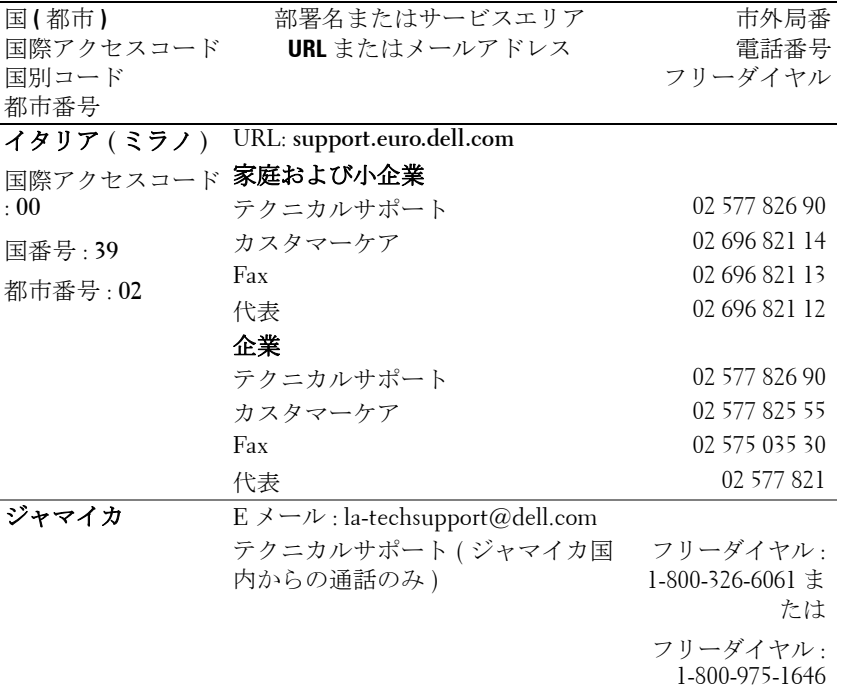

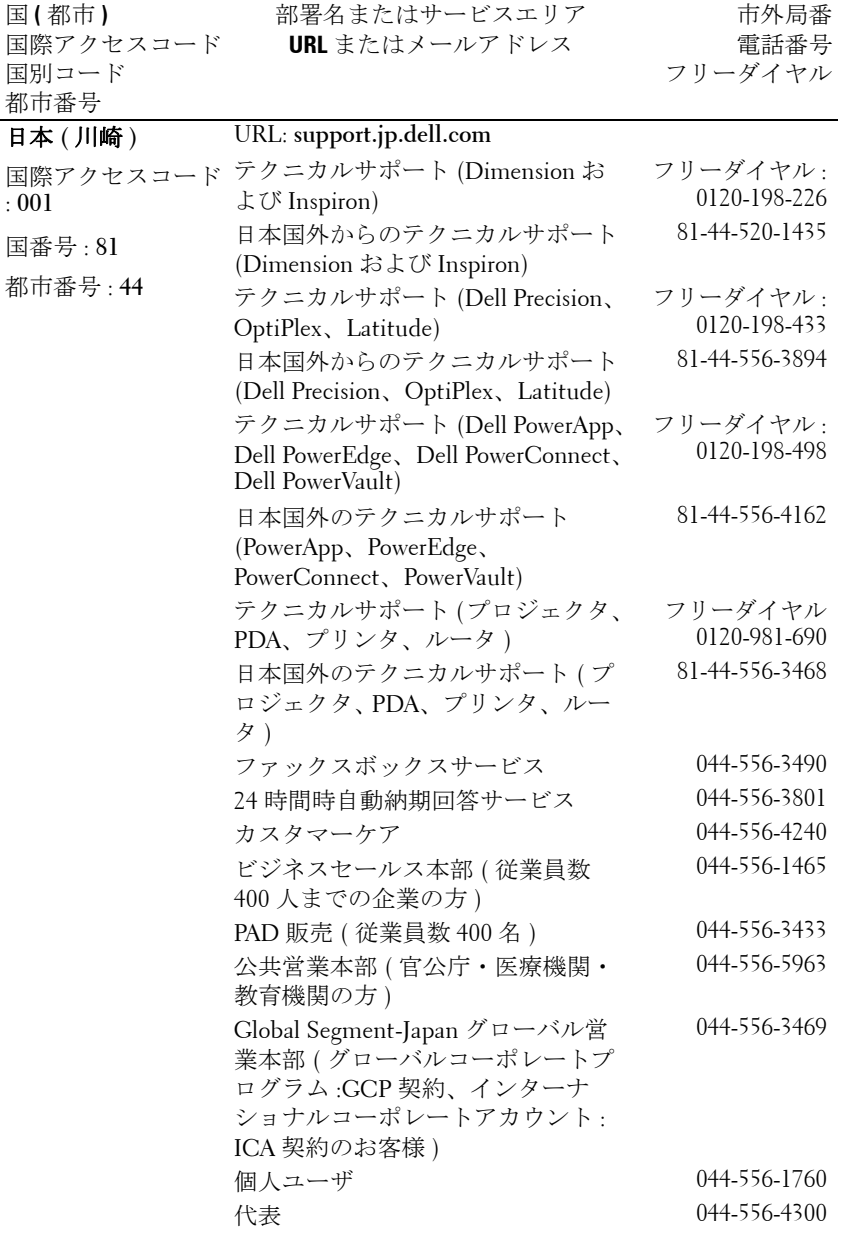

デルへのお問い合わせ | 57

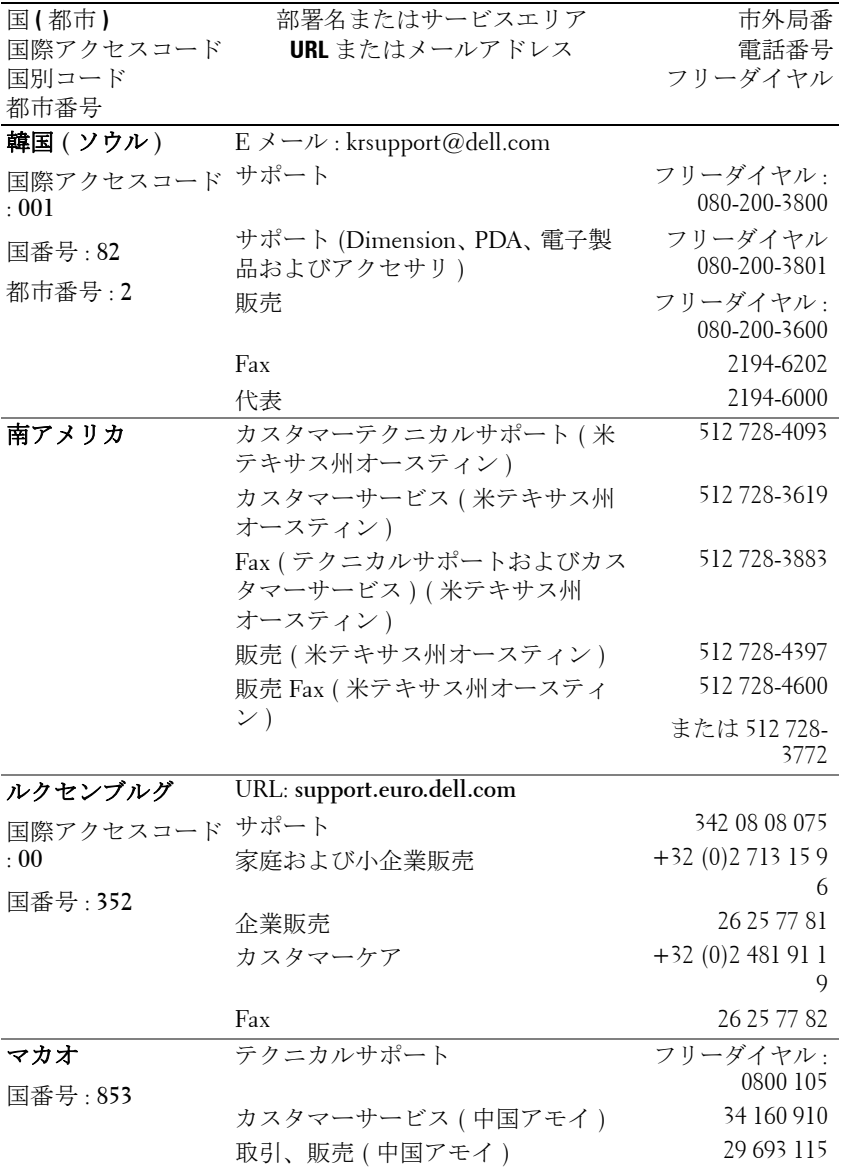

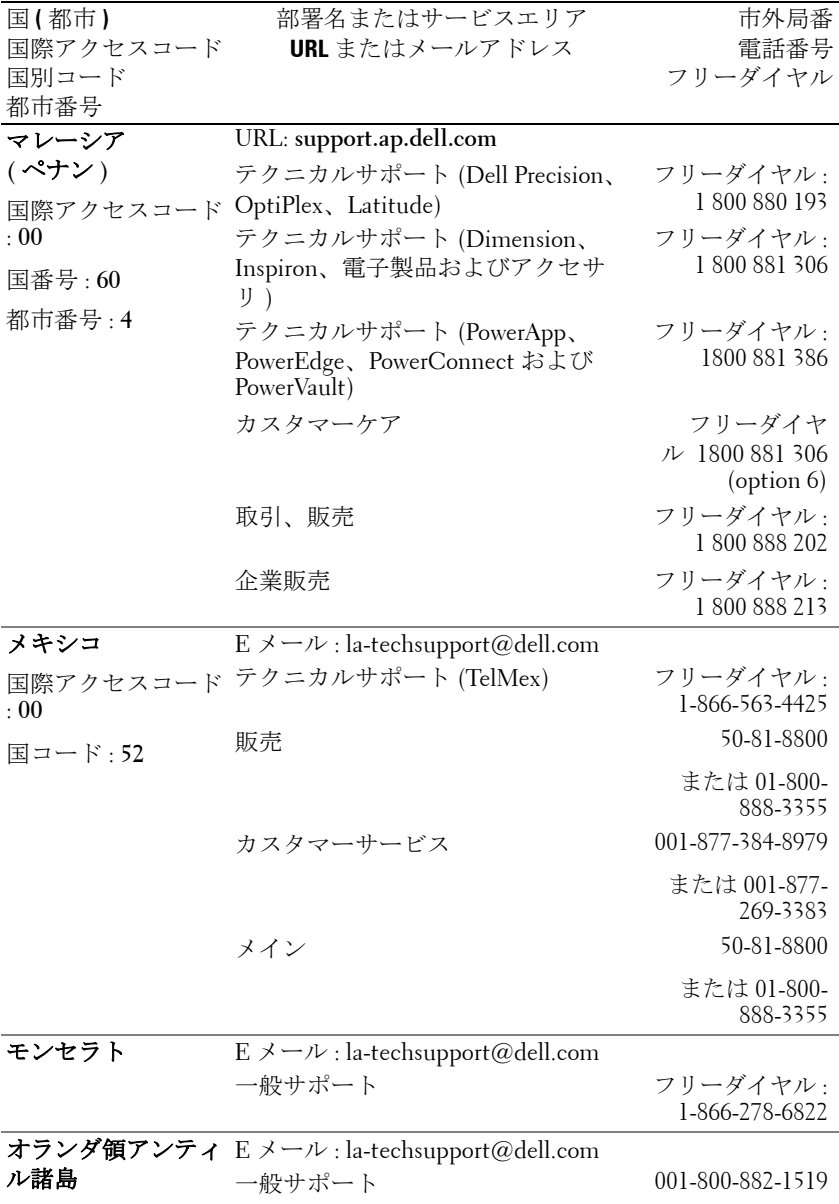

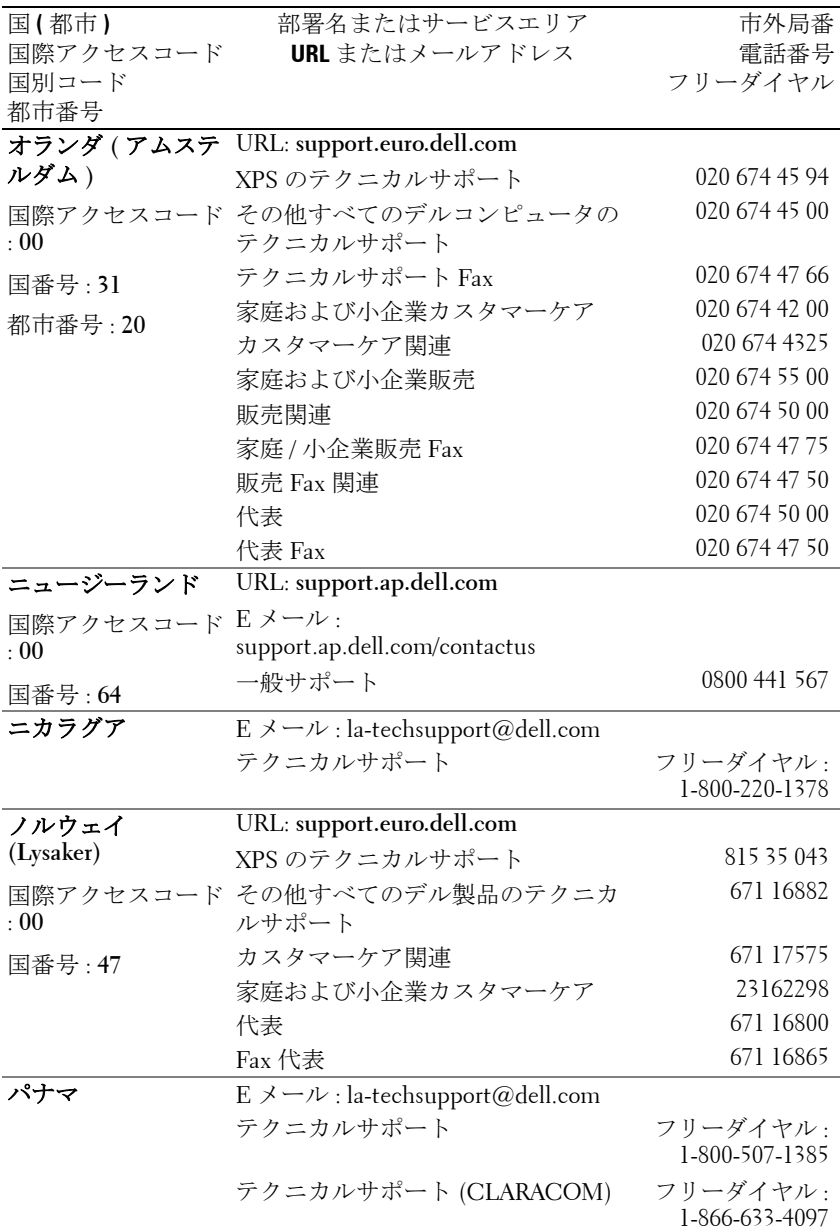

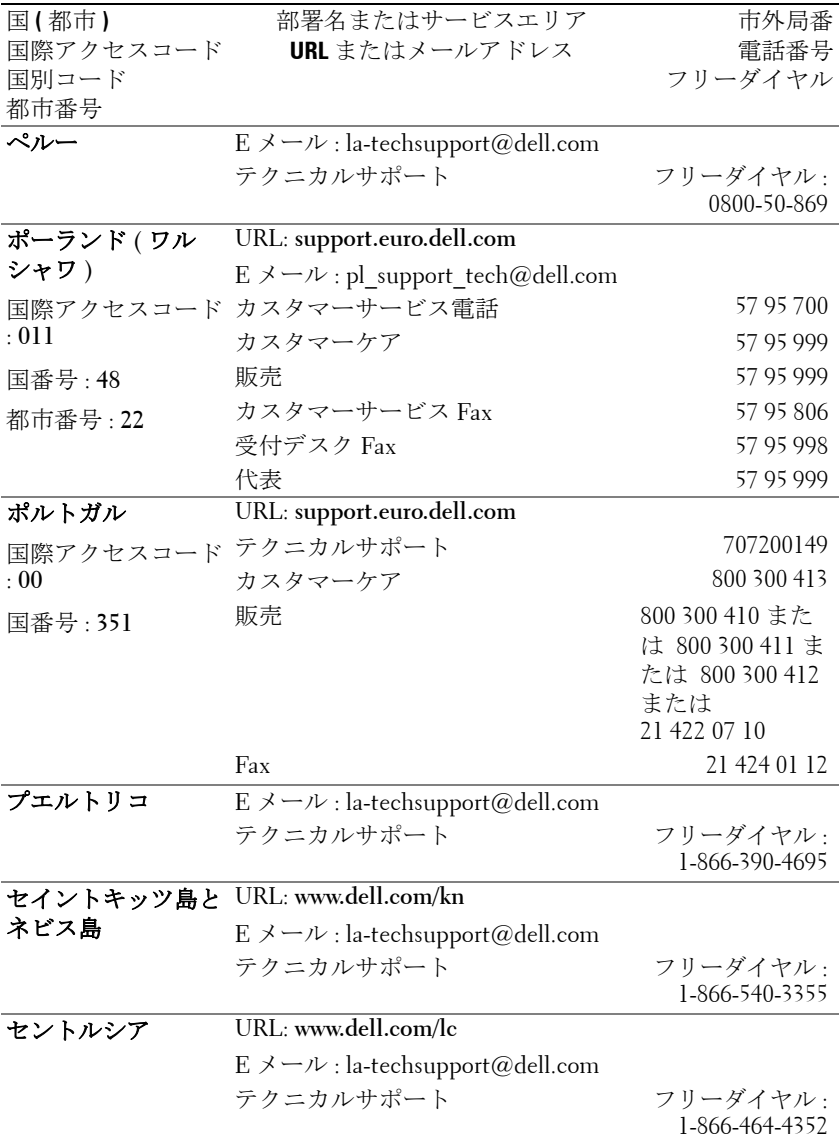

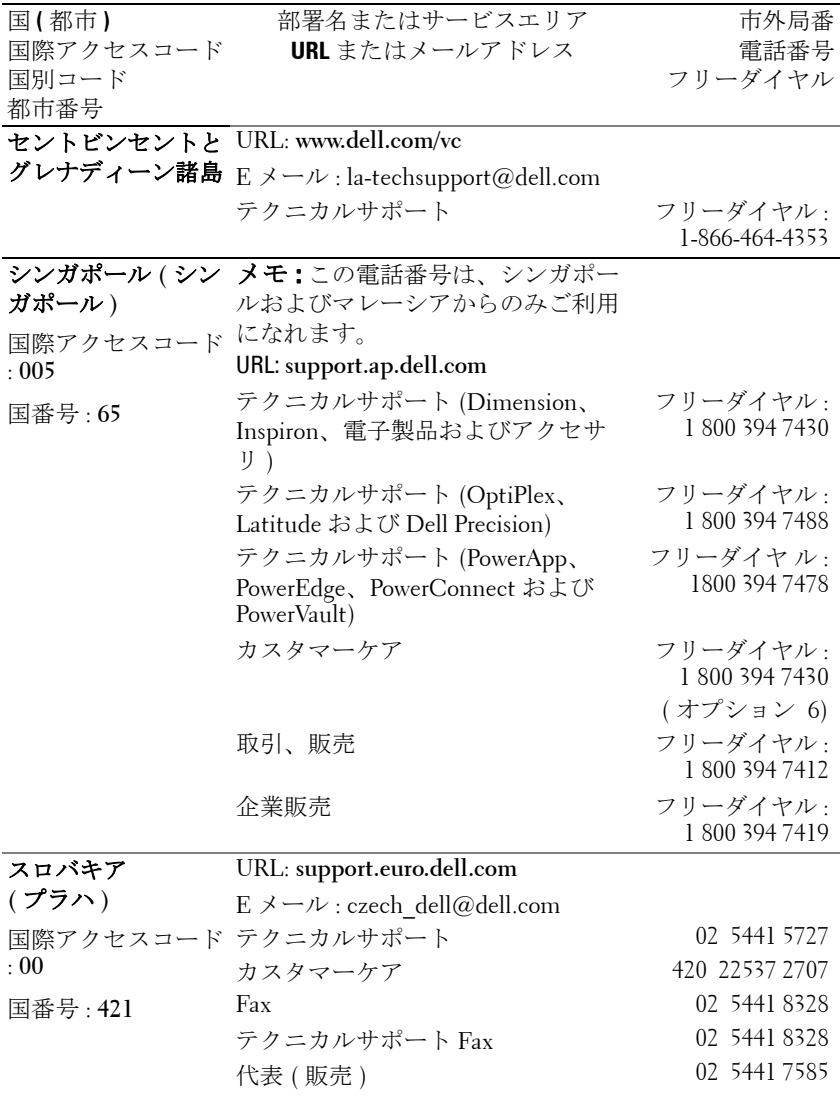

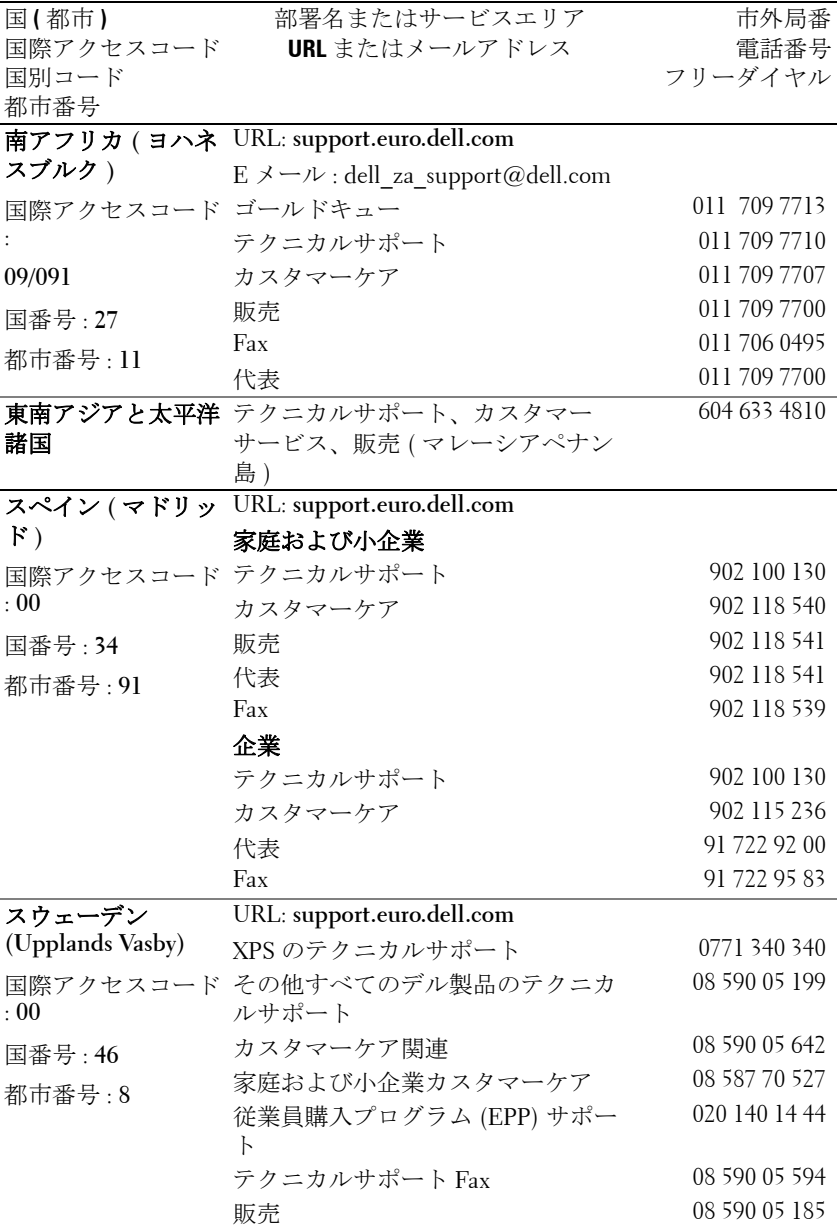

デルへのお問い合わせ | 63

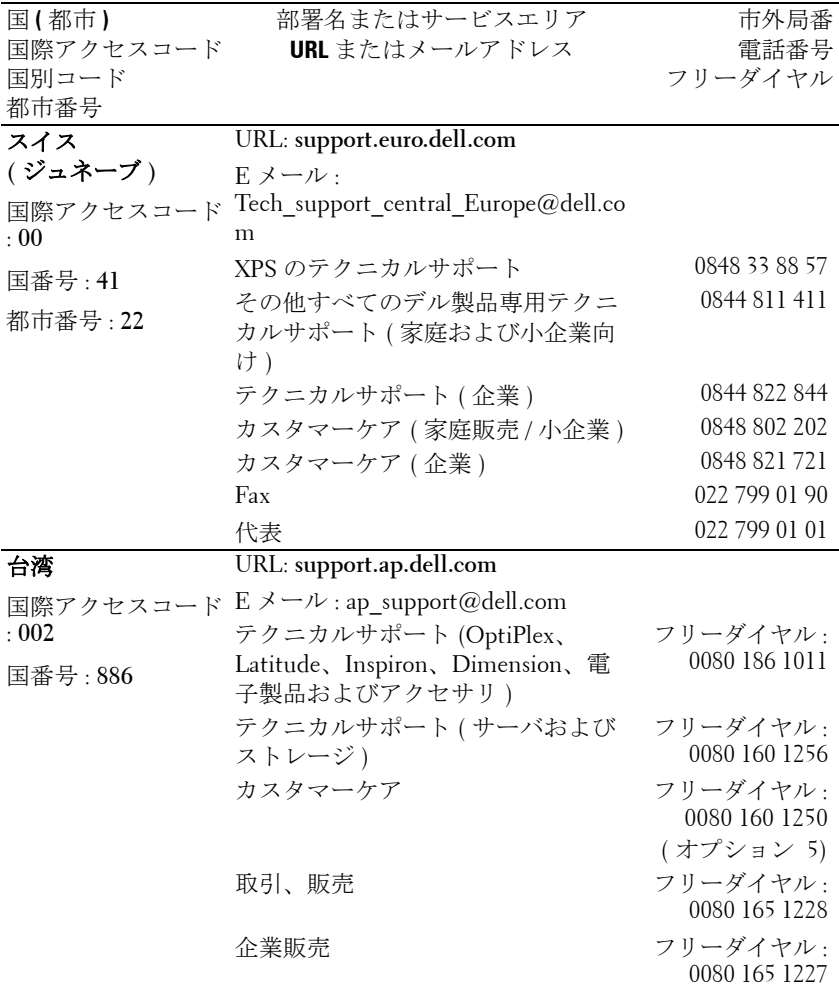

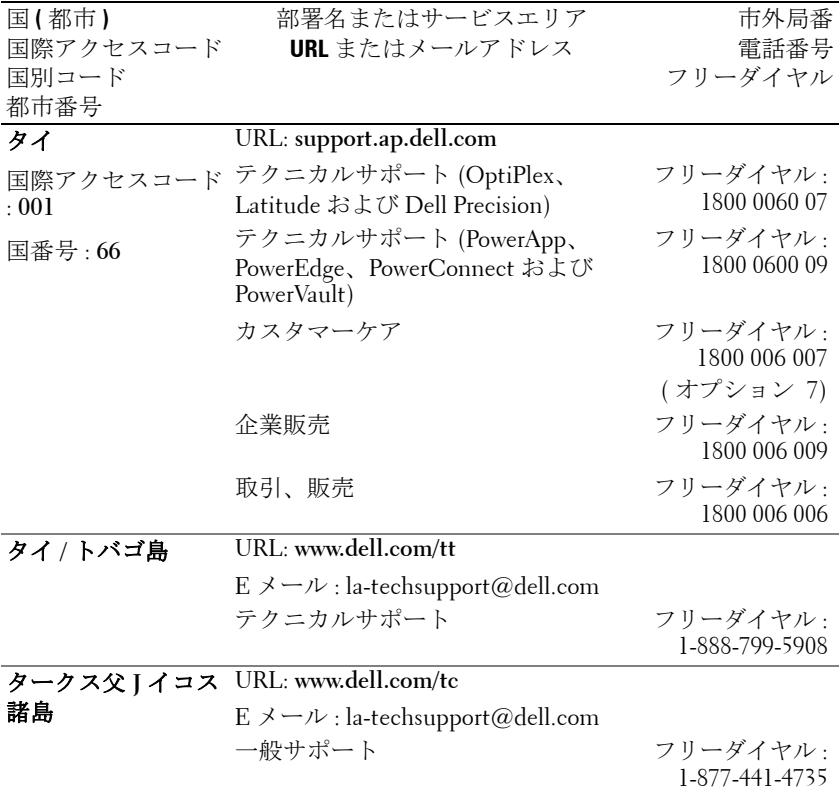

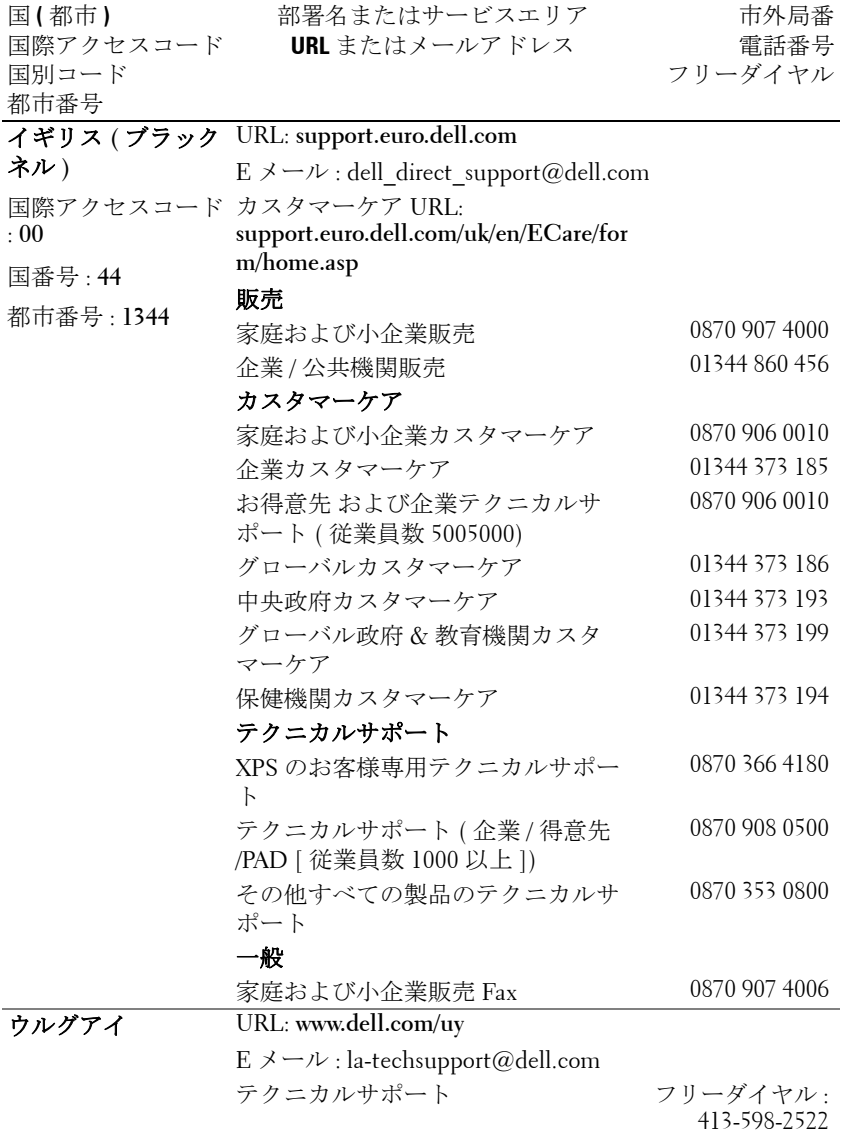
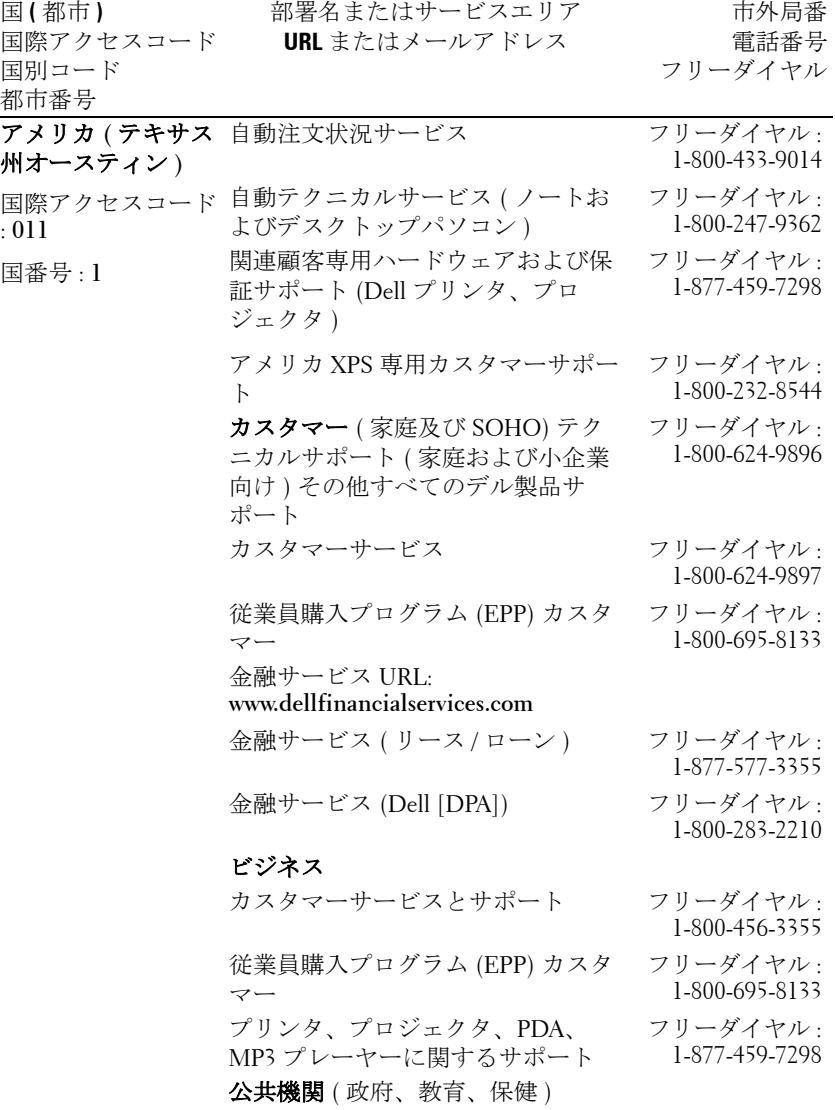

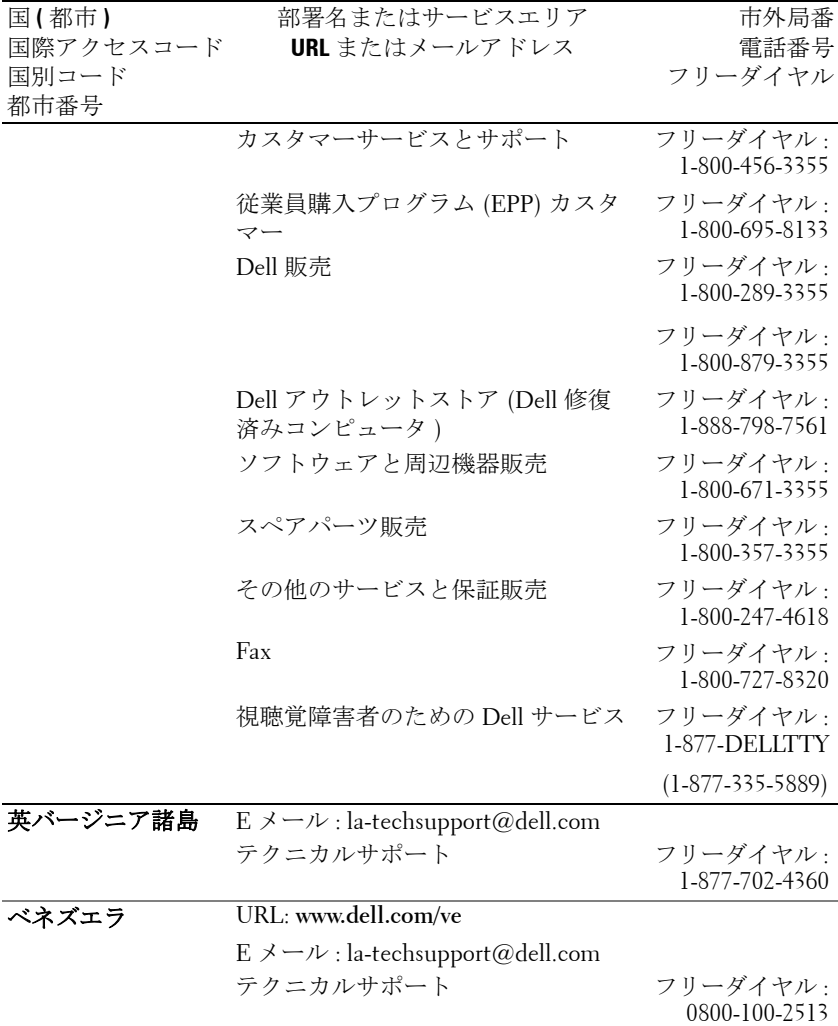

## 付録:規定

#### **FCC** からのお知らせ(米国のみ)

ほとんどのデルコンピュータシステムは連邦通信委員会(FCC)により Class B デジ タルデバイスとして分類されています。お使いのコンピュータシステムがどの分類に 属するかどうかについては、コンピュータの底部、側面、背面などに貼付されたすべ ての FCC 登録ラベル、ならびにそれぞれのカードをご確認ください。いずれかのラ ベルに Class A との記載がある場合、お使いのシステム全体が Class A の分類となりま す。また、すべてのラベルに FCC Class B と記載されている場合(FCC ID 番号また は FCC ロゴ FC)、お使いのシステムは Class B デジタルデバイスと見なされます。

お使いのシステムの FCC 分類をご確認の上、FCC からのお知らせをお読みくださ い。FCC は、デルにより認証されていない変更や修正は、本装置に対する操作の権 限を放棄することにつながるとして規定しています。

本装置は FCC 規定第 15 条に準拠しています。本装置の操作は以下の条件の対象とな ります。

- 本装置は有害な混信を招いてはなりません。
- 本装置は操作に有害な混信を含め、すべての混信を受信しなければなりません。

#### **Class A**

本製品は FCC 規定第 15 項の Class A デジタル装置としてのテストを受け、その条件 を満たしています。これらの条件は、本装置を産業地域において操作する上で、有害 な妨害から保護されるよう定められています。本製品はラジオ周波数を発生、使用、 放射しますので、メーカーのマニュアル通り正しくインストールおよび使用されてい ない場合は有害なラジオ混信を招く恐れがあります。住宅地域においてこの装置をご 使用になると、有害な混信を招く恐れがあるため、このような混信を防ぐための措置 を採る必要があります。

#### **Class B**

本製品は既に FCC 規定第 15 項の Class B デジタル装置としてのテストを受け、その 条件を満たしています。これらの条件は、本製品を住宅地域において操作する上で、 有害な妨害から保護されるよう定められています。本製品はラジオ周波数を発生、使 用、放射しますので、メーカーのマニュアル通り正しくインストールおよび使用され ていない場合はラジオ混信を招く恐れがあります。ただし、正しくインストールが行 われている場合においても、絶対に妨害を招かないという保証はありません。本製品 がラジオもしくはテレビ受信に対して妨害を招き、装置の電源を入れたり切ったりす ることで、本製品が原因であることが明らかである場合は、以下の要領で妨害の修正 を試みて下さい。

- 受信アンテナを再編成するか、位置を移動する。
- 本装置と受信機の間隔を広げる。
- 本装置を、受信機が接続されているものとは別の電源に接続し直す。
- ラジオ / テレビの専門技師に問い合わせる。

#### **FCC** 認証情報

以下の情報は、FCC 規定に従い、本書に記載されたデバイスに関して提供されてい ます。

- 製品名: DLP<sup>®</sup> プロジェクタ
- 型番号:1800MP/DELL
- 会社名: Dell Inc. One Dell Way Round Rock, Texas 78682 USA 512-338-4400

#### **NOM** 情報(メキシコのみ)

以下の情報は、公式メキシコ標準(NOM)の要求に従い、本書に記載されたデバイ スに関して提供されています。

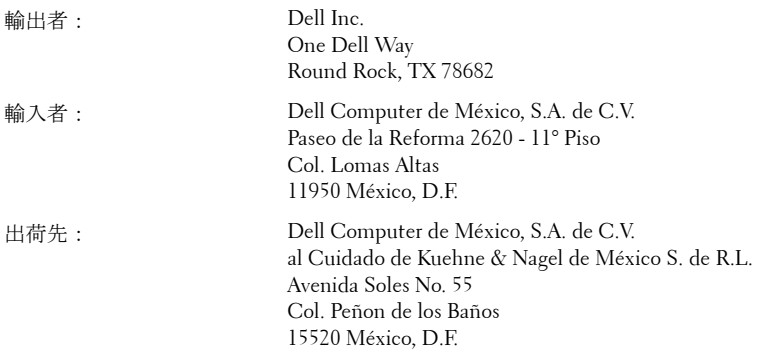

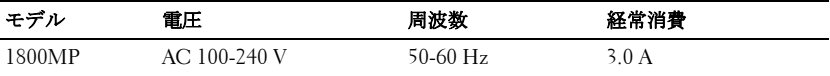

## 用語集

ANSI ルーメン - 明るさを測る単位です。この数値は、投影面を縦3×横3 の9分割にし、それぞれの面の平均照度(ルクス、lx)に投影面の面積(単 位 m2) をかけた値で表します。

 $77.8$ クト比(縦横比) 一最も一般的なアスペクト比は 4:3 (4 × 3) です。旧 式のテレビやコンピュータビデオの形式 4:3 アスペクト比です。この場合、 画像の幅は画像の高さの 3 分の 4 ということになります。

輝度 — ディスプレイや投射画面、または投射デバイスから発せられる光の 量を指します。プロジェクタの輝度は ANSI ルーメンによって測定されま す。

色温度 — 白光の色を表します。 色温度が低いほど、暖色 ( 黄色または赤み が強い ) であることを意味し、色温度が高いほど寒色 ( 青みが強い ) を意味 します。 色温度の標準単位は絶対温度のケルビン (K) を用います。

コンポーネントビデオーコンポーネントビデオ - ルミナンス信号と2つの クロミナンス信号から成る形式で高画質ビデオを放送する手段であり、アナ ログコンポーネントに対しては Y'Pb'Pr'、デジタルコンポーネントに対して は Y'Cb'Cr' と定義されています。コンポーネントビデオは DVD プレーヤー でご覧になれます。

コンポジットビデオ — ルマ (明るさ)、クロマ (色)、バースト (カラーリ ファレンス )、同期 ( 水平および垂直同期信号 ) を、シングルワイヤーで送 信できる 1 つのウェーブ形式にまとめたビデオ信号です。 NTSC、PAL、 SECAM の 3 つの異なる規格があります。

圧縮解像度 — 入力された画像がプロジェクタ本来の解像度よりも高い場合、 表示される画像はプロジェクタ本来の解像度に合わせてサイズ変更されま す。 デジタル機器における圧縮では、画像の一部の内容が失われます。

コントラスト比 — 画像の中の明るい部分と位部分の範囲、または最大およ び最小値の間の比率を指します。以下は投射業界で使われている 2 つのコン トラスト比測定方法です。

- **1** フルオン*/*オフ 完全に白い画像 (フルオン) の光出力と完全に黒い画像 (フ ルオフ ) の光出力の比率を測定します。
- **2** *ANSI* 16 の交互となった白と黒の長方形のパターンを測定します。白い長 方形からの光出力の平均を、黒い長方形からの光出力の平均で割り、*ANSI* コントラスト比が算出されます。

フルオン */* オフコントラストは、同じプロジェクタについては常に *ANSI* コ ントラストよりも大きな値となります。

dB— デジベル — 通常は聴覚または電子信号の間で電力と強度の相対差異を 表す単位で、2 レベルの比率の常用対数の 10 倍に相当します。

対角画面 — 画面サイズまたは投射画像のサイズを測定する方法です。ひと つの角から対角線上の角までを測定します。9FT 高、12FT 幅の画面の対角 は 15FT となります。この文書では、上記の例のように、対角サイズは従来 のコンピュータの規格である 4:3 比率を基準としています。

**DLP®—** Digital Light Processing™— Texas Instruments により開発された反射 的なディスプレイ技術で、小型操作ミラーを使用しています。光がカラー フィルタを通して DLP ミラーへと転送され、ここで RGB 色を配色して画面 に画像を映し出します。DMD とも呼ばれています。

DMD— digital Micro- Mirror Device— 各 DMD には数千の傾斜角、微小なア ルミ合金ミラーが隠れたヨークに搭載されています。

焦点距離 — レンズの表面からその焦点までの距離を指します。

周波数 — 電子信号の 1 秒間当たりの反復速度を指します。単位は Hz です。 Hz — 交互信号の周波数です。周波数の欄をご覧ください。

台形補正 — プロジェクタと画面の角度が不適切なために起こる投射画像の ゆがみ ( 通常は上部が広く、下部が細くなる現象 ) を修正するデバイスで す。

最長距離 — 完全に暗い部屋で使える ( 十分に明るい ) 画像を投影すること ができる、画面からプロジェクタまでの距離です。

最大画像サイズ — 暗い部屋でプロジェクタが投射することができる最大の 画像サイズです。通常、光学の焦点範囲による制限を受けます。

最短距離 — プロジェクタが画面の画像に焦点を合わすことができる最短距 離です。

NTSC— NTSC ( 全国テレビジョン方式委員会 ) 北アメリカで起用されてい る、ビデオおよび放送の規格であり、ビデオ形式は 525 行、30fps です。

PAL— PAL ( 位相反転走査線 ) ヨーロッパで起用されている、ビデオおよび

72 用語集

放送の規格であり、ビデオ形式は 625 行、25fps です。

反転画像 — 画像を水平に反転させる機能です。通常の前向き投射で使用す ると、文字や画像は反対になります。背面投射の場合に画像を反面にするこ とができます。

RGB- 赤、緑、青-3色それぞれに別々の信号を必要とするモニタを指しま す。

S-Video-4ピンのミニ DIN コネクタを使い、ルミナンス (輝度、Y) とクロ ミナンス ( カラー、C) と呼ばれる 2 本のシグナルワイヤーでビデオ情報を 送信するビデオ転送規格です。S-Video は Y/C とも呼ばれます。

SECAM— ビデオおよび放送のフランスおよび国際放送規格であり、PAL と 深くかかわりがありますが、色情報の送信方法が異なります。

SVGA— Super Video Graphics Array— 800 x 600 ピクセルカウント。

SXGA— Super Extended Graphics Array—1280 x 1024 ピクセルカウント。

UXGA— Ultra Extended Graphics Array—1600 x 1200 ピクセルカウント。

VGA— Video Graphics Array—640 x 480 ピクセルカウント。

XGA— Extended Video Graphics Array— 1024 x 768 ピクセルカウント。

ズームレンズ — 可変式焦点距離のレンズで、操作する側が画像を大きくし たり、小さくしたりして表示することができます。

ズームレンズ比 — プロジェクタを固定した状態における最小画像と最大画 像の比率です。たとえば、1.4:1 ズームレンズ比とは、ズームなしの 10 フィート画像が、フルズームでは 14 フィートになることを意味します。

## 索引

#### R

RS232 [ケーブルを使ったコンピュー](#page-89-0) タの接続 12 お [オンスクリーンディスプレイ](#page-97-0) 20 [ディスプレイ](#page-102-0) ( ビデオモード ) 25 ディスプレイ (PC モード ) 24 [ピクチャ](#page-100-0) (PC モード ) 23 ピクチャ ( [ビデオモード](#page-100-1) ) 23 [メインメニュー](#page-98-0) 21 [ランプ](#page-102-1) 25 [環境設定](#page-104-0) 27 [言語](#page-103-0) 26 [自動調整](#page-99-0) 22 [設定](#page-99-1) 22 [入力選択](#page-98-1) 21 こ [コントロールパネル](#page-94-0) 17 さ サポート [デルへのお問い合わせ](#page-120-0) 47 て デル [お問い合わせ](#page-120-0) 47 [デルへのお問い合わせ](#page-82-0) 5, [18,](#page-95-0) [37](#page-113-0) と

[トラブルシューティング](#page-108-0) 31 [デルへのお問い合わせ](#page-108-1) 31 ふ [プロジェクタのズームとフォーカス](#page-91-0) の調整 14 [ズームタブ](#page-92-0) 15 [フォーカスリング](#page-92-1) 15 プロジェクタの接続 [D-sub - YPbPr](#page-88-0) ケーブル 11

RS232 [ケーブル](#page-89-1) 12 S [ビデオケーブル](#page-86-0) 9 S [ビデオケーブルによるプロ](#page-86-1) ジェクタの接続 9 USB [ケーブル](#page-85-0) 8 VGA 対 VGA [ケーブル](#page-85-1) 8 [コンピュータへの接続](#page-85-2) 8 [コンポジットケーブルの接続](#page-87-0) 10 [コンポジットケーブルを使った](#page-88-1) 接続 11 [コンポジットビデオケーブル](#page-87-1) 10 [電源コード](#page-85-3) 8, [9,](#page-86-2) [10,](#page-87-2) [11,](#page-88-2) [12](#page-89-2) プロジェクタの電源を入れる / 切る [プロジェクタの電源を切る](#page-90-0) 13 [プロジェクタの電源を入れる](#page-90-1) 13

#### ら

[ランプの交換](#page-113-1) 37 り [リモコン](#page-96-0) 19

#### 仕様

I/O [コネクタ](#page-117-0) 42 RS232 [プロトコル](#page-118-0) 45 [オーディオ](#page-116-0) 42 [カラーホイール速度](#page-116-1) 41 [コントラスト比](#page-116-2) 41 [サイズ](#page-117-1) 42 [ノイズレベル](#page-117-2) 42 [ビデオ互換性](#page-116-3) 41 [ランプ](#page-116-4) 41 [画素数](#page-116-5) 41 [環境](#page-117-3) 42 [規定](#page-117-4) 42 [互換モード](#page-119-0) 46

[重量](#page-117-5) 42 [消耗電力](#page-116-6) 42 [垂直周波数](#page-116-7) 41 [水平周波数](#page-116-8) 41 [電球](#page-116-9) 41 [電源](#page-116-10) 41 [投射レンズ](#page-116-11) 41 [投射画面サイズ](#page-116-12) 41 [投射距離](#page-116-13) 41 [表示可能色](#page-116-14) 41 [不変性](#page-116-15) 41 [明るさ](#page-116-16) 41 接続ポート [Kensington](#page-84-0) ロック穴 7 RS232 [コネクタ](#page-84-1) 7 S [ビデオコネクタ](#page-84-2) 7 USB [リモートコネクタ](#page-84-3) 7 VGA-A [出力コネクタ](#page-84-4) 7 VGA-A [入力コネクタ](#page-84-5) 7 VGA-B [入力コネクタ](#page-84-6) 7 [オーディオ出力コネクタ](#page-84-7) 7 [オーディオ入力コネクタ](#page-84-8) 7 [ビデオ入力コネクタ](#page-84-9) 7 [投影されたイメージの調整](#page-91-1) 14 [プロジェクタの高さを下げる](#page-91-2) 14 [エレベータフット](#page-91-3) 14 [エレベータボタン](#page-91-4) 14 [傾斜調整ホイール](#page-91-5) 14 [プロジェクタの高さを上げる](#page-91-6) 14 [投射画像サイズの調整](#page-93-0) 16 [本体](#page-83-0) 6 [エレベータボタン](#page-83-1) 6 [ズームタブ](#page-83-2) 6 [フォーカスリング](#page-83-3) 6 [リモコン受信部](#page-83-4) 6 [レンズ](#page-83-5) 6

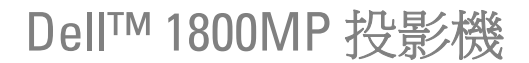

使用者手冊

#### 要訣、注意、與警告 ■ 要訣: 要訣代表能協助您更妥善應用投影機的重要資訊。  $\bigcap$  注意: 注意代表可能發生硬體損壞或資料遺失,並建議您 如何避免問題。 警告:警告代表可能發生財產損壞、個人傷害、甚至死 亡。

#### 本文件中的資訊如有變更恕不另行通知。 **© 2006 Dell Inc.** 保留所有權利。

\_\_\_\_\_\_\_\_\_\_\_\_\_\_\_\_\_\_\_\_

如果沒有事先獲得 Dell Inc. 的書面許可,嚴禁以任何方式重製本文件。

文中所使用的商標:*Dell*、*DELL* 標誌、*Dimension*、*OptiPlex*、*Dell Precision*、*Latitude*、*Inspiron*、*DellNet*、*PowerApp*、*PowerEdge*、 *PowerConnect* <sup>與</sup> *PowerVault* 均為 Dell 公司的商標;*DLP®* <sup>及</sup> *DLP* 標誌是 德州儀器公司的註冊商標;*Microsoft* 與 *Windows* 是微軟公司的註冊商 標;*Macintosh* 是 Apple Computer 公司的註冊商標。

本文件所使用的其他商標以及商業名稱分別為所屬個體所有,Dell 公司 放棄其商標與商業名稱之外的任何專屬權益。

#### 限制與免責聲明

本文件內含的資訊,包括所有指示說明、注意事項以及核准法規與證 明,全都由供應商提供,並未個別經過 Dell 公司的確認或測試,因此, 無論遵照或未遵照下列指示說明而造成損害時,Dell 公司並不負有任何 責任。

本文件中提及零件的性質、能力、速度或者品質等陳述與聲明,皆由供 應商提出,而非 Dell 公司,Dell 公司特別聲明不為所有這類陳述的正確 性、完整性或實質性負責。

機型:**1800MP**

**2006** 年 **9** 月修訂版 **A00**

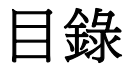

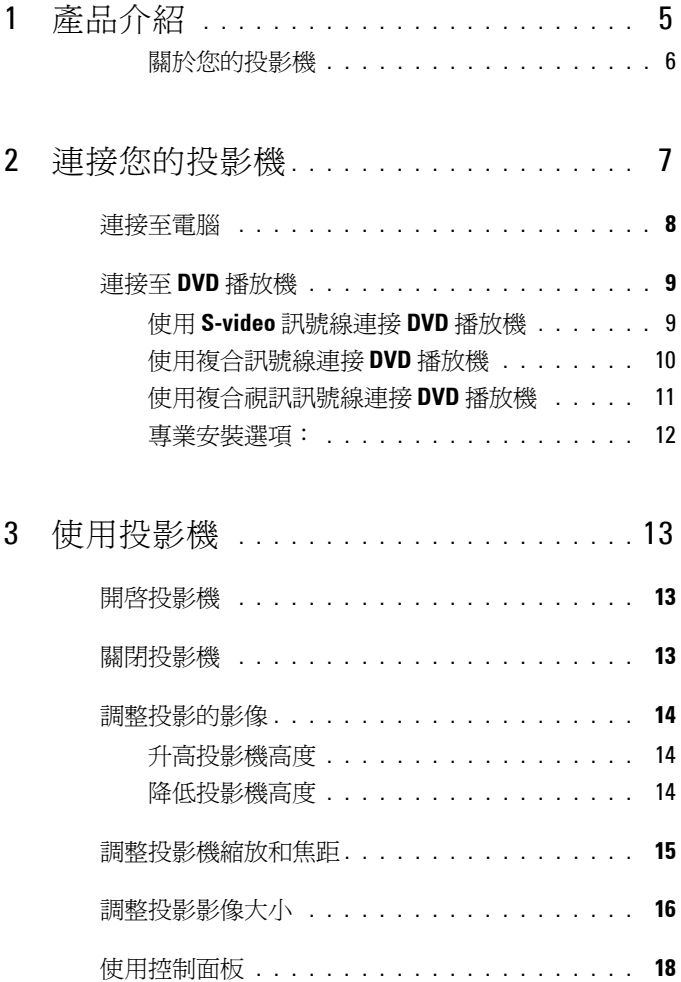

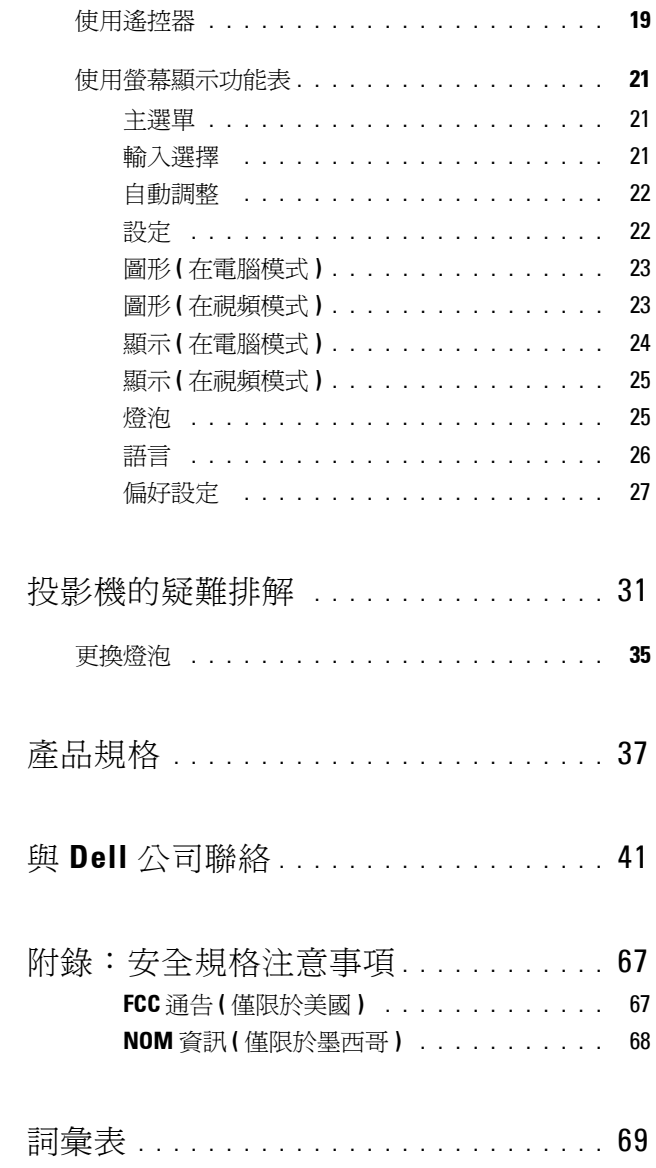

 $\overline{\mathbf{4}}$ 

 $\overline{5}$ 

 $\boldsymbol{6}$ 

 $\overline{1}$ 

 $\pmb{8}$ 

## <span id="page-158-0"></span>產品介紹

以下所列是本產品的所有配件。請確認所附配件是否短缺,如有短缺或損壞, 請立即與您的 Dell 經銷商聯絡。

#### 包裝內容

1.8 公尺電源線 ( 美洲地區為 3 公尺 ) 1.8m VGA 訊號線 (VGA 轉接 VGA)

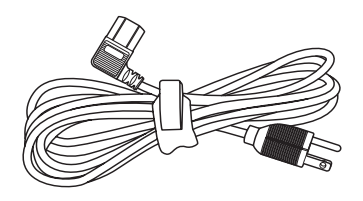

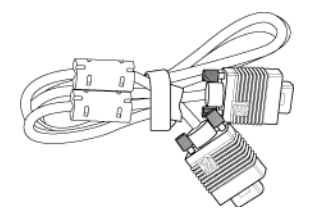

**1**

電池 (2) またり インタン さんさん 遙控器

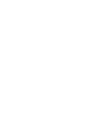

說明文件 手提袋

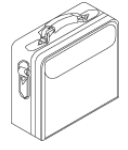

#### <span id="page-159-0"></span>關於您的投影機

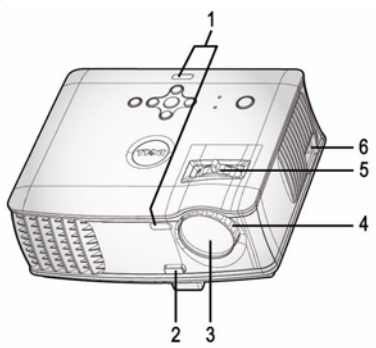

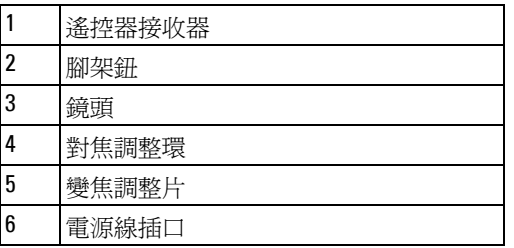

# 

## <span id="page-160-1"></span><span id="page-160-0"></span>連接您的投影機

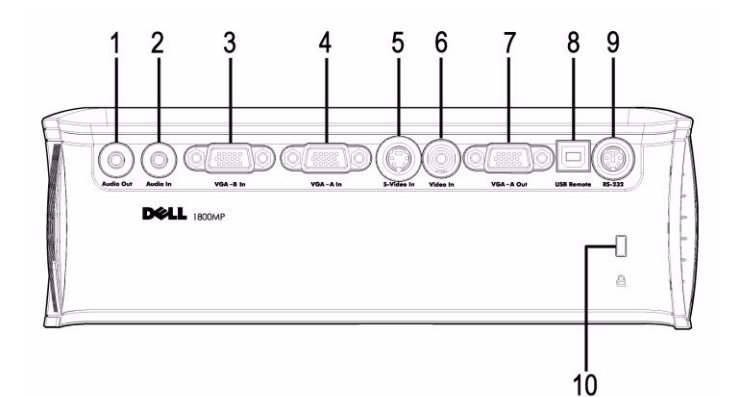

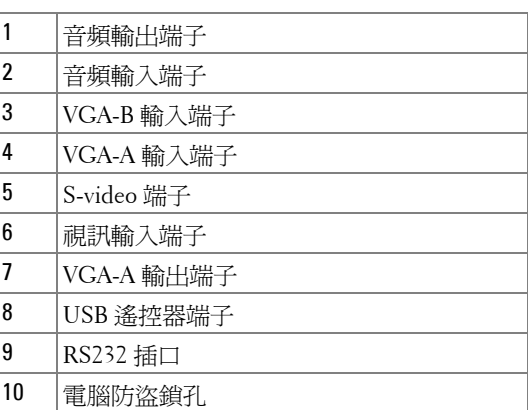

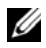

 $\mathscr{O}_A$ 轉接監視器僅從 VGA-A 輸入到 VGA-A 輸出。

連接您的投影機 | 7

<span id="page-161-0"></span>連接至電腦

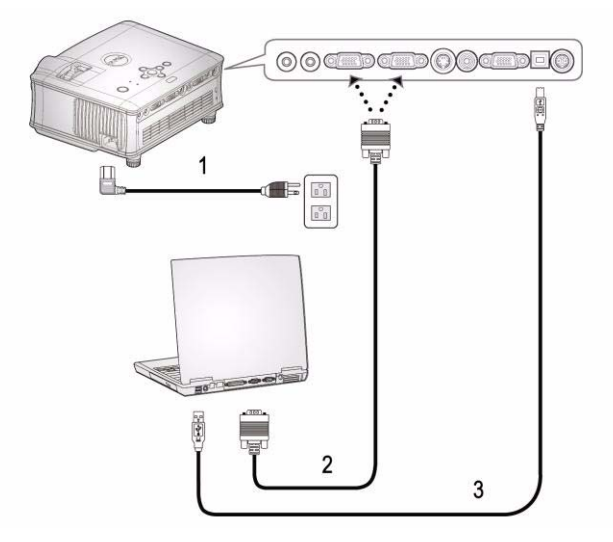

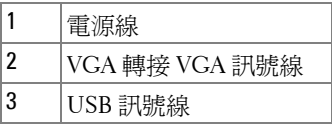

Dell 不提供 USB 訊號線。

## <span id="page-162-0"></span>連接至 **DVD** 播放機

#### <span id="page-162-1"></span>使用 **S-video** 訊號線連接 **DVD** 播放機

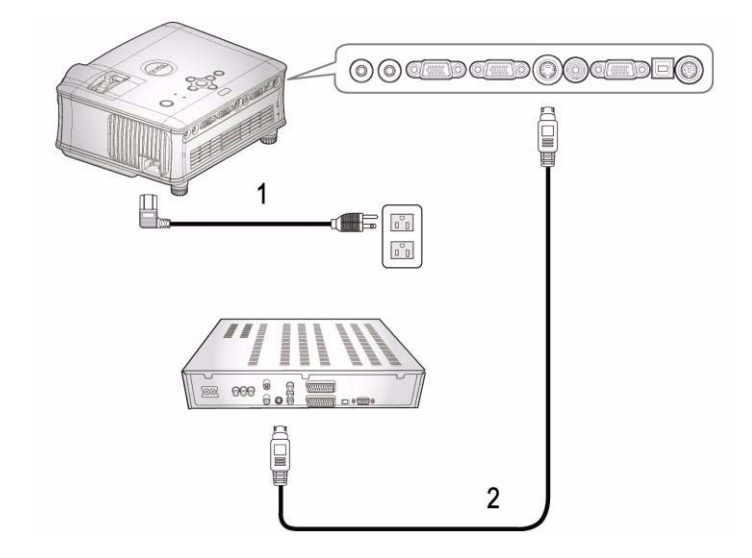

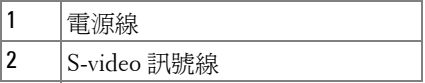

**△ Dell 不提供 S-video 訊號線**。 您可以從 Dell 網站購買 S-Video 延長 (50 英呎 /100 英呎 ) 訊號線。

#### <span id="page-163-0"></span>使用複合訊號線連接 **DVD** 播放機

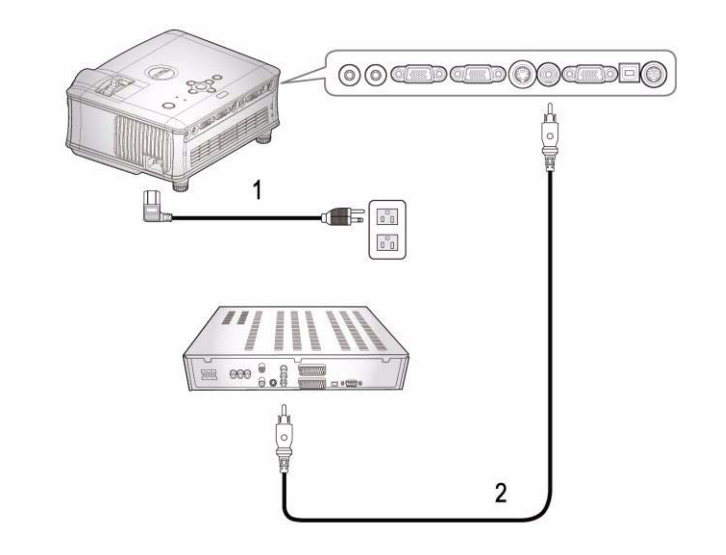

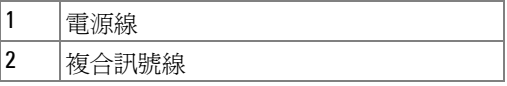

Dell 不提供複合訊號線。 您可以從 Dell 網站購買複合延長 (50 英呎 /100 英呎 ) 訊號線。

#### <span id="page-164-0"></span>使用複合視訊訊號線連接 **DVD** 播放機

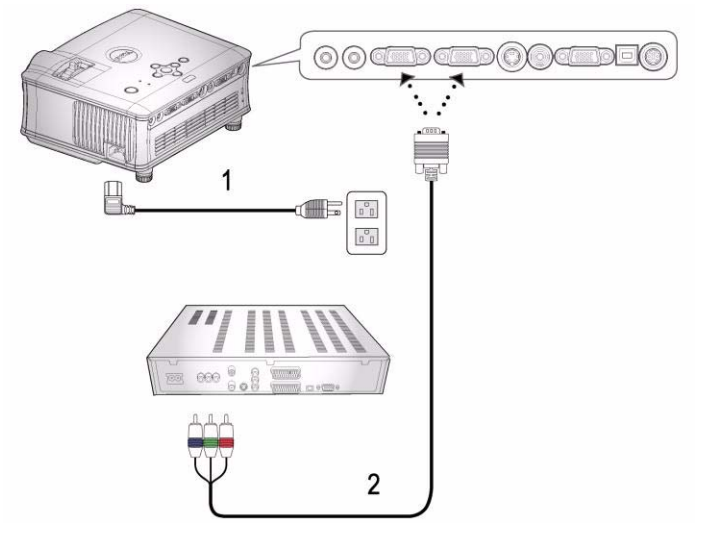

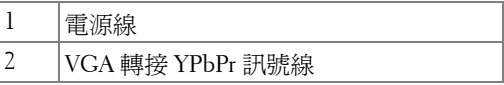

**△ Dell 不提供 VGA 轉接 YPbPr 訊號線**。 您可以從 Dell 網站購買 VGA 轉接 YPbPr 延長 (50 英呎 /100 英呎 ) 訊號線。

#### <span id="page-165-0"></span>專業安裝選項:

#### 使用 **RS232** 訊號線連接電腦

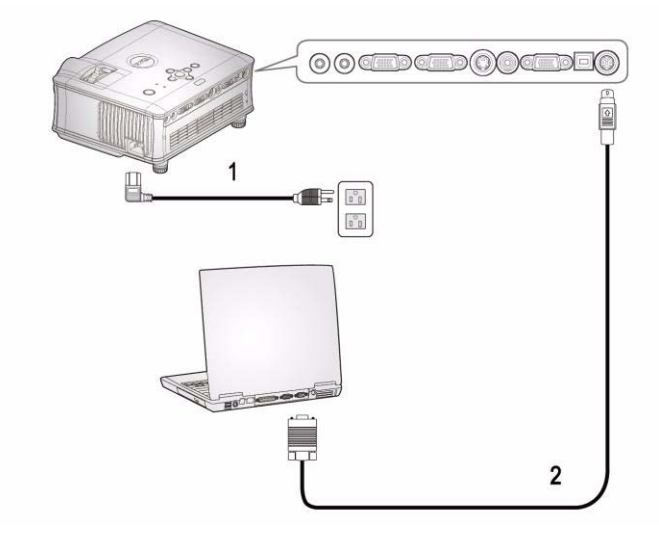

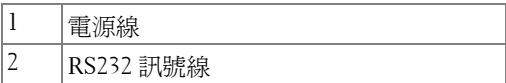

Dell 不提供 RS232 訊號線。

**3**

## <span id="page-166-0"></span>使用投影機

#### <span id="page-166-1"></span>開啓投影機

■ 要訣:先啓動投影機再啓動訊號源,電源指示燈會閃爍藍色直到按下為 止。

**1** 取下鏡頭蓋。

- **2** 連接電源線及適用的訊號線。關於連接投影機的資訊,請參閱 " [連接您的投影](#page-160-1) 機 " [於第](#page-160-1) 7 頁。
- **3** 按下電源鍵 ( 請參閱 " [使用控制面板](#page-171-0) " 於第 18 頁,找到電源鍵的位置 )。Dell 的 商標會顯示達 30 秒鐘。

**4** 開啟您的訊號輸入源 ( 電腦、DVD 播放機等 ),投影機會自動偵測訊號來源。

如果畫面出現 「信號尋找中 ...」的訊息,請確定已經將適當的訊號線連接妥 當。

如果投影機同時連接多種訊號源,請按下遙控器或控制面板上的**輸入源**按鈕, 選擇所要的訊號源。

#### <span id="page-166-2"></span>關閉投影機

● 注意: 在風扇關閉或電源按鈕如以下過程所述開始閃爍之後, 才能拔掉 電源線。

**1** 按下電源鍵。

- **2** 再次按下電源鍵進行確認。冷卻風扇持續運轉大約 60 秒鐘。
- **3** 拔掉連接電源插座和投影機的電源線。

要訣: 如果在機器運轉時不小心按下電源鍵,畫面上會顯示 「您要關閉 燈泡嗎?」的訊息。如果要清除此訊息,按下控制面板上的任意鍵或忽略它, 這個訊息會在 3 秒鐘後自動消失。

## <span id="page-167-0"></span>調整投影的影像

#### <span id="page-167-1"></span>升高投影機高度

- **1** 按下腳架鈕。
- 2 將投影機提高到您所需的高度,再放開腳架鈕,固定位置。
- **3** 使用傾斜調整環微調投影機高度。

#### <span id="page-167-2"></span>降低投影機高度

- **1** 按下腳架鈕。
- 2 將投影機降低到您所需的高度,再放開腳架鈕,固定位置。

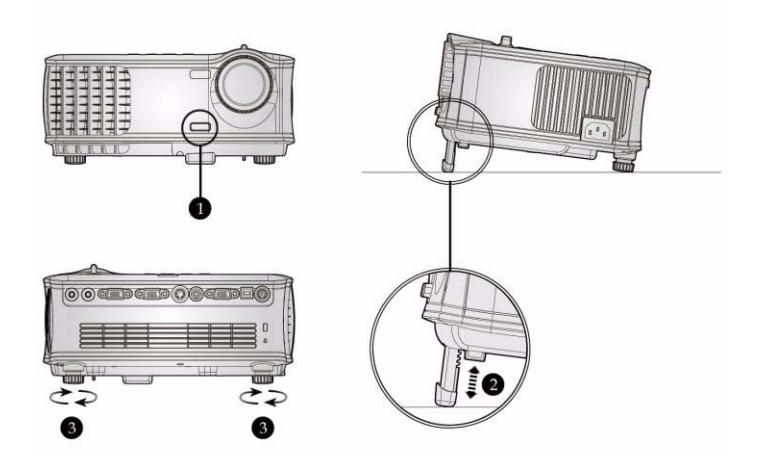

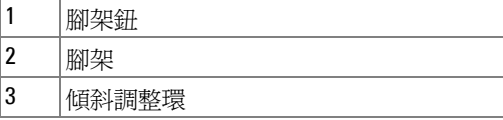

### <span id="page-168-0"></span>調整投影機縮放和焦距

#### 警告:為了避免損壞投影機,在移動投影機或將投影機放入手提袋之 前,一定要先確定變焦鏡頭和腳架已完全收回。

- **1** 旋轉變焦調整片放大或縮小影像。
- **2** 旋轉變焦調整片,直到影像清晰為止。本投影機的聚焦距離為 4.9 英呎到 39.4 英呎 (1.5 公尺到 12 公尺 )。

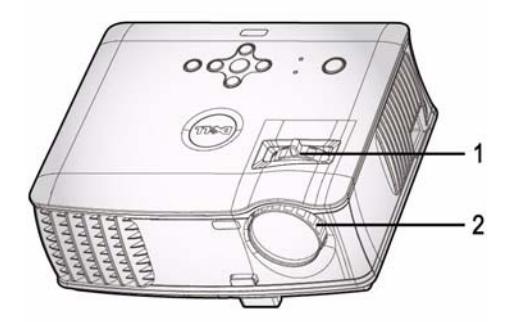

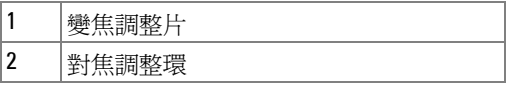

<span id="page-169-0"></span>調整投影影像大小

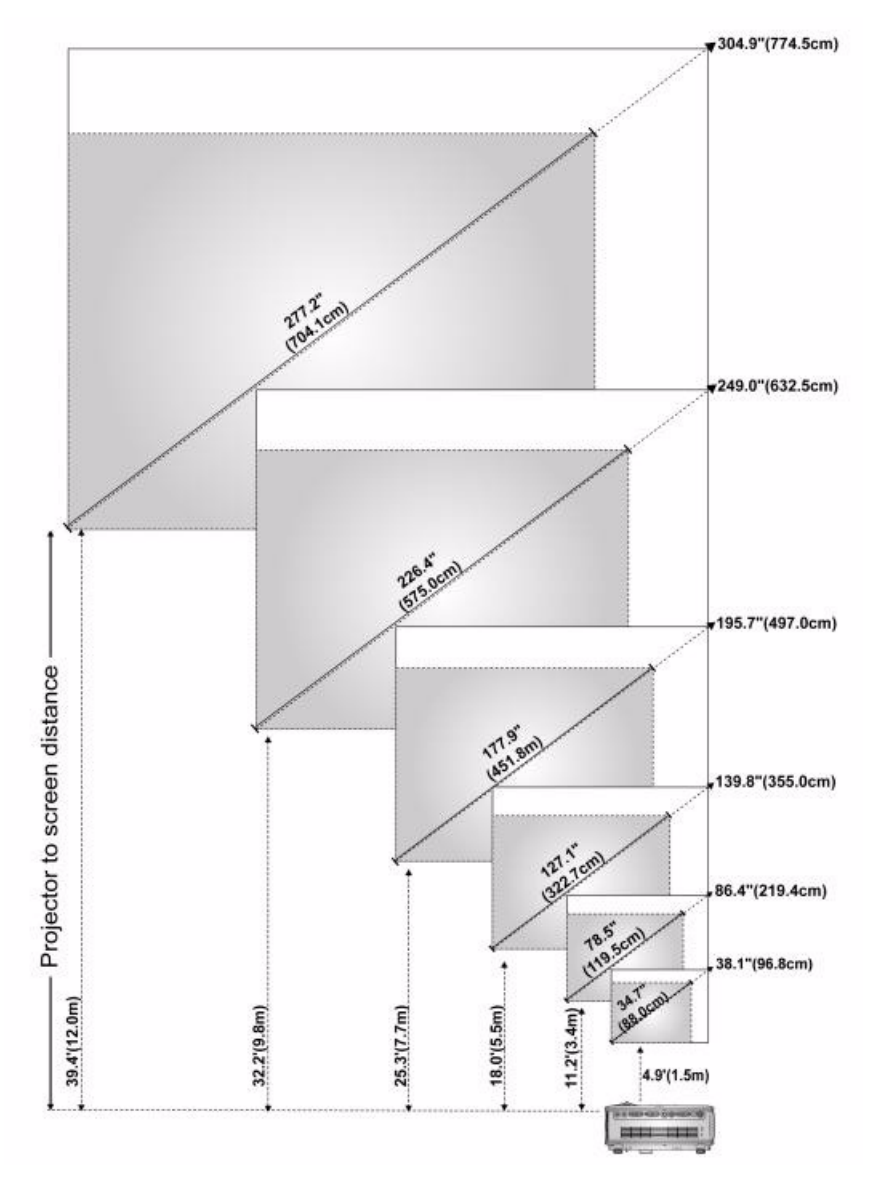

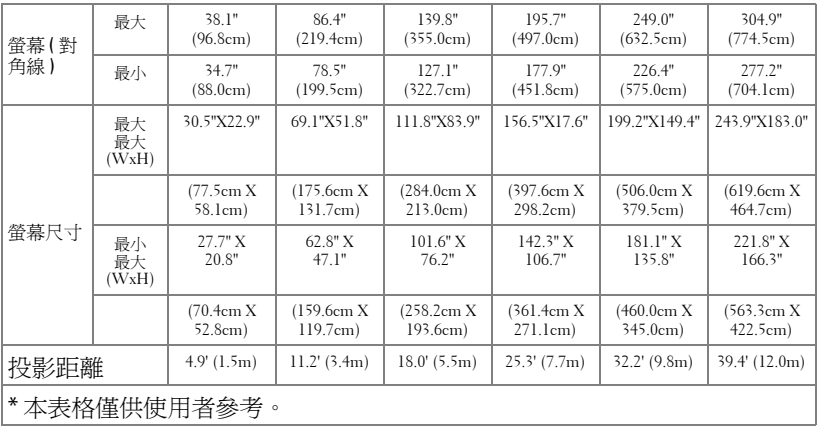

## <span id="page-171-0"></span>使用控制面板

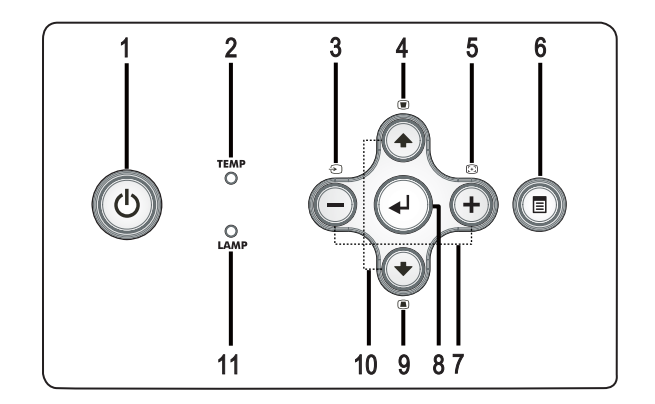

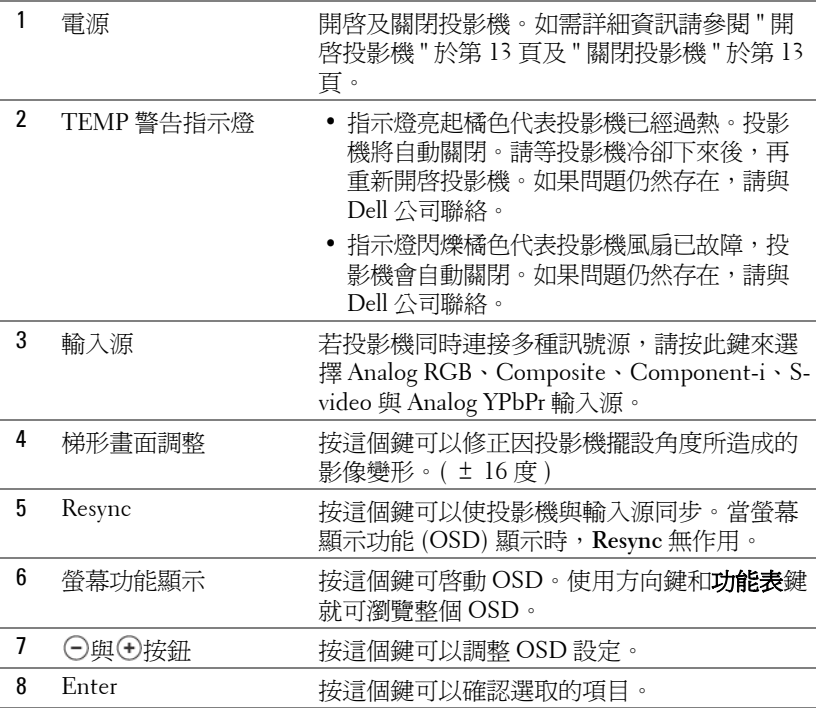

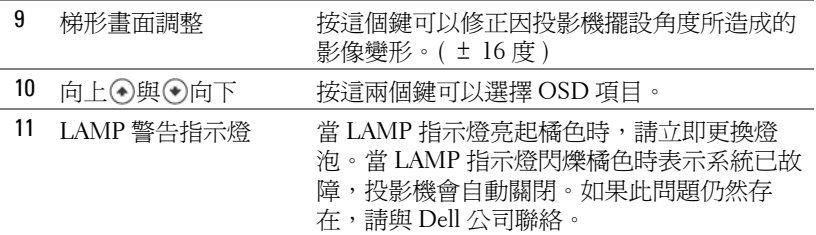

## <span id="page-172-0"></span>使用遙控器

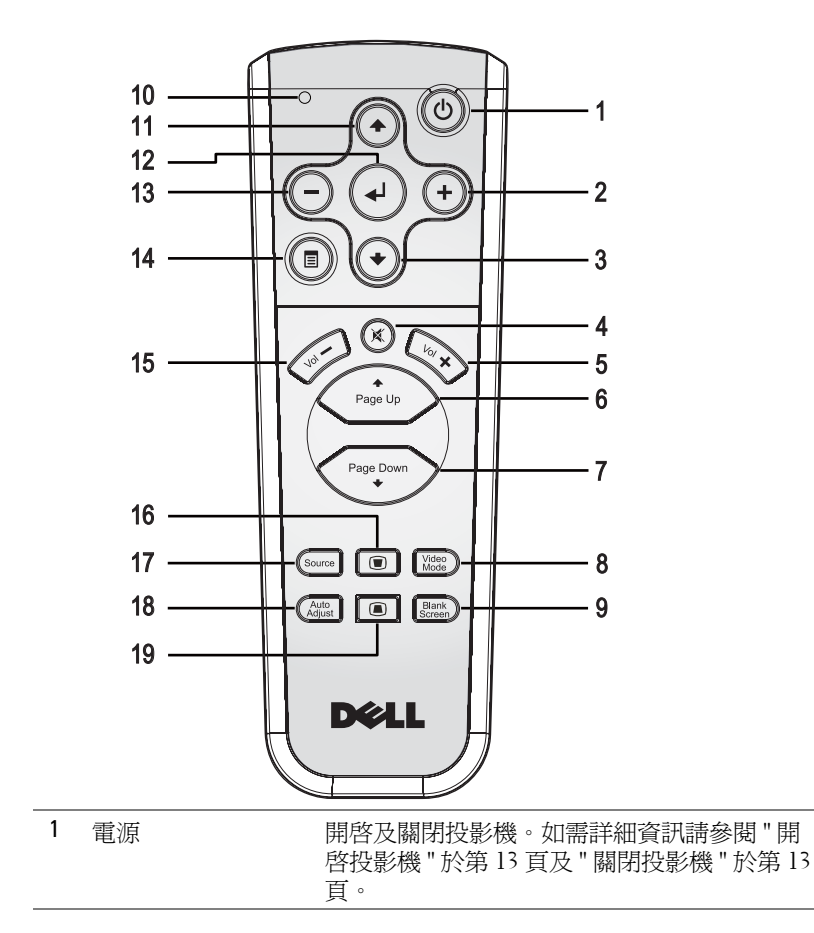

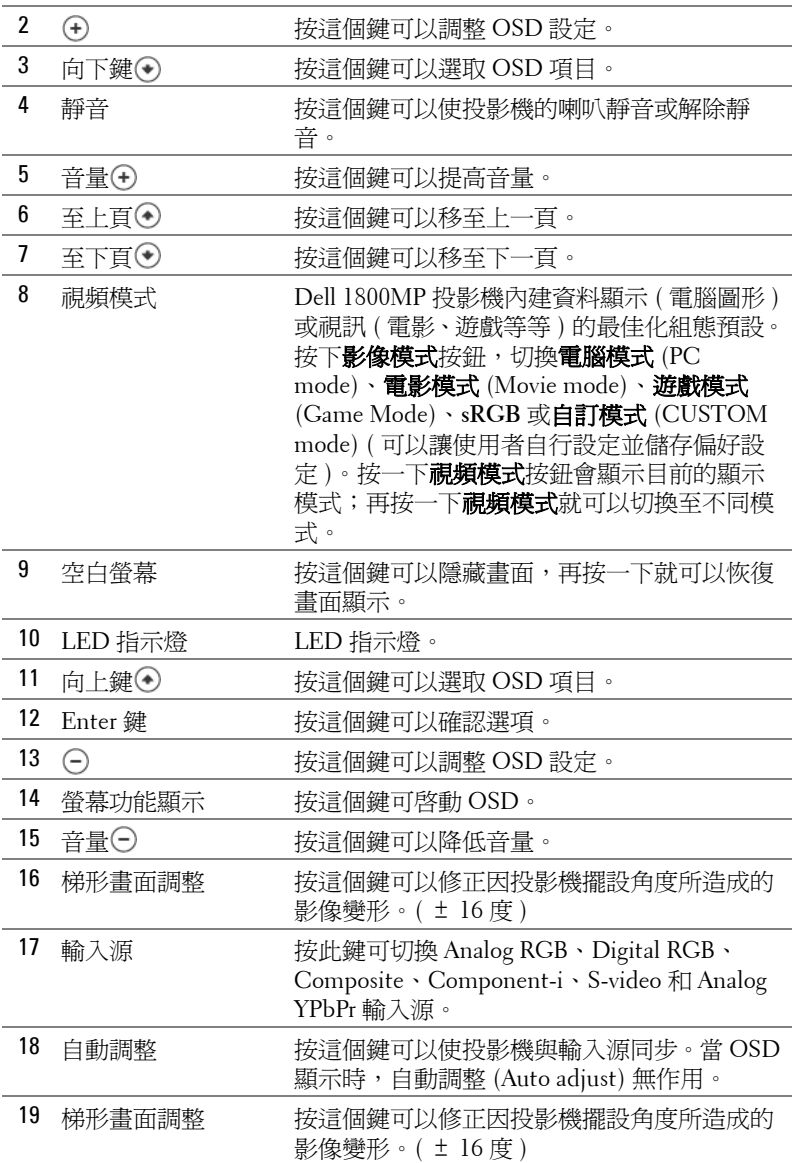

## <span id="page-174-0"></span>使用螢幕顯示功能表

本投影機具備多國語言的螢幕顯示功能表 (OSD),無論有沒有輸入源都可以 顯示 OSD。

在主選單中,按下 (-)或 (-),選擇操作頁面;

在子功能表中,按下 7或 (•), 選取項目,被選取的項目會變成深灰色。使用 控制面版的(一)或(4)或遙控器來調整設定。

如果要回到主選單,按下面板上的選單 (Menu) 或遙控器。

如果要結束 OSD,請移至退出索引標籤,並按下面板控制或遙控器上的 Enter 鍵。

#### <span id="page-174-1"></span>主選單

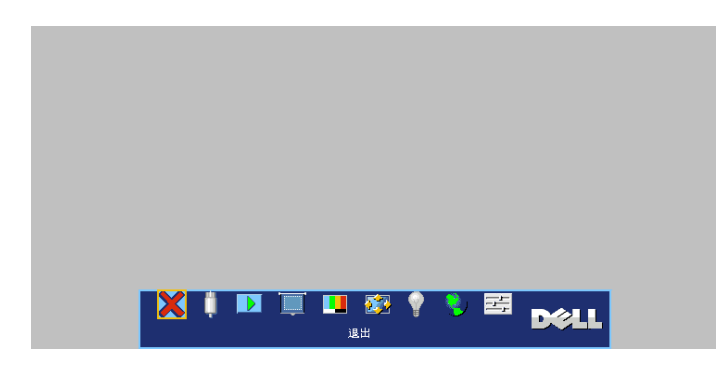

<span id="page-174-2"></span>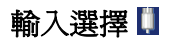

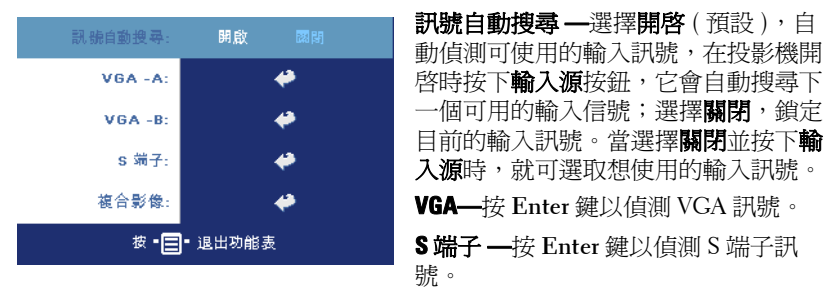

複合影像 **—**按 **Enter** 鍵以偵測複合訊號。

#### <span id="page-175-0"></span>自動調整

**Auto Adiustment in Progress...** 

選取並顯示 " 自動校正進行中 ..." 資訊。

<span id="page-175-1"></span>設定

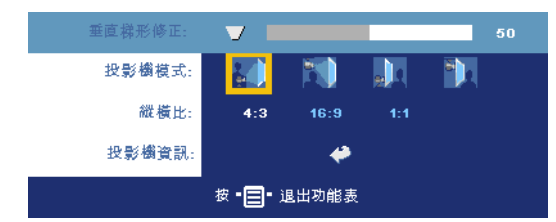

垂直梯行修正 **—**修正因 投影機擺設角度所造成的 影像變形。

投影機模式 **—**選擇影像顯示的方式:

- 正面投影桌上形式 ( 預設 )。
- 正面投影天花板形式 ó 當你選擇此功能時,投影機的影像會上下顛倒。
- 背面投影桌上形式 ó 當您選擇此功能時,投影機將會將影像左右反轉, 如此您便可將畫面從後方投射在半透明的螢幕上。
- 3 背面投影天花板形式 ó 當你選擇此功能時, 投影機的影像會上下顛倒並 左右相反。使用天花板形式投影時,您可以從半透明螢幕的後方投影。

縱橫比 **—**選取一個縱橫比,調整影像顯示的方式。

- 1:1 -- 按原尺寸來顯示輸入源。 如果您使用下列之一的話,請用 1:1 的縱橫比:
	- VGA 訊號線和電腦的解析度低於 XGA (1024 x 768)。
	- 色差訊號線 (576p/480i/480p)
	- S-Video 訊號線
	- 複合訊號線
- 16:9 -- 輸入源會縮放成符合螢幕大小。
- 4:3 -- 輸入源進行縮放以適合螢幕。 如果您使用下列之一的話,請用 16:9 或 4:3 的縱橫比:
	- 電腦解析度高於 XGA
	- 色差訊號線 (1080i 或 720p)

投影機資訊 **—**按這個鍵可以顯示投影機機型名稱、目前解析度與投影機序號  $(PPID#)$ 

#### <span id="page-176-0"></span>圖形 **(** 在電腦模式 **)**

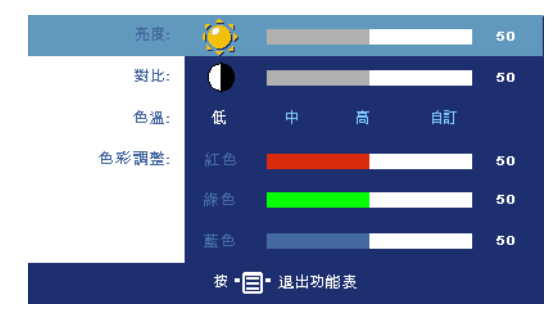

亮度 ––使用 (–)和 (+), 調 整影像的亮度。

對比 ––使用 (-)和 (+), 控 制畫面最亮與最暗的部份 之間的階調。調整對比會 改變畫面中黑色與白色的 量。

色溫 **—**調整色溫。色溫 越高,畫面會越偏藍色; 色溫越低,畫面會越偏紅

色。使用者模式啟動 「色溫設定」功能表中的值。 色彩調整 **—**手動調整紅色、綠色及藍色。

#### <span id="page-176-1"></span>圖形 **(** 在視頻模式 **)**

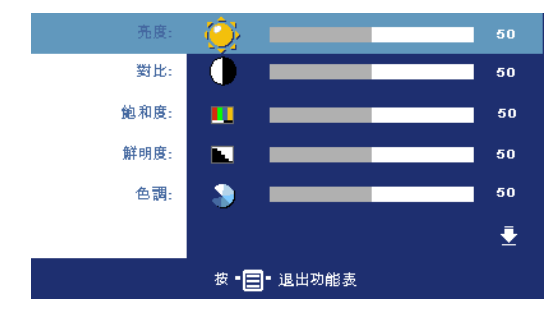

亮度 —使用 (-)和 (+), 調 整影像的亮度。

對比 一使用 (-)和 (+), 控 制畫面最亮與最暗的部份 之間的階調。調整對比會 改變畫面中黑色與白色的 量。

飽和度 **—**將視訊訊號由 黑白調整到色彩飽和。按 減少影像中的色彩量, 按 (4)增加影像中的色彩

量。

**鮮明度 —**按(–)減少鮮明度, 按(+)增加鮮明度。

**色調 ––**按 ––增加影像中的綠色, 按 ––增加影像中的紅色。

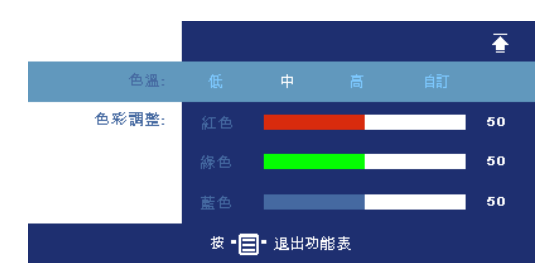

色溫 **—**調整色溫。色溫越 高,畫面會越偏藍色;色 溫越低,畫面會越偏紅 色。使用者模式啟動 「色 溫設定」功能表中的值。 色彩調整 **—**手動調整紅

色、綠色及藍色。

#### <span id="page-177-0"></span>顯示 **(** 在電腦模式 **)**

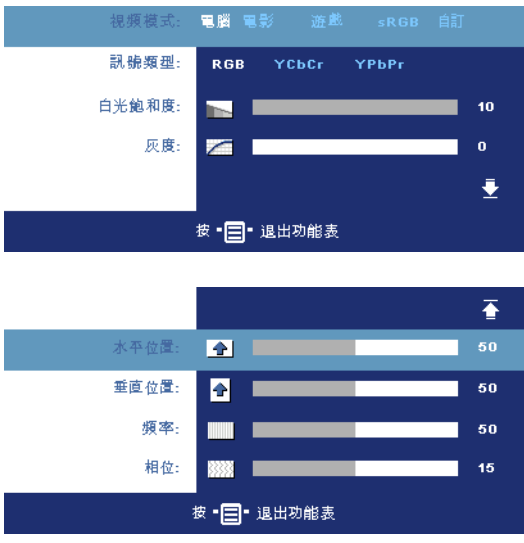

視頻模式 **—**根據投影機使 用的方式,選取一個使顯 示影像最佳化的模式:電 腦、電影、**sRGB** ( 提供更 精準的色彩呈現 )、遊戲 以及自訂 ( 可依您的喜好 來設定 )。如果您調整白 光飽和度或灰度,投影機 會自動切換至自訂模式。

訊號類型 **—**可以手動選擇 RGB、YCbCr、YPbPr 影 像來源等不同型態的訊 號。

白光飽和度 **—**設定為 0 表 示最大色彩,設定為 10 表示最大亮度。

灰度 **—**調整四種預設值以變更顯示的色彩效能。

水平位置 **—**按 使影像的水平位置往左移,按 使影像的水平位置往右移。 **垂直位置 —**按 ⊝使影像的垂直位置往下移,按 ⊕使影像的垂直位置往上移。

頻率 **—**變更資料顯示的時脈頻率來與電腦的顯示卡頻率相符。當您看到畫面 有垂直的閃爍線條時,請使用**頻率** (Frequency) 控制來使線條最小化。這只能 粗略地調整。

相位 **—**使顯示的訊號的相位與顯示卡同步。當您遇到畫面不穩定或閃爍時, 請使用相位 (Tracking) 功能予以修正。這是精確的調整。

#### <span id="page-178-0"></span>顯示 **(** 在視頻模式 **)**

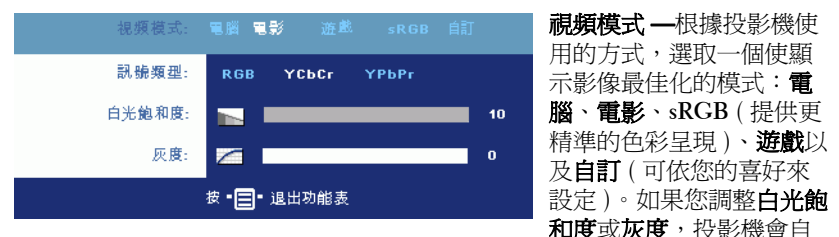

動切換至自訂模式。

訊號類型 **—**可以手動選擇 RGB、YCbCr、YPbPr 影像來源等不同型態的訊 號。

白光飽和度 **—**設定為 0 表示最大色彩,設定為 10 表示最大亮度。

灰度 **—**調整四種預設值以變更顯示的色彩效能。

<span id="page-178-1"></span>燈泡

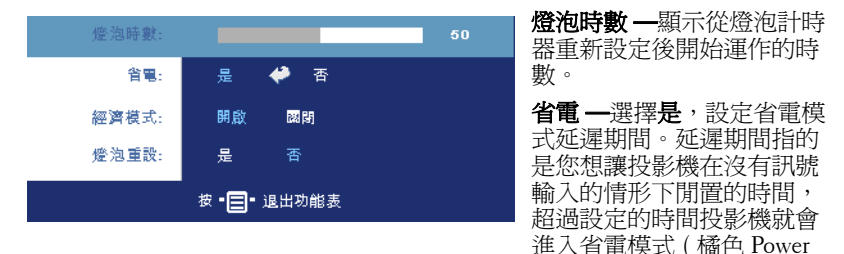

指示燈)並且關閉燈泡,當投影機偵測到輸入訊號,或按下電源鍵時,投影機 就會重新開啟。如果兩個小時後沒有任何動作,投影機會自動關閉 ( 藍色 Power 指示燈),您必須按下電源鍵才能開啓投影機。

**經濟模式 —**選擇**開啓** (On) 可在較低的電力等級 (190 瓦 ) 下使用投影機,如 此可提供較長的燈泡壽命、較安靜的作業及較暗的螢幕亮度輸出;選取**關閉**可 在一般的電力等級 (255 瓦 ) 下作業。

燈泡重設 **—**更換新燈泡後,請選擇是,重新設定燈泡計時器。

<span id="page-179-0"></span>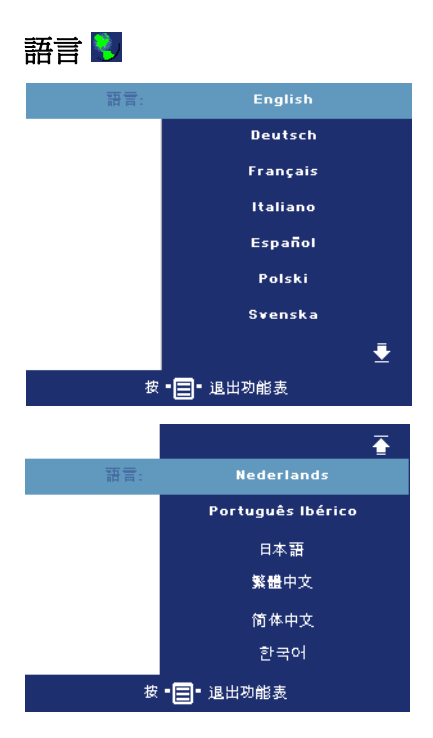
### 偏好設定

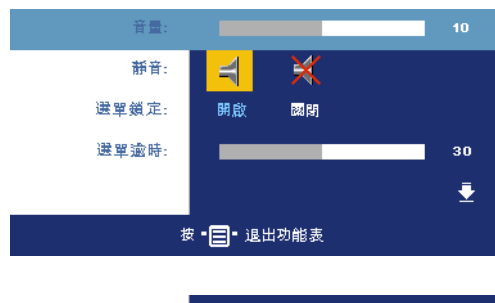

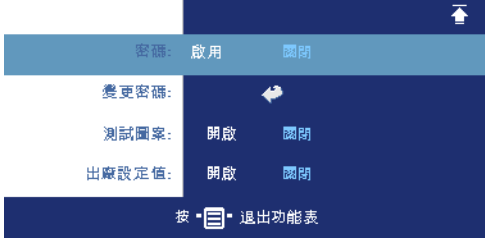

音量 ––按下 (-)鍵可降低音 量, 按下40鍵可提高音 量。

<span id="page-180-0"></span>靜音 **—**可調成靜音。

選單鎖定 ––選取開啓可啓 用選單鎖定,隱藏 OSD 功 能表。若要關閉選單鎖定, 按下面板上的選單或遙控 器 15 秒以停用。

選單逾時 **—**調整 **OSD** 逾時 的延遲時間,預設時間為 30 秒。

密碼 **—**用安全密碼功能保護及限制進入您的投影機。運用此安全工具可以加 強多種的進入限制用來保護您的隱私以防止他人損害投影機。表示著投影機若 無許可則不得使用,因此提供一種防失竊的特性。

當密碼防護功能被啓用 ( 開啓 ), 於電源接頭插入插座並且首次開啓投影機 時,密碼防護對話匡出現並要求輸入一組密碼。在預設值時,此功能無法使 用。可於密碼選單啟用此功能。此密碼安全功能將於下次開啟投影機時啟用。 若啟用此功能,於投影機開啟時將被要求輸入密碼。

- 1 首次密碼輸入指示:
	- **a** 前往偏好設定選單,按 **Enter** 鍵,再選取密碼以啟用密碼設 定。

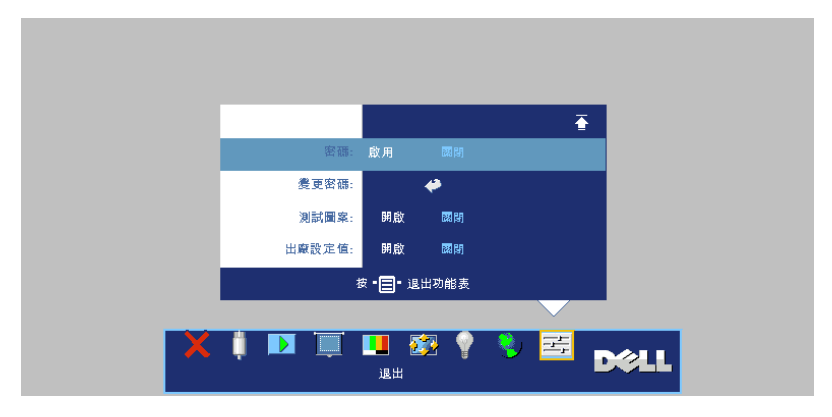

**b** 啟用密碼功能將會跳出字元對話框,從螢幕上鍵入一組四位元 數字並按 **ENTER** 鍵。

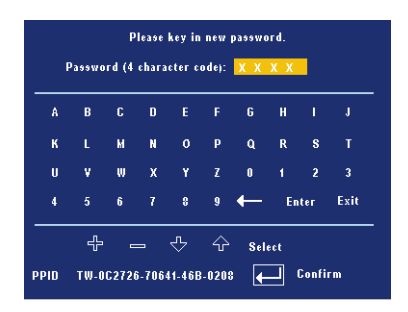

- **c** 為確認,再次輸入密碼。
- **d** 若密碼驗證成功,可以重新使用投影機的功能及工具。
- 2 若輸入錯誤密碼,則還有另外兩次機會。三次輸入錯誤後,投影機 會自動關機。
- **《 要訣:**倘若忘記密碼,請聯絡 Dell 經銷商或合格的服務人員。
- 3 欲停用密碼功能,選取關閉並輸入密碼則停用此功能。

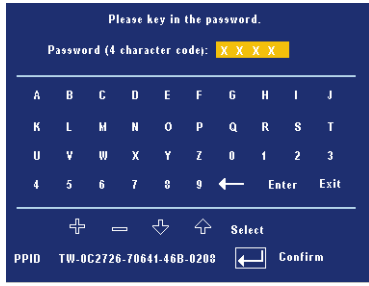

**變更密碼** —鍵入原有密碼,然後輸入並再次確認新密碼。

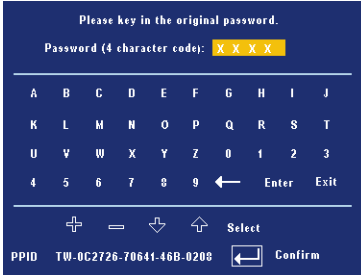

測試圖案 —選擇開啓, 啓用內建焦距和解析度自動偵測的測試圖案。按下功 能表鍵以關閉測試圖案。

出廠設定值 **—**選擇開啟可將投影機重設為出廠預設值,出廠設定值的項目, 包括了電腦訊號和視訊訊號的設定。

# **4**

## 投影機的疑難排解

如果您在使用投影機時遇到困難,請參閱以下內容。如果 問題仍然存在,請與 Dell 公司聯絡。

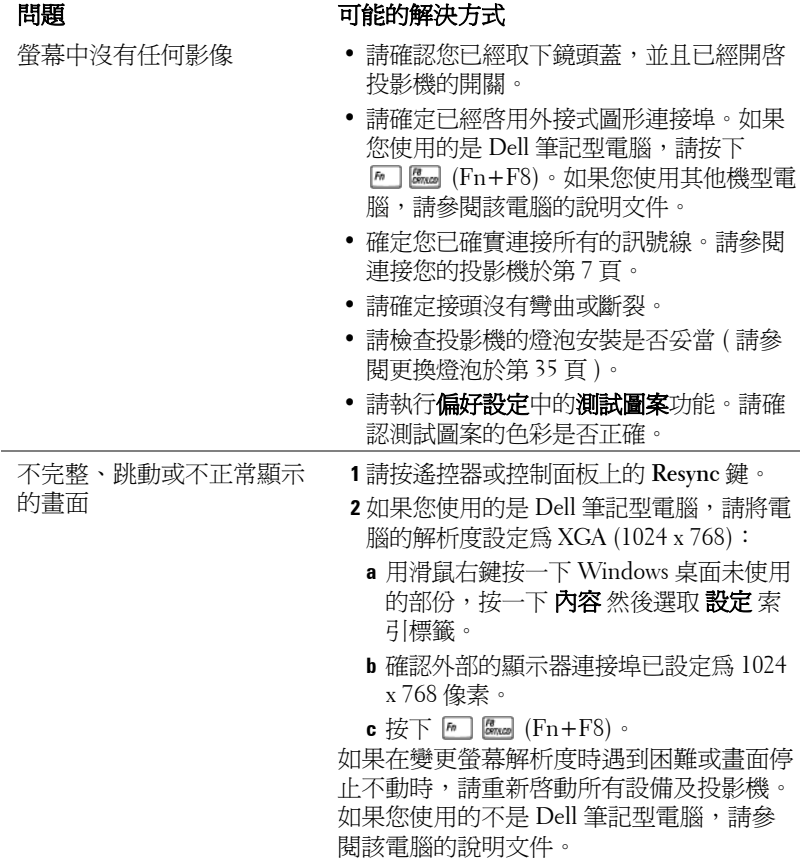

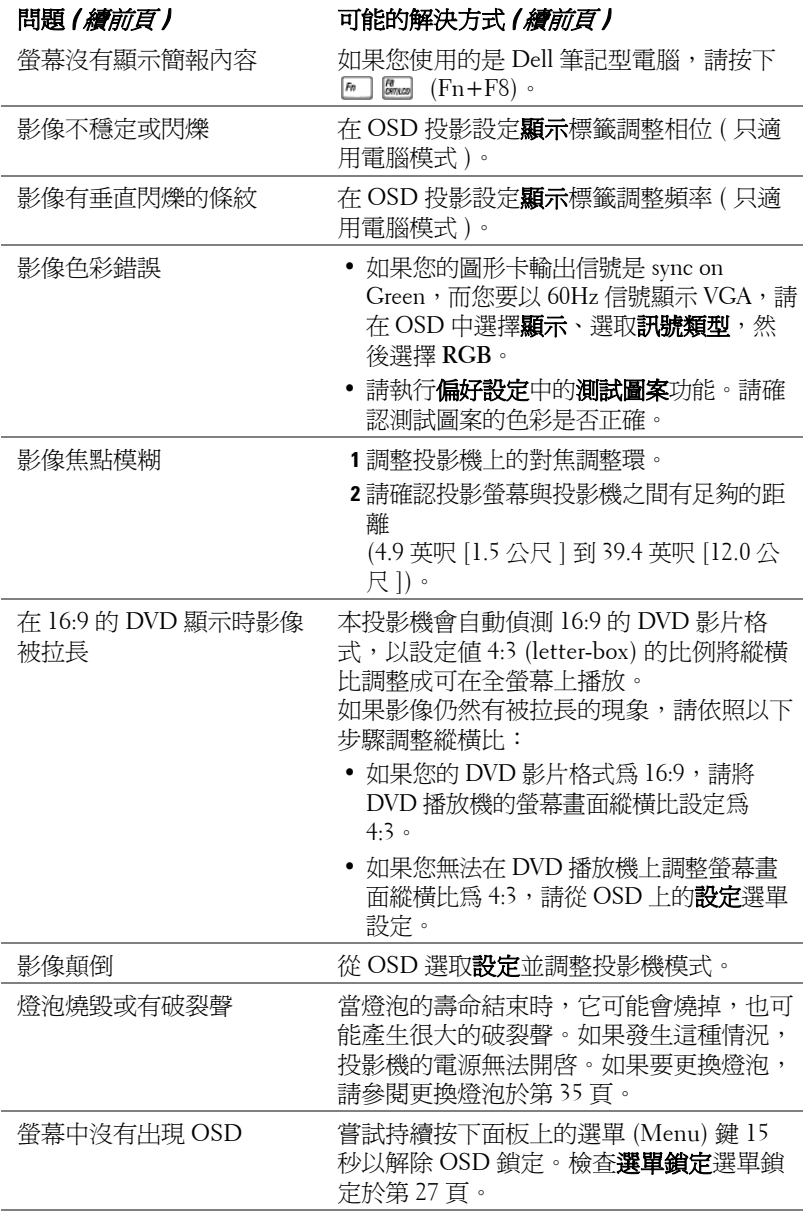

#### 問題 **(** 續前頁 **)** 可能的解決方式 **(** 續前頁 **)**

能在有限的範圍內操作。 電池。

遙控器無法順利操作,或只 電池可能電力不足,請更換 2 個新的 AAA

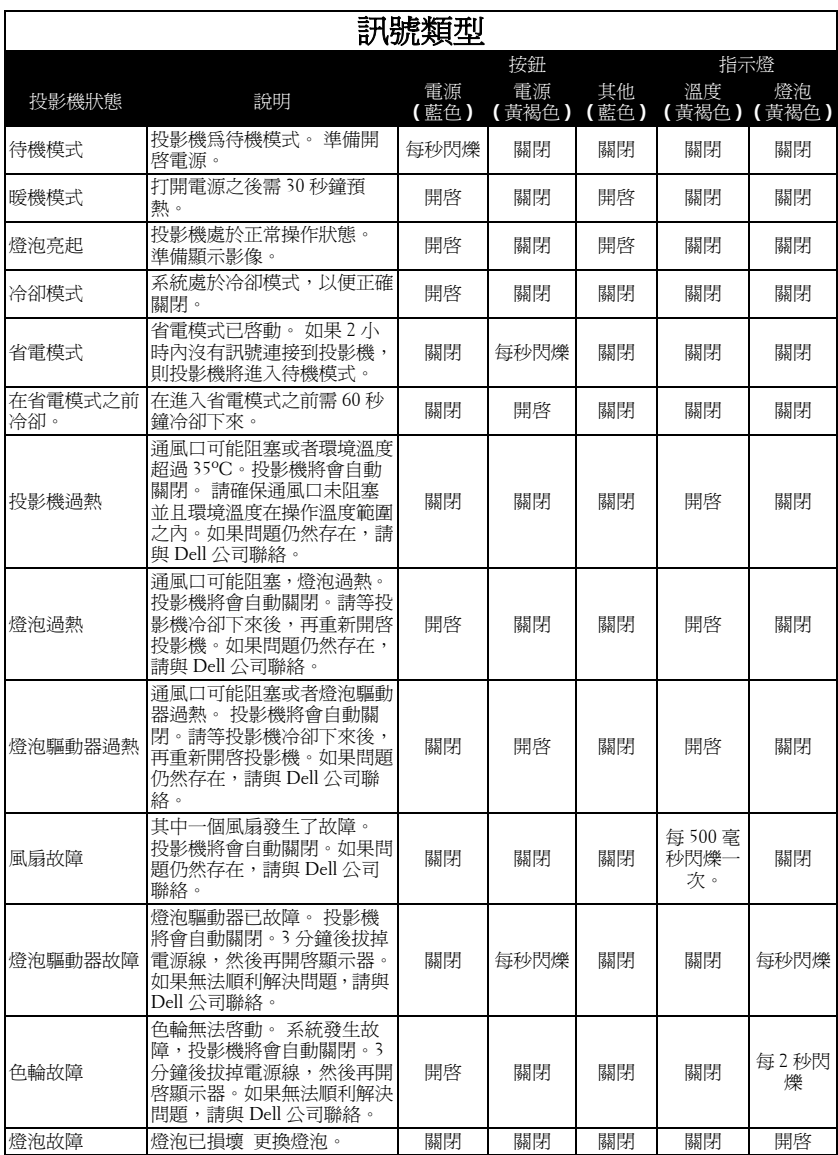

## <span id="page-188-0"></span>更換燈泡

當螢幕上出現 「燈泡在全電力運轉下壽命即將結束,

www.dell.com/lamps, 的訊息時,請更換燈泡。如果更換 燈泡後,這個問題持續發生,請與 Dell 公司聯絡。如需詳 細資訊,請參閱 「與 Dell 公司聯絡」。

警告:使用中的燈泡溫度極高,在更換燈泡之前,請確實讓投影機冷卻 至少 **30** 分鐘。

- **1** 關閉投影機並拔下電源線。
- **2** 讓投影機至少冷卻 30 分鐘。

**3** 旋開固定燈泡蓋的兩個螺絲,取下燈蓋。

**/∫ 警告:**如果燈泡已破碎請小心處理,因為碎片很鋒利,可能會浩成人身 傷害。請將碎片從投影機全部清除,並依據當地法律規定處理或回收這 些碎片。請瀏覽 **www.dell.com/hg** 以獲得相關資訊。

**4** 旋開固定燈泡的 2 個螺絲。

警告:任何時候都不要觸摸燈泡或燈泡玻璃。投影機的燈泡非常易碎, 觸碰有可能導致破碎。

**5** 握住金屬把手,將燈泡拉出。

- **// 要訣:Dell** 可能會要求將保修期內 更換下來的燈泡歸還 Dell,否則請 聯繫當地的廢棄物處理機構,索取 最近的廢棄物處理站地址。
- **6** 更換新的燈泡。
- **7** 鎖緊用於固定燈泡的兩顆螺絲。
- **8** 更換燈泡蓋並鎖緊 2 顆螺絲。
- 9 在 OSD 功能表的**燈泡**選項中選擇**燈泡** 重設,然後選擇 「是」,以重設燈泡使 用時間。 ( 請參[閱燈泡於第](#page-178-0) 25 頁 )

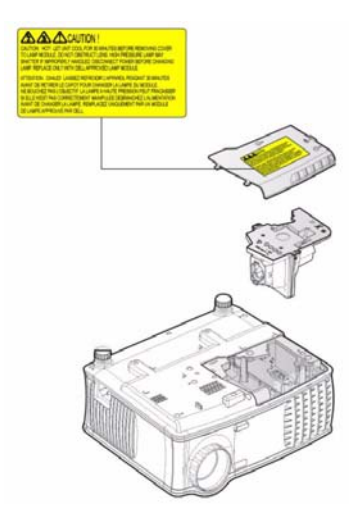

警告:燈泡廢棄 **(** 僅限於美國 **) 1**燈泡含有水銀,必須依據當地、州或聯邦法律來回收或廢棄。如需詳 細資訊,請至 **WWW.DELL.COM/HG** 或聯繫電子工業聯盟 **WWW.EIAE.ORG**。如需燈泡特定的廢棄資訊,請至 **WWW.LAMPRECYCLE.ORG** 查詢。

# **5**

# 產品規格

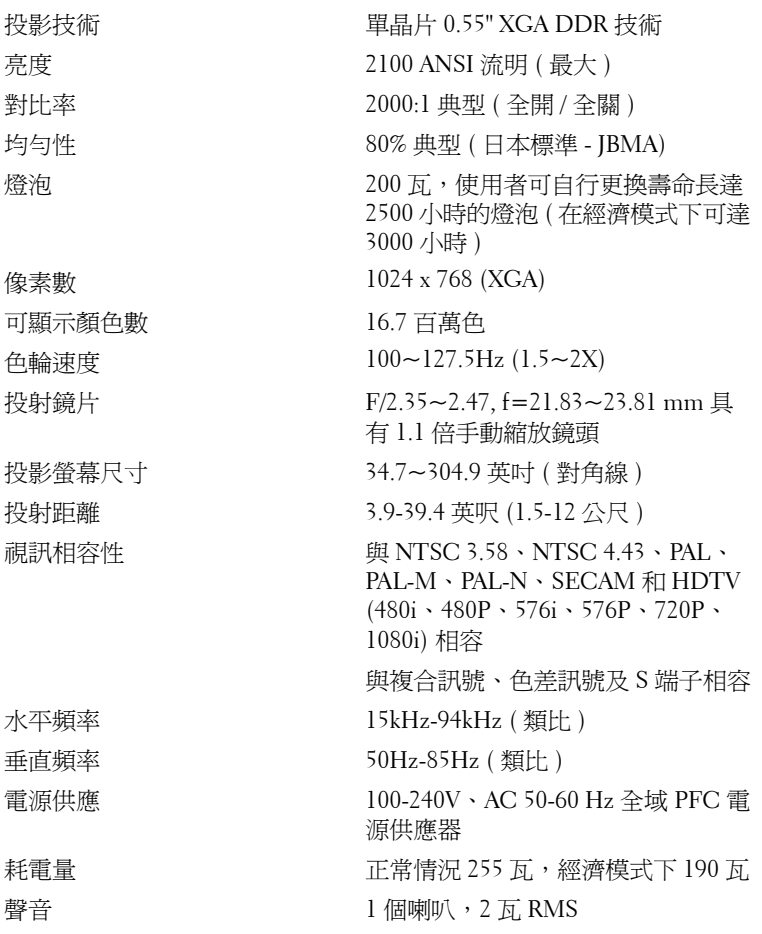

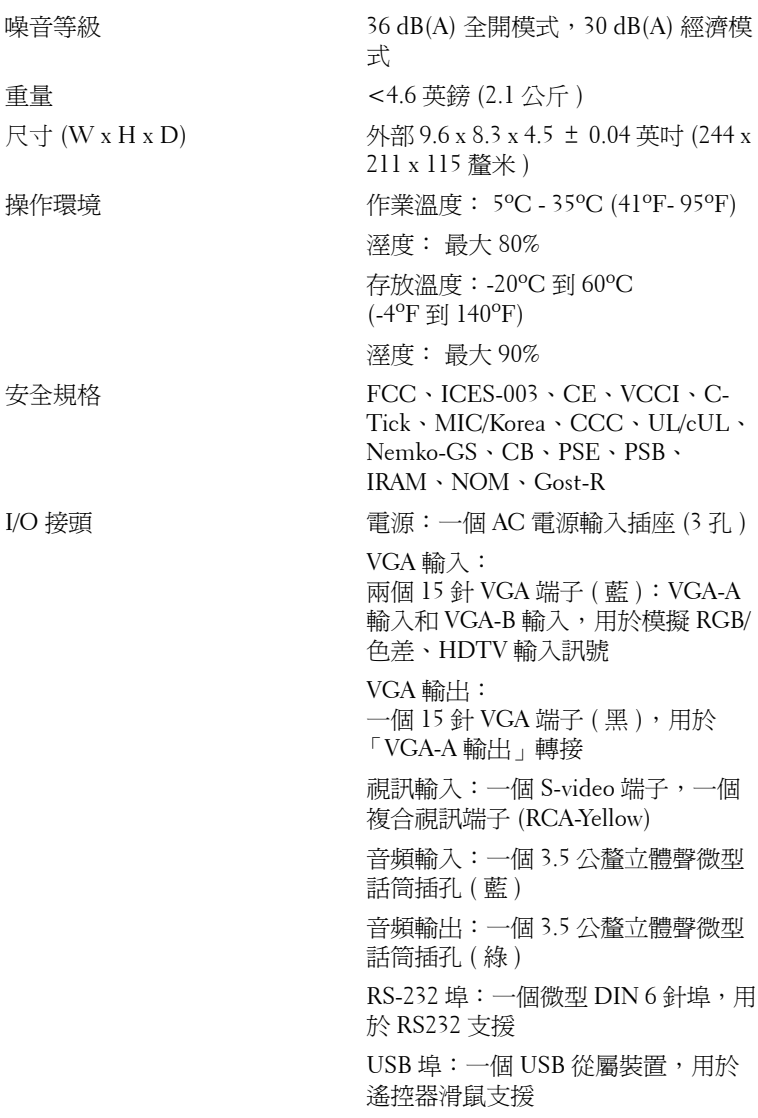

#### **RS232** 接頭配置

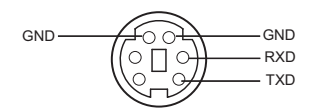

#### **RS232** 通訊協定

• 通訊設定

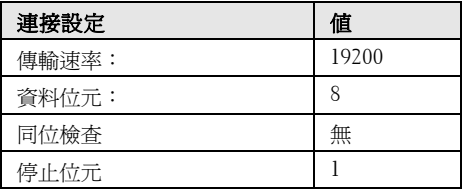

**•** 語法型態

叫出 OSD 選單並且調整設定

- **•** 控制命令語法 **(** 從電腦控制投影機 **)** [H][AC][SoP][CRC][ID][SoM][COMMAND]
- 範例:開啓電源語法 (low byte 先送出)。 --> 0xBE, 0xEF, 0x10, 0x05, 0x00, 0xC6, 0xFF, 0x11, 0x11, 0x01, 0x00, 0x01
- 控制命令清單

請至 support.dell.com 檢視最新的 RS232 程式碼。

### 電腦信號相容模式表

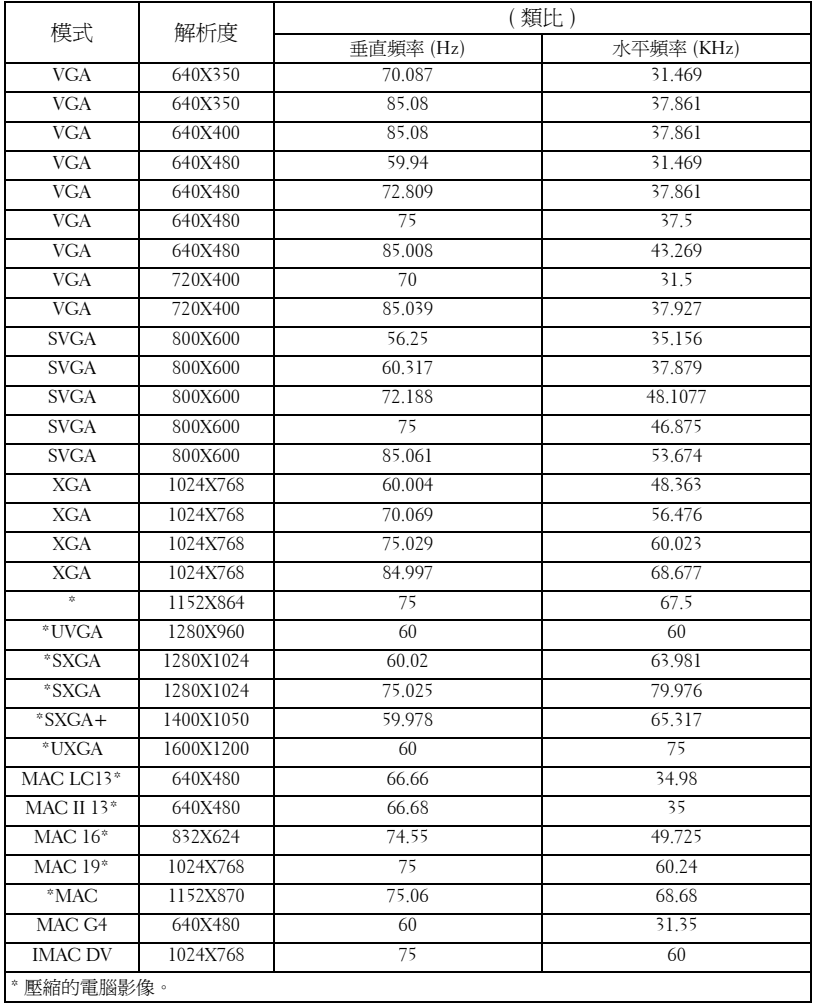

## 與 **Dell** 公司聯絡

若要以電子方式與 Dell 公司聯絡,您可以到以下網站:

- **www.dell.com**
- **support.dell.com** ( 技術支援 )

若要找出您所在國家的特定網址,請從下表中找出適用的國家部分

■ 要訣: 免付費電話僅可於所列國家境內使用。

**■ 要訣:** 在某些國家, 可從另外列出的電話號碼清單中獲得該國 Dell™ XPS™ 電腦專屬的技術支援。如果您沒有看到專屬於 XPS 電腦的電話號 碼清單,請利用技術支援號碼清單中的電話與我們聯絡,您的電話就會 被適當地轉接。

以下內容提供聯絡 Dell 的管道,您可利用這些電子郵件位址、電話號 碼及代碼聯絡 Dell。如果您不知道應撥打的代碼,請聯絡當地或國際 電信業者。

要訣: 這裏提供的聯絡資訊在本文件印刷時確信是正確無誤的,如有變 更恕不另行通知。

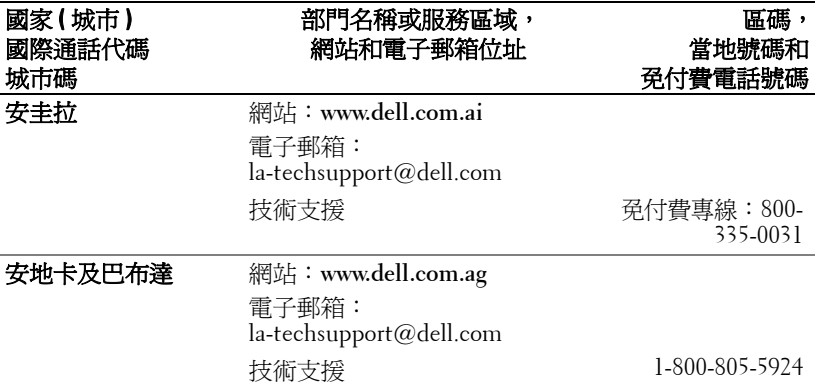

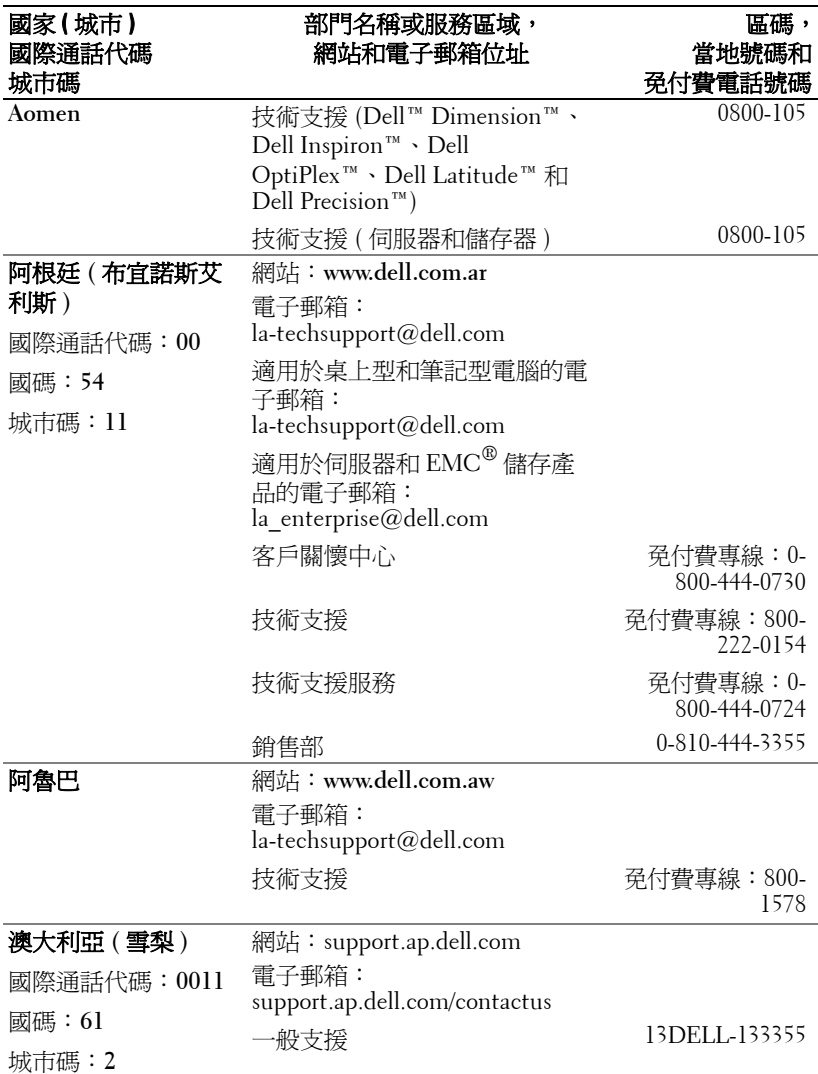

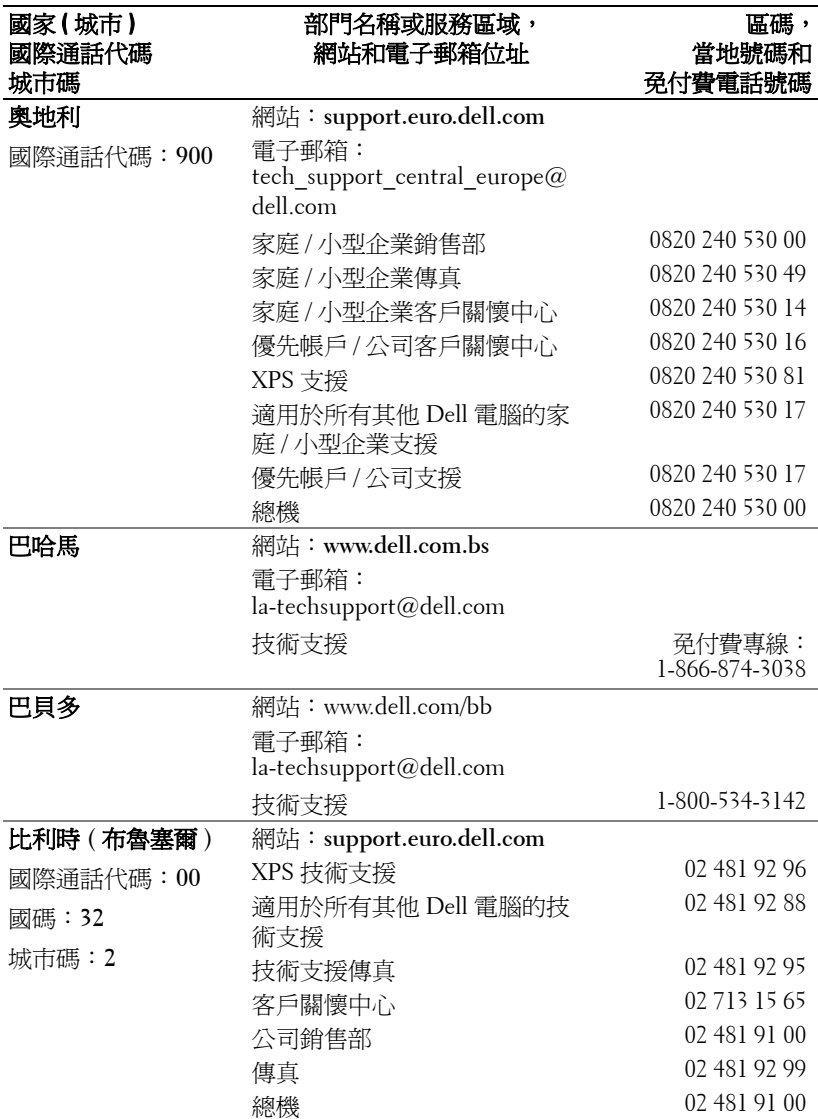

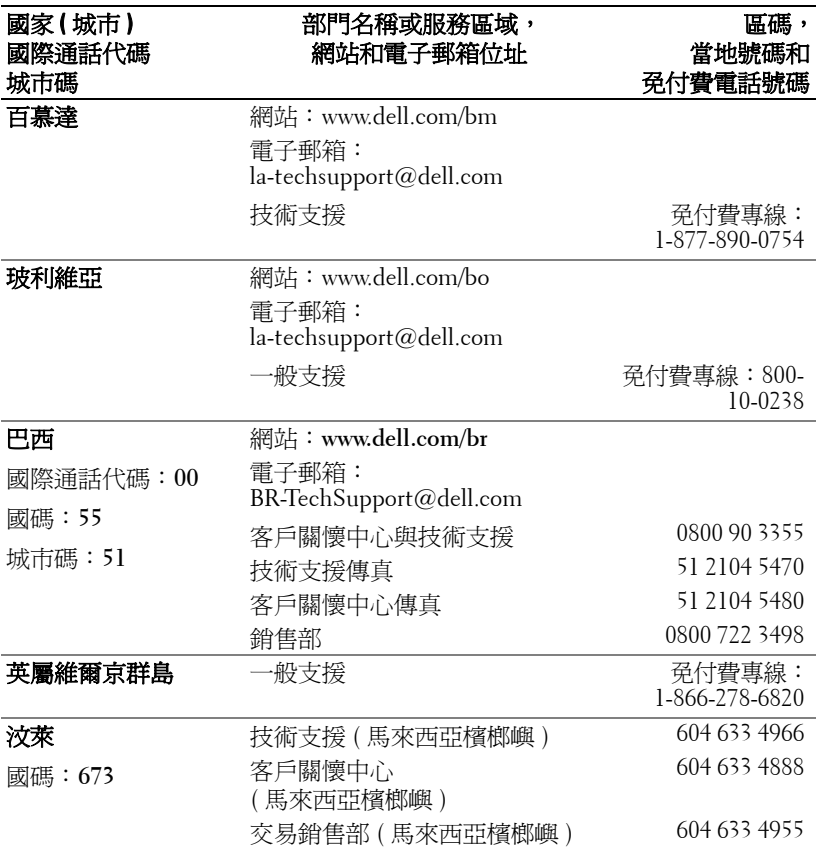

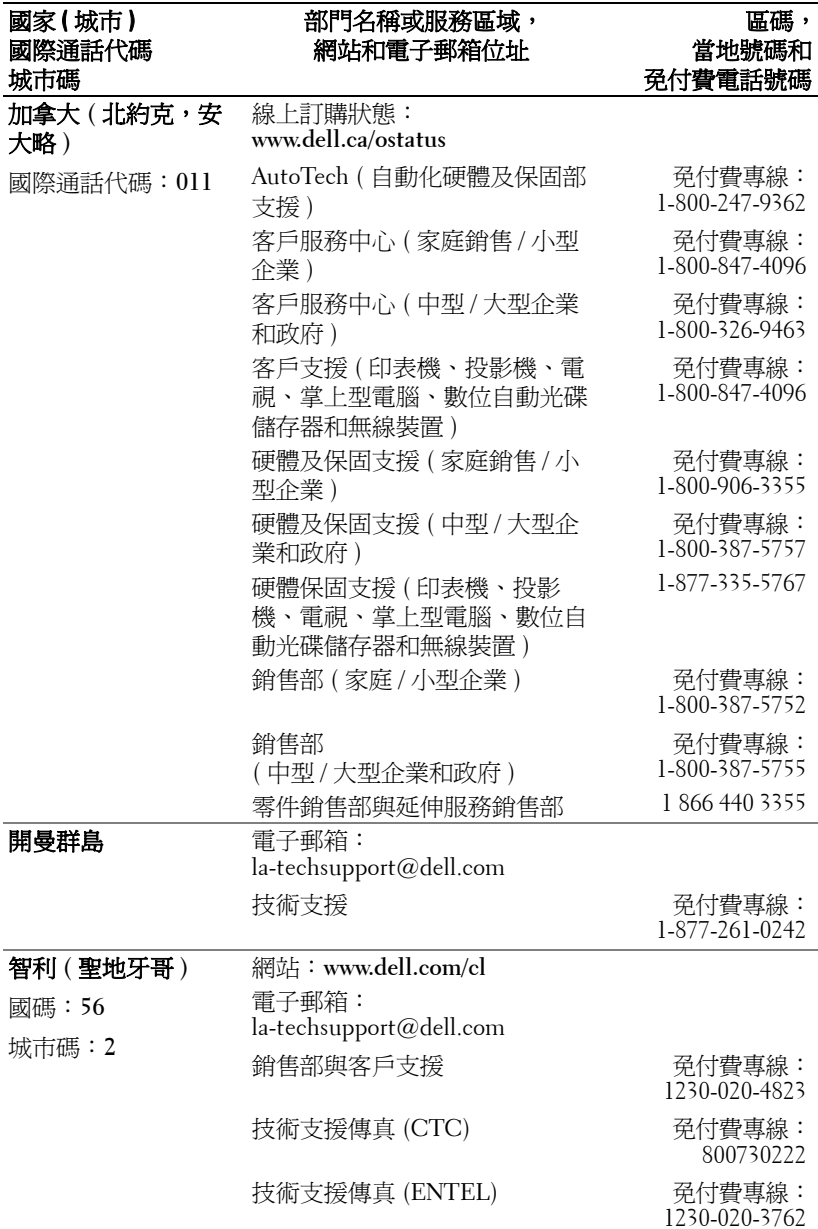

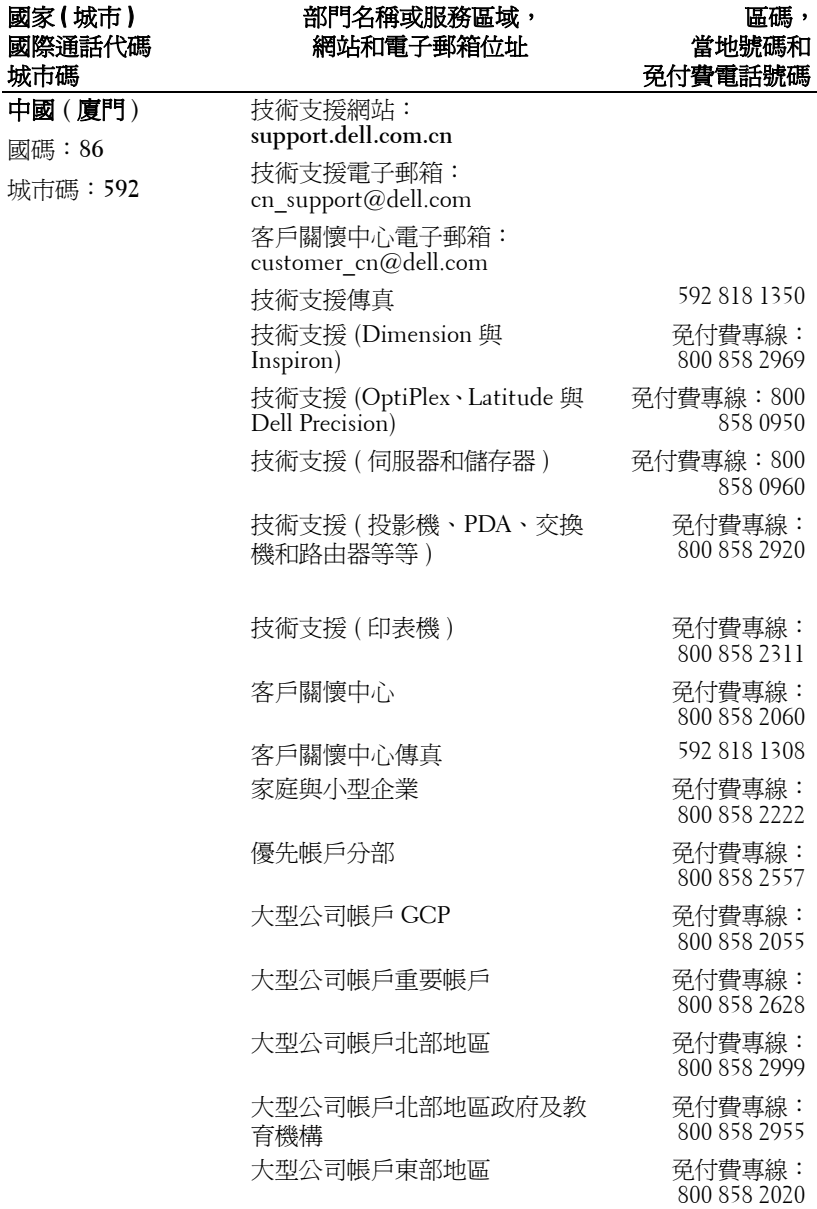

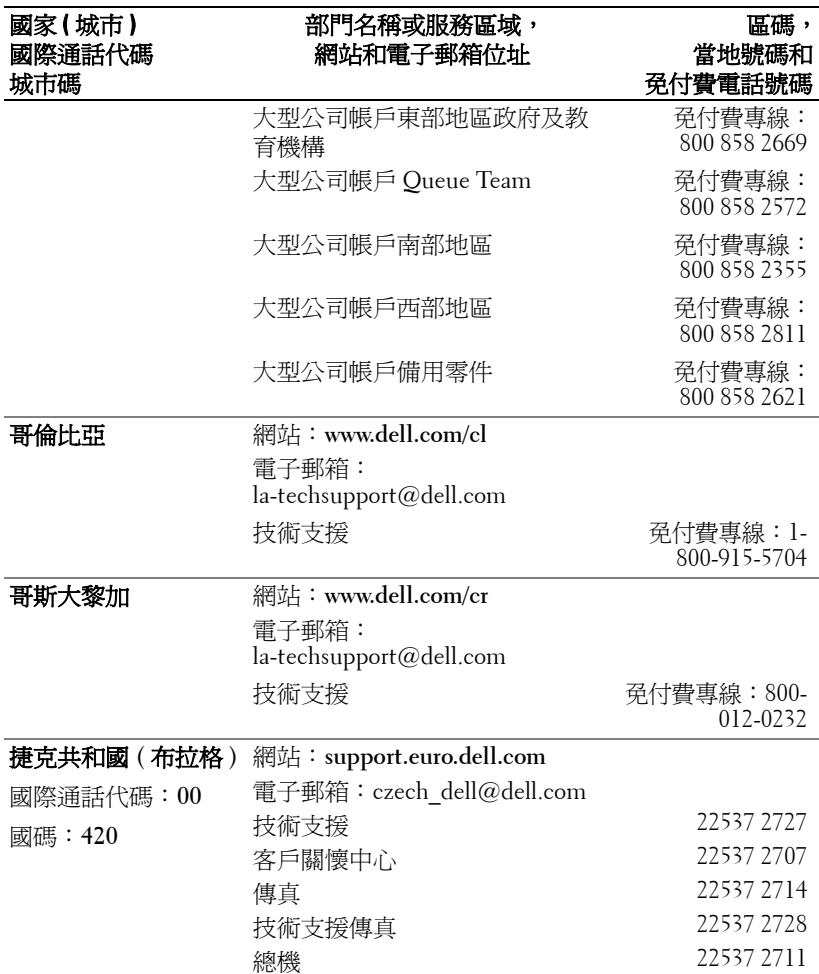

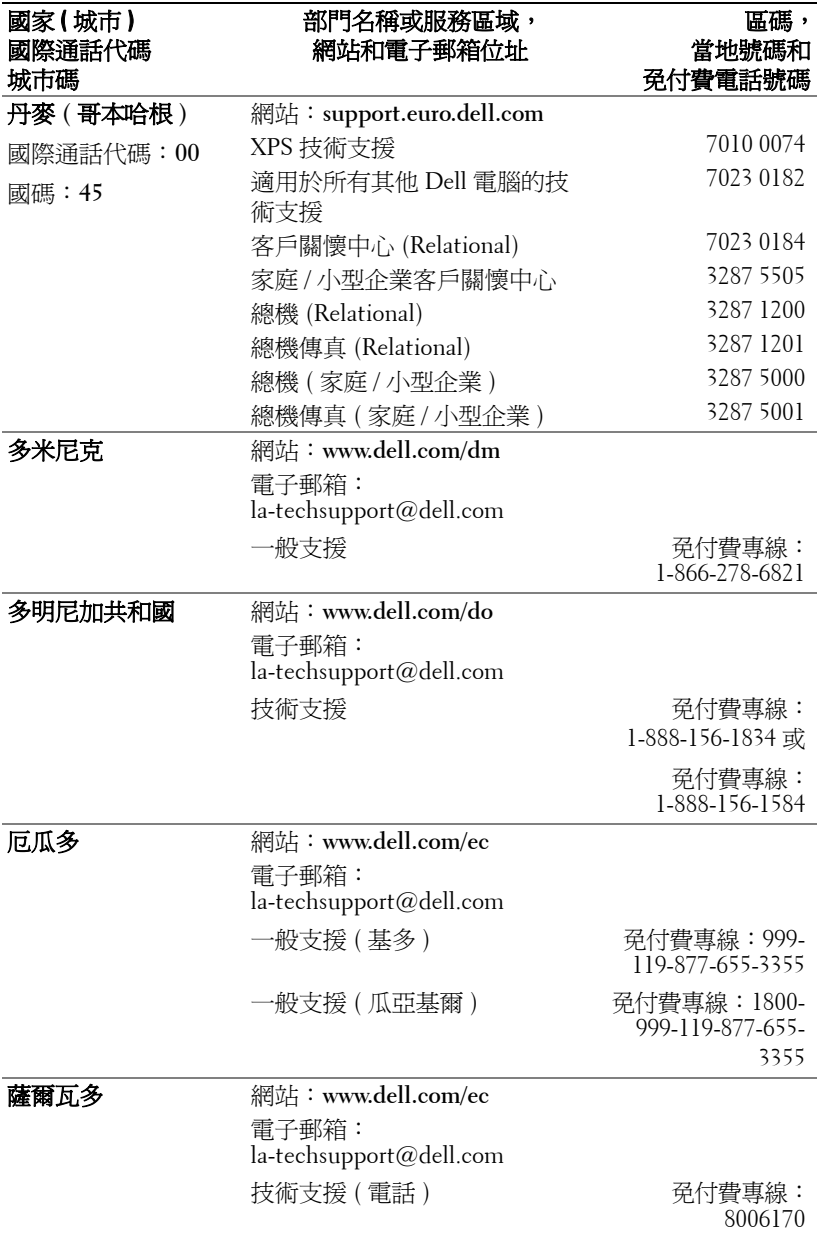

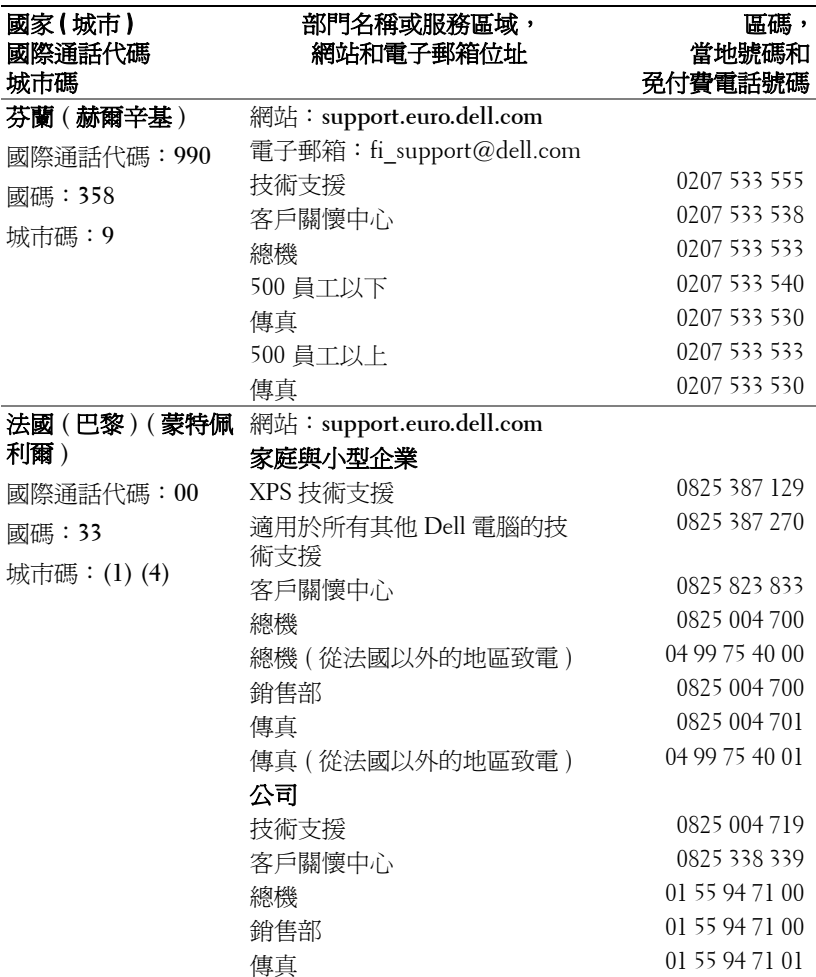

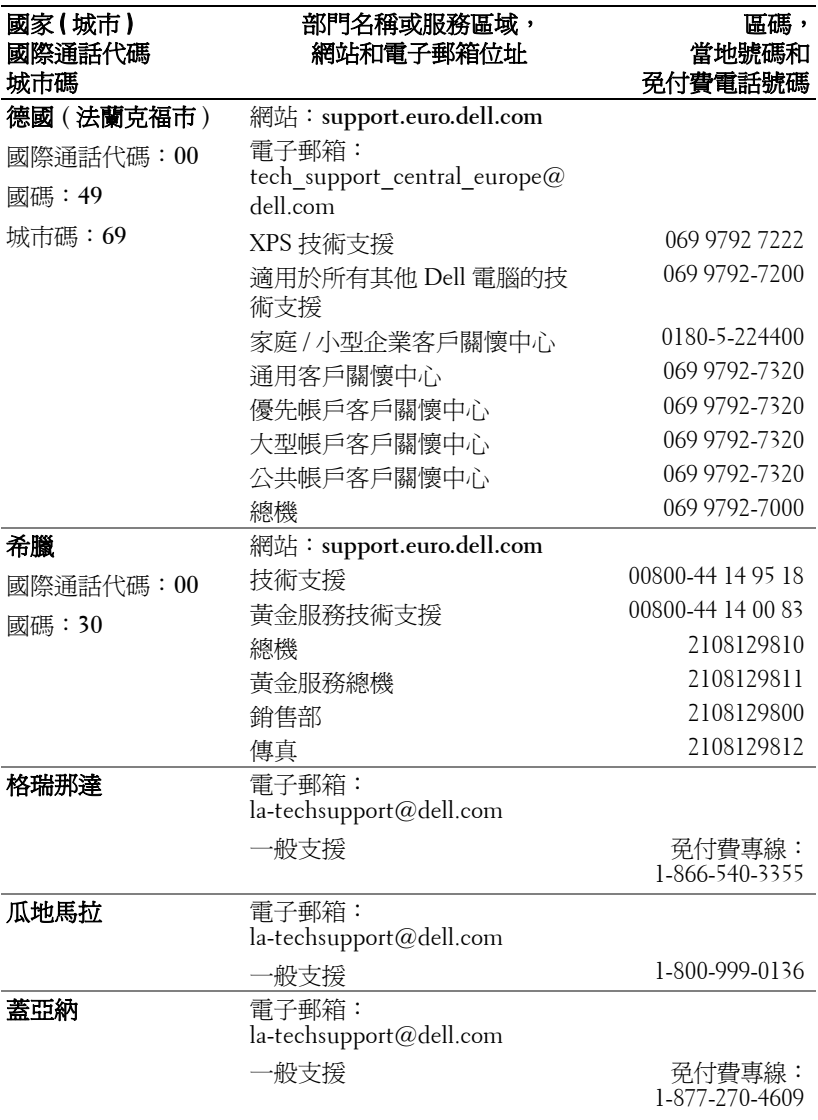

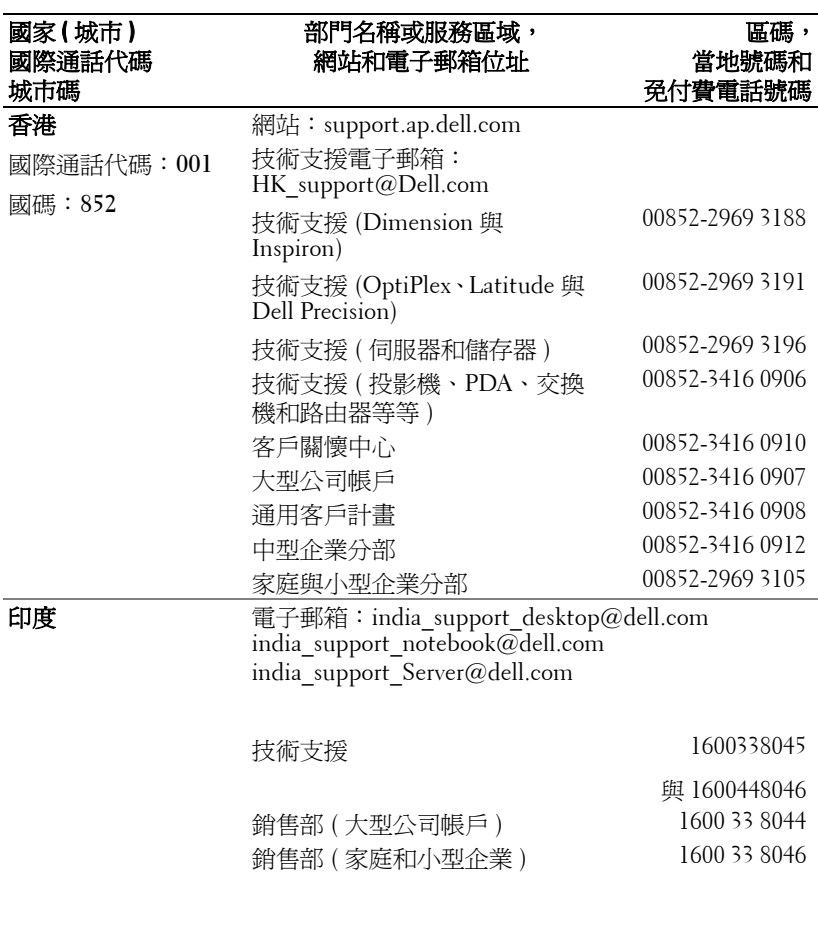

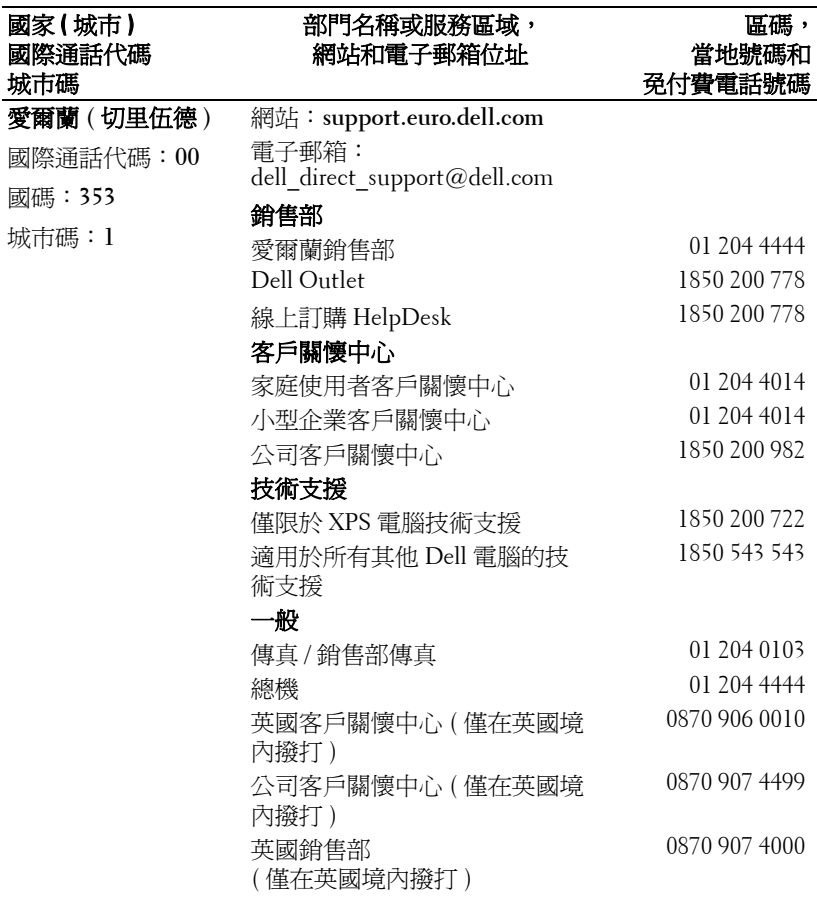

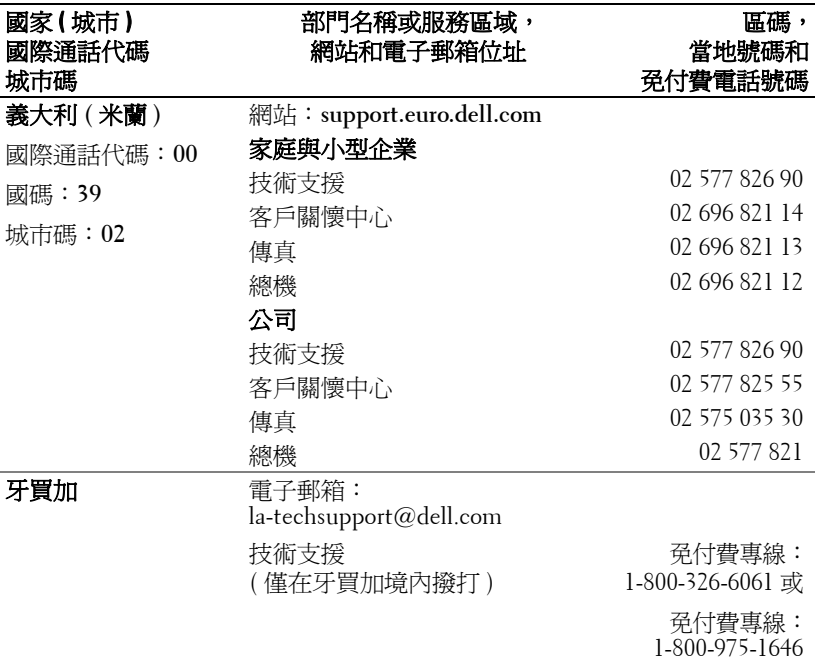

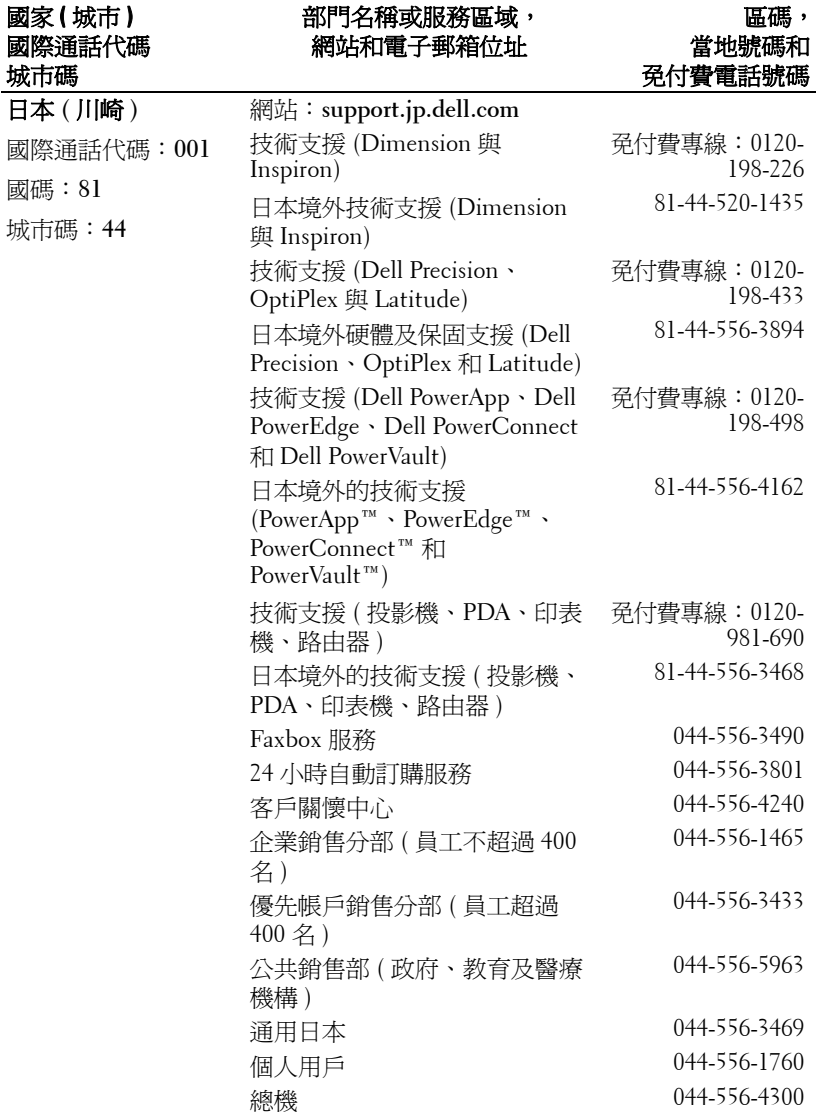

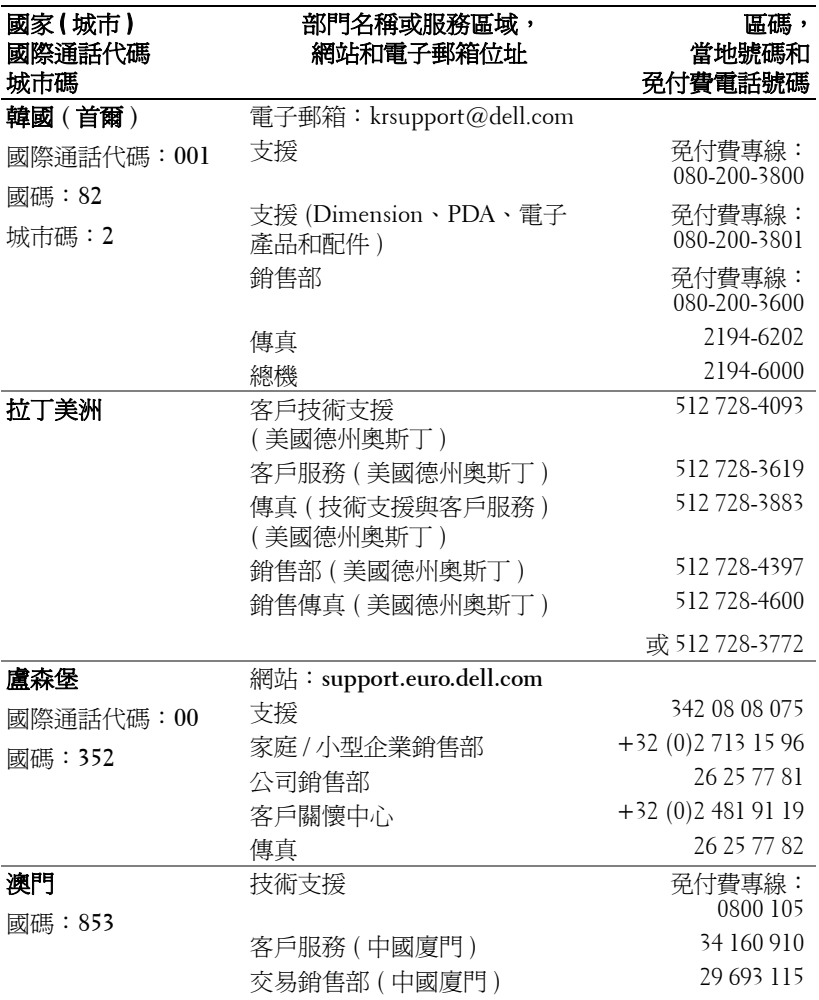

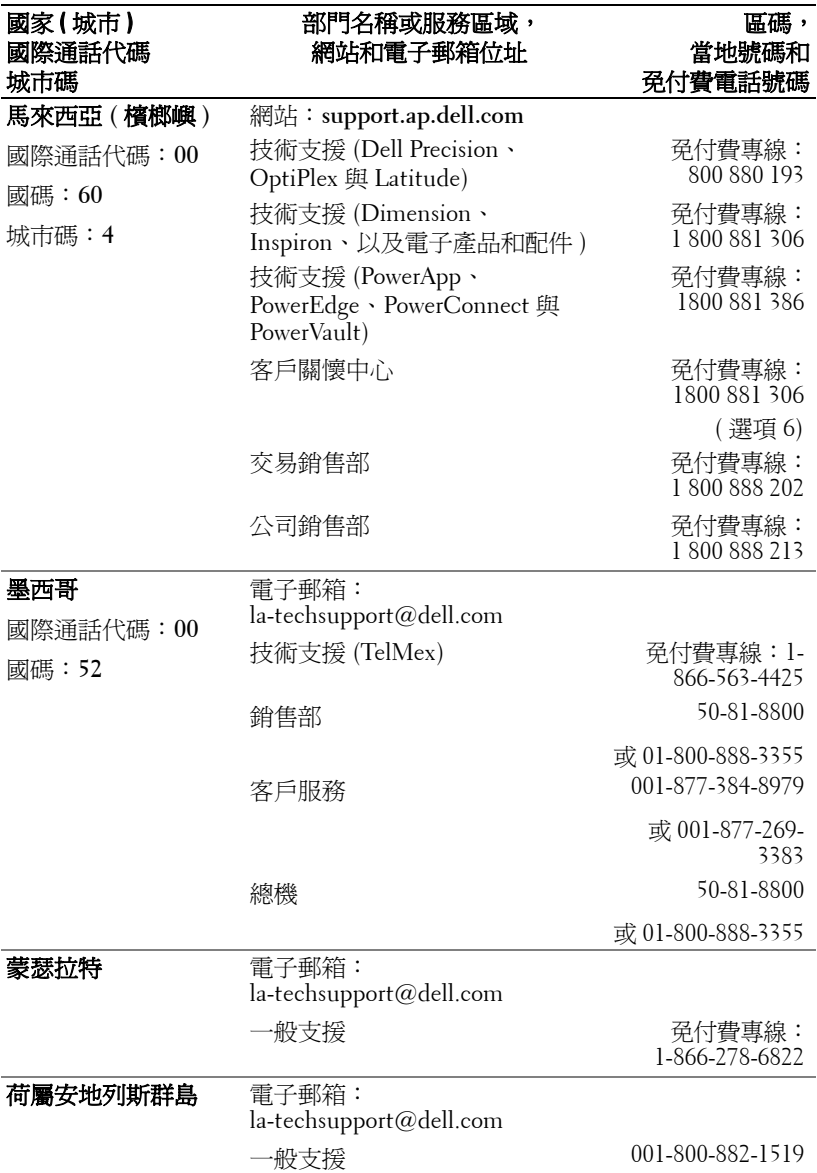

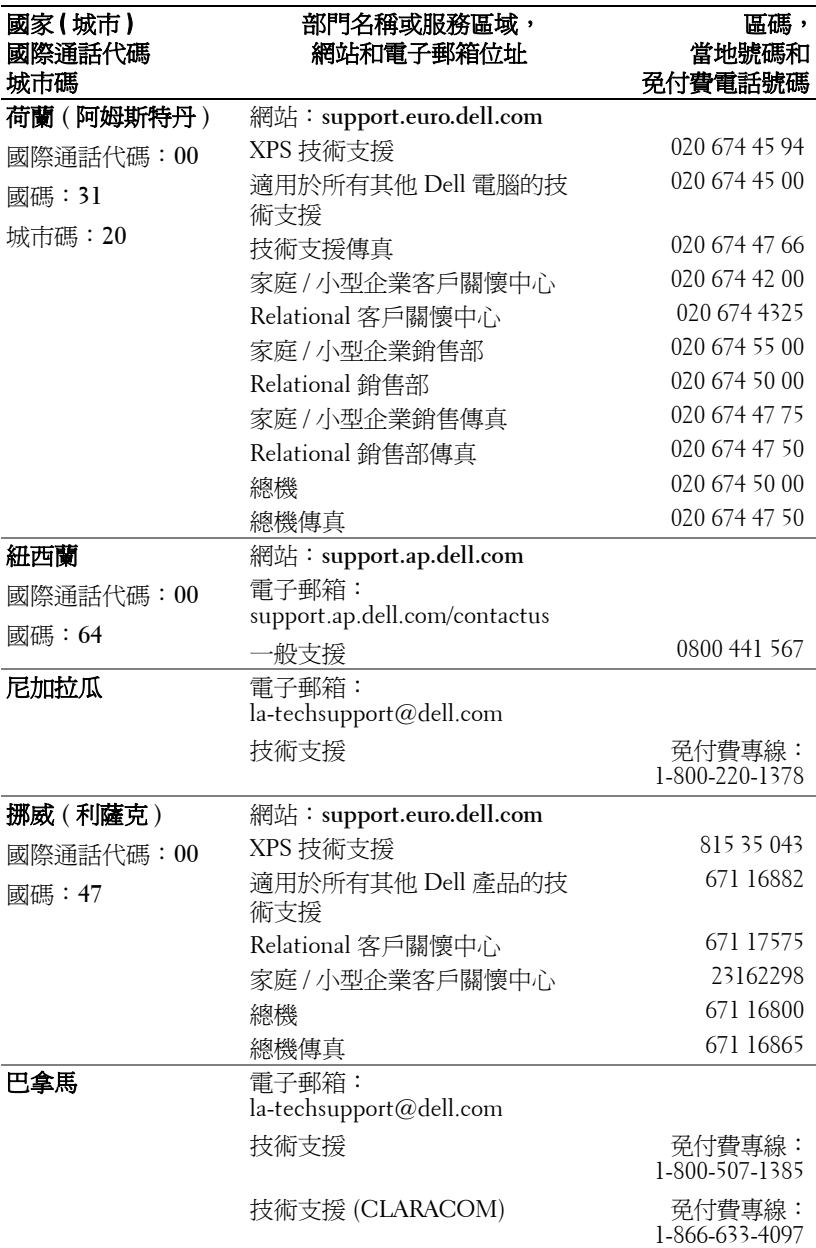

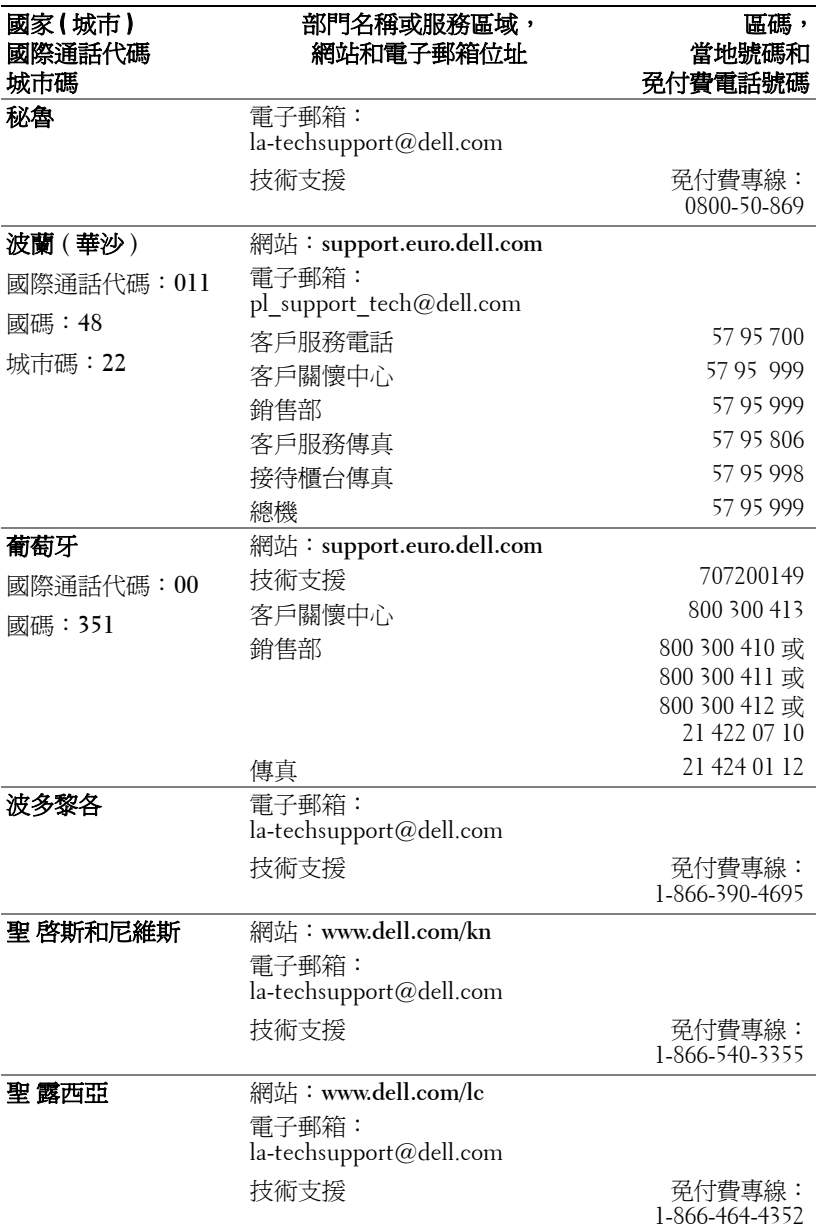

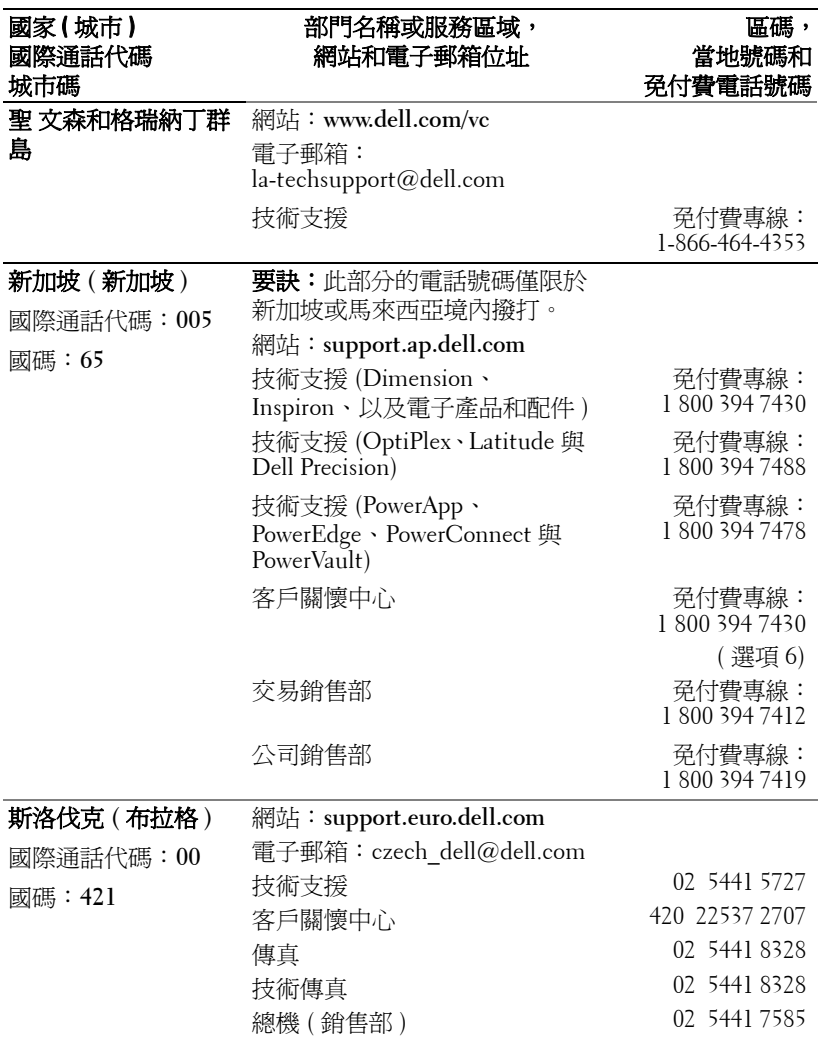

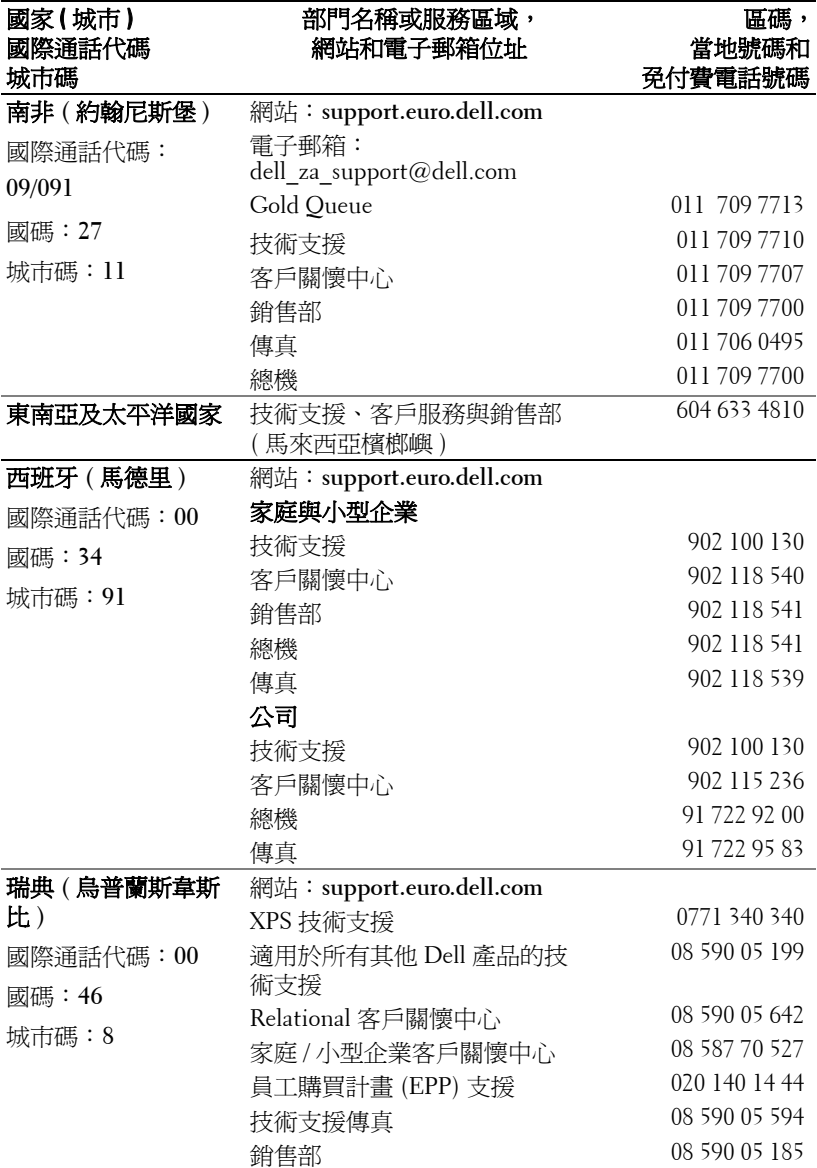

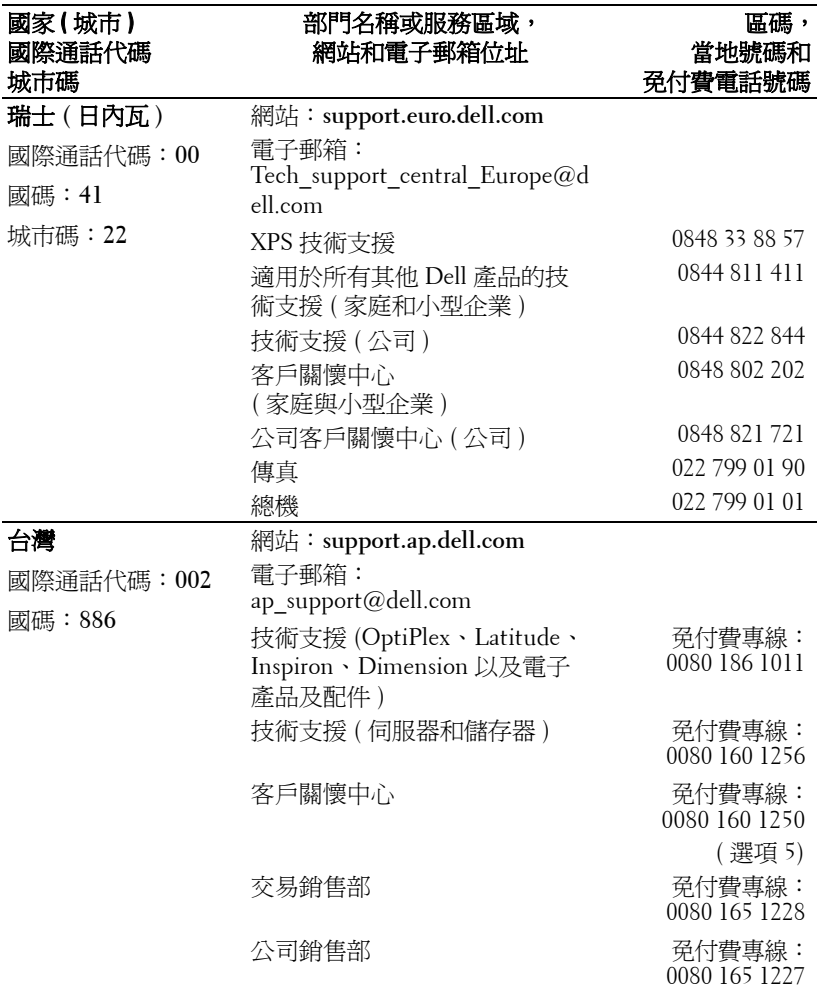

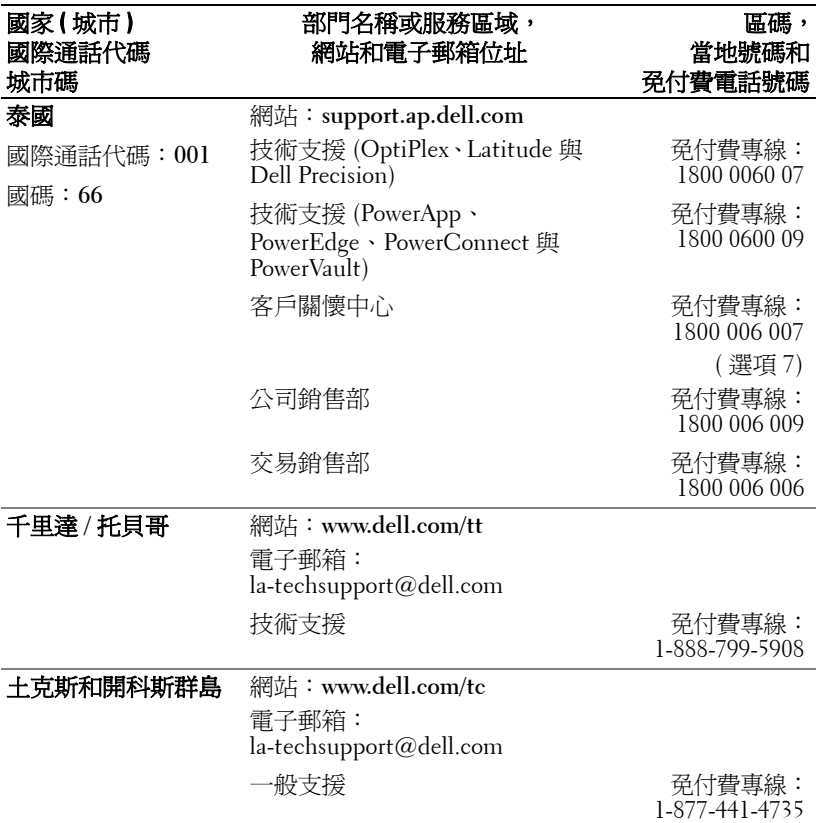
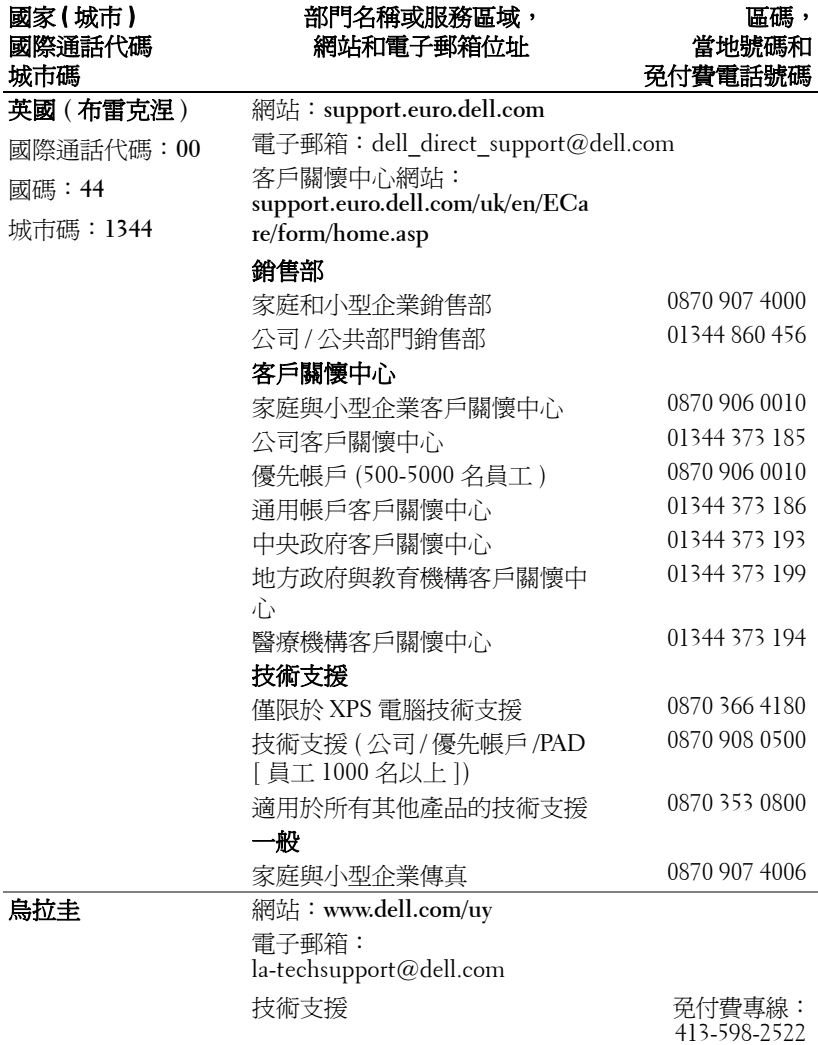

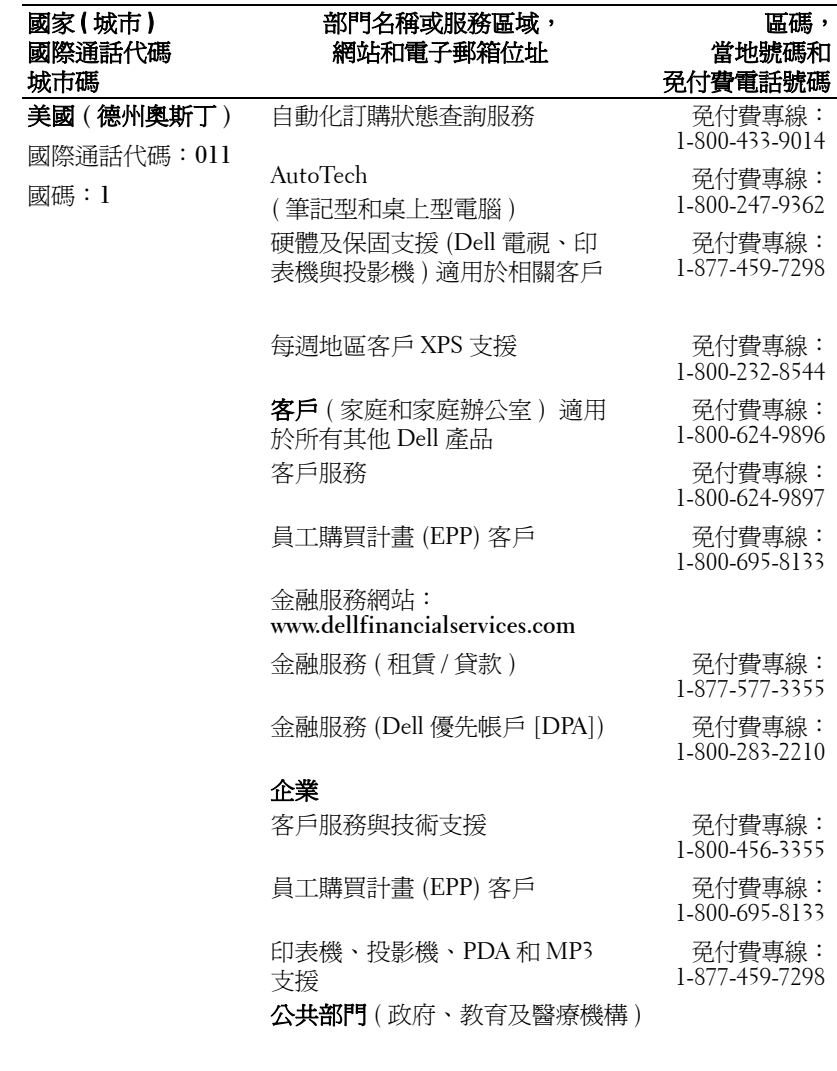

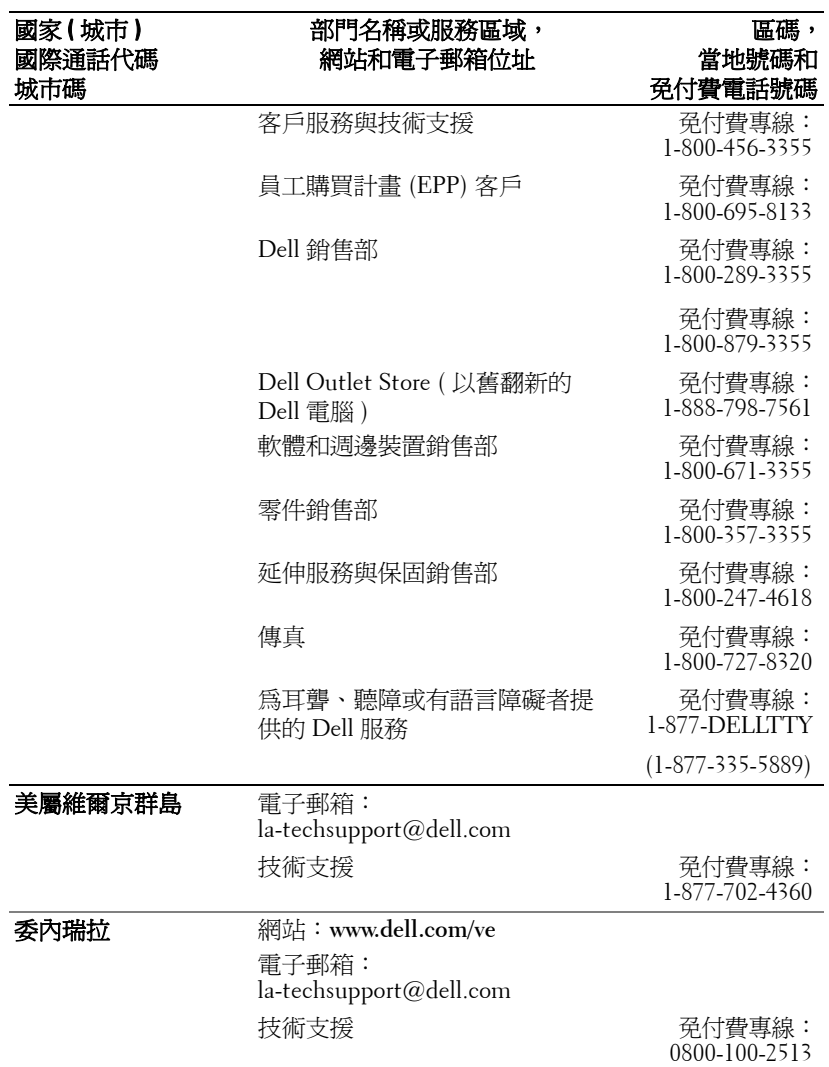

# 附錄:安全規格注意事項

#### **FCC** 通告 **(** 僅限於美國 **)**

大部分的 Dell 電腦系統 均經 Federal Communications Commission (FCC) 列為 B 級數位 裝置。如果想知道您的電腦系統的適用等級,請查看電腦底部、側面或背面,擴充卡安 裝托架及擴充卡上面所有的 FCC 註冊標籤。如果其中有一個 A 級標籤的話,您的整個 系統就是 A 級數位裝置;如果所有標籤都標示為 FCC B 級,上面帶有一個 FCC ID 號 碼或 FCC 標誌 ( $\mathsf{FC}$ ),您的系統就是 B 級數位裝置。

確定了系統的 FCC 級別後,請閱讀相關的 FCC 通告。請注意,FCC 通告規定凡是未 經 Dell 明確批准的擅自變更或修改,會使您喪失本設備的使用權。

本裝置符合 FCC 第 15 部分的規定,操作時可能會出現下列兩種情形:

- 本裝置應該不會產生有害的干擾。
- 本裝置會接收任何的干擾,包括可能導致無法正常作業的干擾。

#### **A** 級

本裝置經過測試,證實符合 FCC 第 15 部分有關 A 級數位裝置的限制,這些限制是為了 在商業環境中操作本設備時,能提供合理的保護,防止有害的干擾。本設備會產生、使 用及放射無線電頻率能量,因此如果未依照製造商的安裝或使用,可能會干擾無線電通 訊。在住宅區操作本設備可能會導致有害的干擾,當這種情形發生時,使用者必須自行 負擔解除干擾的費用。

#### **B** 級

本裝置經過測試,證實符合 FCC 的第 15 部分有關 B 級數位裝置的限制,這些限制是為 了在住宅區中操作本設備時,能提供合理的保護,防止有害的干擾。本設備會產生、使 用及放射出無線電頻率能量,因此如果未依照製造商的安裝或使用,可能會干擾無線電 通訊。然而,這並不保證特定的安裝方式就不會產生干擾,如果本設備確實對收音機或 電視的收訊產生了有害的干擾,可以將本設備關閉再開啓來進行確認,建議您嘗試以下 一種或多種措施來解除干擾:

- 重新調整接收天線的方向或位置。
- 增加設備和接收器之間的距離。
- 將設備和接收器分別連接到不同的電路插座上。
- 徵詢經銷商或有經驗的收音機 / 電視技術人員以獲得協助。

#### **FCC** 識別資訊

依照 FCC 的規定,以下是關於本文件所提及的裝置資訊:

- 產品名稱:DLP<sup>®</sup> 投影機
- 機型編號:1800MP/DELL
- 公司名稱: Dell Inc. One Dell Way Round Rock, Texas 78682 USA 512-338-4400

## **NOM** 資訊 **(** 僅限於墨西哥 **)**

依照墨西哥官方標準 (NOM) 的要求,下列是關於本文件所提及的裝置資訊:

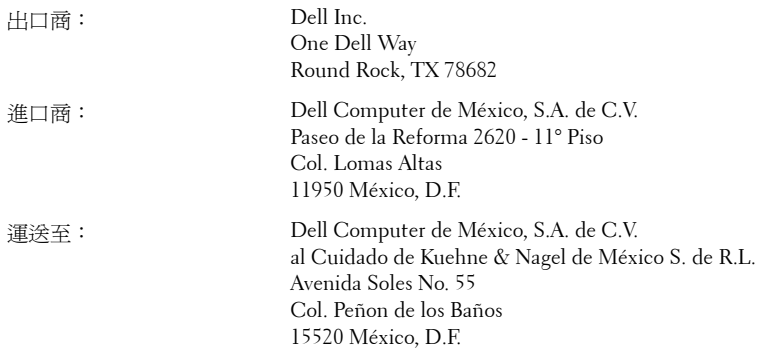

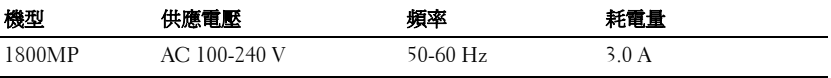

# 詞彙表

ANSI 流明— 測量亮度的標準。計算方式就是,將 1 平方公尺大的影像分成 9 等份的長方形之後,測量這 9 個長方形中央的亮度,再加以平均。

縱橫比 **(Aspect Ratio)** —最普遍的螢幕畫面比例為 4:3 (4 x 3)。早期電視機與 電腦視訊格式都使用 4:3 螢幕畫面比例,也就是說影像的寬度是高度的 4/3 倍。

明亮度—顯示器或投影顯示或投影裝置發射的光線總量。投影機的明亮度以 ANSI 流明作為測量單位。

色溫—白光的色彩外觀。低色溫意味著偏暖 ( 偏黃 / 紅 ) 光,而高色溫意味著 偏冷 ( 偏藍 ) 光。色溫的標準單位是 Kelvin (K)。

合成視訊 **(Component Video)** — 傳輸高品質訊號的方法,格式由亮度信號和 兩種不同色差信號組成,也就是定義為 Y'Pb'Pr' 的類比複合訊號,以及定義為 Y'Cb'Cr' 的數位複合訊號。DVD 播放機具備色差訊號。

複合視訊 **(Composite Video)** — 這種訊號將 luma ( 亮度 )、chroma ( 色彩 )、 burst (配色參考)及 sync (水平與垂直同步信號)結合成單一波形,以單一線 對傳送。共有 NTSC、PAL 和 SECAM 三種格式。

**壓縮—**刪除影像解析度線條的功能,使影像可顯示在顯示區域中。

壓縮的解析度— 若輸入影像的解析度高於投影機的原始解析度,就會縮放影 像以符合投影機的原始解析度。 就數位裝置而言,壓縮意味著會喪失部分影 像內容。

對比度— 影像中明暗的範圍,或明暗最大值與最小值之間的比例。投影業界 有兩種測量該比例的方式:

- **1** 明暗對比度 *(Full On/Off)* 測量全白影像 (full on) 光輸出及全黑 (full off) 影 像 光輸出的比例。
- **2** *ANSI* —測量 16 個交替的黑色與白色矩形的圖樣。白色矩形輸出的平均光線除 黑色矩形輸出的平均光線來決定 *ANSI* 對比度。

就相同投影機而言,明暗對比度 *(Full On/Off)* 對比度的值一定大於 *ANSI* 對比 度。

dB - 分貝一用於表示力量或強度中相對差異的單位,通常用在兩個聲音訊號 或電子訊號之間,相當於兩個水平間比率常對數的十倍。

**螢幕對角線—** 測量螢幕或投影影像大小的方法。這是某一角至對角的測量。 假設高度為 9 FT、寬度為 12 FT,則螢幕對角線為 15 FT。本文件中假設對角 線尺寸適用於電腦影像的傳統 4:3 長寬比,如同前面的範例。

**DLP®** — 數位光線處理 (Digital Light Processing™) — 這是 Texas Instruments 使用經過處理的小型鏡片 (small manipulated mirror) 開發的反射型顯示技術。 涌渦彩色濾光板的光線被傳遞至 DLP 鏡片,將 RGB 色排列成投影在螢幕上的 影像,也稱為 DMD。

**DMD** — 數位微鏡頭裝置—每片 DMD 都是由上千個位於隱藏的軛上的傾斜、 精微的鋁合金鏡片 所組成。

焦距— 從鏡頭表面至焦點的距離。

頻率— 電子訊號每秒週期數的重複率。以赫茲 (Hz) 為測量單位。

赫茲 **(Hz)** — 交替訊息的頻率。請參考頻率。

梯形修正—修正投影影像因投影機螢幕角度不佳導致失真 ( 通常是上寬下窄 ) 的裝置。

最大距離一投影機與螢幕之間的距離,可在全暗的房間投射出適當影像 ( 充 分鮮明 )。

**最大影像大小—**投影機在沒有燈光的房間中可投射的最大影像。這通常受限於 光學焦點範圍。

**最小距離**—投影機可使影像投射在螢幕上的最短距離。

**NTSC** — 國家電視標準委員會 (NTSC)。北美的視訊及播放標準,以 525 解析 線每秒傳送 30 個交錯畫面。

**PAL** —相位準線 (PAL)。歐洲的視訊及播放標準,以 625 解析線每秒傳送 25 個交錯畫面。

**顛倒影像:**可將影像水平翻轉的功能。當在一般正面投影環境中使用時,文 字、圖形等等會向後。顛倒影像可在背面投影時使用。

**RGB** — 紅、綠、藍— 通常用於描述對這三種顏色分別需要獨立訊號的監視 器。

**S-Video** —使用 4 接針微型 DIN 連接器的視訊傳輸標準,其使用稱為發光性 ( 明亮度,Y) 和色度 ( 色彩,C) 的兩條訊號線來傳送視訊資訊。S-Video 也稱 為 Y/C。

**SECAM** —法國及國際的視訊及播放標準,和 PAL 關係密切,但傳送色彩資 訊的方式不同。

**SVGA** —超級視訊圖形陣列 (Super Video Graphics Array) — 800 x 600 像素。

**SXGA** —超級延伸圖形陣列 (Super Extended Graphics Array) — 1280 x 1024 像 素。

**UXGA** — Ultra 延伸圖形陣列 (Ultra Extended Graphics Array) — 1600 x 1200 像素。

**VGA** — 視訊圖形陣列 ( Video Graphics Array) — 640 x 480 像素。

70 | 詞彙表

**XGA** — 延伸視訊圖形陣列 (Extended Video Graphics Array) — 1024 x 768 像 素。

**變焦鏡頭一** 具有可變焦距功能的鏡頭,操作員可放大或縮小影像大小。

變焦鏡頭比例—在固定距離,投影機鏡頭可投影的最小影像與最大影像之間的 比例。例如,1.4:1 變焦鏡頭比例表示無放大的 10 英尺影像可使用全放大功能 放大成為 14 英尺影像。

# 索引

## **D**

Dell 聯絡 [, 41](#page-194-0)

#### **Z**

支援 與 Dell 公司聯絡 [, 41](#page-194-0) 主要裝置 [, 6](#page-159-0) 腳架鈕 [, 6](#page-159-1) 電源線插口 [, 6](#page-159-2) 對焦調整環 [, 6](#page-159-3) 遙控器接收器 [, 6](#page-159-4) 鏡頭 [, 6](#page-159-5) 變焦調整片 [, 6](#page-159-6) 更換燈泡 [, 35](#page-188-0) 使用 RS232 訊號線連接電腦 [, 12](#page-165-0) 控制面板 [, 18](#page-171-0) 產品規格 I/O 接頭 [, 38](#page-191-0) RS232 通訊協定 [, 39](#page-192-0) 尺寸 [, 38](#page-191-1) 水平頻率 [, 37](#page-190-0) 可顯示顏色數 [, 37](#page-190-1) 安全規格 [, 38](#page-191-2) 色輪速度 [, 37](#page-190-2) 均勻性 [, 37](#page-190-3) 投射距離 [, 37](#page-190-4)

投射鏡片 [, 37](#page-190-5) 投影技術 [, 37](#page-190-6) 投影螢幕尺寸[, 37](#page-190-7) 亮度 [, 37](#page-190-8) 垂直頻率 [, 37](#page-190-9) 重量 [, 38](#page-191-3) 耗電量 [, 37](#page-190-10) 視訊相容性 [, 37](#page-190-11) 電源供應 [, 37](#page-190-12) 電腦信號相容模式表 [, 40](#page-193-0) 像素數 [, 37](#page-190-13) 對比率 [, 37](#page-190-14) 噪音等級 [, 38](#page-191-4) 操作環境 [, 38](#page-191-5) 燈泡[, 37](#page-190-15) 聲音 [, 37](#page-190-16) 連接投影機 D-sub 轉接 YPbPr 訊號線 [, 11](#page-164-0) RS232 訊號線 [, 12](#page-165-1) S-video 訊號線 [, 9](#page-162-0) USB 訊號線 [, 8](#page-161-0) VGA 轉接 VGA 訊號線 [, 8](#page-161-1) 使用 S-video 訊號線連接 [, 9](#page-162-1) 使用合成視訊訊號線連接 [, 10](#page-163-0) 使用色差訊號線連接 [, 11](#page-164-1) 連接至電腦 [, 8](#page-161-2) 電源線 [, 8-](#page-161-3)[12](#page-165-2) 複合訊號線 [, 10](#page-163-1) 連接埠 RS232 插口 [, 7](#page-160-0) S-video 端子 [, 7](#page-160-1)

USB 遙控器端子 [, 7](#page-160-2) VGA-A 輸入端子 [, 7](#page-160-3) VGA-A 輸出端子 [, 7](#page-160-4) VGA-B 輸入端子 [, 7](#page-160-5) 音頻輸入端子 [, 7](#page-160-6) 音頻輸出端子 [, 7](#page-160-7) 視訊輸入端子 [, 7](#page-160-8) 電腦防盜鎖孔[, 7](#page-160-9) 開啟 / 關閉投影機 開啓投影機[, 13](#page-166-0) 關閉投影機 [, 13](#page-166-1) 疑難排解 [, 31](#page-184-0) 與 Dell 公司聯絡 [, 31](#page-184-1) 與 Dell 公司聯絡 [, 5,](#page-158-0) [18-](#page-171-1)[19,](#page-172-0) [35](#page-188-1) 遙控器 [, 19](#page-172-1) 調整投影的影像 [, 14](#page-167-0) 升高投影機高度 [, 14](#page-167-1) 降低投影機高度 [, 14](#page-167-2) 傾斜調整環 [, 14](#page-167-3) 腳架 [, 14](#page-167-4) 腳架鈕 [, 14](#page-167-5) 調整投影影像大小 [, 16](#page-169-0) 調整投影機縮放和焦距 [, 15](#page-168-0) 對焦調整環 [, 15](#page-168-1) 變焦調整片 [, 15](#page-168-2) 螢幕顯示功能表 [, 21](#page-174-0) 主選單 [, 21](#page-174-1) 自動調整 [, 22](#page-175-0) 偏好設定 [, 27](#page-180-0) 設定 [, 22](#page-175-1) 圖形 ( 在視頻模式 [\), 23](#page-176-0) 圖形 ( 在電腦模式 [\), 23](#page-176-1) 語言 [, 26](#page-179-0)

燈泡 [, 25](#page-178-0) 輸入選擇 [, 21](#page-174-2) 顯示 ( 在視頻模式 [\), 25](#page-178-1) 顯示 ( 在電腦模式 [\), 24](#page-177-0)

# Dell<sup>™</sup> 1800MP 投影仪 用户手册

www.dell.com | support.dell.com

## 注、注意和警告

■ 注: "注"表示重要信息, 可以帮助您更好地使用投影仪。 ■ 注意: "注意"表示潜在的硬件损害或数据丢失, 并且告 诉您如何避免这些问题。

 $\bigwedge$ 《警告:"警告"表示潜在的人身伤害、死亡或财产损失。

#### 本文档所含信息如有更改,恕不通知。 **2006 Dell Inc.** 版权 所有 。

 $\mathcal{L}_\text{max}$  and  $\mathcal{L}_\text{max}$  and  $\mathcal{L}_\text{max}$ 

未经 Dell Inc. 的书面许可,严禁任何人以任何方式进行复制。

本文所用商标:*Dell*、 *DELL* 徽标、 *Dimension*、 *OptiPlex*、 *Dell Precision*、 *Latitude*、 *Inspiron*、 *DellNet*、 *PowerApp*、 *PowerEdge*、 *PowerConnect* <sup>和</sup> *PowerVault* <sup>是</sup> Dell Inc. 的商标; DLP*®* <sup>和</sup> DLP 徽标是 Texas Instruments 的注册商标。; *Microsoft* 和 *Windows* 是 Microsoft Corporation 的注册商标; *Macintosh* 是 Apple Computer, Inc. 的注册商标。

本文档中可能用到的其它商标和品牌名称是指拥有该商标或名称的实体 或其产品。除其自身的商标和品牌名称之外, Dell Inc. 对其它商标和品 牌名称不拥有任何权益。

#### 限制与免责声明

本文档中所含的信息,包括所有使用说明、警告和管制许可及认证,均 以制造商提供给 Dell 的声明为基础,并且未经 Dell 独立核实或测试。对 由于此类信息的任何不足而导致的问题, Dell 概不负责。

本文档中有关所引用部件的所有权、功能、速度或质量的所有陈述或声 明均由制造商而非 Dell 提供。 Dell 特此否认了解任何此类陈述的正确 性、完整性或真实性。

#### 型号 **1800MP**

**2006** 年 **9** 月修订版本 **A00**

# 目录

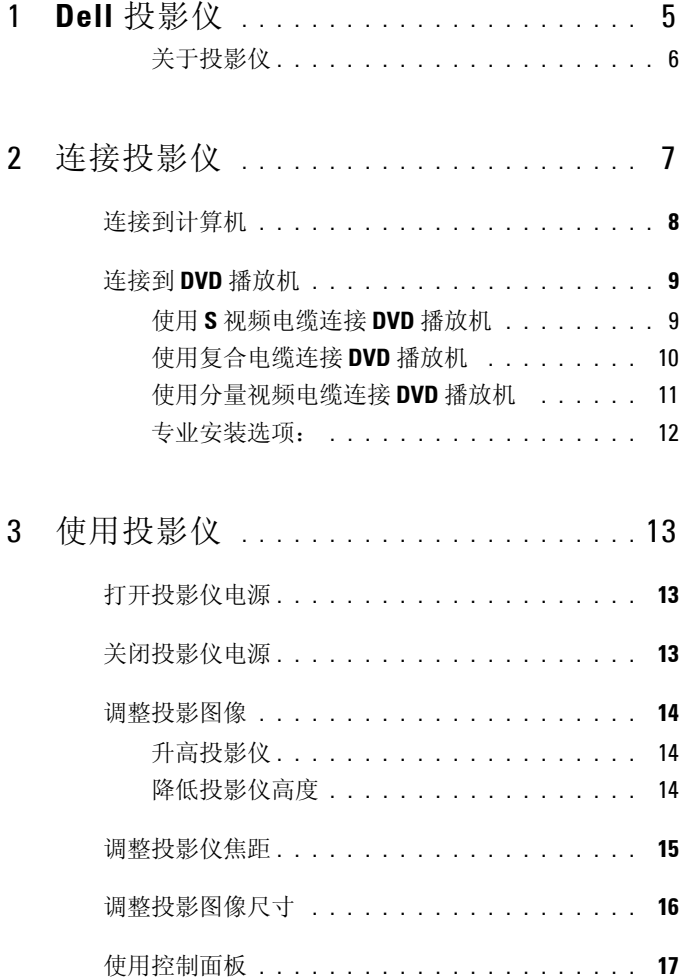

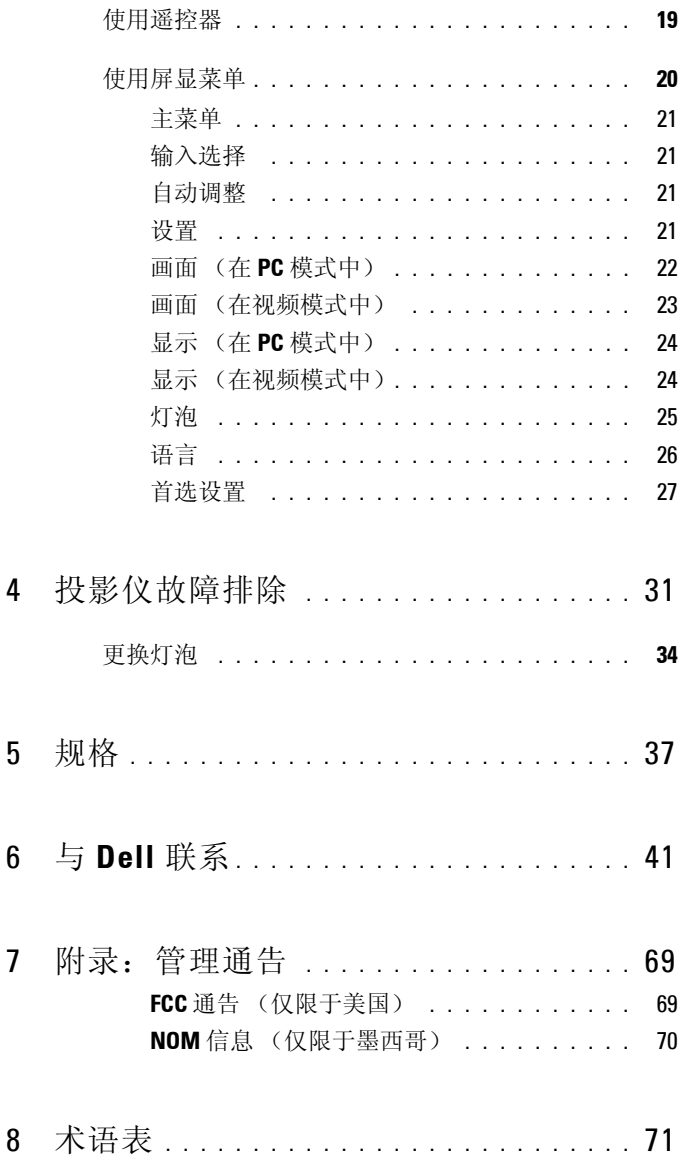

 $\overline{1}$ 

# <span id="page-232-0"></span>**Dell** 投影仪

投影仪随机附带以下所示的所有物件。请确保所有物件齐备,如有丢失,请与 Dell 联系。

包装内容

1.8 米电源线 (美洲地区为 3.0 米) 1.8 米 VGA 电缆 (VGA 到 VGA)

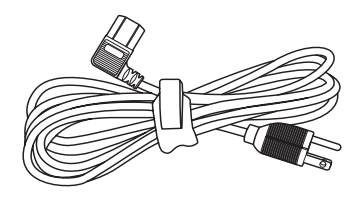

电池 (两节) 遥控器

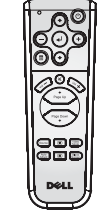

文档 不可能的 医心包下垂 医无线箱

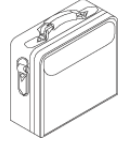

**1**

## <span id="page-233-0"></span>关于投影仪

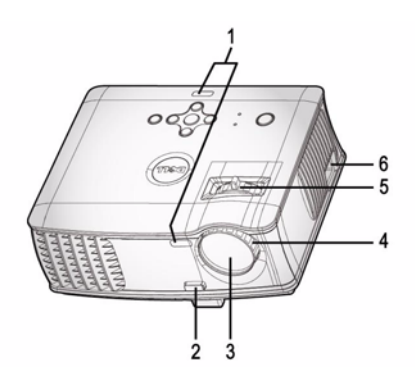

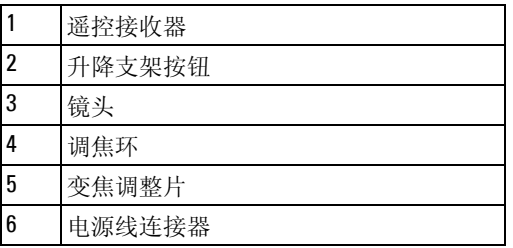

# <span id="page-234-1"></span><span id="page-234-0"></span>连接投影仪

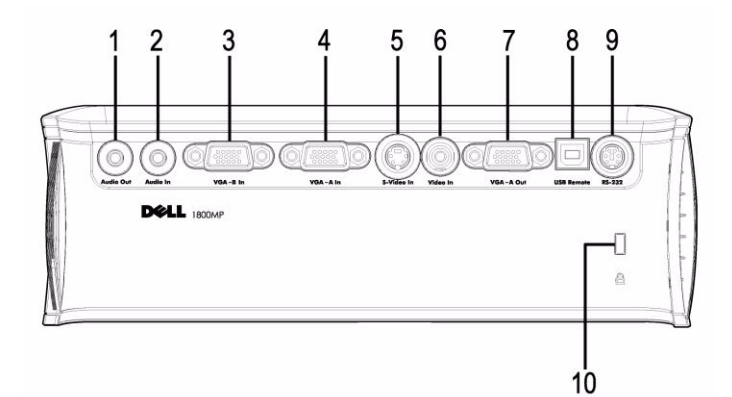

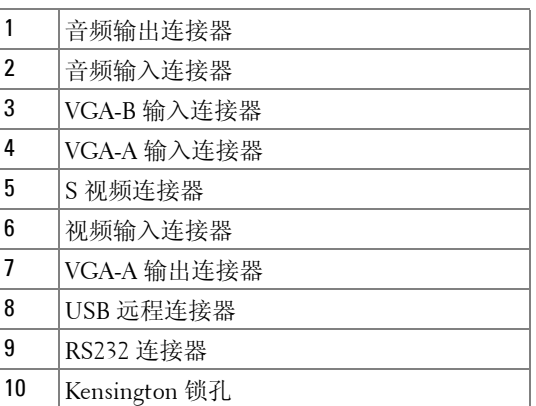

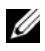

**么 仅从 VGA-A 输入到 VGA-A 输出的显示器回放。** 

# <span id="page-235-0"></span>连接到计算机

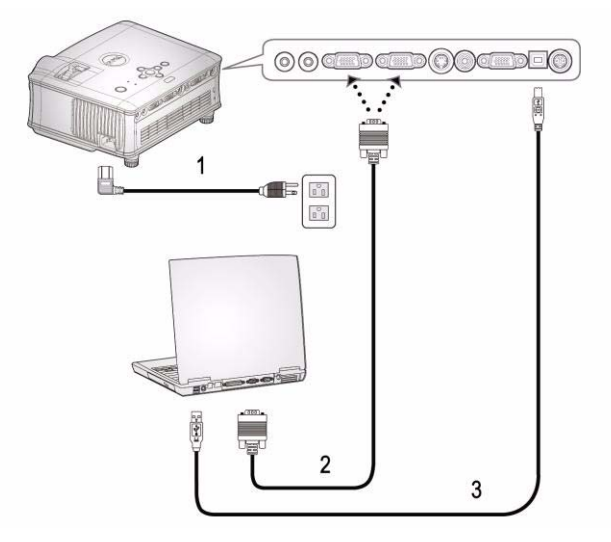

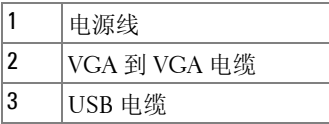

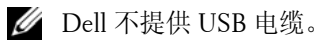

# <span id="page-236-0"></span>连接到 **DVD** 播放机

## <span id="page-236-1"></span>使用 **S** 视频电缆连接 **DVD** 播放机

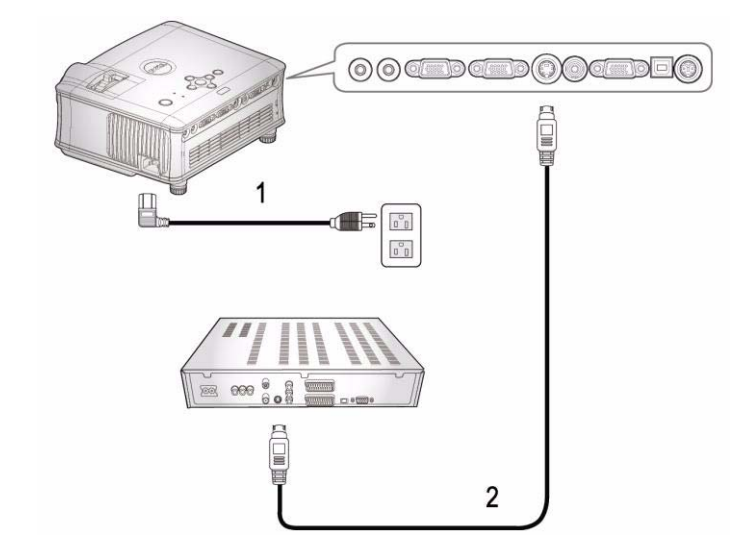

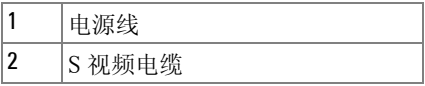

**Z** Dell 不提供 S 视频电缆。 可以从 Dell 网站购买 S 视频扩展 (50 英尺 /100 英尺)电缆。

## <span id="page-237-0"></span>使用复合电缆连接 **DVD** 播放机

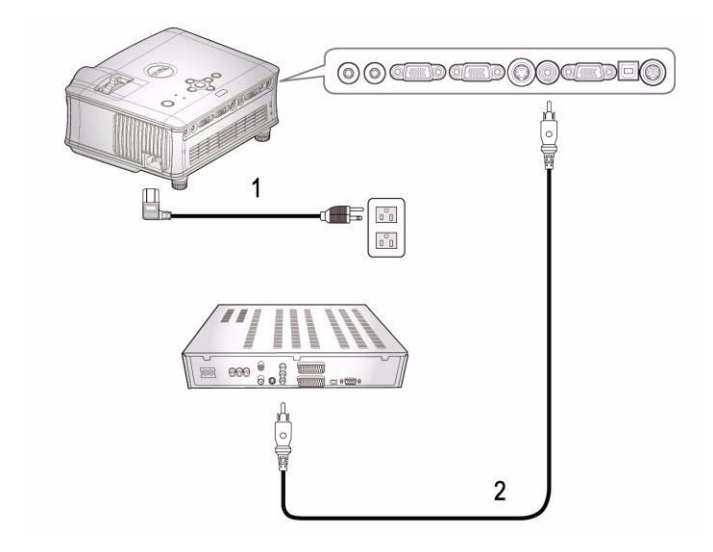

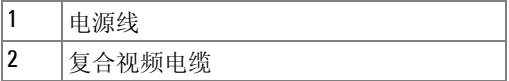

**Z** Dell 不提供复合电缆。

可以从 Dell 网站购买复合视频扩展 (50 英尺 /100 英尺) 电缆。

## <span id="page-238-0"></span>使用分量视频电缆连接 **DVD** 播放机

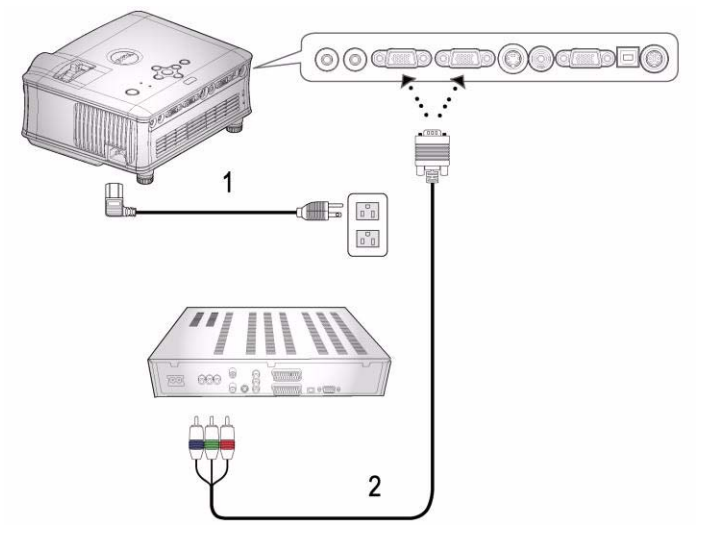

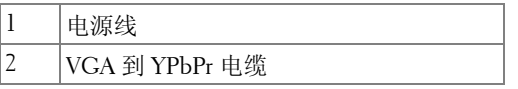

**△ Dell 不提供 VGA 到 YPbPr 电缆。** 可以从 Dell 网站购买 VGA 到 YPbPr 扩展 (50 英尺 /100 英尺)电 缆。

## <span id="page-239-0"></span>专业安装选项:

#### 使用 **RS232** 电缆连接计算机

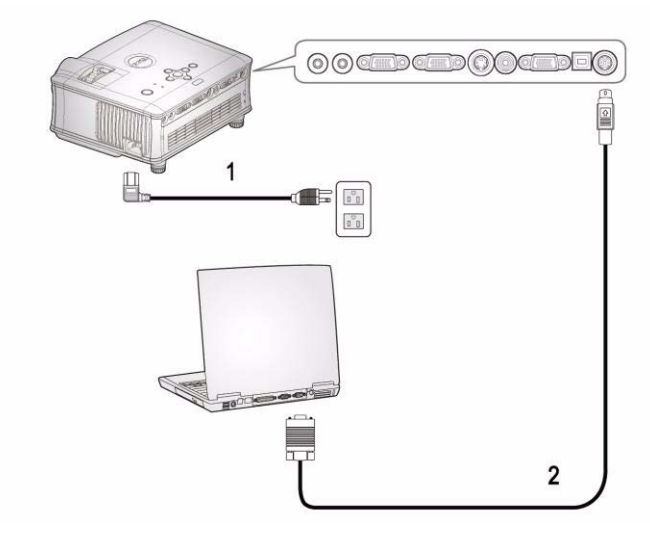

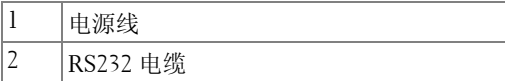

Dell 不提供 RS232 电缆。

# **3**

# <span id="page-240-0"></span>使用投影仪

# <span id="page-240-1"></span>打开投影仪电源

■注: 打开视频源之前应先打开投影仪电源。按下电源按钮前其指示灯一 直闪烁蓝光。

- **1** 取下镜头盖。
- **2** 连接电源线和相应的信号电缆。有关连接投影仪的信息,请参阅"[连接投影仪](#page-234-1)" [位于页](#page-234-1) 7。
- **3** 按下电源按钮 (有关电源按钮的位置,请参阅 " [使用控制面板](#page-244-0) " 位于页 17)。 Dell 徽标将显示 30 秒钟。
- **4** 打开视频源 (计算机、 DVD 播放机等)。投影仪将自动检测视频源。

如果屏幕显示 "Searching for signal..." (正在搜索信号 ...),请确保 相应的电缆连接牢固。

如果投影仪连接有多个信号源,请按下遥控器或者控制面板上的**信号源**按钮选 择需要的信号源。

## <span id="page-240-2"></span>关闭投影仪电源

注意: 在风扇关闭或电源按钮按以下过程所说那样开始闪烁之后,才能 拔掉电源线。

- **1** 按下电源按钮。
- **2** 再次按下电源按钮。冷却风扇将继续运行 60 秒。
- **3** 从电源插座和投影仪上断开电源线。

■ 注: 如果在投影仪运行过程中按下电源按钮, 屏幕上将会显示"Power Off the Lamp?"(关闭灯泡?)信息。要清除该信息,请按下控制面板上的任 意按钮,或者忽略该信息, 3 秒钟后该信息会消失。

## <span id="page-241-0"></span>调整投影图像

#### <span id="page-241-1"></span>升高投影仪

- 按下升降支架按钮。
- 将投影仪升高到需要的显示角度,然后松开该按钮将升降支架底脚锁定到位。
- 使用仰角校正齿轮对显示角度进行精细调节。

#### <span id="page-241-2"></span>降低投影仪高度

按下升降支架按钮。

降低投影仪,然后松开该按钮将升降支架底脚锁定到位。

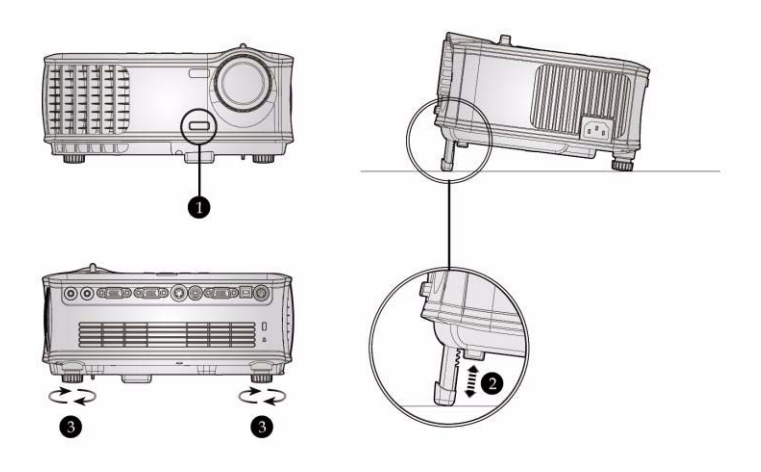

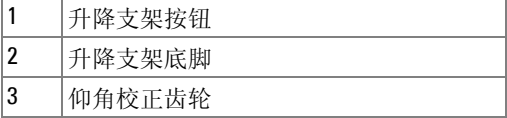

# <span id="page-242-0"></span>调整投影仪焦距

#### 警告:为避免损坏投影仪,在移动投影仪或将其放入手提箱之前,请确 保其变焦镜头和提升支架完全收回。

- **1** 旋转变焦调整片放大和缩小图像。
- **2** 旋转调焦环直到图像清晰为止。投影仪的聚焦范围是 4.9 英尺到 39.4 英尺 (1.5 米到 12.0 米)。

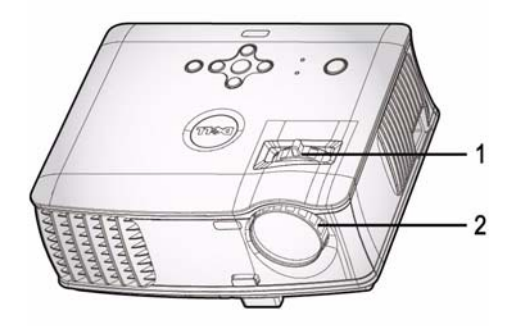

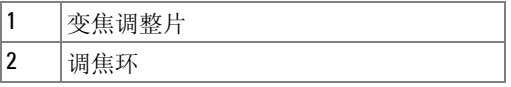

<span id="page-243-0"></span>调整投影图像尺寸

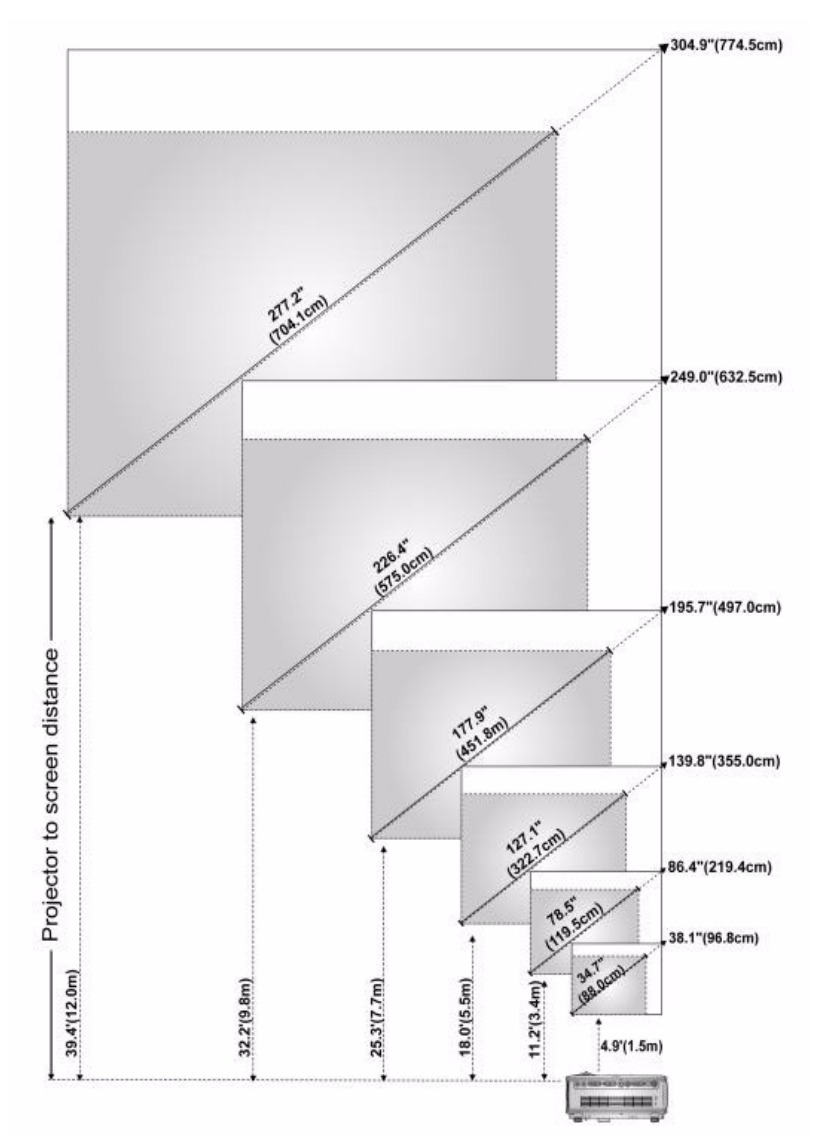

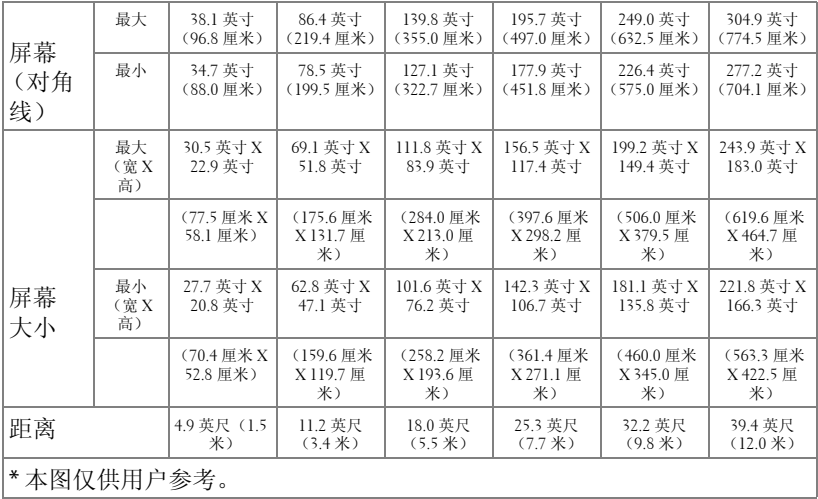

# <span id="page-244-0"></span>使用控制面板

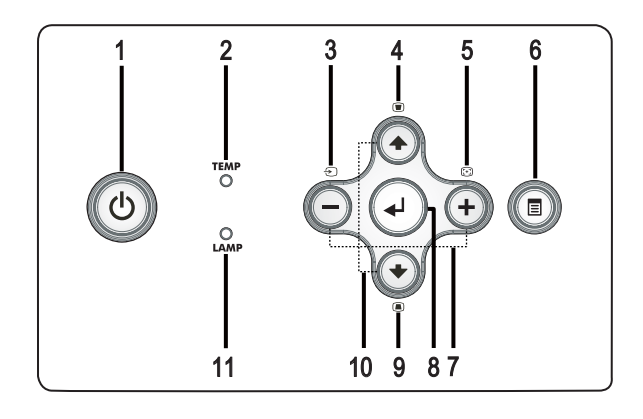

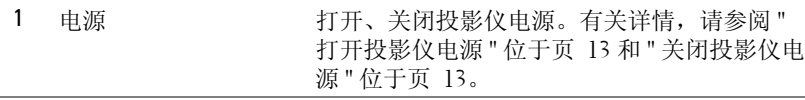

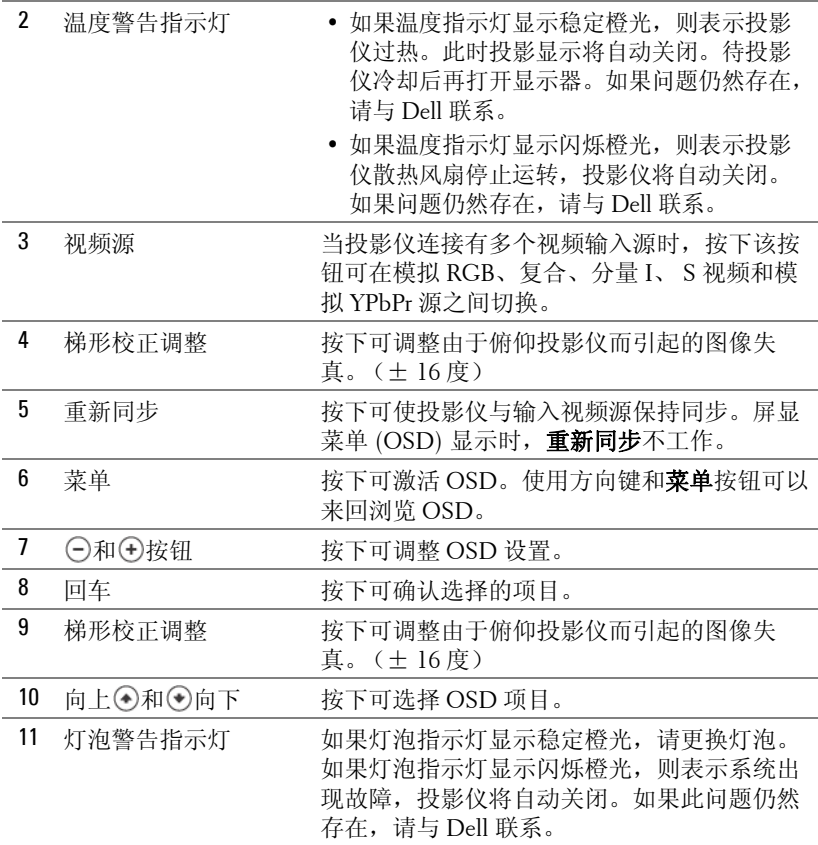

# <span id="page-246-0"></span>使用遥控器

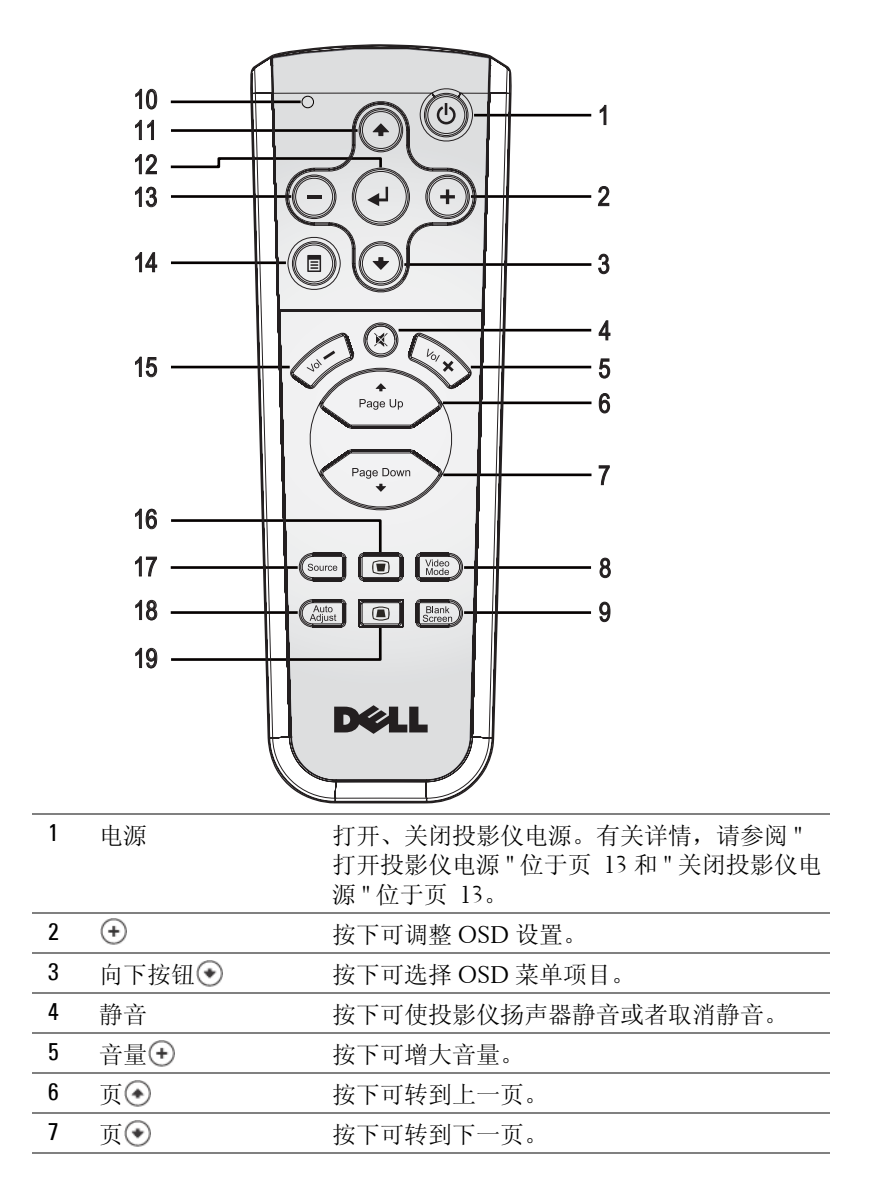

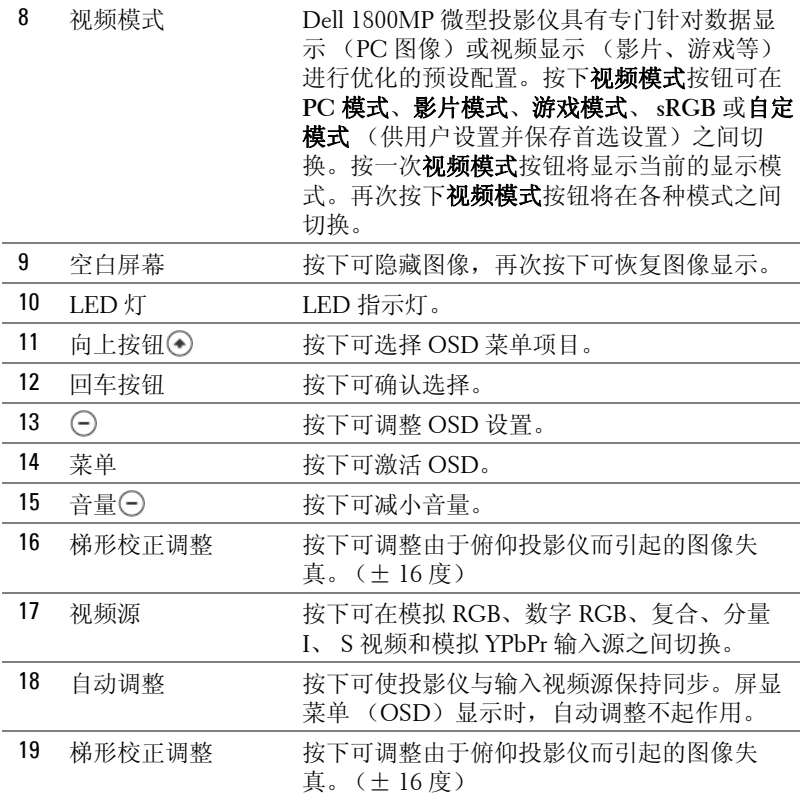

## <span id="page-247-0"></span>使用屏显菜单

投影仪具有多语言屏显菜单 (OSD), 存不存在输入源时都可显示。

在主菜单中, 按下 〇 或 〇 可在选项卡之间切换。

在子菜单中, 按下 ⊙ 或 ⊙ 可进行选择。选中一个项目后, 其颜色将变成深 灰色。使用控制面板或者遥控器上的 ⊙ 或 ⊙ 来调整设置。

要返回主菜单,请按控制面板或者遥控器上的 "菜单"按钮。

要退出屏显菜单,请进入 "退出"选项卡并按控制面板或者遥控器上的回车。

#### <span id="page-248-0"></span>主菜单

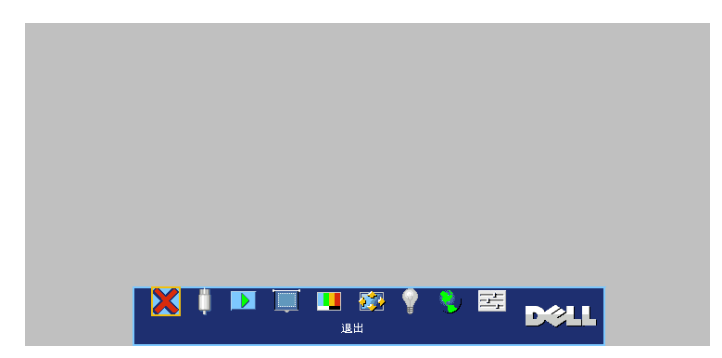

号。

#### <span id="page-248-1"></span>输入选择

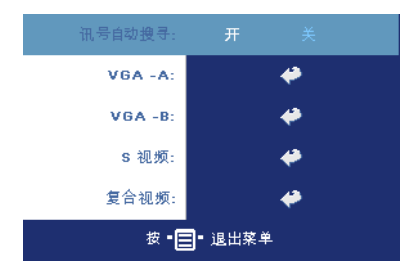

讯号自动搜寻 **—**选择开 (默认设置), 可自动检测可用的输入信号。投影仪打 开时按下**信号源,**投影仪会自动寻找下 一个可用的输入信号。选择关可锁定当 前的输入信号。选择关后按下信号源, 可以选择希望使用的输入信号。 **VGA—**按确定可检测 VGA 信号。 **S** 视频 **—**按确定可检测 S 视频信号。 复合视频 **—**按确定可检测复合视频信

<span id="page-248-2"></span>**自动调整** ▶

**Auto Adjustment in Progress...** 

选择显示 "Auto Adjustment in Progress..." (自动调整进行中 ...)信息。

### <span id="page-248-3"></span>设置

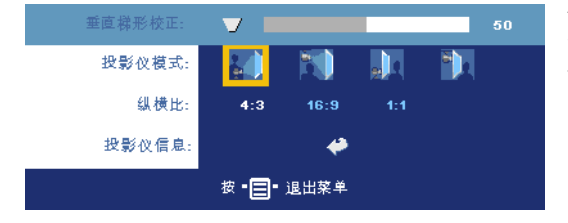

垂直梯形校正 **—**调整由 于俯仰投影仪所引起的图 像失真。

#### 投影仪模式 **—**选择图像的显示方式:

- 2 正投 桌面 (默认设置)。
- T 正投 吊装: 投影仪将图像上下翻转, 用于吊装式投影。
- 背投 桌面:投影仪将图像反转,以便从半透明屏幕后进行投射。
- **音**投 吊装: 投影仪将图像反转并上下翻转。此时可以在半透明屏幕后面 进行吊装式投影。

纵横比 **—**选择纵横比可调整图像的显示。

- 1:1 无缩放地显示输入信号源。 如果使用的是下列项目之一,请使用 1:1 的宽高比。 – VGA 电缆并且计算机的分辨率小于 XGA (1024 x 768) – 分量电缆 (576p/480i/480p) – S 视频电缆 – 复合电缆
- 16:9 对输入信号源进行缩放以匹配屏幕宽度。
- 4:3 对输入信号源进行缩放以匹配屏幕。 如果使用的是下列项目之一,请使用 16:9 或 4:3 的宽高比。 – 计算机分辨率大于 XGA
	- 分量电缆 (1080i 或 720p)

投影仪信息 **—**按下可显示投影仪型号名称、当前分辨率和投影仪序列号  $(PPID#)$ .

#### <span id="page-249-0"></span>**画面 (在PC模式中)**

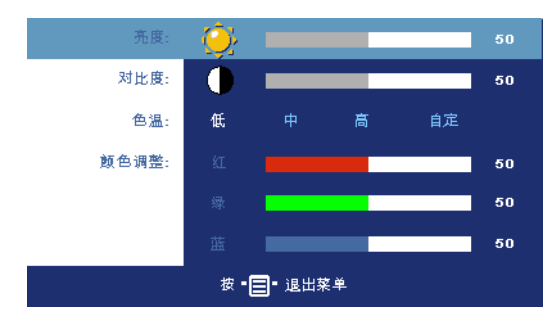

可以在 "颜色设定"菜单中激活这些值。 颜色调整 **—**手动调整红色、绿色和蓝色。 亮度 ––使用⊙和⊙可调 整图像的亮度。

对比度 —使用 (-)和 (+)可 控制画面的最亮和最暗部 分之间的差异程度。调整 对比度会改变图像中的黑 白颜色比例。

色温 **—**调整色温。色温 越高,屏幕越蓝。色温越 低,屏幕越红。用户模式

<span id="page-250-0"></span>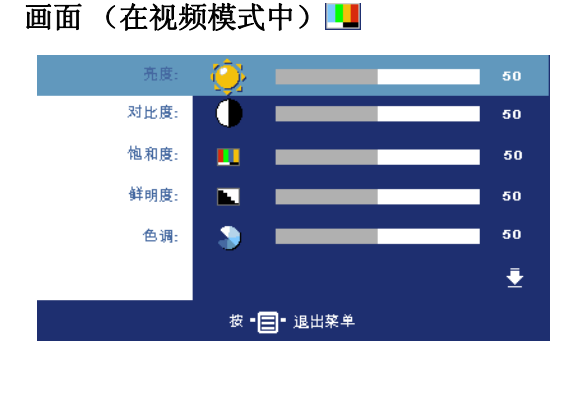

亮度 -- 使用 – 和 + 可调 整图像的亮度。

对比度 —使用 同和 9可 控制画面的最亮和最暗部 分之间的差异程度。调整 对比度会改变图像中的黑 白颜色比例。

饱和度 **—**将视频输入源 从黑白调整为完全饱和的 颜色。按下〇可减小图 像中的色彩量,按下 可增加图像中的色彩 量。

鲜明度 --按下 同可减弱鲜明度,按下 (+)可增强鲜明度。

**色调 —**按下 – 可增加图像中的绿色的量, 按下 → 可增加图像中的红色的量。

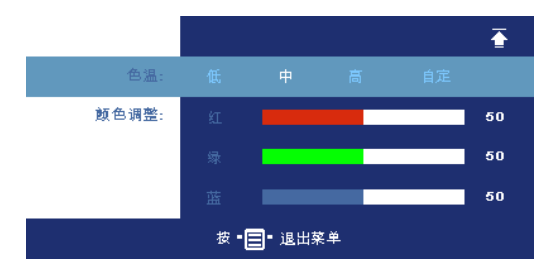

色温 **—**调整色温。色温越 高,屏幕越蓝。色温越 低,屏幕越红。用户模式 可以在 "颜色设定"菜单 中激活这些值。

颜色调整 **—**手动调整红 色、绿色和蓝色。

## <span id="page-251-0"></span>显示 (在 PC 模式中) 22

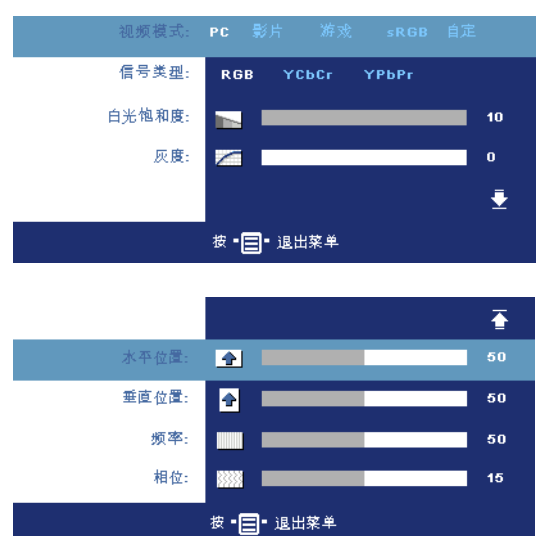

视频模式 **—**根据投影仪的 使用方式选择视频模式来 优化显示:**PC**、影片、 **sRGB** (提供更精确的颜 色表示)、游戏和自定 (设置您的首选设置)如 果调整白色饱和度或解除 灰度设置,投影仪将自动 切换到自定模式。

信号类型 **—**在 RGB、 YCbCr 和 YPbPr 源之间手 动选择信号类型。

白光饱和度 **—**设置为 0 时 颜色再现质量最高,而设 置为 10 时亮度最高。

灰度 **—**在 4 个预设值间进行调整以更改显示的色彩表现力。

水平位置 **—**按下 可向左调整图像的水平位置,按下 可向右调整图像的水 平位置。

垂直位置 --按下 〇可向下调整图像的垂直位置, 按下 +可向上调整图像的垂 直位置。

频率 **—**更改显示数据时钟频率以匹配计算机显卡的频率。如果出现竖直抖动 条, 使用频率控制可将竖直条最小化。本调整为粗调。

相位 **—**使显示信号的相位与显卡保持同步。如果图像不稳定或者抖动,可使 用相位进行校正。本调整为微调。

#### <span id="page-251-1"></span>显示 (在视频模式中)图

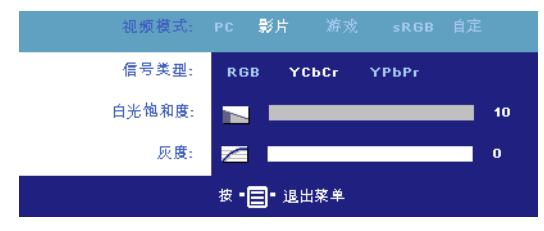

切换到自定模式。

视频模式 **—**根据投影仪的 使用方式选择视频模式来 优化显示:**PC**、影片、 **sRGB** (提供更精确的颜 色表示)、游戏和自定 (设置您的首选设置)如 果调整白色饱和度或解除 灰度设置,投影仪将自动
信号类型 **—**在 RGB、 YCbCr 和 YPbPr 源之间手动选择信号类型。 白光饱和度 **—**设置为 0 时颜色再现质量最高,而设置为 10 时亮度最高。 灰度 **—**在 4 个预设值间进行调整以更改显示的色彩表现力。

## <span id="page-252-0"></span>灯泡

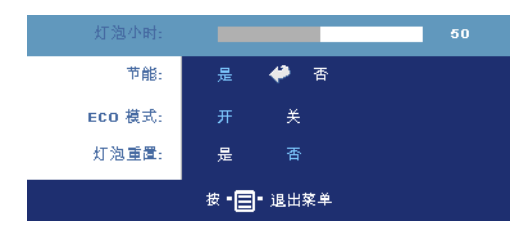

灯泡小时 **—**显示灯泡计时器 复位后灯泡工作的小时数。

节能 **—**选择开可设置节能延 迟时间。延迟时间是指希望 投影机在没有信号输入的状 态下等待的时间。在该设定 的时间后,如无信号输入, 投影仪将进入节能模式 (电 源指示灯显示橙光)并关闭

灯泡。投影仪侦测到输入信号或者当您按下电源按钮时,投影仪将返回工作状 态。两小时后,投影仪电源会自动关闭 (电源指示灯显示蓝光),按下电源按 钮可以再次打开投影仪电源。

**ECO** 模式 **—**选择开可使投影仪以较低功率水平 (190 瓦)工作,这样可以延 长灯泡的使用寿命,投影仪的运行将更安静,屏幕的亮度也更低。选择关时, 投影仪以正常功率水平 (255 瓦)工作。

灯泡重置 **—**安装新灯泡后,选择是可使灯泡计时器复位。

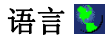

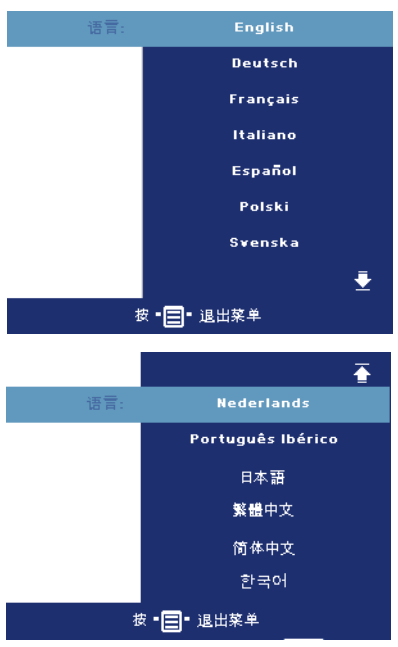

## 首选设置

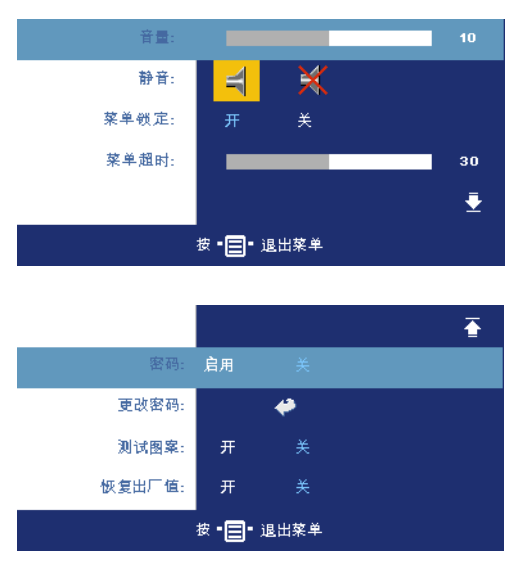

音量 **—**按下 可减小音 量, 按下 (+)可增大音量。 静音 **—**进行静音。 菜单锁定 **—**选择开可启用

<span id="page-254-0"></span>菜单锁定来隐藏 OSD 菜 单。要禁用菜单锁定,请 按住控制面板或者遥控器 上的 "菜单"按钮 15 秒 钟。

菜单超时 **—**调整 **OSD** 超时 的延迟时间。默认设置为 30 秒。

密码 **—**保护投影仪,使用 密码安全功能可限制对投 影仪的使用。使用该安全 实用程序您可以采用多种

访问限制来保护隐私,并防止其他人随意使用投影仪。这意味着在未经允许的 情况下即使得到投影机也无法使用,因此可以起到防盗的作用。

启用 (开)密码保护后,当电源插头已接入电气插座,第一次打开投影仪电 源时,将出现要求输入密码的密码保护屏幕。默认情况下禁用此功能。可以使 用 "密码"菜单启用此功能。下次打开投影机时,将激活此密码保护功能。 如果启用此功能,则在打开投影机后,系统会要求您输入投影机的密码:

- 1 第一次密码输入要求:
	- **a** 转至首选设置菜单,按下确定,然后选择密码以启用密码设 置。

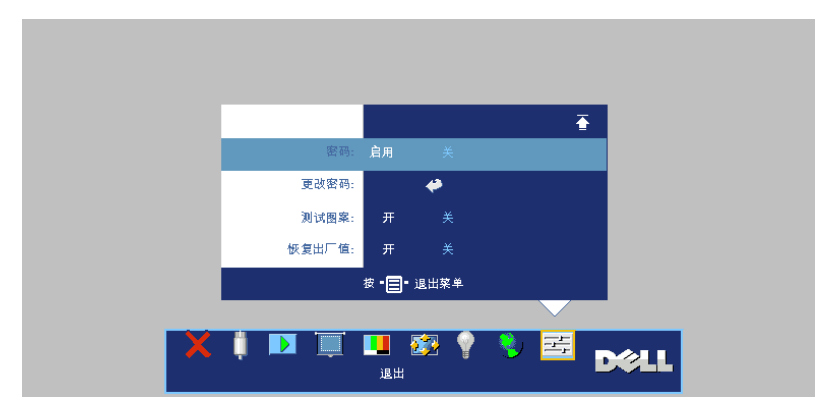

**b** 启用密码功能会弹出字符屏幕,在该屏幕中输入一个 4 位数字 并按确定按钮。

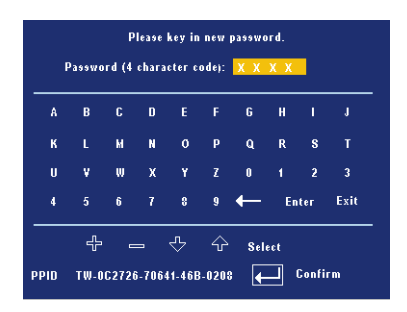

- **c** 要确认密码,请再次输入密码。
- **d** 如果密码验证成功,您便可继续使用投影仪的功能及其实用程 序。
- 2 如果输入的密码不正确, 还会有 2 次输入的机会。如果三次输入均 不正确,投影机将自动关闭。

**么 注**: 如果您忘记了密码, 请联系 Dell 或有资格的服务人员。

3 要取消密码功能, 请选择关, 并输入密码以禁用此功能。

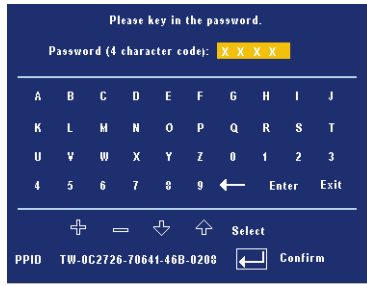

更改密码 **—**输入原来的密码,然后输入新密码并再次确认新密码。

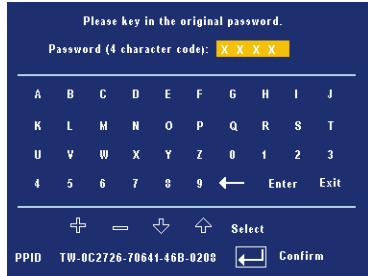

测试图案 **—**选择开以激活用来进行聚焦和分辨率自检的内置测试图案。按下 菜单按钮可以关闭测试图案。

厂家重置 **—**选择开可将投影仪重置为厂家默设置。重置项目包括计算机输入 源和视频源设置。

使用投影仪

# **4**

## 投影仪故障排除

如果投影仪出现故障,请参阅以下故障排除提示。如果问题仍然存在,请与 Dell 联系。

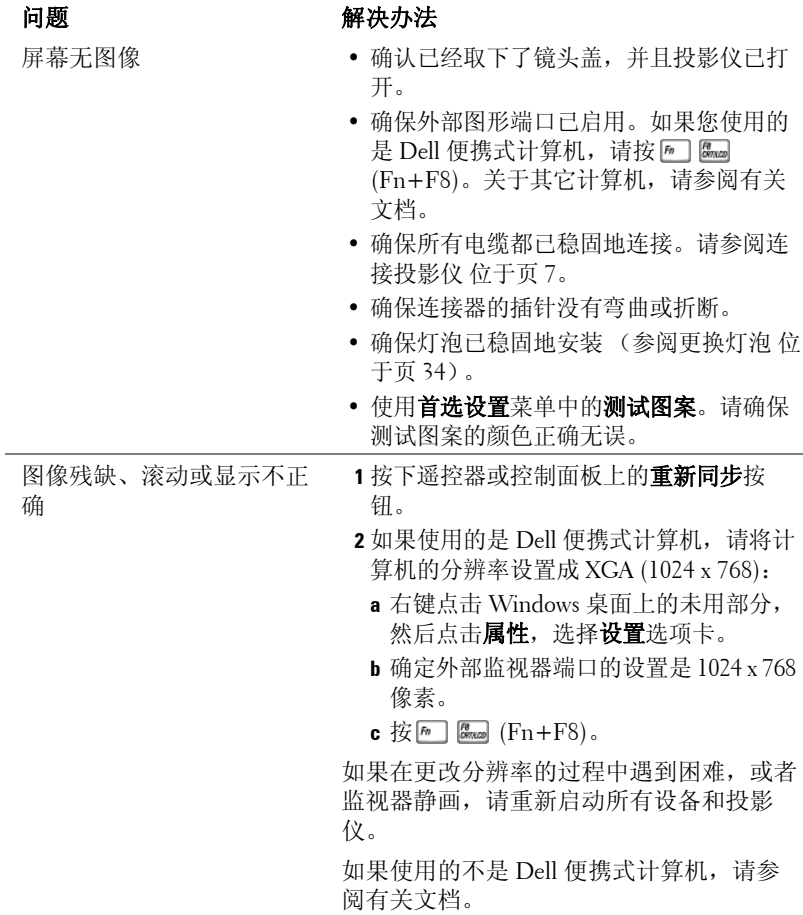

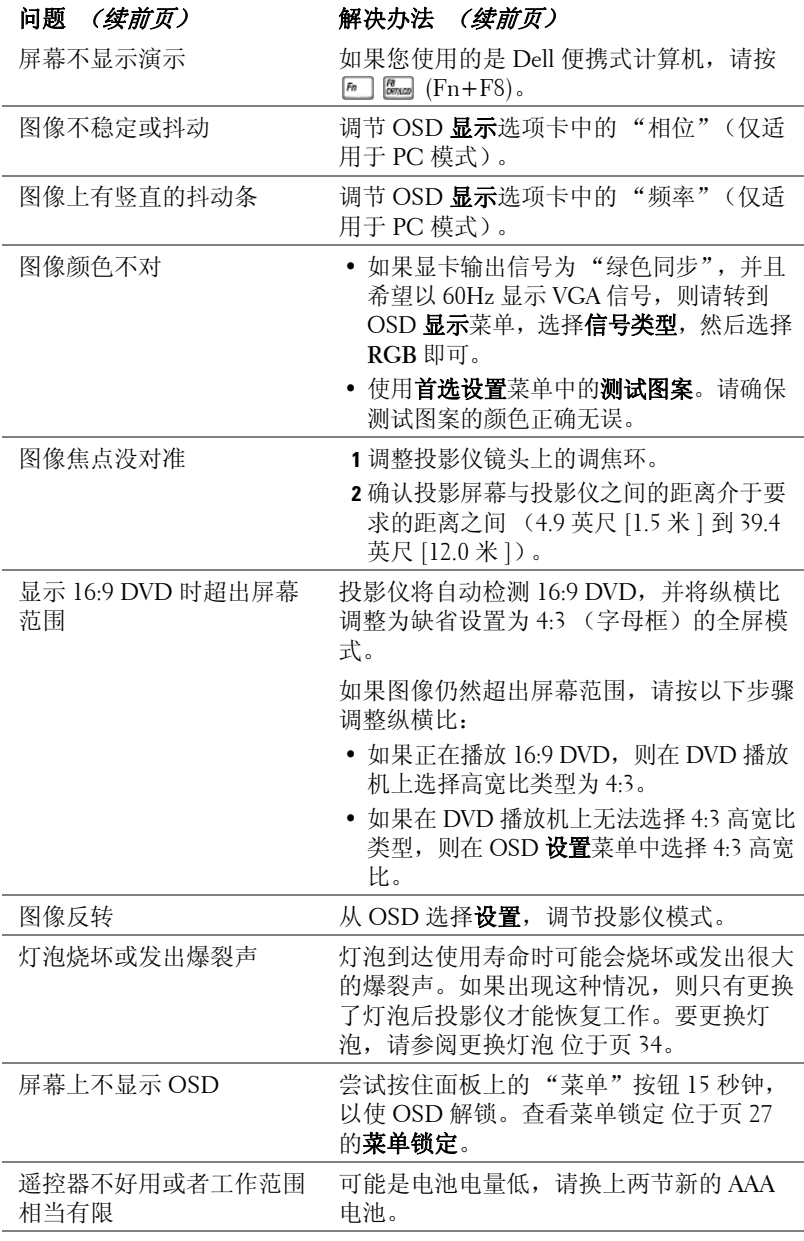

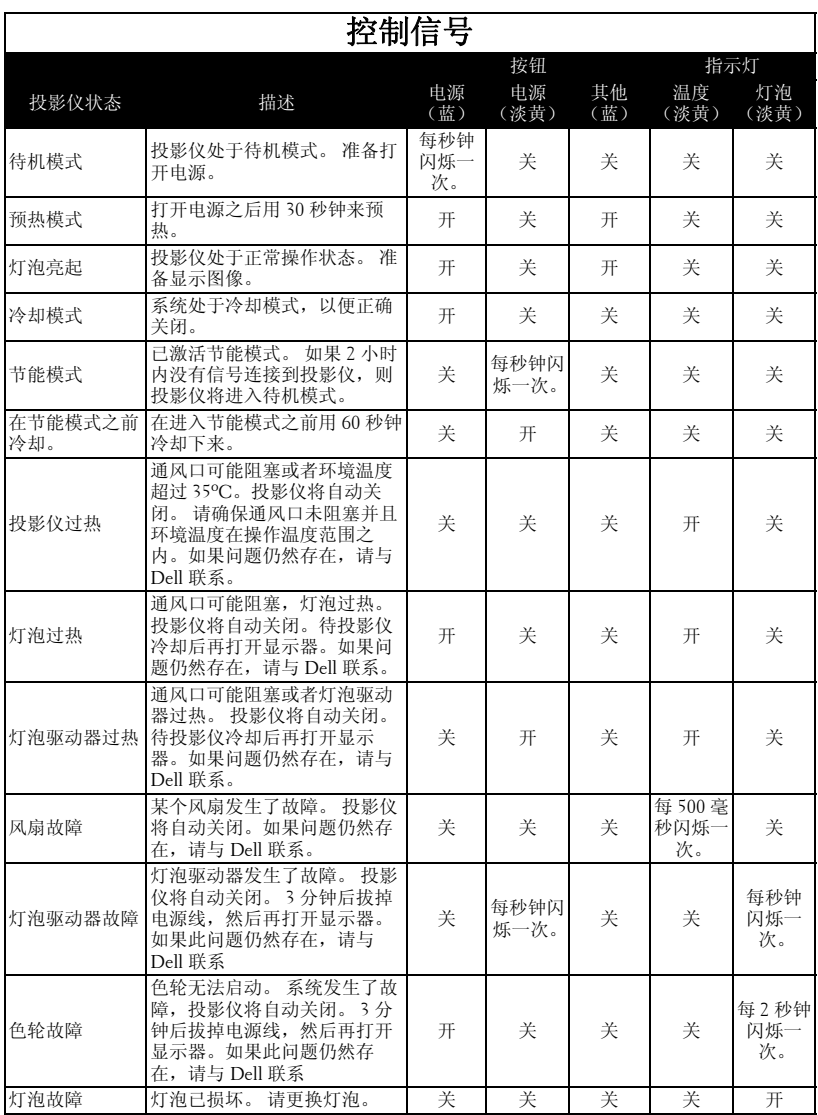

## <span id="page-261-0"></span>更换灯泡

屏幕上出现 "Lamp is approaching the end of its useful life in full power operation.Replacement suggested! www.dell.com/lamps"(灯泡在满负荷工作下 寿命已接近结束。建议更换! www.dell.com/lamps)时,请更换灯泡。如果更 换灯泡后问题仍然存在,请与 Dell 联系。有关详情,请参阅 "与 Dell 联 系"。

警告:灯泡在使用过程中会变得极为炽热。灯泡使用后至少需要冷却 **30**  分钟,此前请不要试图更换投影仪灯泡。

**1** 关闭投影仪并拔下电源线。

**2** 让投影仪冷却至少 30 分钟。

**3** 松开用于固定灯泡盖板的两颗螺丝,然后取下此盖板。

警告:如果灯泡破碎了,请务必当心,因为碎片很锋利,可能会伤人。 请将所有碎片从投影仪上清除掉,并依照州、当地或联邦法律的规定进 行处理或回收。请访问 **www.dell.com/hg**,了解详细信息。

**4** 松开用于固定灯泡的两颗螺丝。

警告:任何时候都不要触摸灯泡或灯泡玻璃。它们是易碎品,如果触 摸,可能会破碎。

**5** 握住金属把手,将灯泡拉出。

 $\mathscr{U}$  注: Dell 可能会要求将保修期内更 换下来的灯泡返还 Dell。否则请联 系当地的废品处理机构, 杳询最近 的废品处理站地址。

**6** 请用新的灯泡进行更换。

- **7** 拧紧用于固定灯泡的两颗螺丝。
- **8** 更换灯泡盖板并拧紧这两颗螺丝。
- **9** 在屏显菜单的灯泡选项卡中选择灯泡重 置,然后选择 "是",以重置灯泡使用 时间。(请参阅灯泡 [位于页](#page-252-0) 25)

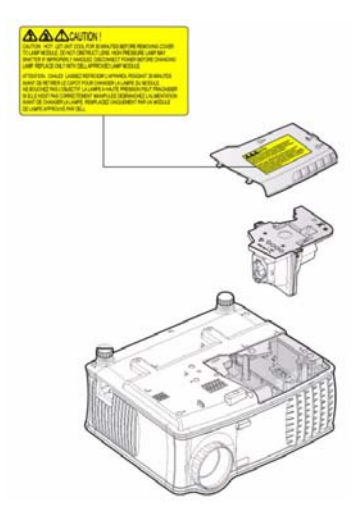

警告:灯泡处理 (仅适用于美国) 本产品使用的灯泡中含有汞,必须依照当地、州或联邦法律的规定进 行回收或处理。有关详情,请访问 **WWW.DELL.COM/HG** 或者与电子工业 联盟联系,其网址是 **WWW.EIAE.ORG**。具体的灯泡处理相关信息,请访

问 **WWW.LAMPRECYCLE.ORG**。

## **5**

## 规格

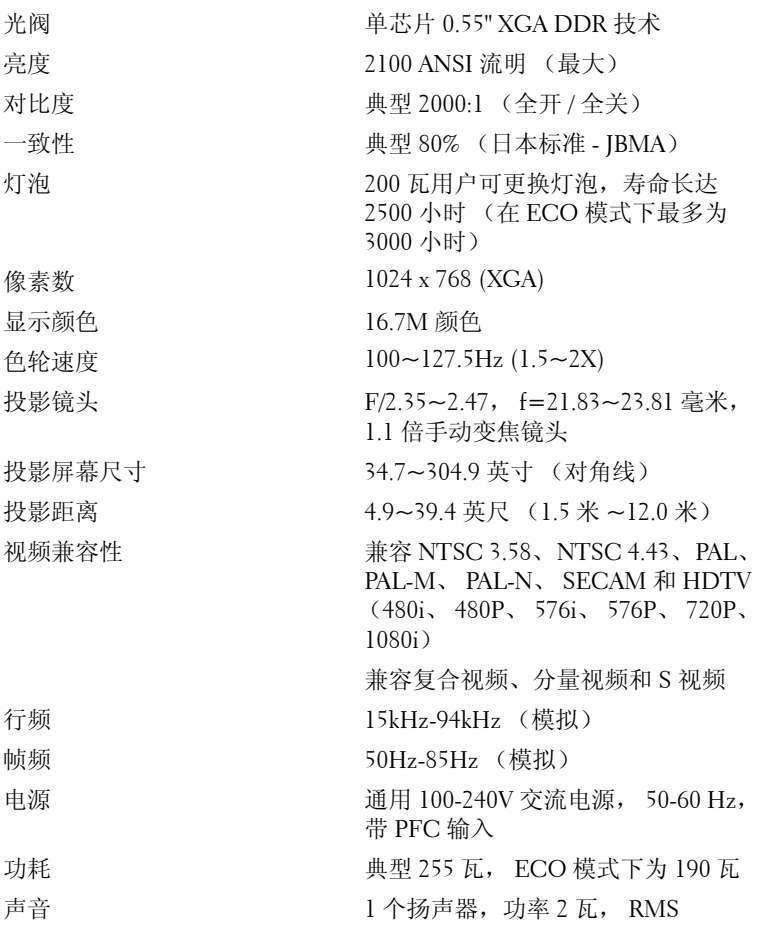

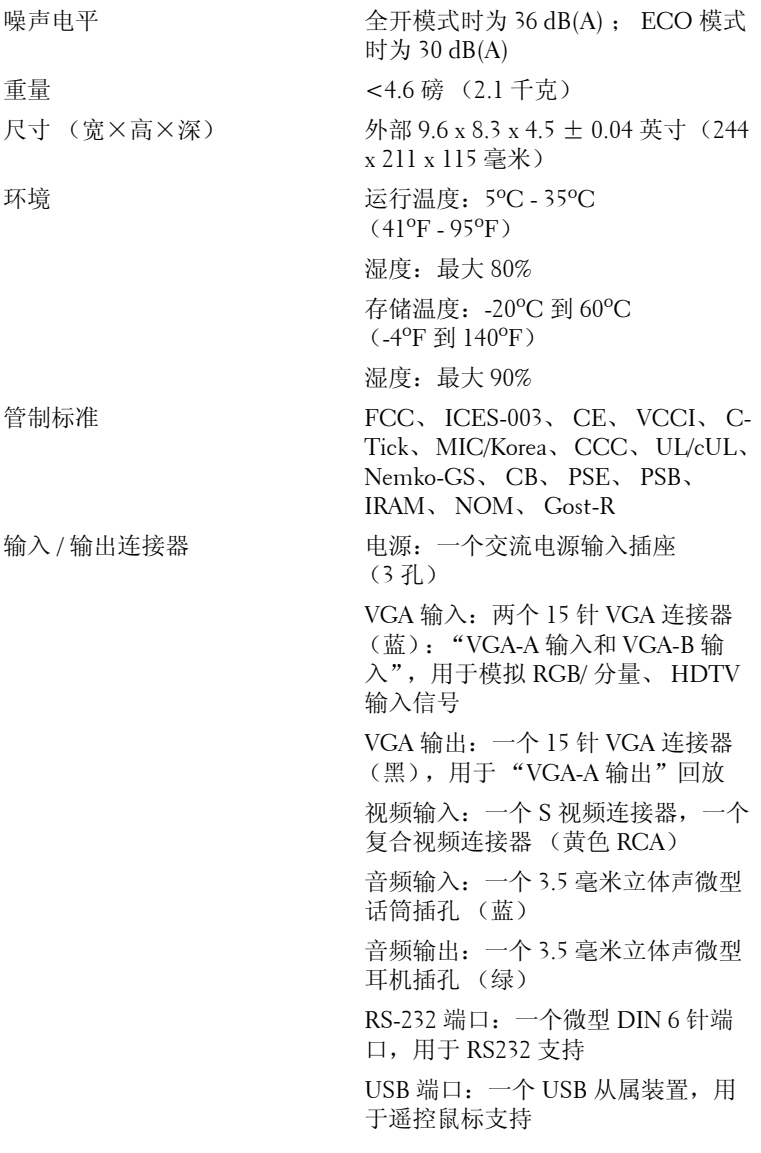

### **RS232** 插针分配

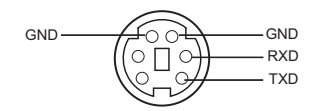

#### **RS232** 协议

**•** 通讯设置

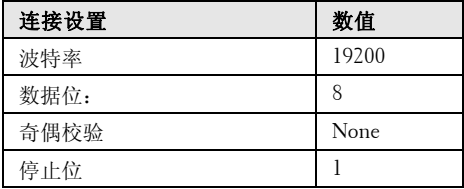

#### **•** 命令类型

弹出 OSD 菜单并调整设置。

- **•** 控制命令语法 (从 **PC** 到投影仪) [H][AC][SoP][CRC][ID][SoM][COMMAND]
- **•** 例如:开机命令 (首先发送低字节) --> 0xBE、0xEF、0x10、0x05、0x00、0xC6、0xFF、0x11、0x11、0x01、0x00、 0x01
- **•** 控制命令列表

请访问 support.dell.com 查看最新的 RS232 代码。

### 兼容模式

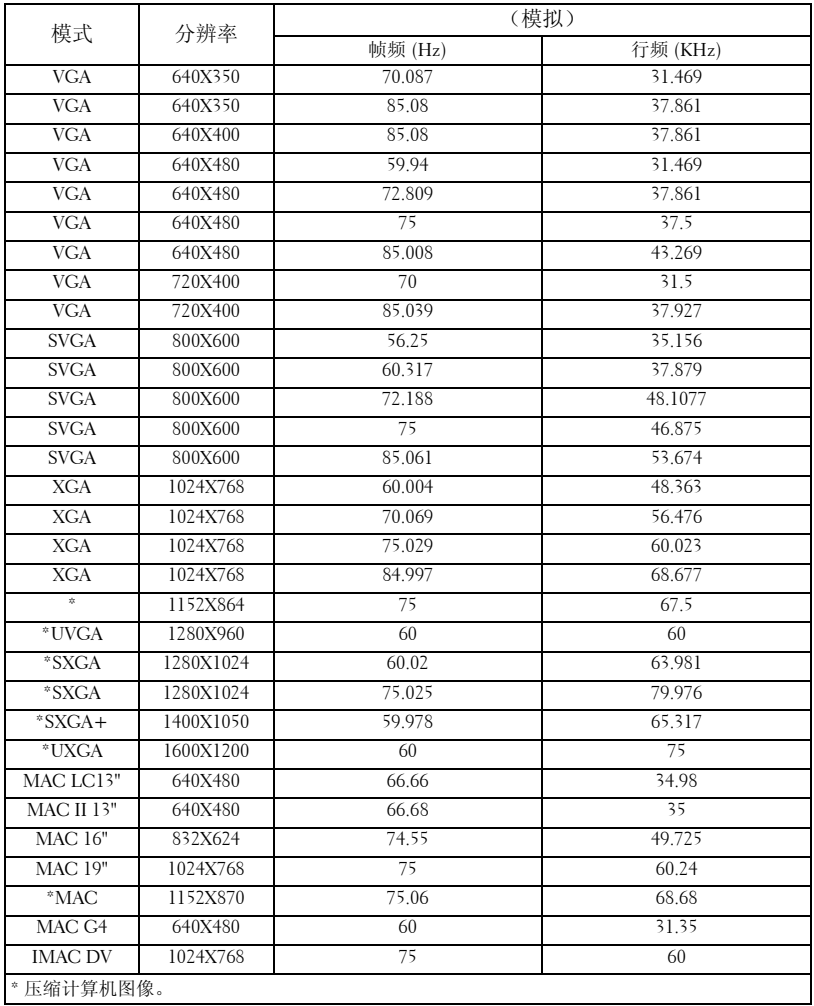

## 与 **Dell** 联系

要通过电子方式与 Dell 联系,可访问以下网站:

- **www.dell.com**
- **support.dell.com** (支持)

有关您所在国家 / 地区的具体网址,请在下表中找到相应的国家 / 地 区。

■ 注: 免费电话号码仅适用于在所列的国家 / 地区境内使用。

**△ 注:** 在某些国家 / 地区中列出了单独的电话号码, 专门用来为 Dell™ XPS™ 计算机提供支持。如果没有看到专门为 XPS 计算机列出的电话号 码,请通过支持电话号码与 Dell 联系, Dell 将会把电话转接到相应的部 门。

需要与 Dell 联络时,请使用下表中提供的电子地址、电话号码和代 码。如果您无法确定应该使用的代码,请与当地或国际接线员联络。

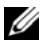

 $\mathscr U$  注: 这里提供的联系信息在本文档付印时确信是正确无误的, 但有可能 会发生变化。

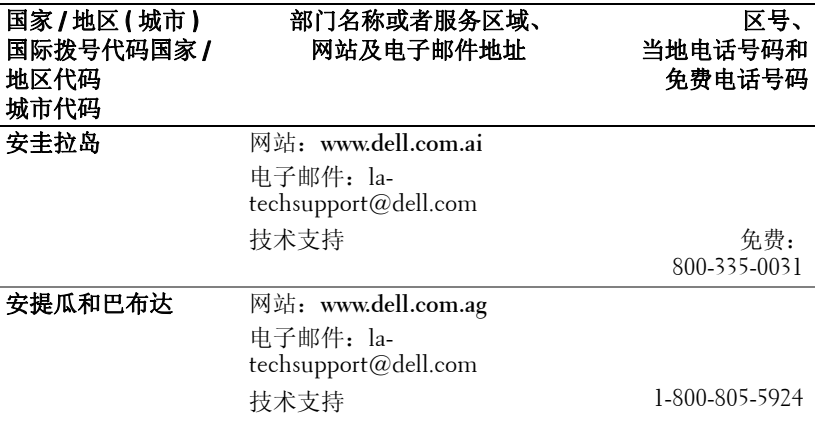

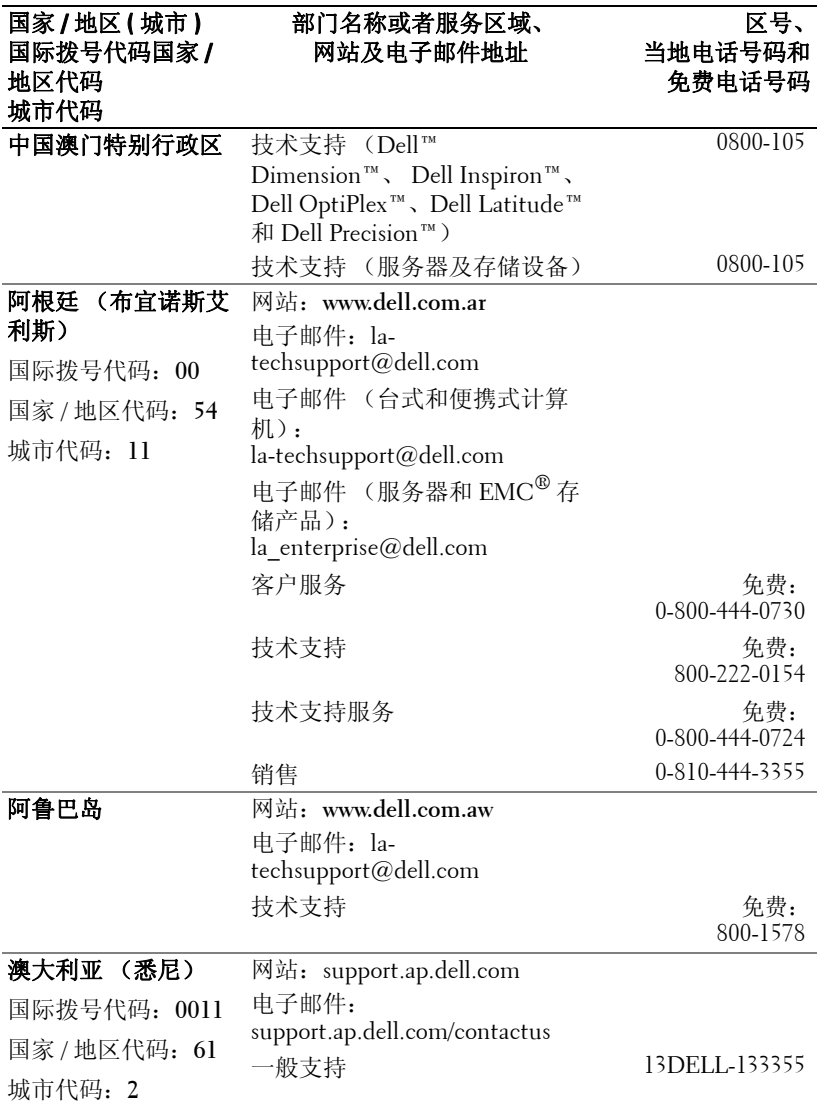

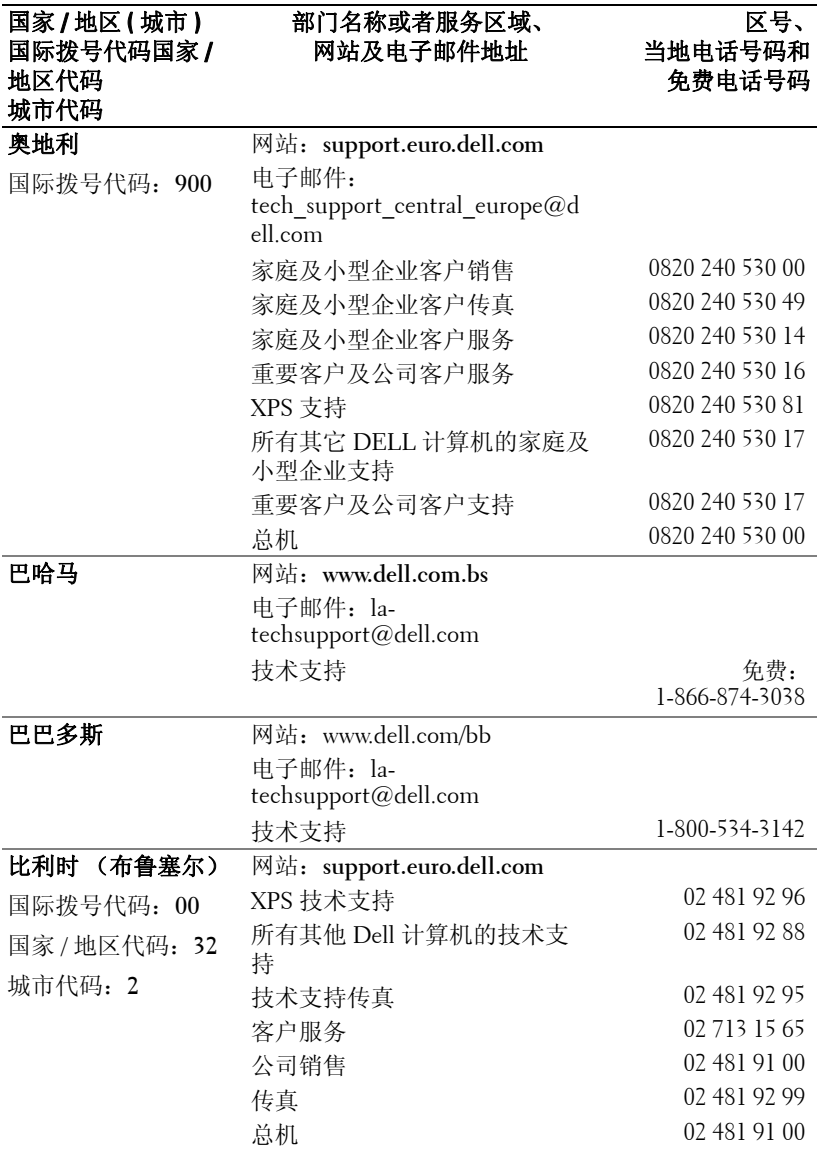

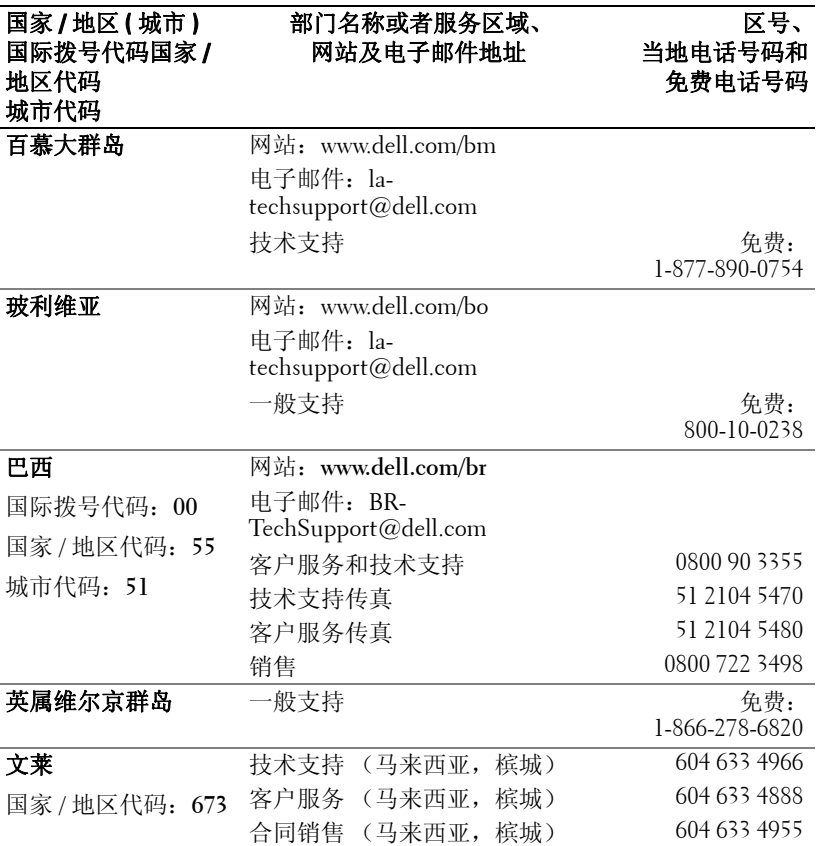

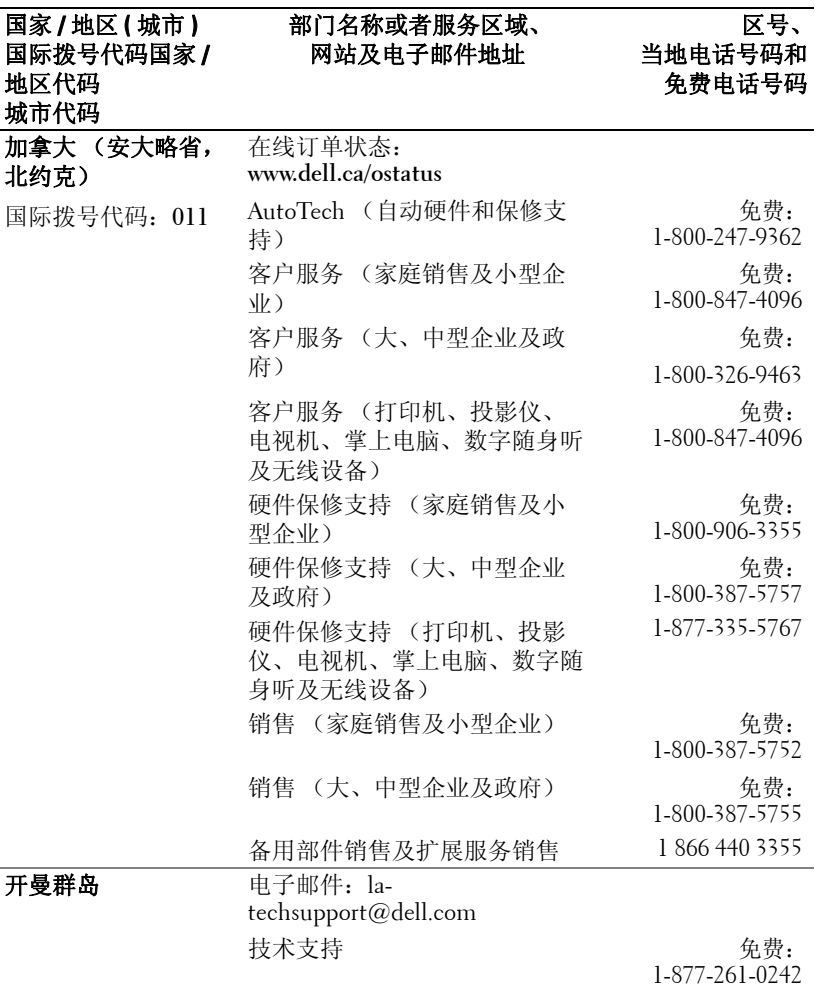

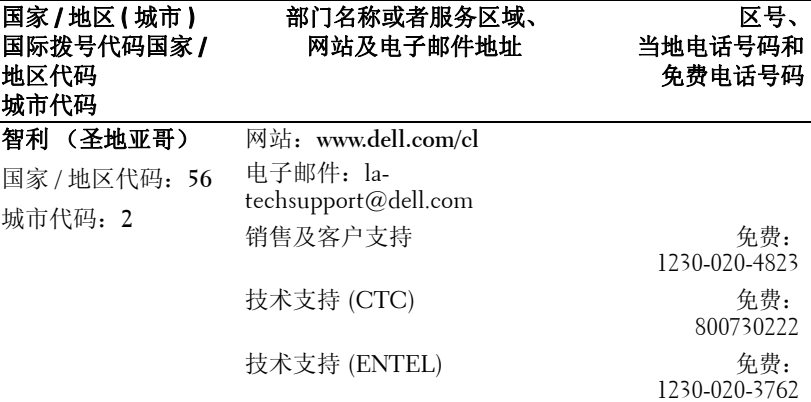

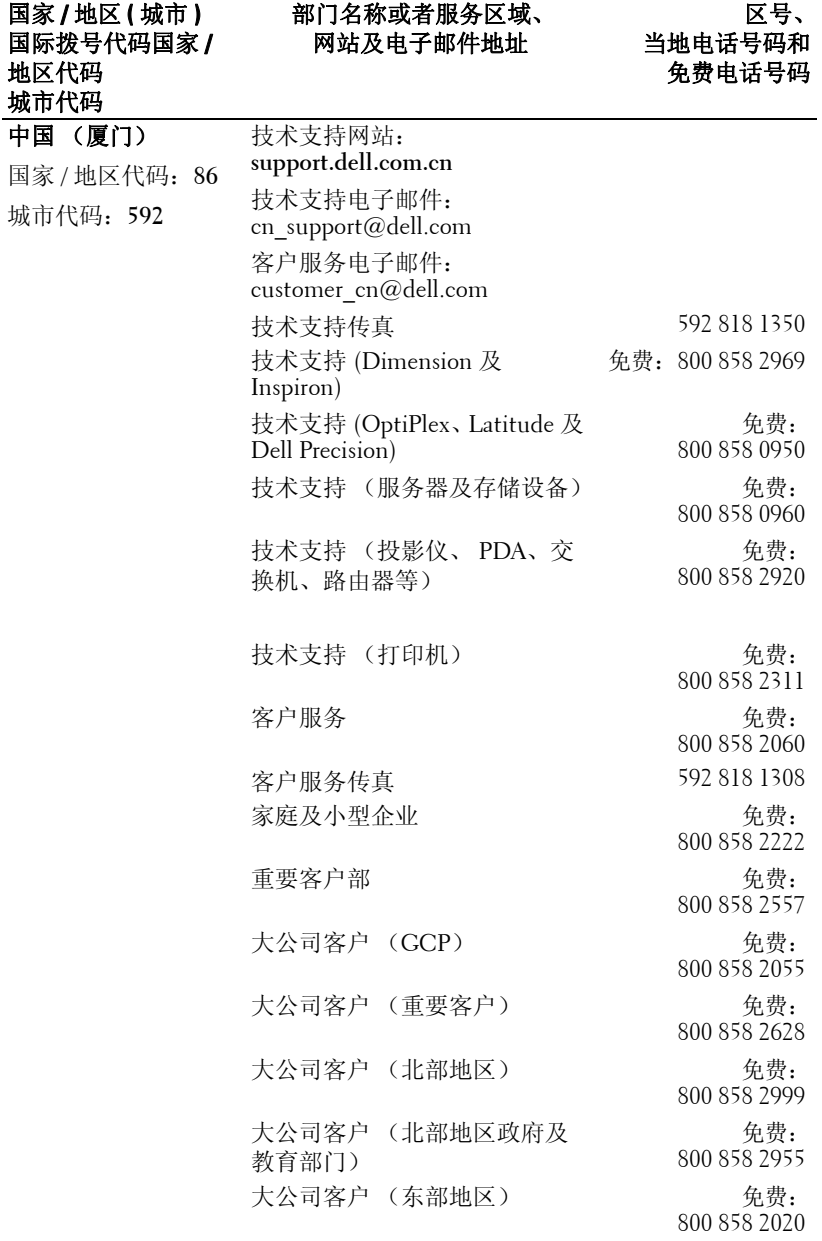

与 Dell 联系 | 47

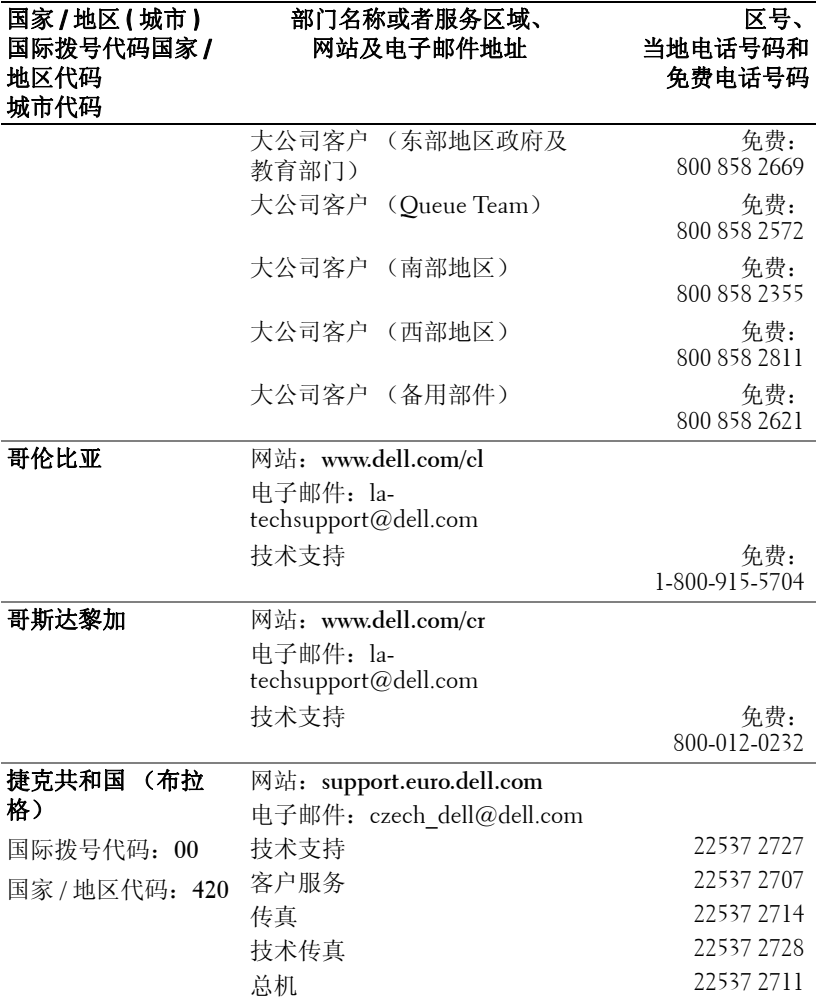

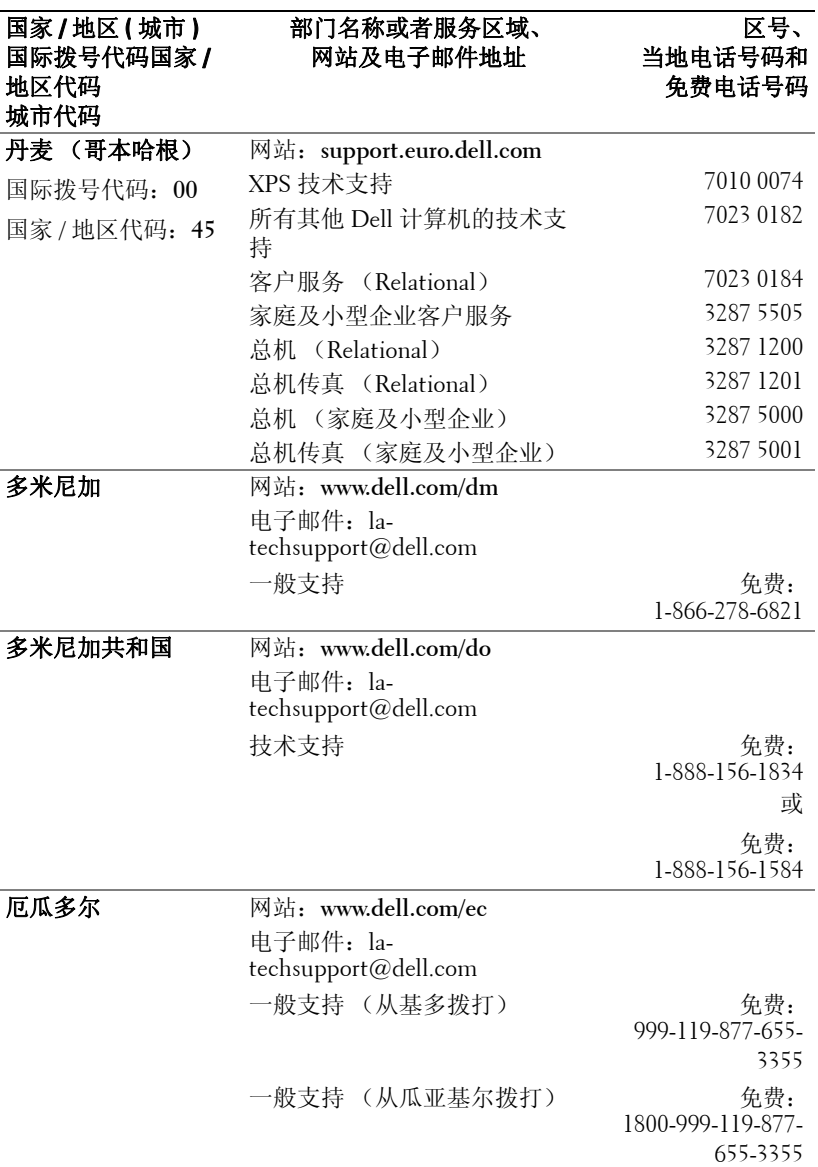

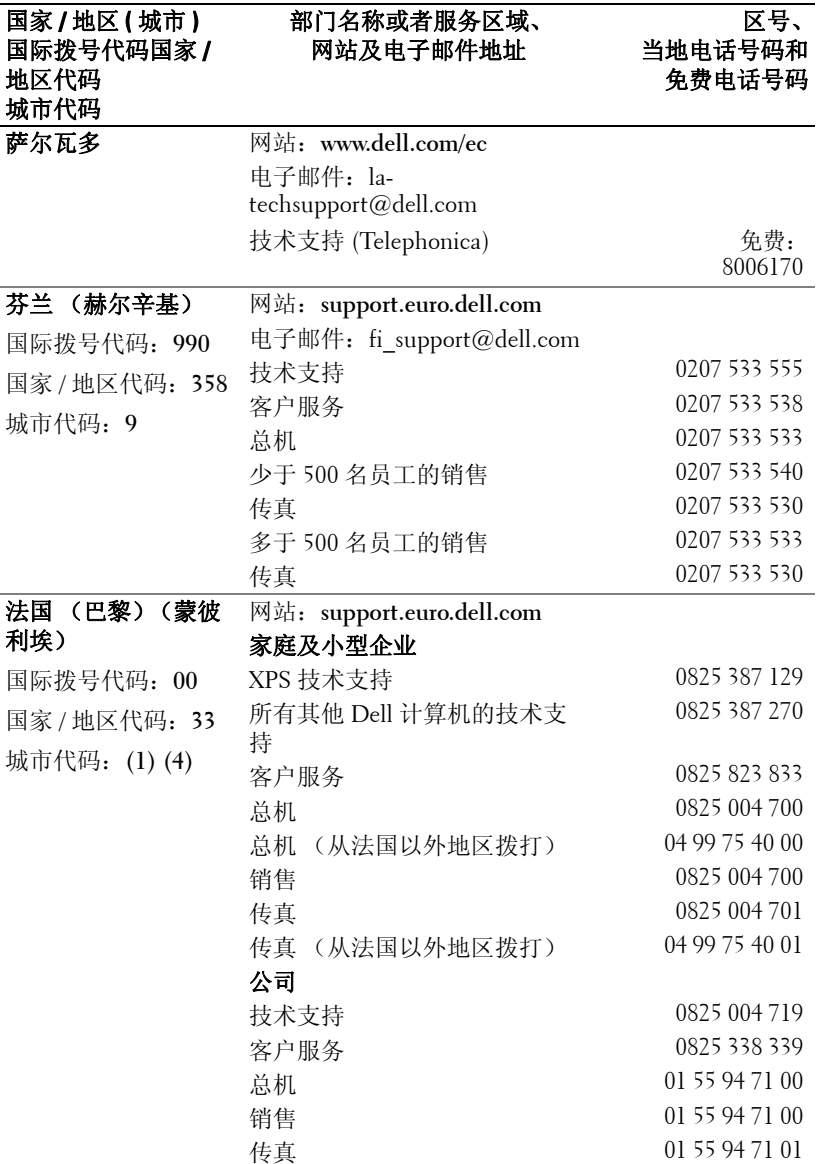

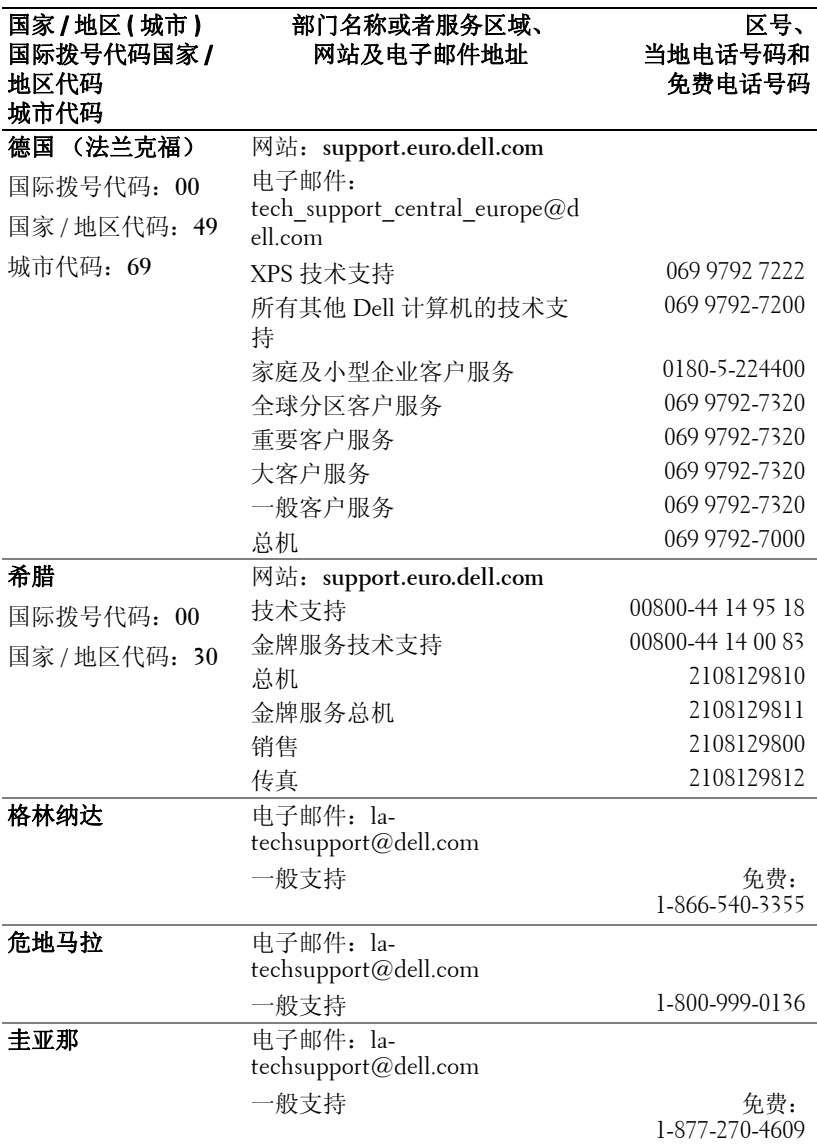

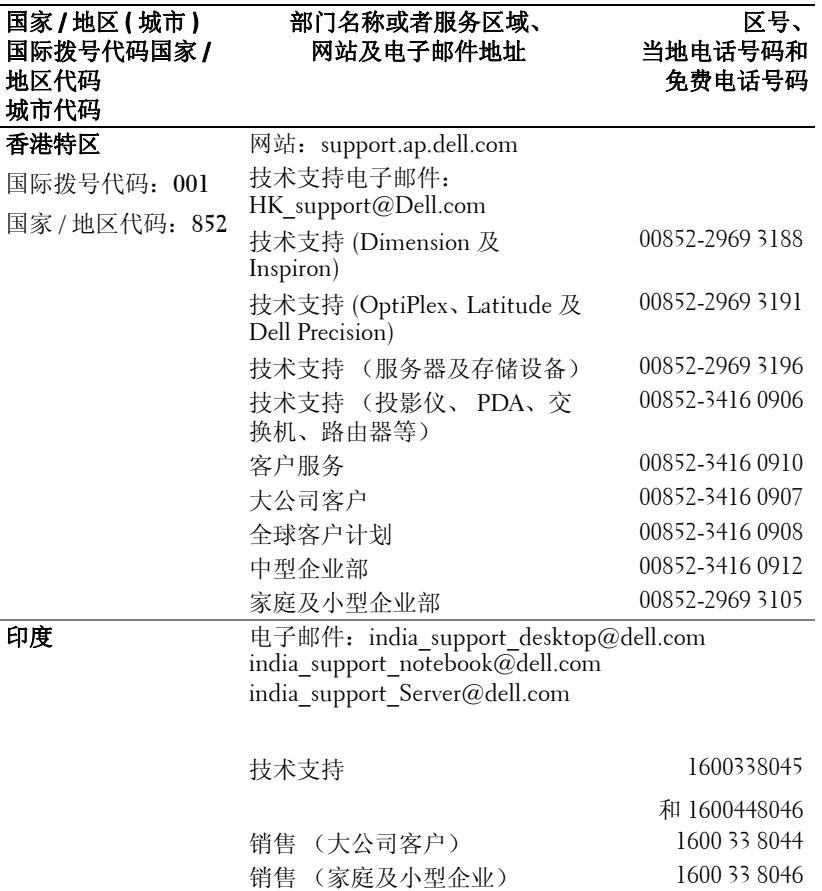

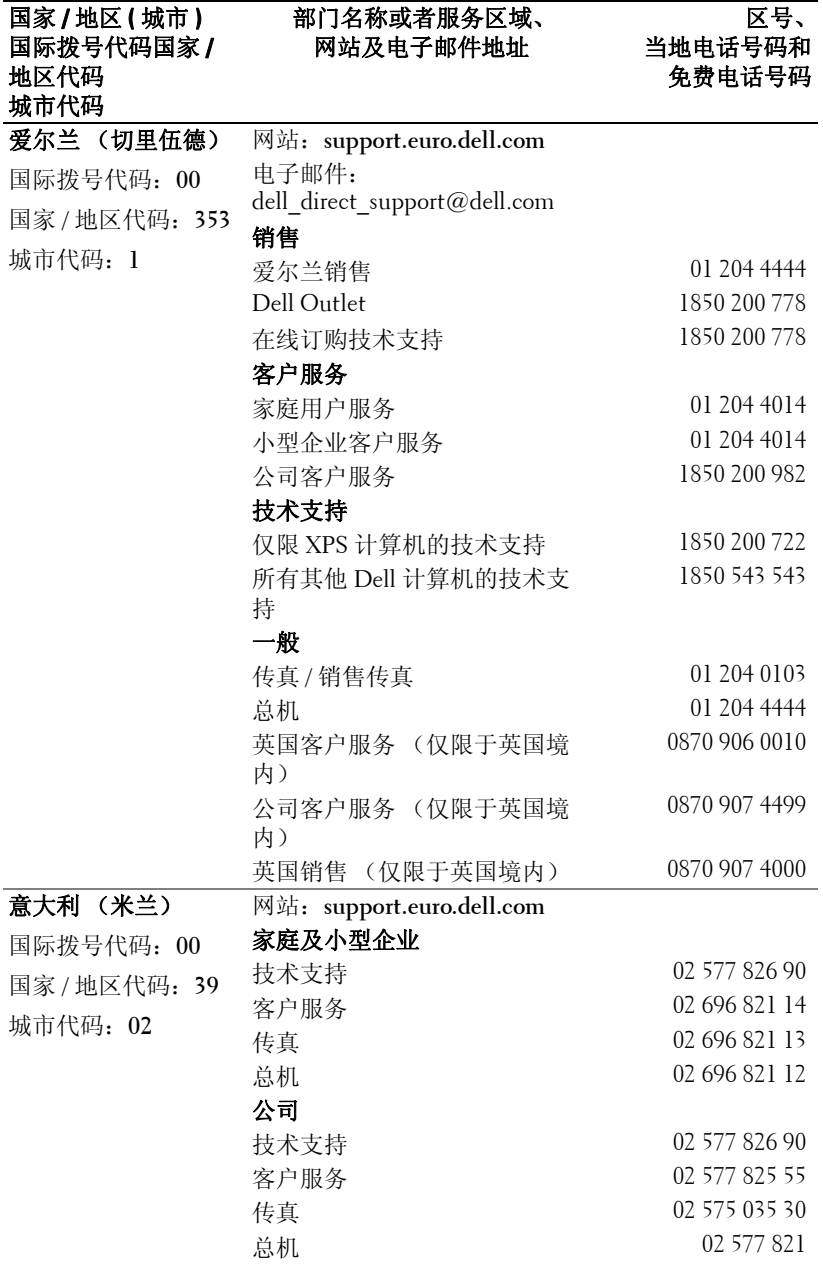

与 Dell 联系 | 53

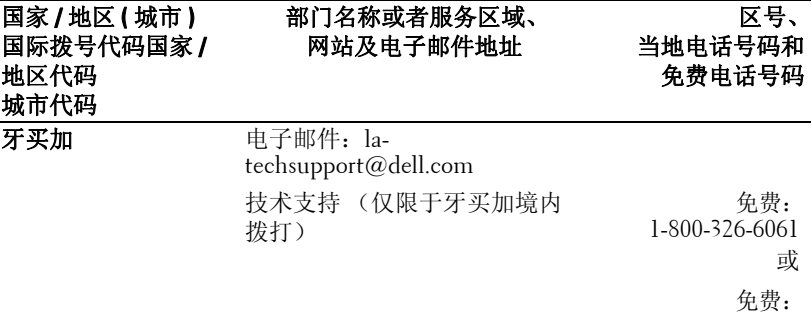

1-800-975-1646

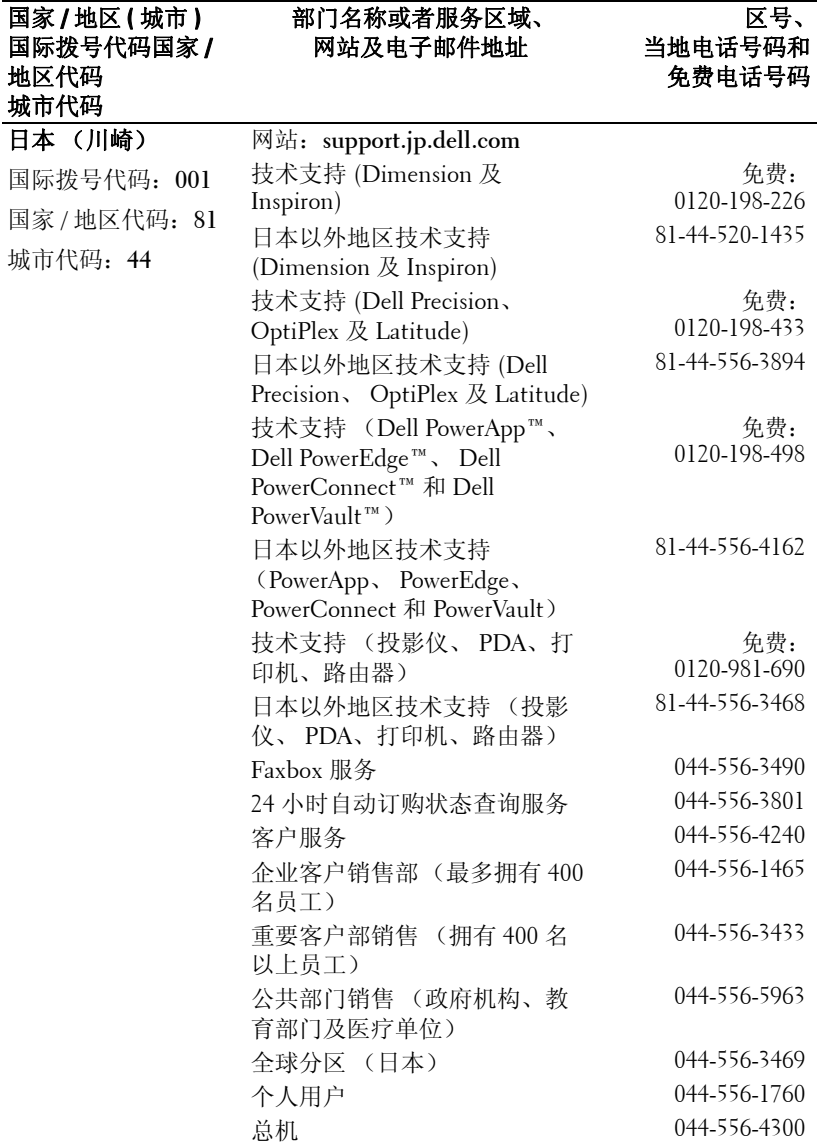

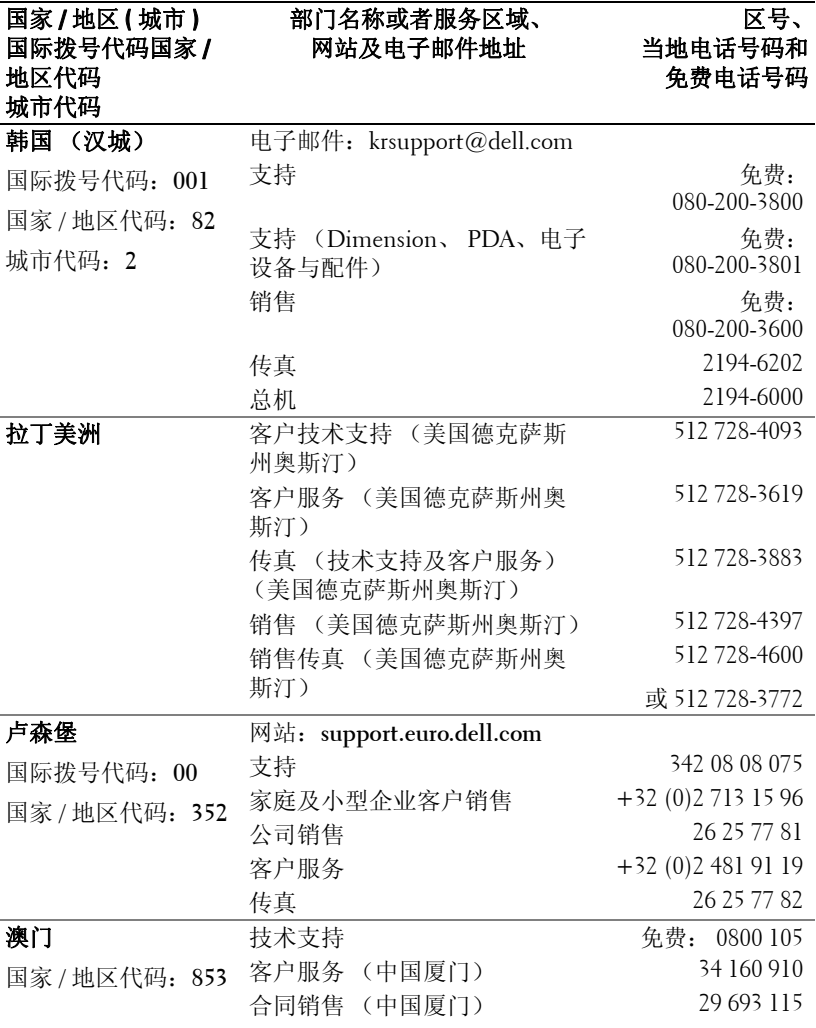

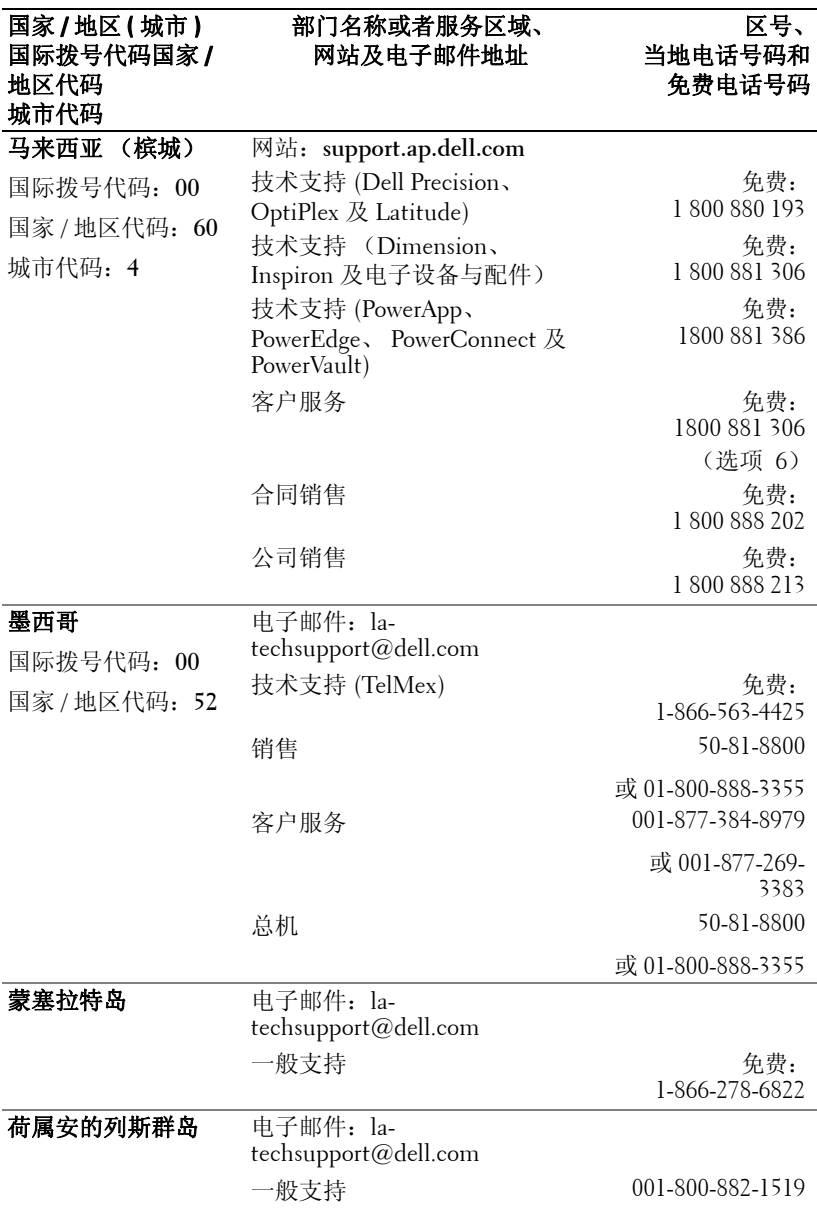

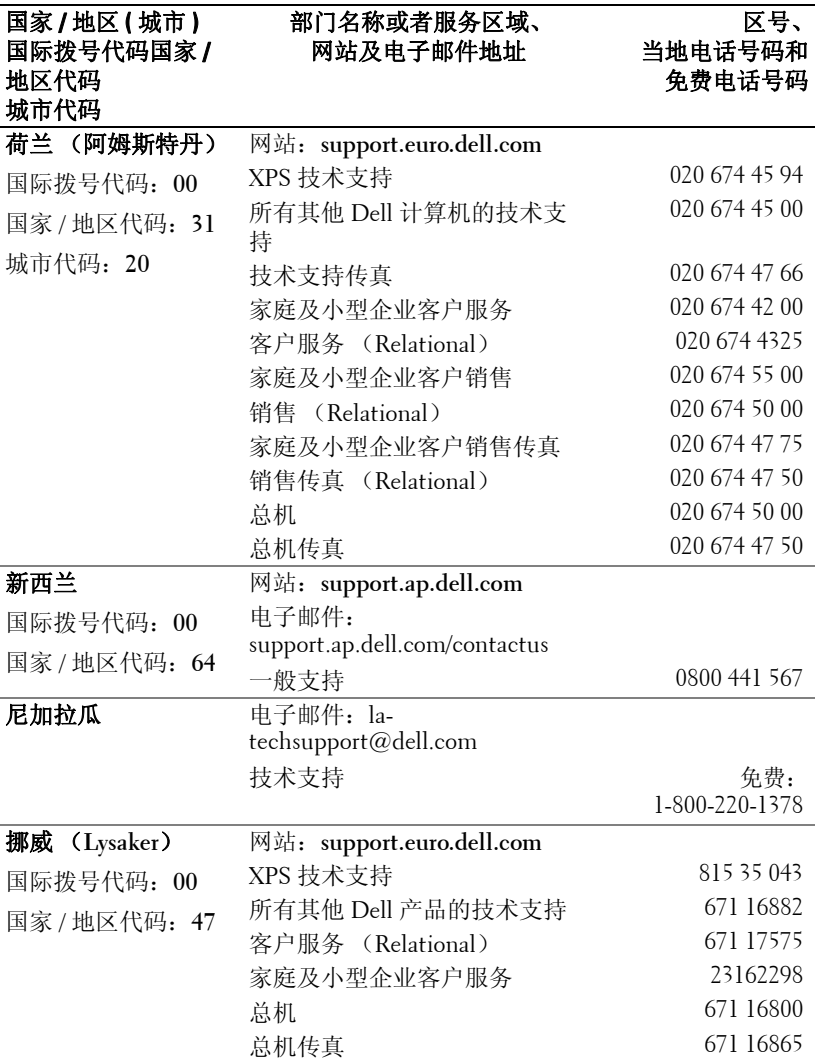

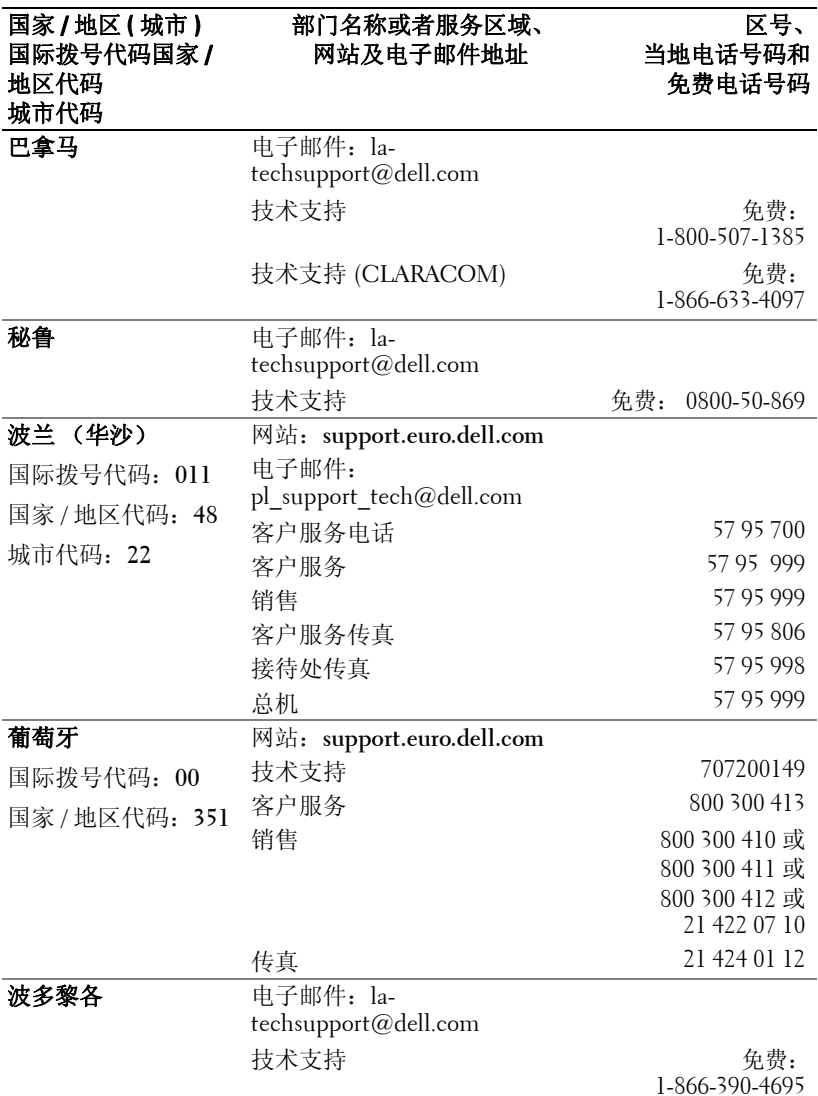

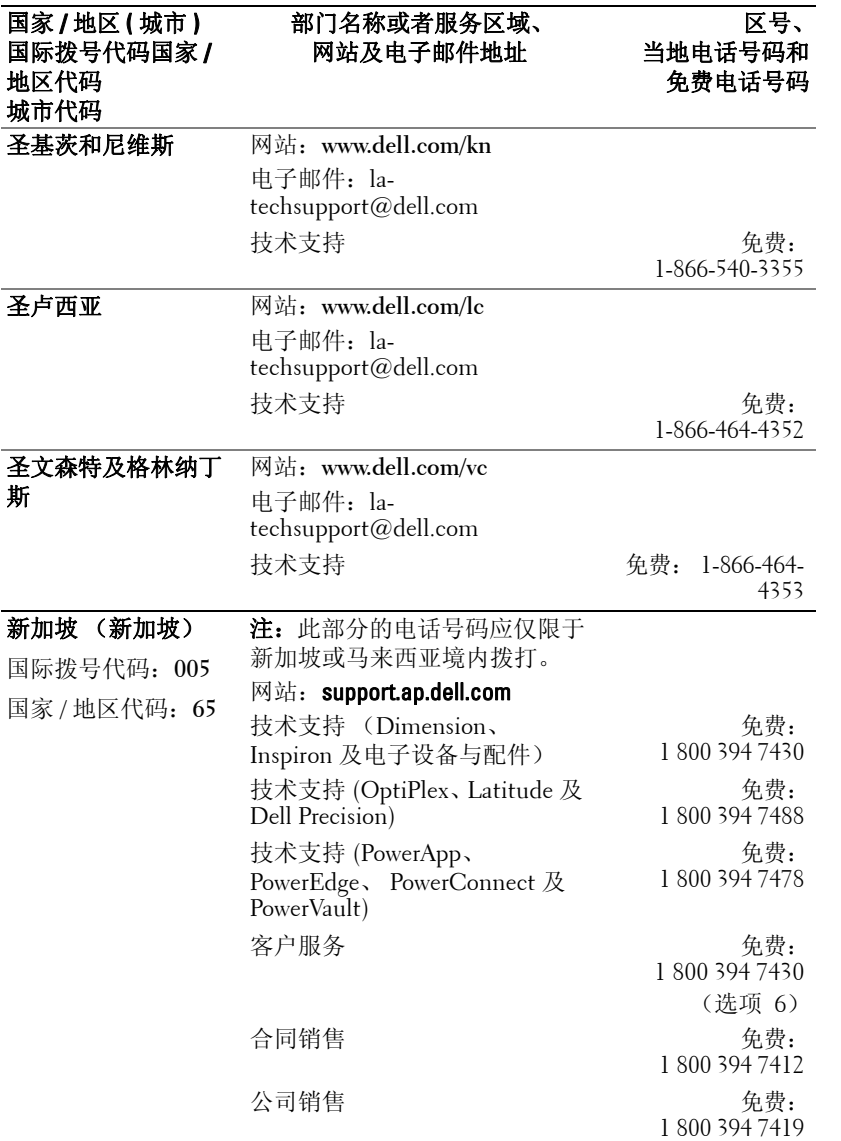
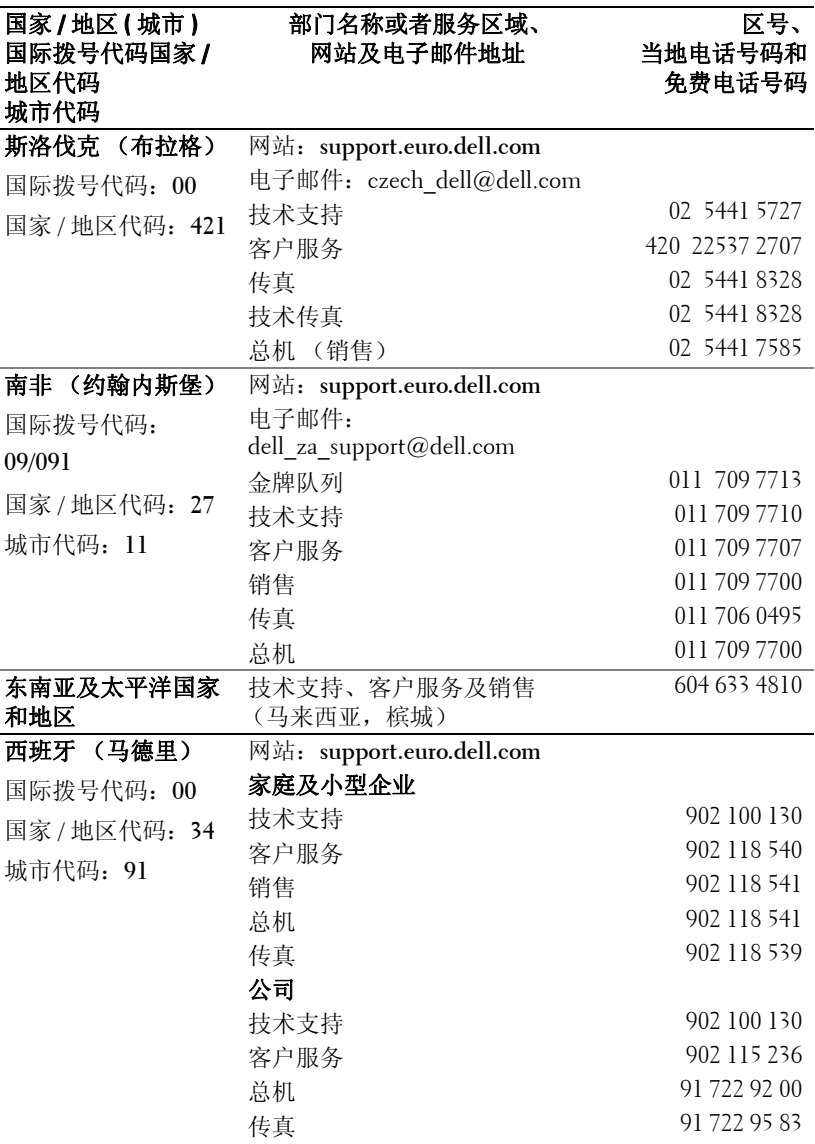

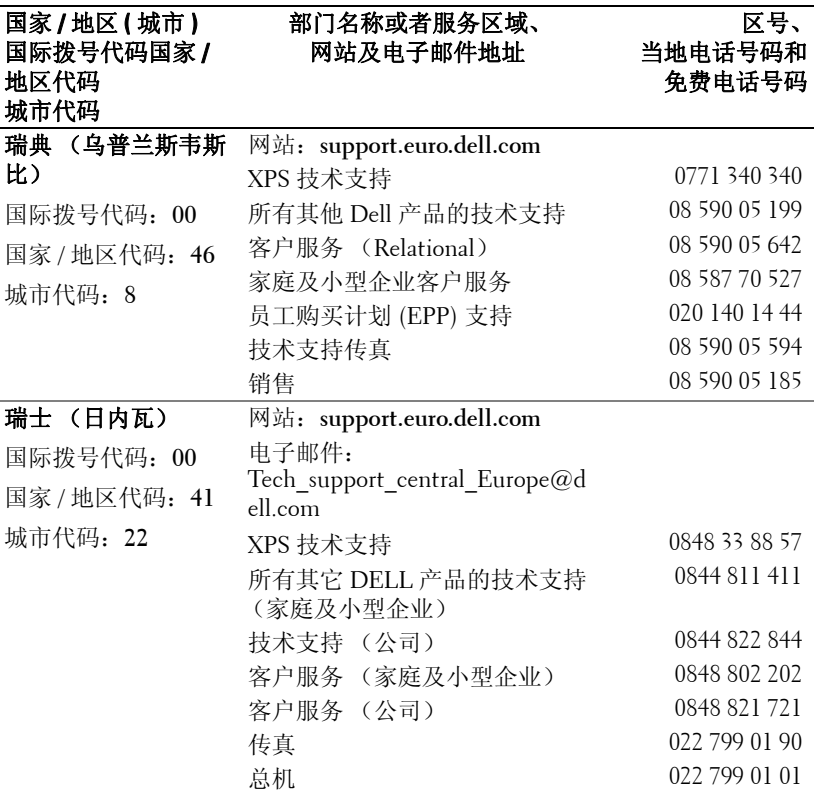

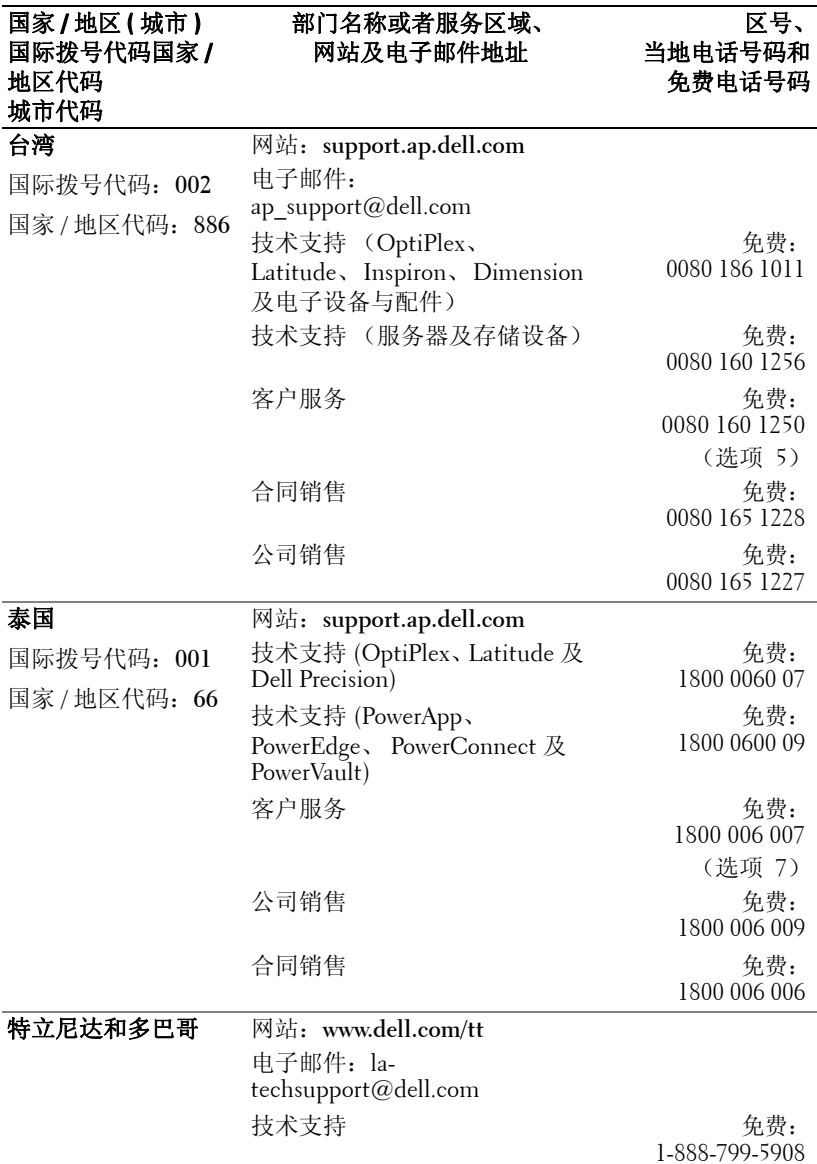

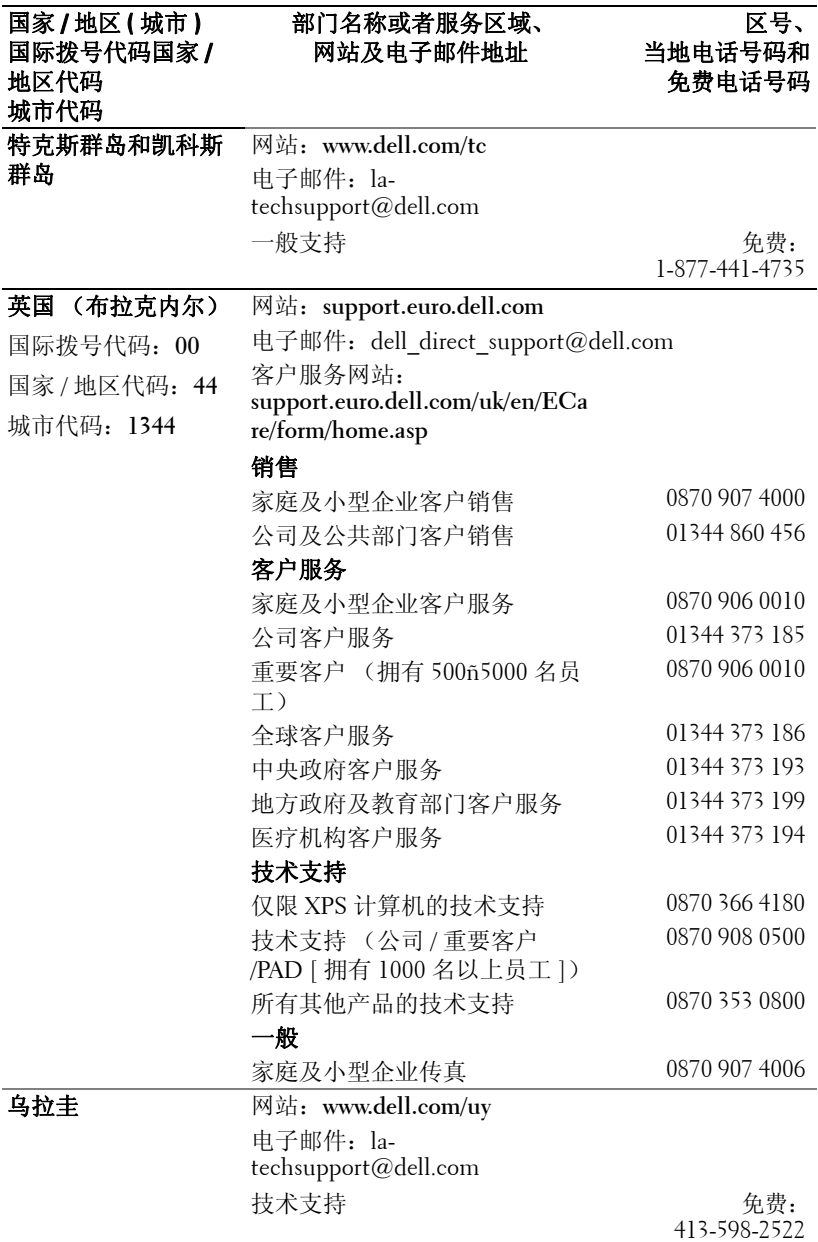

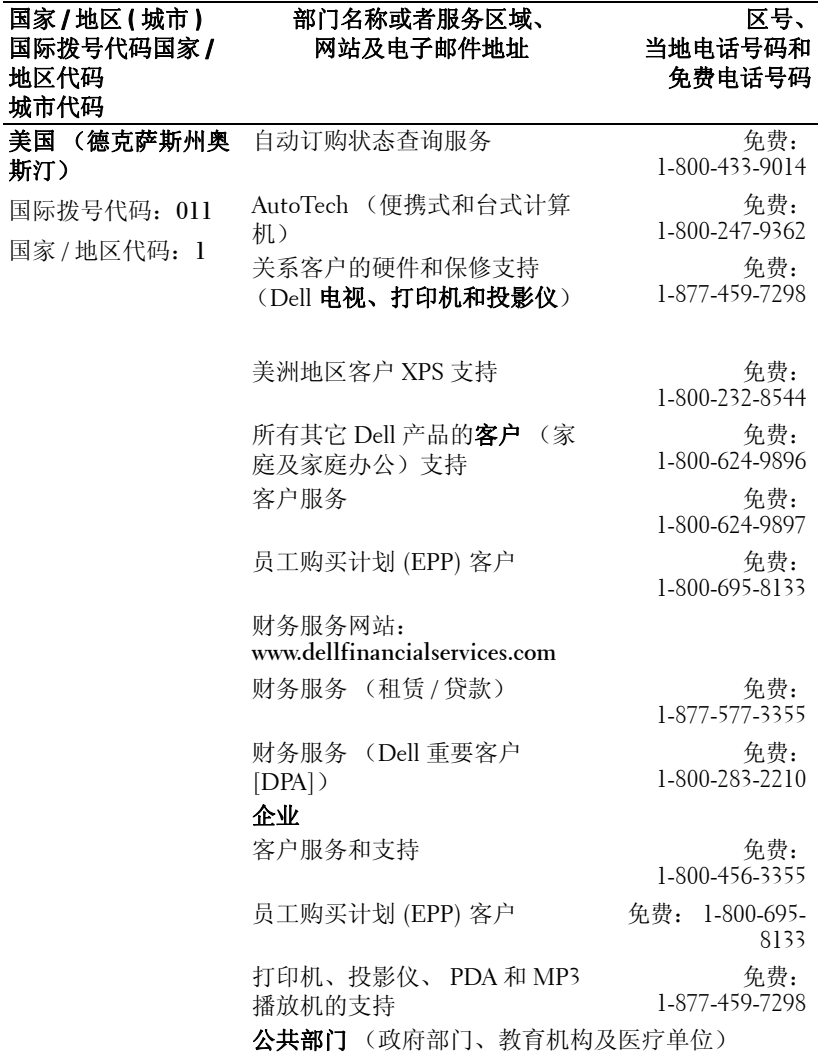

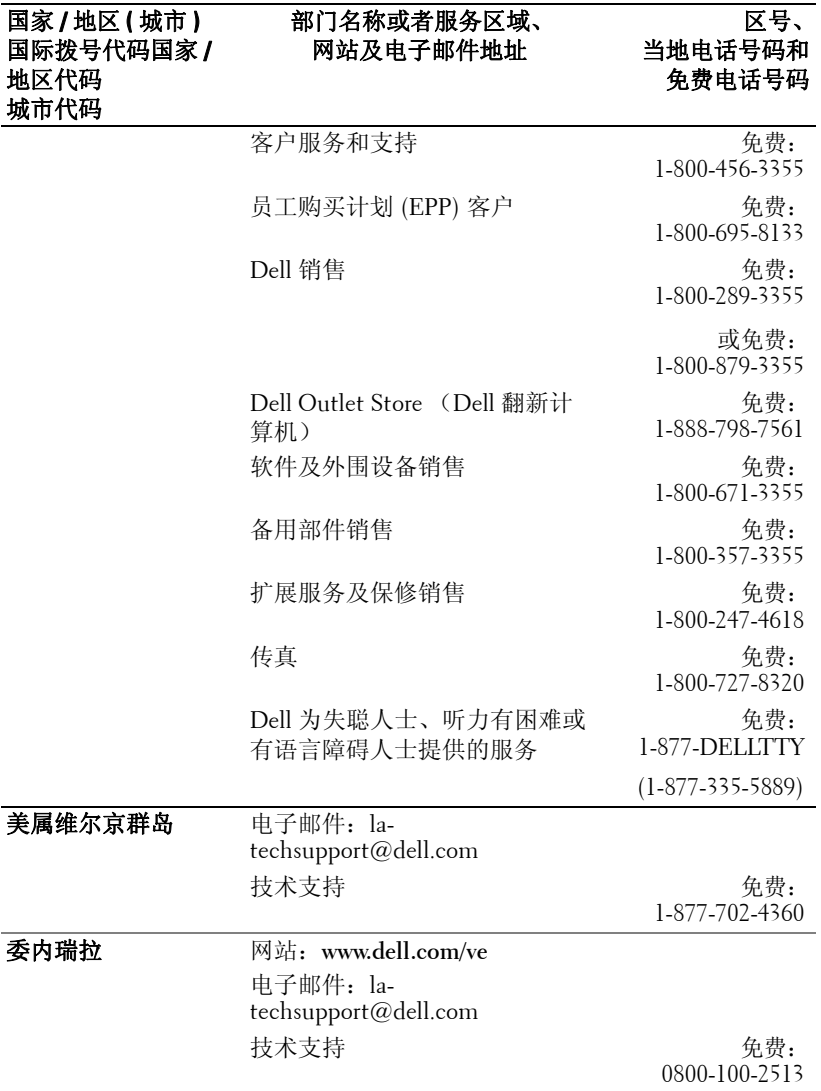

# 附录:管理通告

#### **FCC** 通告 (仅限于美国)

大多数 Dell 计算机系统都属于美国联邦通讯委员会 (FCC) 规定的 B 类数字设备。为确 定所购买的计算机系统属于哪一类设备,请检查位于计算机底部、侧面或背面面板、卡 安装托架及卡本身上的所有 FCC 注册标签。如果有一个标签标明属于 A 类, 则整个系 统就被视为 A 类数字设备。如果根据 FCC ID 号或 FCC 标记 (FC), 所有标签都标明 属于 FCC B 类, 则系统就被视为 B 类数字设备。

确定系统的 FCC 分类后,请阅读相关的 FCC 通告。请注意, FCC 管理条例规定: 未 经 Dell 公司明确许可而进行的改动或修改,可能会导致丧失操作本设备的权利。

本设备符合 FCC 规章第 15 部分的规定。操作受下列两个条件限制:

- 本设备不得引起有害干扰。
- 本设备必须能承受所收到的任何干扰,包括可能引起意外操作的干扰。

#### **A** 类

本设备经检测符合 FCC 规定第 15 部分中关于 A 类数字设备的限制规定。这些限制规定 的目的在于提供合理的保护,防止本设备在商用环境下操作时产生有害干扰。本设备会 产生、使用及可能辐射射频能量,如果未按照厂商的说明正确安装和使用,则可能会对 无线电通信造成有害干扰。在居住区内操作本设备可能会引起有害干扰,此时需用户自 己来承担排除干扰所需的费用。

#### **B** 类

本设备经检测符合 FCC 规章第 15 部分中有关 B 类数字设备的限制规定。按照这些规 定,安装在居住区中的设备应提供合理的保护,以防止产生有害干扰。本设备会产生、 使用及可能辐射射频能量。如果未按照厂商的说明正确安装和使用,则可能会对无线电 通信造成干扰。但我们并不保证,在特定安装中不会发生干扰。如果本设备确实对无线 电通信或电视接收造成了有害干扰 (可以通过开、关本设备来判断),建议尝试采用以 下措施来排除干扰:

- 重新调整接收天线的方向或重新安置接收天线。
- 加大本设备与接收机 (或电视机)之间的间隔距离。
- 将本设备连接到不同电源插座上,使本设备与接收机 (或电视机)连接于不同电 源分支上。
- 咨询经销商或有经验的无线电 / 电视技术人员以寻求帮助。

#### **FCC** 标识信息

依照 FCC 的规定,在本文档所说明的设备上提供了以下信息:

- 产品名称: DLP<sup>®</sup> 投影仪
- 型号:1800MP/DELL
- 公司名称: Dell Inc. One Dell Way Round Rock, Texas 78682 USA 512-338-4400

### **NOM** 信息 (仅限于墨西哥)

按照墨西哥官方标准 (NOM) 要求,在本文件所说明的设备上提供了以下信息:

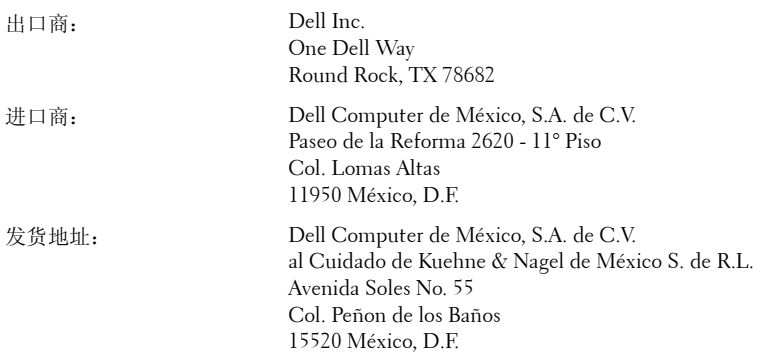

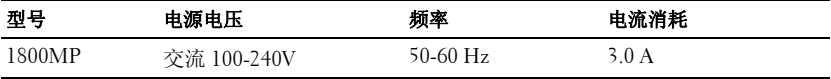

# 术语表

ANSI 流明— 测量亮度的标准。计算方法为: 将一平方米图像分成九个相等的 矩形,测量每个矩形中心的勒克司 (或亮度)度数,然后计算这九个点的平 均值。

纵横比—最常见的纵横比是 4:3。早期的电视机和计算机视频格式都采用 4:3 的纵横比,即图像宽度是图像高度的 4/3 倍。

亮度—显示器、投影显示器或投影设备发射的光的量。投影仪的亮度用 ANSI 流明 l 表示。

**色温—** 白光的颜色外观。低色温意味着光较暖 (较黄 / 红), 而高色温则意 味着光较冷 (较蓝)。色温的标准单位是开尔文 (K)。

分量视频—一种使用由亮度信号和两种分离的色度信号 (对于模拟分量定义 为 Y'Pb'Pr', 对于数字分量定义为 Y'Cb'Cr')组成的格式传输优质视频的方法。 DVD 播放机可以提供分量视频。

复合视频——种视频信号, 它将 luma (亮度)、 chroma (色彩)、 burst (彩 色基准)和 sync (水平和垂直同步信号)组合成可以在单个电线对上运载的 信号波形。有三种格式,即, NTSC、 PAL 和 SECAM。

压缩分辨率— 如果输入图像的分辨率比投影仪的原始分辨率高,则结果图像 将调整到适合投影仪的原始分辨率。数字设备中的压缩特性意味着某些图像内 容会丢失。

对比度一图像中亮值与暗值的范围,或其最大值与最小值之间的比率。投影 业使用两种方法测量对比度:

- 1 *全开* / *全关—* 测量全白图像 (全开) 的光输出与全黑图像 (全关) 的光输出 之间的比率。
- **2** *ANSI* 测量由 16 个黑白交替的矩形组成的图案。白色矩形的光输出平均值 与黑色矩形的光输出平均值的比值即为 *ANSI* 对比度。

对于同样的投影仪,全开 */* 全关对比度的数值总是大于 *ANSI* 对比度的数值。

dB— 分贝—通常用来表示两个声音信号或者电信号之间的相对功率或者强度 差异的单位,等于这两个信号水平之比的常用对数的 10 倍。

对角线屏幕— 测量屏幕或投影图像大小的方法。测量从一个角至其对角的长 度。一个 9 英尺高、 12 英尺宽的屏幕的对角线长度为 15 英尺。本文件假定对 角线尺寸是针对上述传统的 4:3 计算机图像而言的。

DLP<sup>®</sup>— Digital Light Processing™ (数字光处理) — 德州仪器公司采用可操纵 的小反射镜开发的反射式显示技术。透过颜色滤镜的光被传送至 DLP 反射 镜,这些反射镜将 RGB 颜色排列成图像投射到屏幕上,也称为 DMD。

DMD— digital Micro-Mirror Device (数字微镜装置) — 每个 DMD 都由数千 个安装在隐藏式轭上的倾斜的微细铝合金反射镜组成。

#### 术语表 | 71

**焦距─** 透镜表面至其焦点的距离。

频率— 电信号每秒周期重复率。单位为赫兹 (Hz)。

赫兹 (Hz) — 交替信号的频率。参见频率。

梯形失真修正— 用来修正因投射或屏幕角度不当引起的图像失真 (通常呈上 宽下窄的梯形)的装置。

最大距离— 在完全黑暗的房间中, 投影仪与屏幕之间能够达到的最大距离, 超出该距离,投影仪便无法将图像投射到屏幕上或者投射的图像不可用 (不 够亮)。

最大图像大小—投影仪在黑暗房间中能够投射的最大图像。这通常会受光学构 件的焦距范围的限制。

最小距离—投影仪能够将图像聚焦到屏幕上的最近距离。

NTSC—国家电视制式委员会。 北美洲的视频和广播制式, 其视频格式为每秒 30 帧,每帧 525 行。

PAL—逐行倒相制。 欧洲的视频和广播制式, 其视频格式为每秒 25 帧, 每帧 625 行。

图像反转—水平翻转图像的功能。在普通的正投环境中使用时,文字、图片等 朝后。图像反转用于背投。

RGB—红、绿、蓝 — 通常用来描述需要单独的信号来表示这三种颜色中的每 一种颜色的监视器。

S 视频──种视频传输标准, 使用 4 针 mini-DIN 连接器在称为"亮度"(Y) 和 "色度"(C)的两根信号线上传送视频信息。 S 视频也称为 Y/C。

SECAM—法国及国际的视频和广播制式,与 PAL 相近, 但发送色彩信息的方 法不同。

 $SVGA$ —超级视频图形阵列 — 800 x 600 像素。

SXGA—超级扩展型图形阵列 — 1280 x 1024 像素。

UXGA—极速扩展型图形阵列 — 1600 x 1200 像素。

VGA— 视频图形阵列 —640 x 480 像素。

 $XGA$ — 扩展型图形阵列 — 1024 x 768 像素。

变焦镜头— 焦距可变的镜头, 允许操作者拉近、拉远视野以放大、缩小图 像。

变焦比—镜头从一定距离能投射的最小图像与最大图像的比值。例如, 1.4:1 的变焦比意味着未经缩放的 10 英尺图像完全放大后将变成 14 英尺图像。

# 索引

### **D**

Dell [联系](#page-268-0) 41 打开 / 关闭投影仪电源 [打开投影仪电源](#page-240-0) 13 [关闭投影仪电源](#page-240-1) 13 [调整投影图像](#page-241-0) 14 [降低投影仪高度](#page-241-1) 14 [升降支架按钮](#page-241-2) 14 [升降支架底脚](#page-241-3) 14 [仰角校正齿轮](#page-241-4) 14 [提升投影仪高度](#page-241-5) 14 [调整投影图像尺寸](#page-243-0) 16 [调整投影仪焦距](#page-242-0) 15 [变焦调整片](#page-242-1) 15 [调焦环](#page-242-2) 15

### **G**

[更换灯泡](#page-261-0) 34 [故障排除](#page-258-0) 31 与 [Dell](#page-258-1) 联系 31 规格 [尺寸](#page-265-0) 38 [灯泡](#page-264-0) 37 [电源](#page-264-1) 37 [对比度](#page-264-2) 37 [功耗](#page-264-3) 37 [管制标准](#page-265-1) 38

[光阀](#page-264-4) 37 [环境](#page-265-2) 38 [兼容模式](#page-267-0) 40 [亮度](#page-264-5) 37 [RS232](#page-266-0) 协议 39 [色轮速度](#page-264-6) 37 [声音](#page-264-7) 37 [视频兼容性](#page-264-8) 37 输入 / [输出连接器](#page-265-3) 38 [投影镜头](#page-264-9) 37 [投影距离](#page-264-10) 37 [投影屏幕尺寸](#page-264-11) 37 [显示颜色](#page-264-12) 37 [像素数](#page-264-13) 37 [行频](#page-264-14) 37 [一致性](#page-264-15) 37 [噪声电平](#page-265-4) 38 [帧频](#page-264-16) 37 [重量](#page-265-5) 38

### **K**

[控制面板](#page-244-0) 17

### **L**

连接端口 [Kensington](#page-234-0) 锁孔 7 RS232 [连接器](#page-234-1) 7 S [视频连接器](#page-234-2) 7 [视频输入连接器](#page-234-3) 7

VGA-A [输出连接器](#page-234-4) 7 VGA-A [输入连接器](#page-234-5) 7 VGA-B [输入连接器](#page-234-6) 7 USB [远程连接器](#page-234-7) 7 [音频输出连接器](#page-234-8) 7 [音频输入连接器](#page-234-9) 7 连接投影仪 D 型到 YPbPr [转接电缆](#page-238-0) 11 [电源线](#page-235-0) 8, [9,](#page-236-0) [10,](#page-237-0) [11,](#page-238-1) [12](#page-239-0) [复合视频电缆](#page-237-1) 10 [连接到计算机](#page-235-1) 8 [RS232](#page-239-1) 电缆 12 S [视频电缆](#page-236-1) 9 使用 S [视频电缆连接](#page-236-2) 9 [使用分量电缆连接](#page-238-2) 11 [使用复合电缆连接](#page-237-2) 10 VGA 到 [VGA](#page-235-2) 电缆 8 [USB](#page-235-3) 电缆 8

### **P**

[屏显菜单](#page-247-0) 20 [灯泡](#page-252-0) 25 [画面 \(在](#page-249-0) PC 模式中) 22 [画面 \(在视频模式中\)](#page-250-0) 23 [设置](#page-248-0) 21 [首选设置](#page-254-0) 27 [输入选择](#page-248-1) 21 [显示 \(在](#page-251-0) PC 模式中) 24 [显示 \(在视频模式中\)](#page-251-1) 24 [语言](#page-253-0) 26 [主菜单](#page-248-2) 21 [自动调整](#page-248-3) 21

**S**

使用 RS232 [电缆连接计算机](#page-239-2) 12

### **Y**

[遥控器](#page-246-0) 19 与 [Dell](#page-232-0) 联系 5, [18,](#page-245-0) [34](#page-261-1)

### **Z**

支持 与 [Dell](#page-268-0) 联系 41 [主机](#page-233-0) 6 [变焦调整片](#page-233-1) 6 [电源线连接器](#page-233-2) 6 [调焦环](#page-233-3) 6 [镜头](#page-233-4) 6 [升降支架按钮](#page-233-5) 6 [遥控接收器](#page-233-6) 6

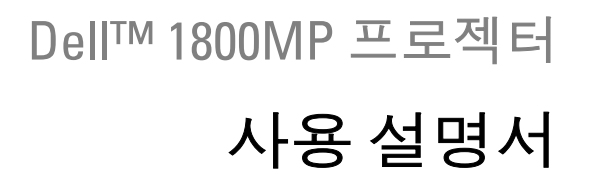

www.dell.com | support.dell.com

## 참고 **,** 주및주의

\_\_\_\_\_\_\_\_\_\_\_\_\_\_\_\_\_\_\_\_

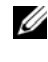

■ 참고 : 참고는 프로젝터 사용에 도움이 되는 중요한 정보를 제공합니다 .

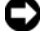

 $\bullet$  주 : 주는 발생할 수 있는 하드웨어 손상이나 데이터 손실을 나타내고 문제를 피하는 방법을 설명합니다 .

#### 주의 **:** 주의는재산피해 **,** 부상또는사망가능성이있음을 알려줍니다 **.**

#### 이 문서의 정보는 통보 없이 변경될 수 있습니다 **. 2006 Dell Inc.©** 든 권리 본사 소유 .

Dell Inc. 의서면허가없이는어떠한방법으로도무단복제할수없습니다 .

이 문서에 나오는 상표 : *Dell*, *DELL* 로고 , *Dimension*, *OptiPlex*, *Dell Precision*, *Latitude*, *Inspiron*, *DellNet*, *PowerApp*, *PowerEdge*, *PowerConnect* 및 *PowerVault* 는 Dell Inc. 의 상표입니다 . DLP® 및 로고는 Texas Instruments 의 등록 상표입니다 . *Microsoft* 및 *Windows* 는 Microsoft Corporation 의 등록 상표입니다 . *Macintosh* 는 Apple Computer, Inc. 의 등 록 상표입니다 .

본 설명서에서 특정 회사의 마크와 이름 또는 제품을 지칭하기 위해 기타 상표와 상호가 사용될 수 있습니다 . Dell Inc. 은 자사가 소유하고 있는 상 표 이외의 다른 모든 등록 상표 및 상표명에 대해 어떠한 소유권도 없음을 알려 드립니다 .

#### 제한 사항 및 보증 거부

본 설명서에 포함된 지침 , 주의 , 규정 승인 , 인증 등을 비롯한 설명서의 모든 정보는 공급업체에서 Dell 에 제공한 것이며 Dell 에서는 별도로 검 증이나 테스트를 하지 않았습니다 . Dell 은 이러한 정보의 결함에 대하여 어떠한 책임도 지지 않습니다 .

본 설명서에 나오는 부품의 특성 , 기능 , 속도 또는 적합성에 대한 모든 설 명이나 주장은 Dell 과는 무관하게 제조업체에서 작성한 내용입니다 . Dell 은 이러한 설명의 정확성 , 완성도 또는 실증 사실에 대하여 명시적으로 보 증하지 않습니다 .

모델 **1800MP**

**2006** 년 **9** 월 개정 **A00**

# 목차

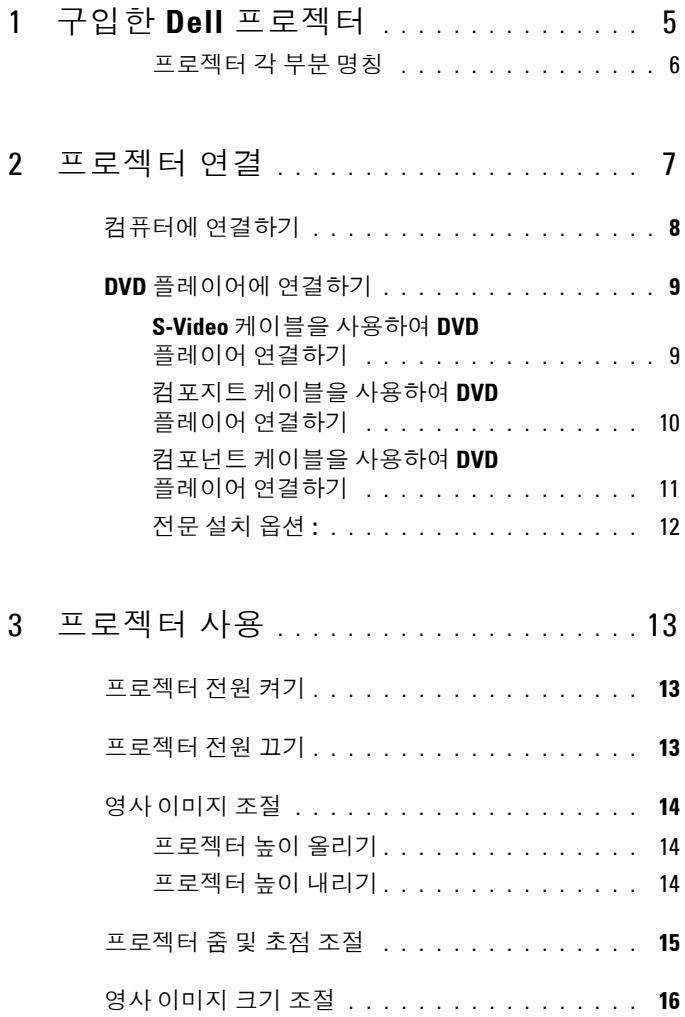

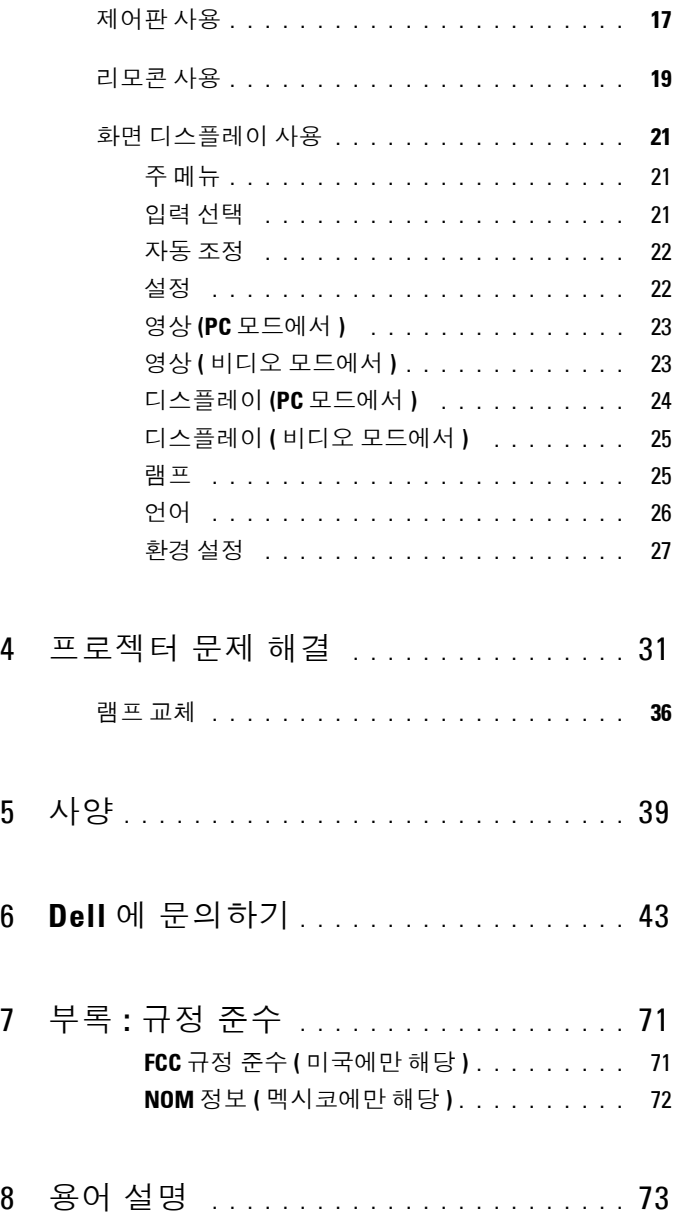

# <span id="page-306-0"></span>구입한 **Dell** 프로젝터

본 프로젝터에는 다음과 같은 품목이 포함되어 있습니다 . 모든 품목이 들어 있 는지 확인하고 없는 품목이 있으면 Dell 에 문의하십시오 .

패키지내용물

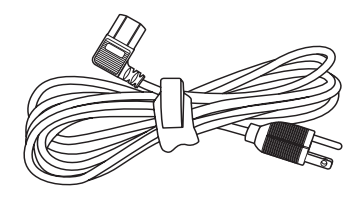

1.8m 전원 코드 ( 미국은 3.0m) 1.8m VGA 케이블 (VGA - VGA 연결 )

**1**

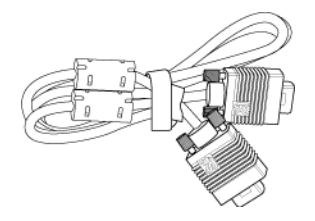

배터리 2 개 기도 기도 그 리모콘

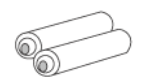

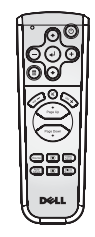

설명서 가능하는 것이 없는 유반 케이스

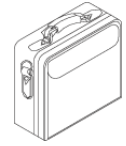

구입한 **Dell** 프로젝터 5

### <span id="page-307-0"></span>프로젝터각부분명칭

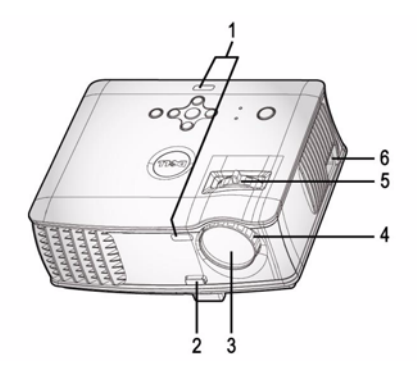

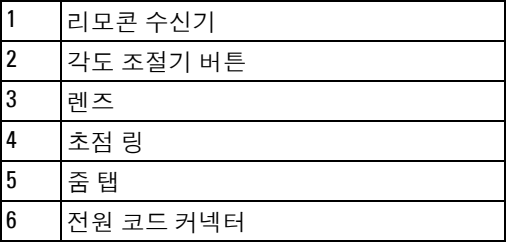

야 합니다 .

모니터는 VGA-A 입력으로 받고 VGA-A 출력으로 내보내서 연결해

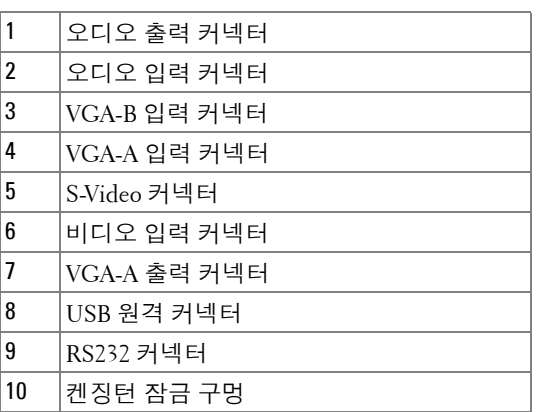

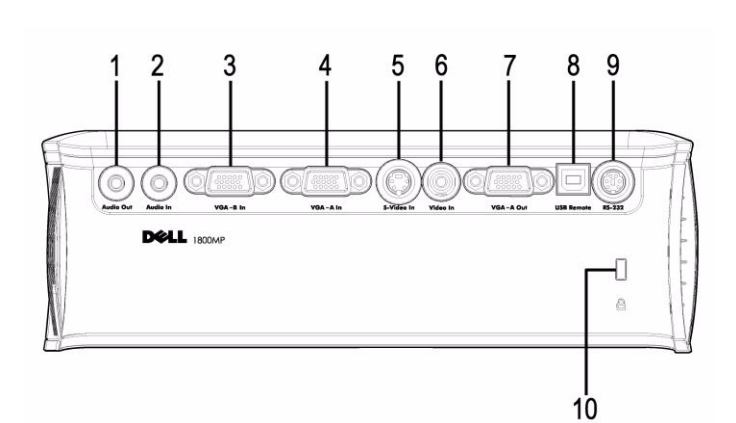

# <span id="page-308-1"></span><span id="page-308-0"></span>프로젝터연결

## <span id="page-309-0"></span>컴퓨터에연결하기

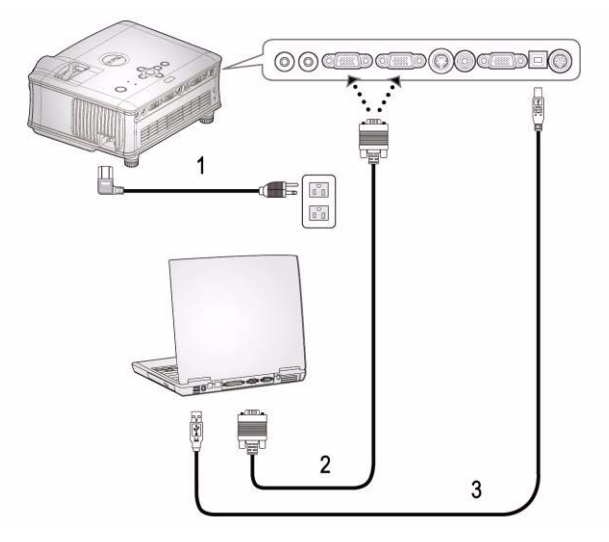

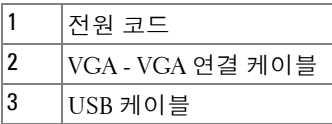

 $\mathbb Z$  USB 케이블은 Dell 에서 제공하지 않습니다.

## <span id="page-310-0"></span>**DVD** 플레이어에연결하기

### <span id="page-310-1"></span>**S-Video** 케이블을사용하여 **DVD** 플레이어연결하기

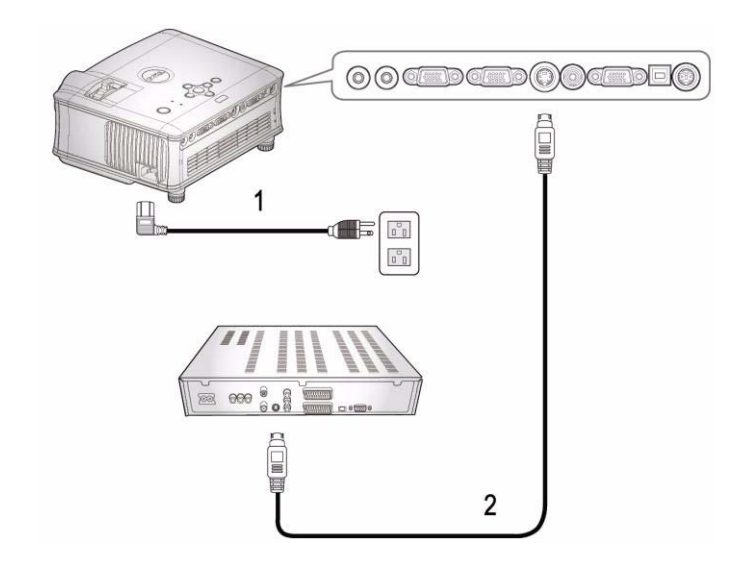

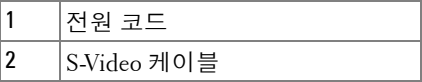

 $\mathbb Z$  S-Video 케이블은 Dell 에서 제공하지 않습니다. S-Video 연장 (50 피트 /100 피트 ) 케이블은 Dell 웹 사이트를 통해 구 입하실 수 있습니다 .

### <span id="page-311-0"></span>컴포지트케이블을사용하여 **DVD** 플레이어연결하기

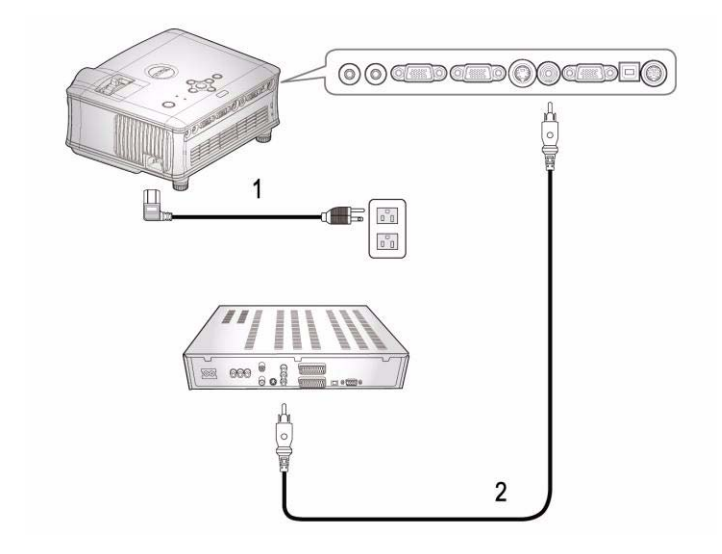

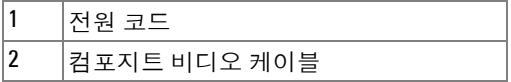

 $\mathscr{Q}$  컴포지트 케이블은 Dell 에서 제공하지 않습니다. 컴포지트 비디오 연장 (50 피트 /100 피트 ) 케이블은 Dell 웹 사이트 를 통해 구입하실 수 있습니다 .

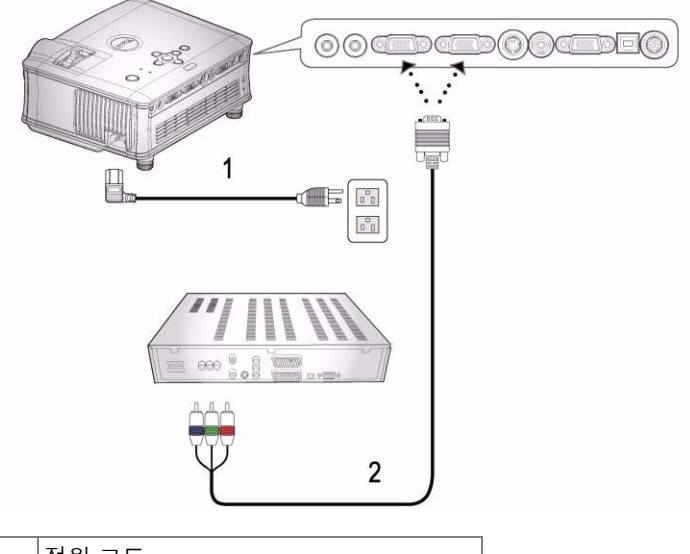

### <span id="page-312-0"></span>컴포넌트케이블을사용하여 **DVD** 플레이어연결하기

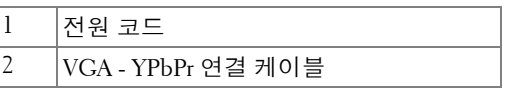

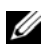

 $\mathscr{U}$  VGA - YPbPr 연결 케이블은 Dell 에서 제공하지 않습니다. VGA - YPbPr 연결용 연장 (50 피트 /100 피트 ) 케이블은 Dell 웹 사이 트를 통해 구입하실 수 있습니다 .

### <span id="page-313-0"></span>전문설치옵션 **:**

### **RS232** 케이블을사용한컴퓨터연결

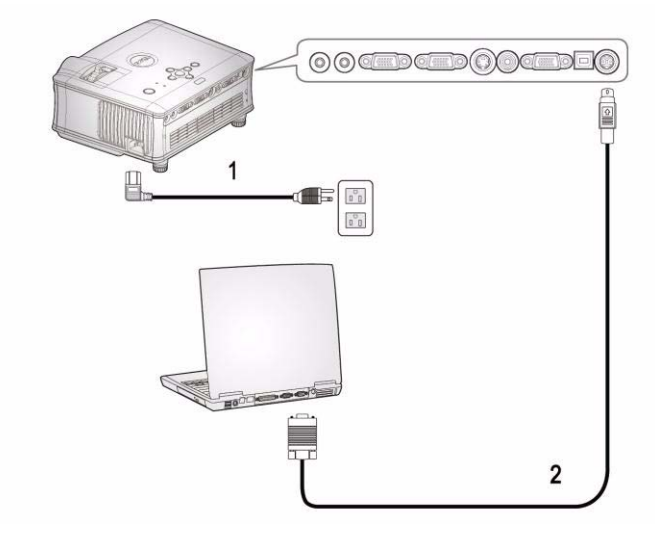

| 코드        |
|-----------|
| RS232 케이블 |

 $\mathbb Z$  RS232 케이블은 Dell 에서 제공하지 않습니다.

## <span id="page-314-0"></span>프로젝터사용

### <span id="page-314-1"></span>프로젝터전원켜기

■ 참고 : 소스를 켜기 전에 프로젝터 전원을 먼저 켜십시오 . 전원 버튼을 누 를 때까지 표시등이 파란색으로 깜박입니다 .

- **1** 렌즈 덮개를 여십시오 .
- **2** 전원 코드와 원하는 신호 케이블을 연결하십시오 . 프로젝터 연결에 대한 자세 한 내용은 " [프로젝터](#page-308-1) 연결 "( 페이지 7 을 참조하십시오 .
- **3** 전원 버튼을 누르십시오(전원 버튼의 위치는 "[제어판](#page-318-0) 사용"( 페이지 17 참조). Dell 로고가 30 초 동안 표시됩니다 .
- **4** 소스(컴퓨터, DVD 플레이어 등)를 켜십시오. 프로젝터가 자동으로 소스를 인 식합니다 .

" 신호를 찾는 중 ..." 메시지가 화면에 나타나면 해당 케이블이 제대로 연결되었 는지 확인하십시오 .

여러 개의 소스가 프로젝터에 연결되어 있으면 리모콘이나 제어판에서 **Source(** 소스 **)** 버튼을 눌러 원하는 소스를 선택하십시오 .

## <span id="page-314-2"></span>프로젝터전원끄기

 $\bigcap$  주 : 아래 절차에서 설명하는 것처럼 팬이 완전히 꺼지고 전원 버튼이 깜박 이기 시작할 때까지 전원 코드를 빼지 마십시오 .

**1** 전원 버튼을 누르십시오 .

.

**2** 전원 버튼을 한 번 더 누르십시오 . 냉각 팬은 60 초 동안 계속 작동합니다 .

**3** 전기 콘센트와 프로젝터에서 전원 코드를 빼십시오 .

참고 : 프로젝터가 작동할 때 전원 버튼을 누르면 " 램프 전원을 끄시겠습 니까 ?" 라는 메시지가 화면에 표시됩니다 . 이 메시지를 지우려면 제어판에서 아무 버튼을 누르거나 메시지를 무시하십시오 . 3 초 후에 메시지가 사라집니다

#### 프로젝터 사용 | 13

### <span id="page-315-0"></span>영사이미지조절

#### <span id="page-315-1"></span>프로젝터높이올리기

- **1** 각도 조절기 버튼을 누르십시오 .
- **2** 프로젝터를 원하는 디스플레이 각도로 높인 후 버튼을 놓으면 각도 조절기 받 침대가 해당 위치에 고정됩니다 .
- **3** 디스플레이 각도를 세밀하게 조절하려면 기울기 조절 휠을 사용하십시오 .

### <span id="page-315-2"></span>프로젝터높이내리기

- **1** 각도 조절기 버튼을 누르십시오 .
- **2** 프로젝터를 내린 후 버튼을 놓으면 각도 조절기 받침대가 해당 위치에 고정됩 니다.

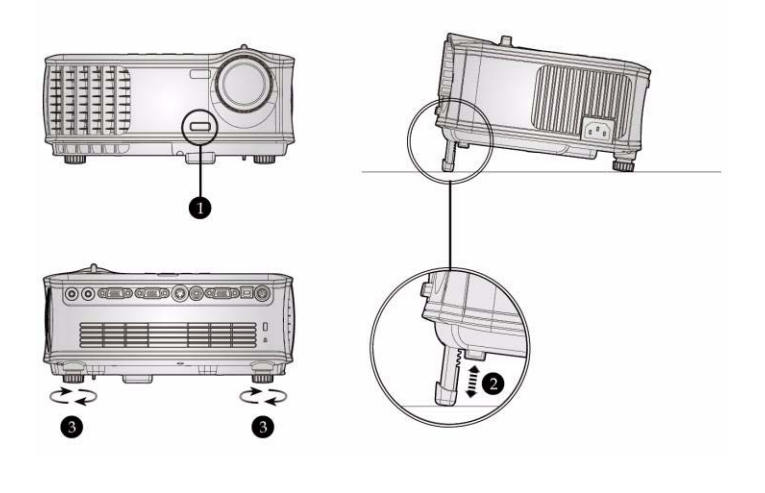

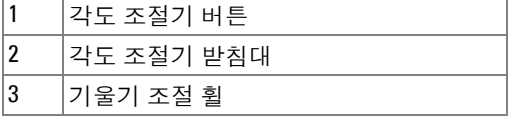

### <span id="page-316-0"></span>프로젝터줌및초점조절

주의 **:** 프로젝터를 옮기거나 휴대용 케이스에 넣을 때는 프로젝터가 손상되 지 않도록 줌 렌즈와 각도 조절기 받침대를 완전히 안으로 넣으십시오 **.**

- **1** 줌 탭을 돌려 확대하고 축소하십시오 .
- **2** 이미지가 선명해질 때까지 초점 링을 돌리십시오 . 이 프로젝터는 4.9 ft ~39.4 ft (1.5 m~12.0 m) 의 거리까지 초점을 맞출 수 있습니다 .

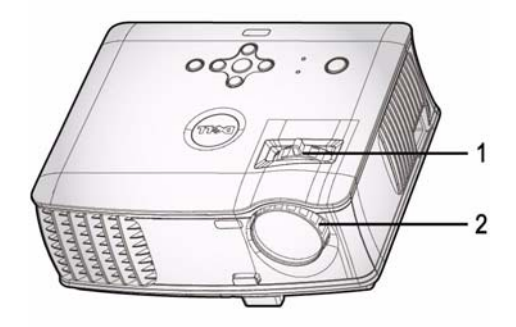

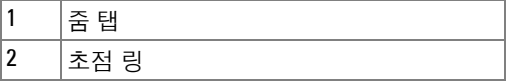

## <span id="page-317-0"></span>영사이미지크기조절

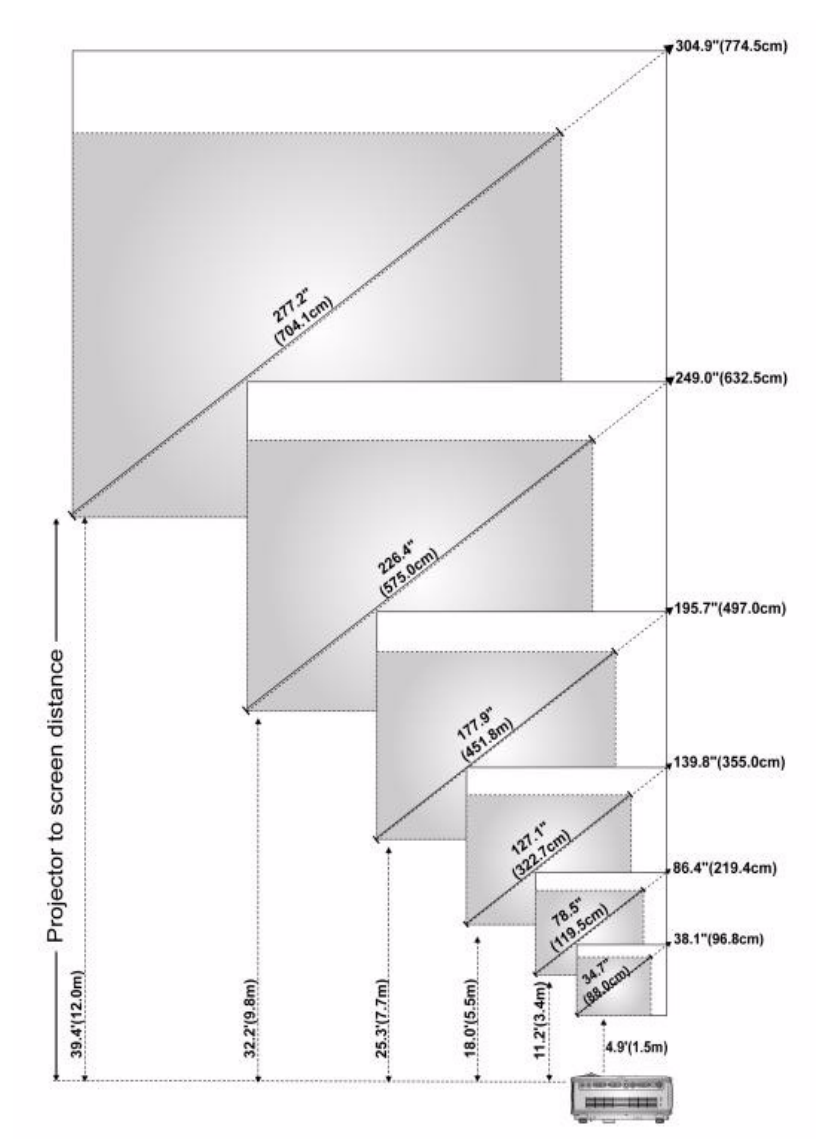

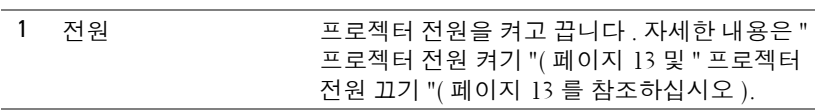

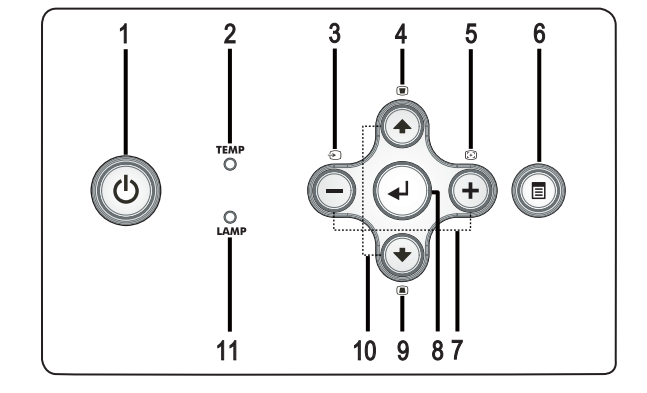

# <span id="page-318-0"></span>제어판사용

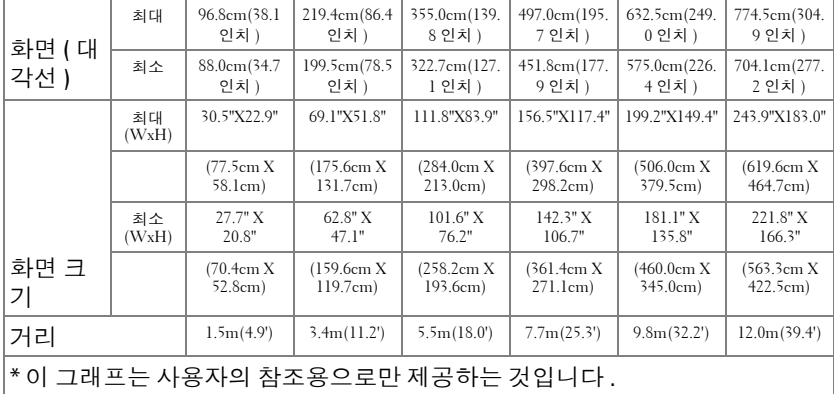

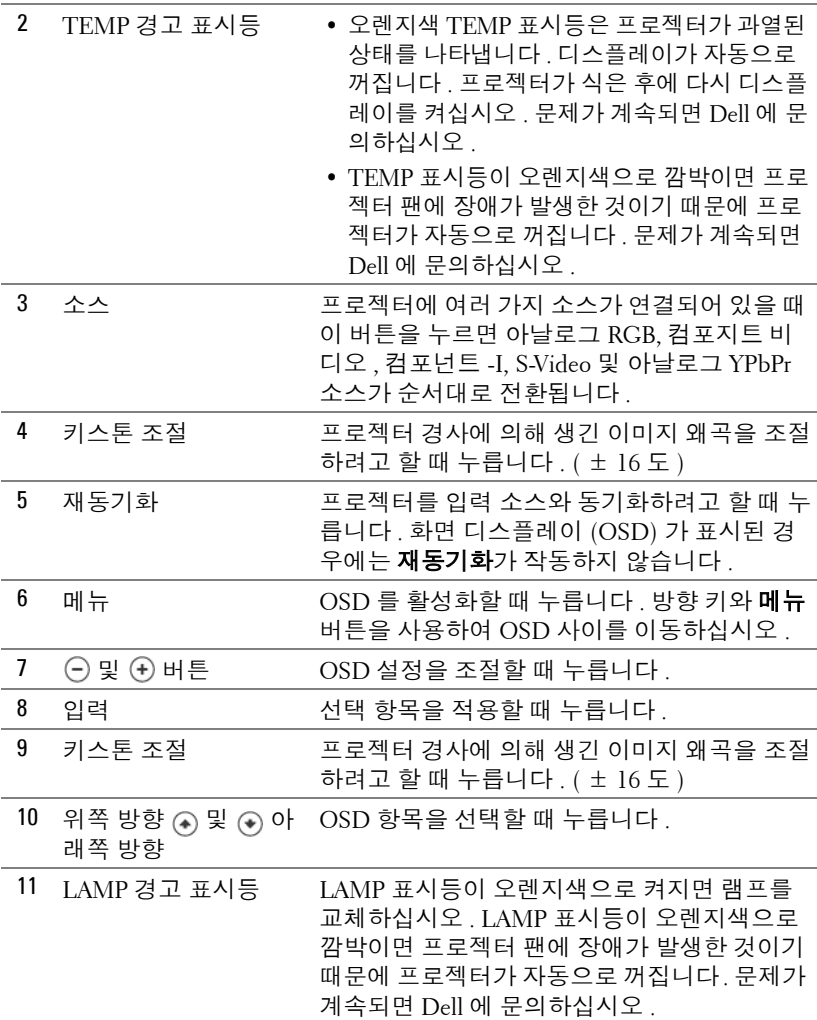

## <span id="page-320-0"></span>리모콘사용

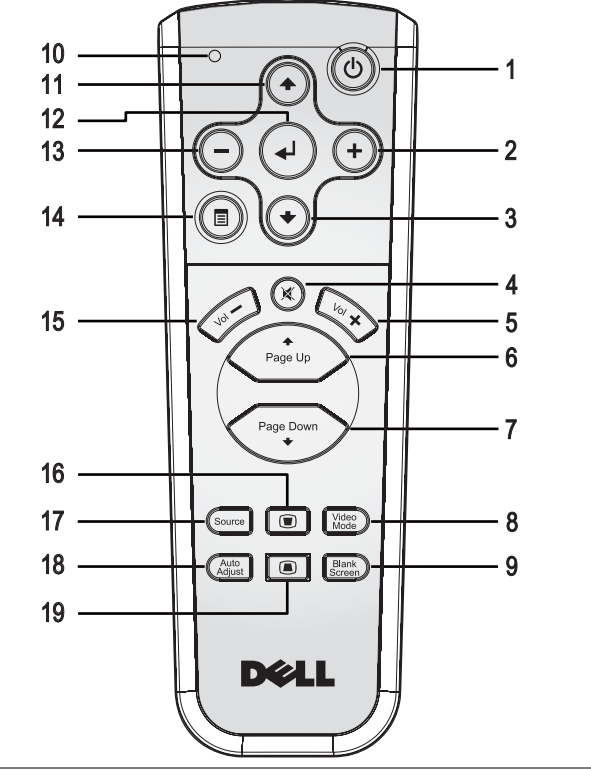

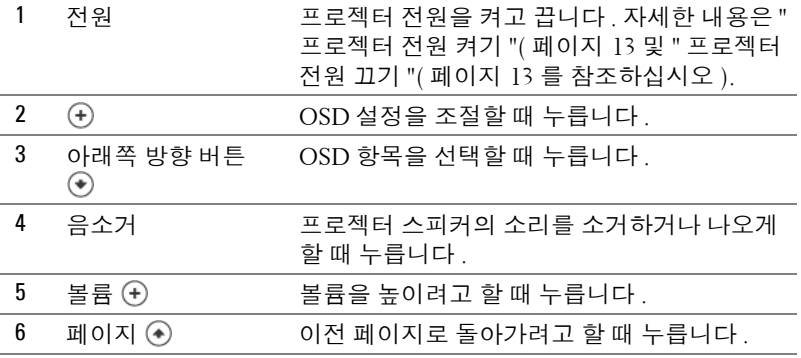

프로젝터 사용 | 19

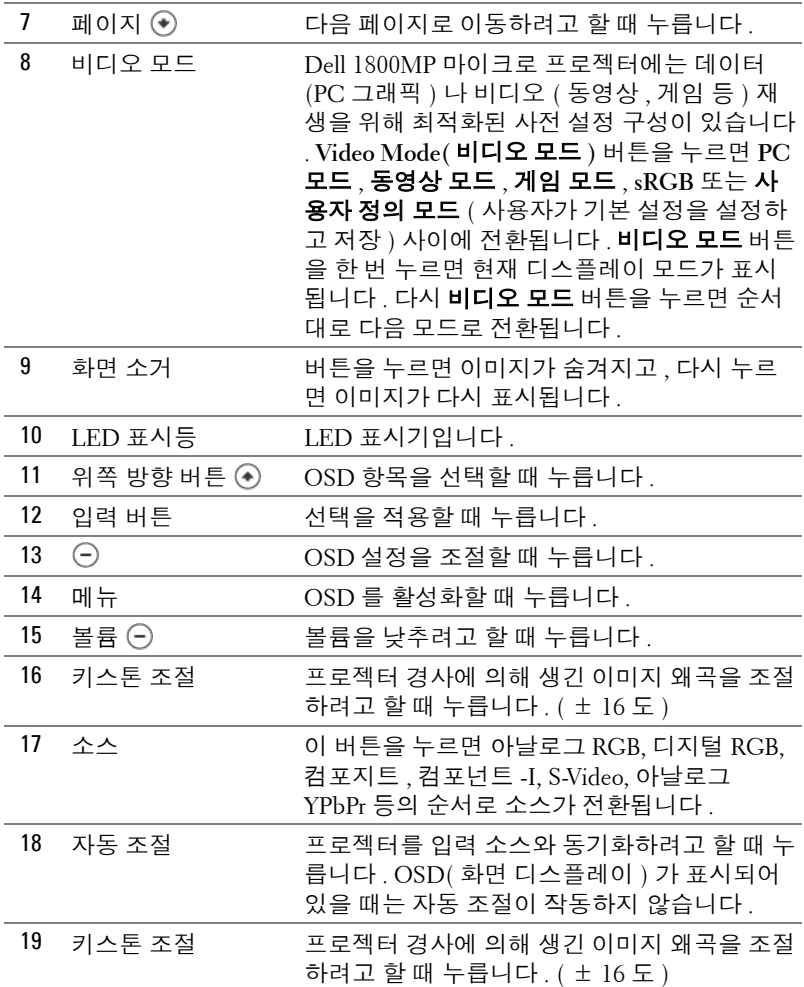

## <span id="page-322-0"></span>화면디스플레이사용

프로젝터에는 입력 소스가 있을 경우에만 표시되거나 없을 경우에만 표시되는 다국어 화면 디스플레이 (OSD) 가 있습니다 .

주 메뉴에서 (-) 또는 ㈜ 버튼을 사용하면 탭 사이를 이동할 수 있습니다 .

하위 메뉴에서 ④ 또는 ⊙ 버튼을 눌러 선택하십시오. 항목이 선택되면 색상 이 어두운 회색으로 바뀝니다 . 제어판이나 리모콘에서 (-) 또는 (+) 버튼을 사 용하여 설정을 조절하십시오 .

주 메뉴로 돌아가려면 제어판이나 리모콘에서 메뉴 버튼을 누르십시오 .

OSD 를 종료하려면 종료 탭으로 이동하고 제어판이나 리모콘에서 **Enter** 버튼 을 누르십시오 .

### <span id="page-322-1"></span>주메뉴

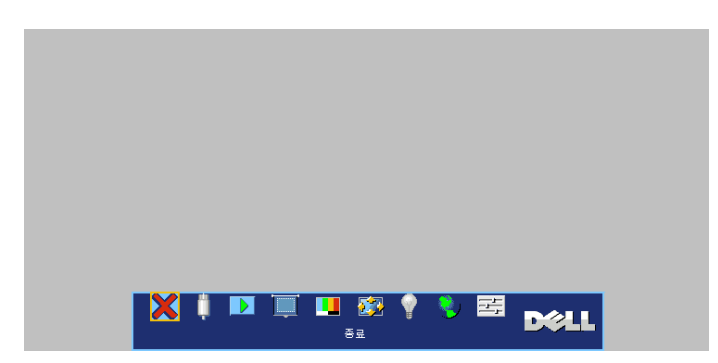

### <span id="page-322-2"></span>입력선택

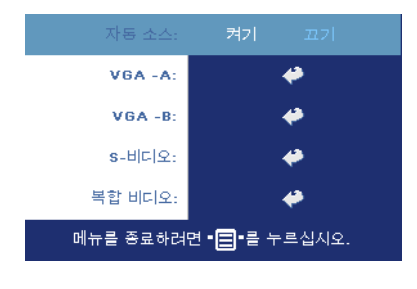

자동소스 **—**사용할 수 있는 입력 신호 를 자동으로 감지하도록 하려면 켜기 ( 기본 설정 ) 를 선택하십시오 . 프로젝터 가 켜지고 사용자가 **SOURCE** 버튼을 누르면 사용할 수 있는 다음 입력 신호 를 자동으로 찾습니다 . 현재 입력 신호 로 고정시키려면 **끄기**를 선택하십시오. 끄기가 선택되었을 때 **SOURCE** 버튼을 누르면 사용할 입력 신호를 선택할 수 있습니다 .

**VGA—**VGA 신호를 찾으려면 **ENTER** 를 누르십시오 . **S-VIDEO—**S-Video 신호를 찾으려면 **ENTER** 를 누르십시오 .

컴포지트비디오 **—**컴포지트 비디오 신호를 찾으려면 **ENTER** 를 누르십시오 .

프로젝터 사용 | 21

#### <span id="page-323-0"></span>자동조정

**Auto Adiustment in Progress...** 

선택하면 " 자동 조정 진행 상태 ..." 정보가 표 시됩니다 .

### <span id="page-323-1"></span>설정

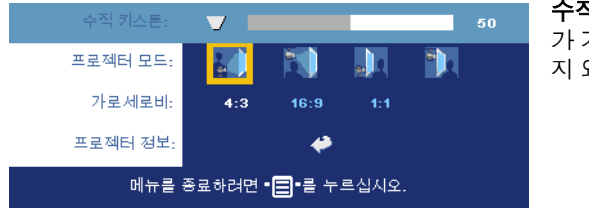

수직키스톤 **—**프로젝터 가 기울어져서 생긴 이미 지 왜곡을 조절합니다 .

프로젝터모드 **—**이미지 표시 방법을 선택합니다 .

- $\parallel$  전방 영사 책상 ( 기본 설정 ).
- │ │ 전방 영사-천장 설치 -- 천장에 설치된 상태로 영사할 수 있도록 프로젝터 이미지가 뒤집힙니다 .
- 후방 영사 책상 설치 -- 프로젝터가 이미지를 뒤집기 때문에 반투명한 스 크린 뒤에서 영사할 수 있습니다 .
- ┣º ▌ 후방 영사 천장 설치 -- 프로젝터가 거꾸로 설치되고 이미지가 뒤집힙니 다 . 반투명한 스크린 뒤에서 천장에 설치하여 영사할 수 있습니다 .

가로세로비 **—**화면 비율을 선택하여 이미지 표시 방법을 조절할 수 있습니다 .

- 1:1 -- 입력 소스가 확대 / 축소 없이 표시됩니다 . 다음과 같은 경우에 1:1 화면 비율을 사용하십시오 . – VGA 케이블과 컴퓨터의 해상도가 XGA(1024 x 768) 미만일 때 – 컴포넌트 케이블 (576p/480i/480p) – S-Video 케이블
	- 컴포지트 케이블
- 16:9 -- 화면 폭에 맞게 입력 소스가 확대 / 축소됩니다 .
- 4:3 -- 화면에 맞게 입력 소스가 확대 / 축소됩니다 . 다음과 같은 경우에 16:9 또는 4:3 화면 비율을 사용하십시오 . – 컴퓨터 해상도가 XGA 보다 높을 때 – 컴포넌트 케이블 (1080i 또는 720p)

프로젝터정보 **—**이 버튼을 누르면 프로젝터 모델명 , 제공 해상도 및 프로젝터 일련 번호 (PPID#) 가 표시됩니다 .
### 영상 **(PC** 모드에서 **)**

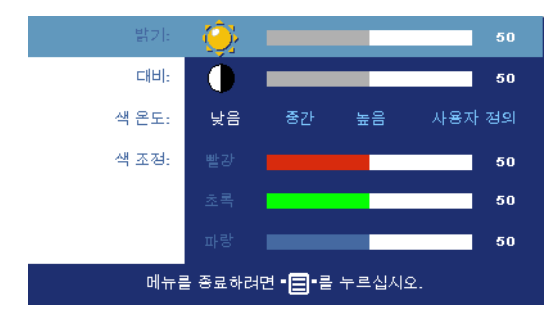

밝기 **—** 및 버튼을 사용하여 이미지의 밝기 를 조절할 수 있습니다 .

대비 **—** 및 버튼을 사용하여 화상의 가장 밝 은 부분과 가장 어두운 부 분 사이의 차이를 조절할 수 있습니다 . 대비를 조 절하면 이미지의 흑백 비 율이 변경됩니다 .

색온도 **—**색 온도를 조절합니다 . 온도가 높을수록 화면이 파란색이 됩니다 . 온도가 낮을수록 화면이 빨간색이 됩니다 . 사용자 모드에서 " 색 설정 " 메뉴의 값이 활성화됩니다 .

색조정 **—**수동으로 빨강 , 녹색 및 파랑 색상을 조절합니다 .

### 영상 **(** 비디오모드에서 **)**

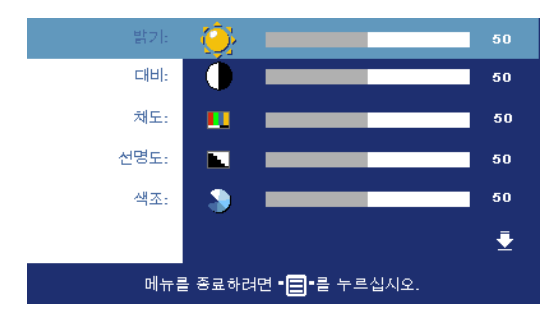

밝기 **—** 및 버튼을 사용하여 이미지의 밝기 를 조절할 수 있습니다 .

대비 **—** 및 버튼을 사용하여 화상의 가장 밝 은 부분과 가장 어두운 부 분 사이의 차이를 조절할 수 있습니다 . 대비를 조 절하면 이미지의 흑백 비 율이 변경됩니다 .

채도 **—**흑백 비디오 소스

를 채도가 가장 높은 컬러로 조절합니다. 이미지에 포함된 컬러 수를 늘리려면 버튼을 누르고 이미지에 포함된 컬러 수를 줄이려면 버튼을 누르십시오. **선명도 —**선명도를 낮추려면 (-) 버튼을 누르고 선명도를 높이려면 (-) 버튼 을 누르십시오 .

**색조 —**이미지에 포함된 녹색의 양을 늘리려면 (■) 버튼을 누르고 이미지에 포 함된 녹색의 양을 줄이려면 企 버튼을 누르십시오 .

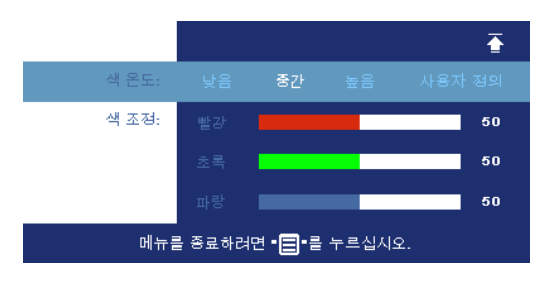

색온도 **—**색 온도를 조절 합니다 . 온도가 높을수록 화면이 파란색이 됩니다 . 온도가 낮을수록 화면이 빨간색이 됩니다 . 사용자 모드에서 " 색 설정 " 메뉴 의 값이 활성화됩니다 .

색조정 **—**수동으로 빨강 , 녹색 및 파랑 색상을 조절 합니다 .

### 디스플레이 **(PC** 모드에서 **)**

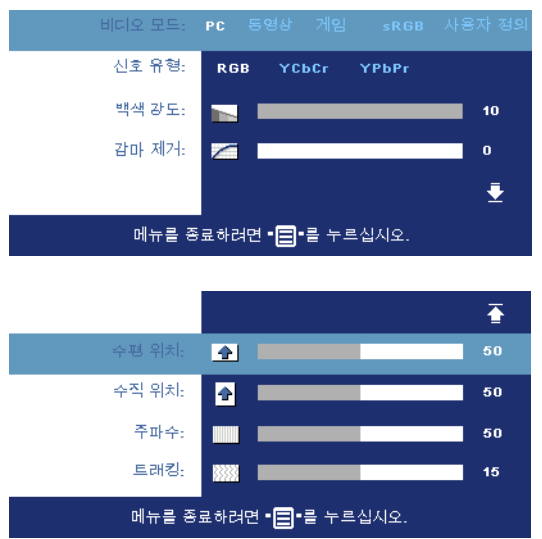

비디오모드 **—**프로젝터 사용 방법을 통해 디스플 레이를 최적화하려면 모 드를 선택하십시오 . 선택 할 수 있는 모드는 **PC**, 동 영상 , **sRGB**( 더 정확한 색 상 표현 제공 ), 게임 , 사용 자 정의 ( 원하는 설정 선 택 ) 등이 있습니다 . **화이** 트 밸런스 또는 감마 제거 에 대한 설정을 조절하면 프로젝터가 자동으로 사 용자 정의 모드로 전환됩 니다 .

신호유형 **—**RGB, YCbCr, YPbPr 중에서 수동으로 신 호 유형을 선택합니다 .

백색 강도 **—**색상 재현을 최대로 높이려면 0 으로 설정하고 밝기를 최대로 높 이려면 10 으로 설정하십시오 .

감마제거 **—**사전 설정된 4 가지 값을 조절하면서 디스플레이의 색상 성능을 변경할 수 있습니다 .

수평위치 **—**이미지의 수평 위치를 왼쪽으로 조절하려면 버튼을 누르고 이 미지의 수평 위치를 오른쪽으로 조절하려면 ④ 버튼을 누르십시오.

◆직 위치 —이미지의 수직 위치를 아래로 조절하려면 ⊝ 버튼을 누르고 이미 지의 수직 위치를 위로 조절하려면 ㈜ 버튼을 누르십시오 .

주파수 **—**컴퓨터 그래픽 카드의 주파수에 맞게 디스플레이 데이터 클록 주파 수를 변경할 수 있습니다 . 세로로 떨리는 줄이 보이면 주파수 조절 기능을 사용 하여 줄을 최소화하십시오 . 이것은 조동 장치입니다 .

트래킹 **—**디스플레이 신호의 위상을 그래픽 카드와 동기화합니다 . 이미지가 불안정하거나 떨리면 **트래킹**을 사용하여 보정하십시오 . 이것은 미동 장치입 니다 .

### 디스플레이 **(** 비디오모드에서 **)**

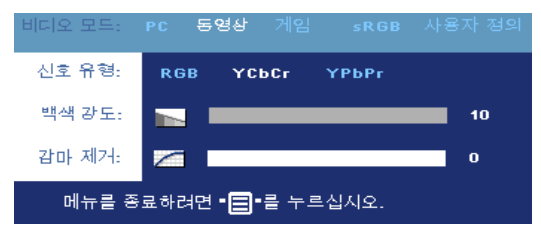

비디오모드 **—**프로젝터 사 용 방법을 통해 디스플레이 를 최적화하려면 모드를 선 택하십시오 . 선택할 수 있 는 모드는 **PC**, 동영상 , **sRGB**( 더 정확한 색상 표 현 제공 ), **게임 , 사용자 정** 의 ( 원하는 설정 선택 ) 등

이 있습니다 . **화이트 밸런스** 또는 **감마 제거**에 대한 설정을 조절하면 프로젝터 가 자동으로 **사용자 정의** 모드로 전환됩니다 .

신호유형 **—**RGB, YCbCr, YPbPr 중에서 수동으로 신호 유형을 선택합니다 . 백색강도 **—**색상 재현을 최대로 높이려면 0 으로 설정하고 밝기를 최대로 높 이려면 10 으로 설정하십시오 .

감마제거 **—**사전 설정된 4 가지 값을 조절하면서 디스플레이의 색상 성능을 변경할 수 있습니다 .

<span id="page-326-0"></span>램프

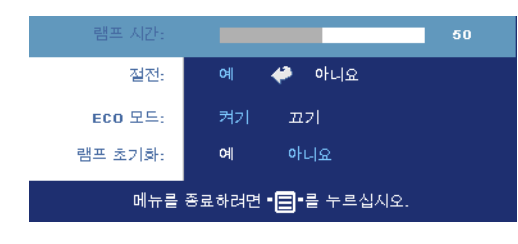

램프시간 **—**램프 타이머를 재설정한 이후로 경과된 작 동 시간을 표시합니다 .

절전 **—**절전 대기 시간을 설 정하려면 **켜기**를 선택하십시 오 . 대기 시간은 사용자가 신 호를 입력하지 않았을 때 프 로젝터가 절전 모드로 들어 갈 때까지 대기하는 시간입

니다 . 설정된 시간 동안 입력하지 않으면 프로젝터가 절전 모드로 들어가고 램 프 전원이 꺼집니다 . 입력 신호가 감지되거나 사용자가 전원 버튼을 누르면 프 로젝터가 다시 켜집니다 . 2 시간 후에 자동으로 프로젝터가 꺼집니다 ( 전원이 파란색으로 켜짐 ). 전원 버튼을 누르면 프로젝터가 다시 켜집니다

**ECO** 모드 **—**켜기를 선택하면 낮은 전력 레벨 (190W) 에서 프로젝터를 사용할 수 있기 때문에 램프 수명이 늘어나고 프로젝터가 더 조용하게 작동하는 대신 화면의 출력 밝기는 흐려집니다 . 정상 전력 레벨 (255W) 에서 작동하려면 끄

기를 선택하십시오 .

램프초기화 **—**새 램프를 설치한 후에는 예를 선택하여 램프 타이머를 재설정 하십시오 .

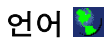

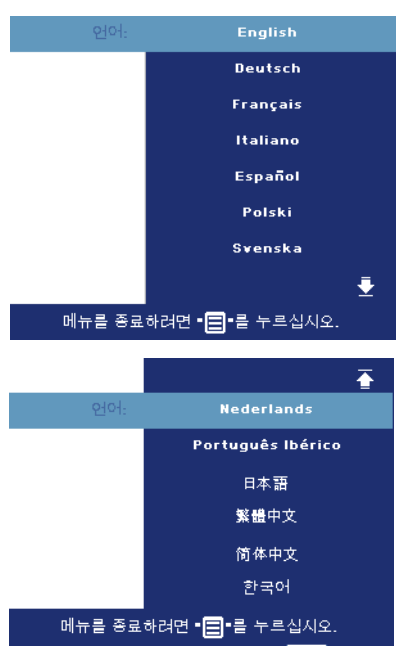

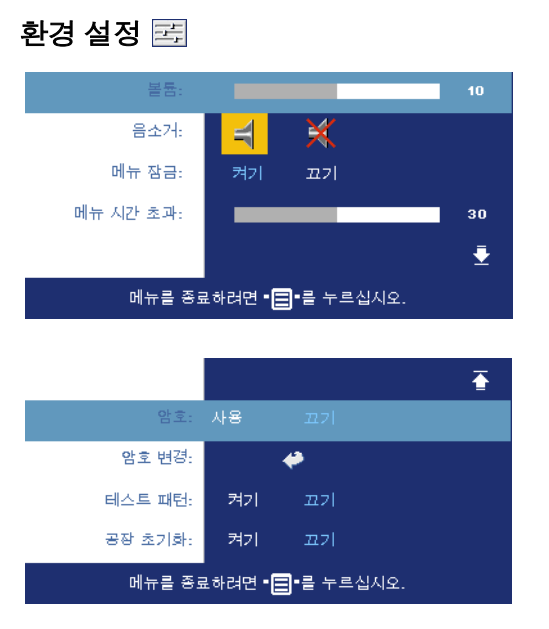

.

볼륨 **—**볼륨을 낮추려면 버튼을 누르고 볼륨을 높이려면 버튼을 누르십 시오 .

음소거 **—**소리를 끌 수 있 습니다 .

<span id="page-328-0"></span>메뉴잠금 **—**OSD 메뉴를 숨기기 위하여 **메뉴 잠금**을 사용하려면 켜기를 선택하 십시오 . **메뉴 잠금**을 비활 성화하려면 제어판이나 리 모콘에서 메뉴 버튼을 15 초 동안 누르십시오 .

메뉴시간초과 **—OSD** 시 간 초과의 대기 지연을 조 절합니다 . 기본 설정은 30 초입니다 .

암호 **—**암호 보안 기능을 사용하여 프로젝터를 보호하고 프로젝터 사용을 제 한하십시오 . 이 보안 유틸리티를 사용하면 여러 가지 사용 제한 기능을 통해 개 인 정보를 보호하고 다른 사람이 프로젝터를 변경하지 못하게 할 수 있습니다 . 즉 , 권한이 없으면 프로젝터를 사용할 수 없기 때문에 도난 방지 기능도 합니다

암호 보호가 작동하면 ( 켜기 ) 전기 콘센트에 전원 플러그를 꽂고 프로젝터 전 원을 처음 켜는 순간 암호를 입력하라고 요청하는 암호 보호 화면이 표시됩니 다 . 기본적으로 이 기능은 비작동 상태로 설정되어 있습니다 . 암호 메뉴에서 이 기능을 활성화할 수 있습니다. 다음에 프로젝터를 켜면 이 암호 보안 기능이 작동합니다 . 이 기능을 활성화하면 프로젝터를 켠 후에 프로젝터의 암호를 입 력하라는 메시지가 나옵니다 .

- 1 첫 번째 암호 입력 요청 :
	- **a** 기본 설정 메뉴에서 **Enter**를 누른 후에 암호를 선택하여 암호 설 정을 **활성화**하십시오 .

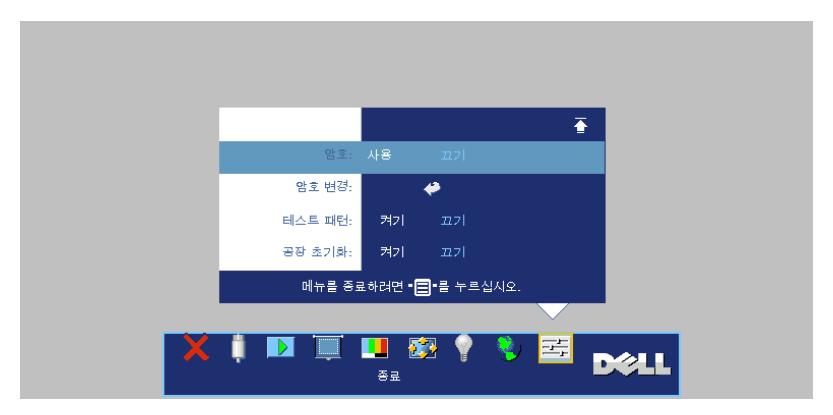

**b** 암호 기능을 활성화하면 문자 화면이 나타납니다. 화면에서 4자 리 숫자를 입력하고 **ENTER** 버튼을 누르십시오 .

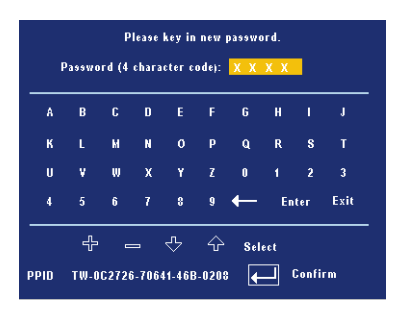

- **c** 확인을 위해 암호를 다시 입력하십시오 .
- **d** 암호 확인에 성공하면 다시 프로젝터의 기능과 유틸리티를 사 용할 수 있습니다 .
- 2 잘못된 암호를 입력하면 추가로 두 번의 기회가 더 주어집니다. 잘못 된 암호를 세 번 입력하고 나면 프로젝터가 자동으로 꺼집니다 .
- 참고 : 암호를 잊은 경우에는 Dell 이나 공인 서비스 담당자에게 문의하십 시 우
	- 3 암호 기능을 취소하려면 끄기를 선택하고 암호를 입력하여 기능을 비활성화하십시오 .
	- 28 프로젝터 사용

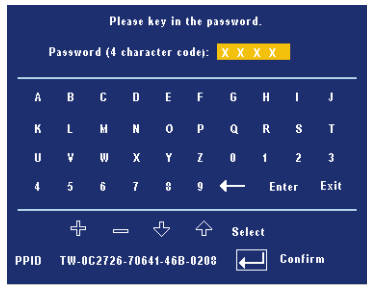

암호변경 **—**원래 암호를 입력한 후에 새 암호를 입력하고 확인을 위해 새 암호 를 다시 입력하십시오 .

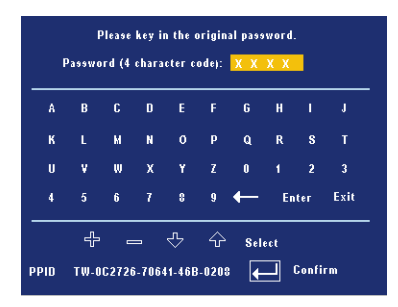

테스트패턴 **—**초점 및 해상도를 테스트하려면 켜기를 선택하여 내장된 테스 트 패턴을 작동하십시오 . 테스트 패턴을 끄려면 메뉴 버튼을 누르십시오.

공장초기화 **—**프로젝터를 출시 기본 설정으로 초기화하려면 켜기를 선택하십 시오 . 재설정 항목에는 컴퓨터 소스와 비디오 소스 설정이 모두 포함됩니다 .

# **4**

### 프로젝터문제해결

프로젝터에 문제가 있으면 다음 문제 해결 정보를 참조하십시오 . 문제가 계속 되면 Dell 에 문의하십시오 .

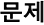

#### 문제 해결방법

화면에 이미지가 나타나지 않는 경우

- 렌즈 덮개가 열리고 프로젝터가 켜져 있는 지 확인하십시오 .
	- 외부 그래픽 포트가 작동하는지 확인하십 시오 . Dell 노트북 컴퓨터를 사용하는 경우 에는 M (Fn+F8) 키를 누르십시오. 다른 컴퓨터를 사용하는 경우에는 각 설명 서를 참조하십시오 .
	- 모든 케이블이 안전하게 연결되었는지 확 인하십시오 . [프로젝터](#page-308-0) 연결 ( 페이지 ) 7 참 조 .
	- 커넥터의 핀이 구부러지거나 부러지지 않 았는지 확인하십시오 .
	- 램프가 안전하게 설치되었는지 확인하십 시오 램프 교체 ( [페이지](#page-337-0) ) 36 참조 .
	- 기본 설정 메뉴에서 패턴 테스트를 사용하 십시오 . 테스트 패턴의 색상이 정확하게 표시되는지 확인하십시오 .

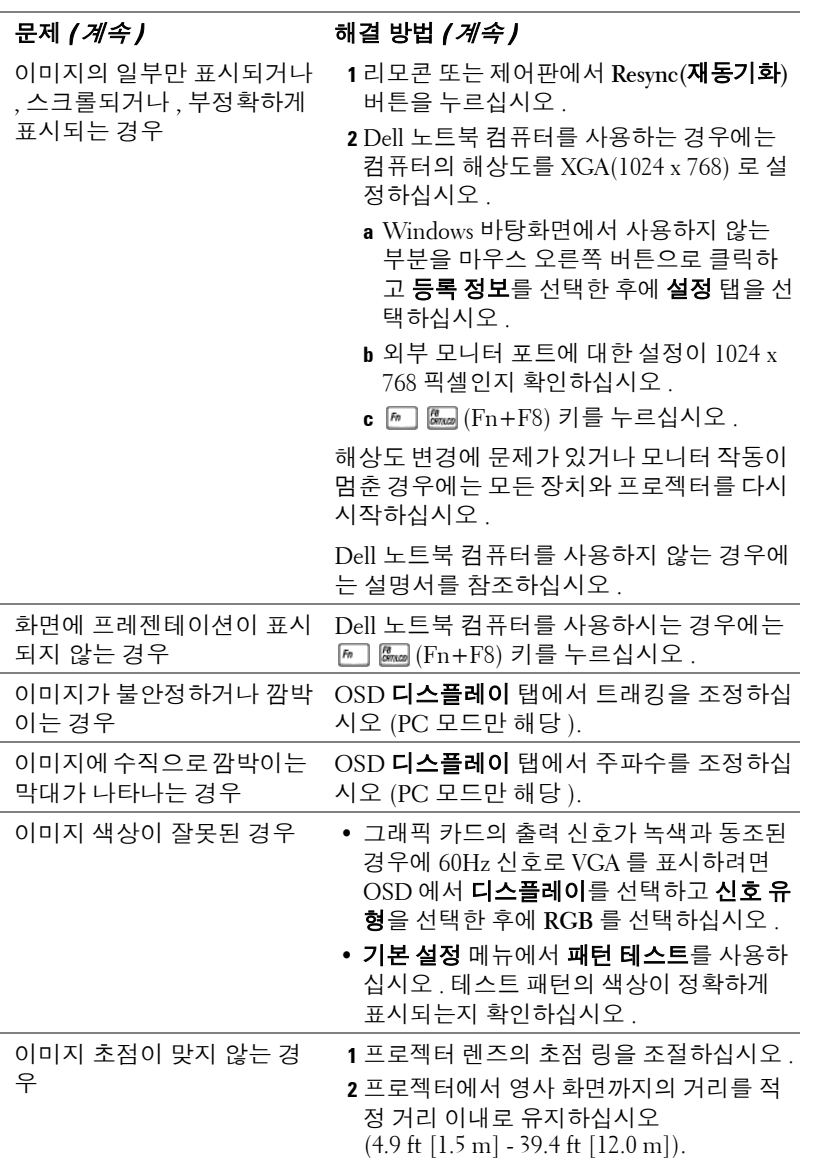

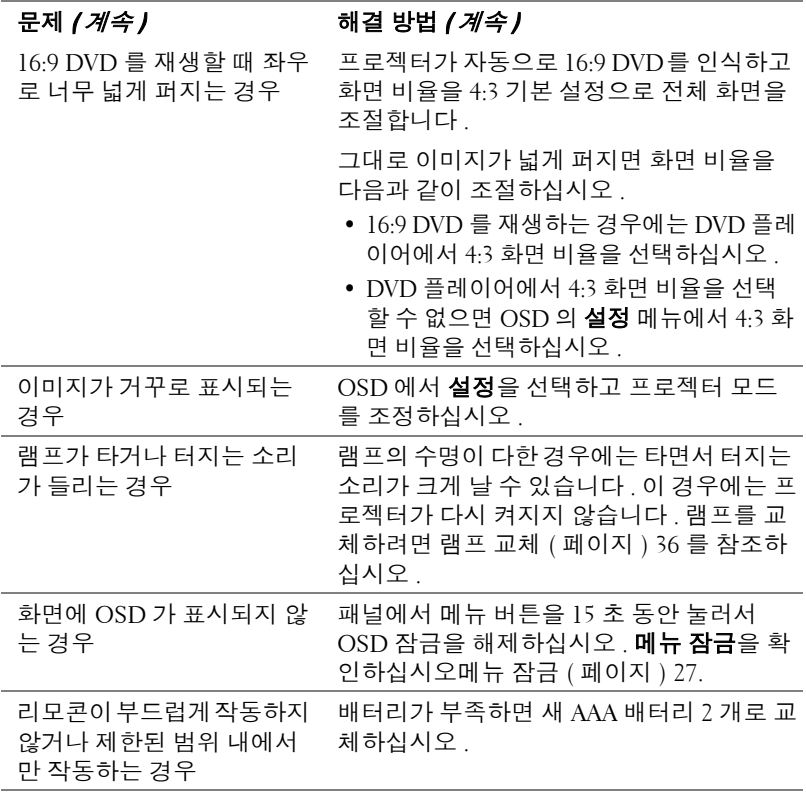

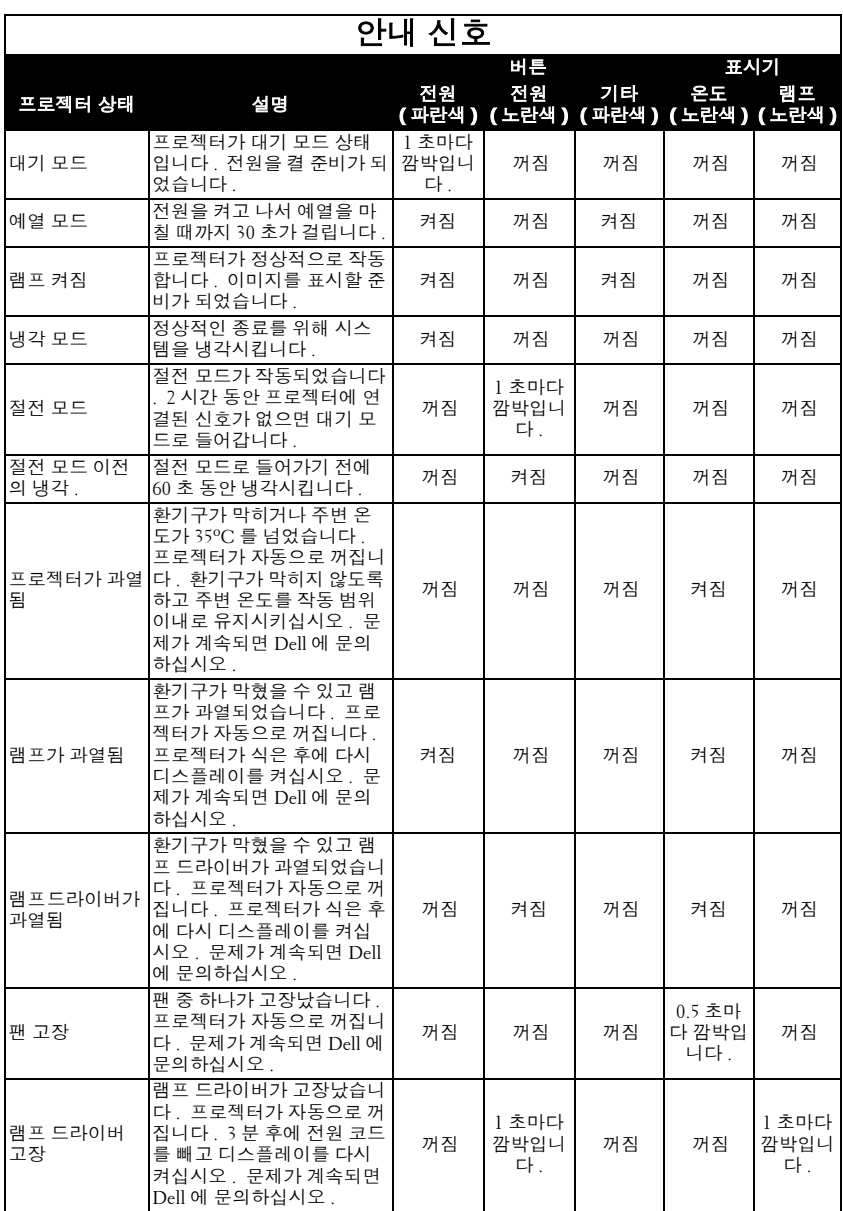

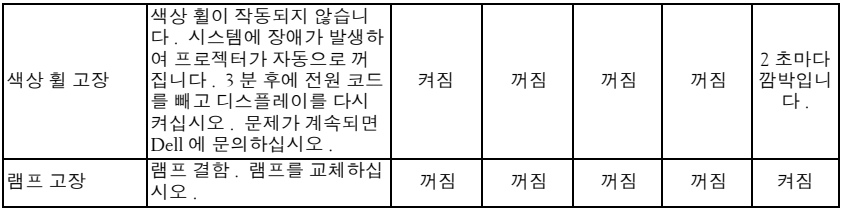

### <span id="page-337-0"></span>램프교체

화면에 " 램프의 수명이 거의 끝나가면서 최고 밝기가 나오지 않습니다 . 교체 하는 것이 좋습니다 ! www.dell.com/lamps" 라는 메시지가 표시되면 램프를 교 체하십시오 . 램프를 교체한 후에도 이 문제가 계속되면 Dell 에 문의하십시오 . 자세한 방법은 "Dell 에 문의하기 " 를 참조하십시오 .

주의 **:** 사용 중에는 램프가 매우 뜨겁습니다 **.** 프로젝터가 식을 때까지 최 소 **30** 분 정도 기다린 후에 램프를 교체하십시오 **.**

**1** 프로젝터를 끄고 전원 코드를 빼십시오 .

**2** 프로젝터가 식을 때까지 30 분 이상 기다리십시오 .

**3** 램프 덮개를 고정시키는 2 개의 나사를 풀고 덮개를 여십시오 .

주의 **:** 램프가 터지면 깨진 조각이 날카롭기 때문에 부상을 입을 수 있으므 로 주의하십시오 **.** 프로젝터에서 깨진 조각을 모두 제거하고 지방 **,** 지역 또는 정부 법률에 따라 폐기하거나 재활용하십시오 **.** 자세한 내용은 **www.dell.com/hg** 페이지를 참조하십시오 **.**

**4** 램프를 고정시키는 2 개의 나사를 푸십시오 .

주의 **:** 램프나 램프 유리에 손을 대지 마십시오 **.** 램프와 램프 유리는 매우 약하기 때문에 만져도 깨질 수 있습니다 **.**

**5** 램프의 금속 손잡이를 잡고 들어올리십 시오 .

- $\mathscr{O}_4$  참고 : Dell 에서 보증 기간 내에 교체 한 램프를 반환하도록 요청할 수 있 습니다 . 그렇지 않은 경우에는 해당 지역의 폐기물 처리 기관에 문의하 여 가까운 폐기물 처리장 위치를 확 인하십시오 .
- **6** 새 램프로 교체하십시오 .
- **7** 램프를 고정시키는 2개의 나사를 조이십 시오 .
- **8** 램프 커버를 교체하고 나사 2 개를 조이 십시오 .
- **9** OSD 램프 탭의 램프 초기화 옵션에서 " 예 " 를 선택하여 램프 사용 시간을 초기 화하십시오 . ( 램프 ( [페이지](#page-326-0) ) 25 참조 )

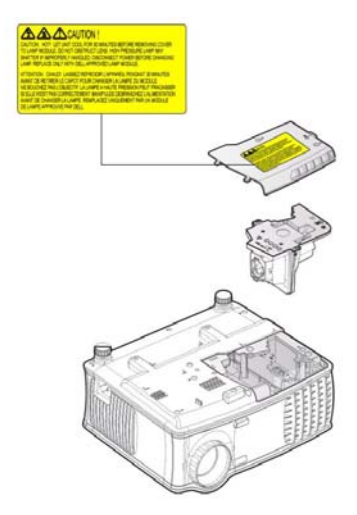

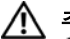

**/ ヘ 주의 :** 램프 폐기 (미국만 해당 )

본 제품에 포함된 램프에는 수은이 들어 있기 때문에 재활용하거나 지 방 자치 단체 또는 정부 법률에 따라 폐기해야 합니다 **.** 자세한 내용은 **WWW.DELL.COM/HG** 페이지를 참조하거나 **WWW.EIAE.ORG** 사이트를 통해 전자 산업 협회에 문의하십시오 **.** 램프 폐기에 대한 정보는 **WWW.LAMPRECYCLE.ORG** 사이트에서 확인하십시오 **.**

## **5**

## 사양

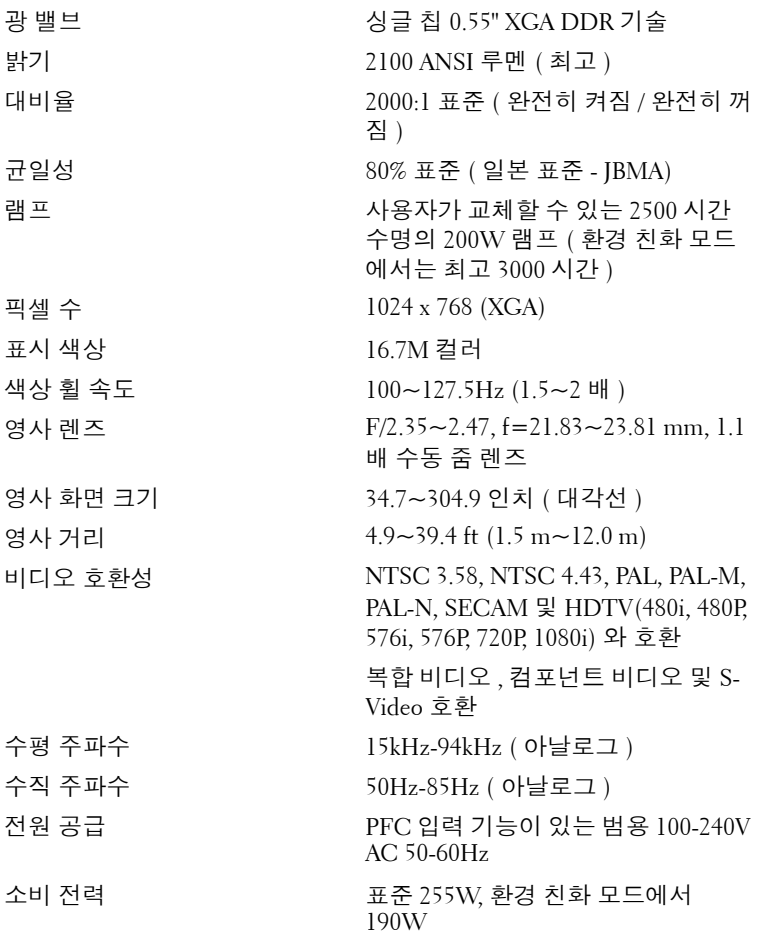

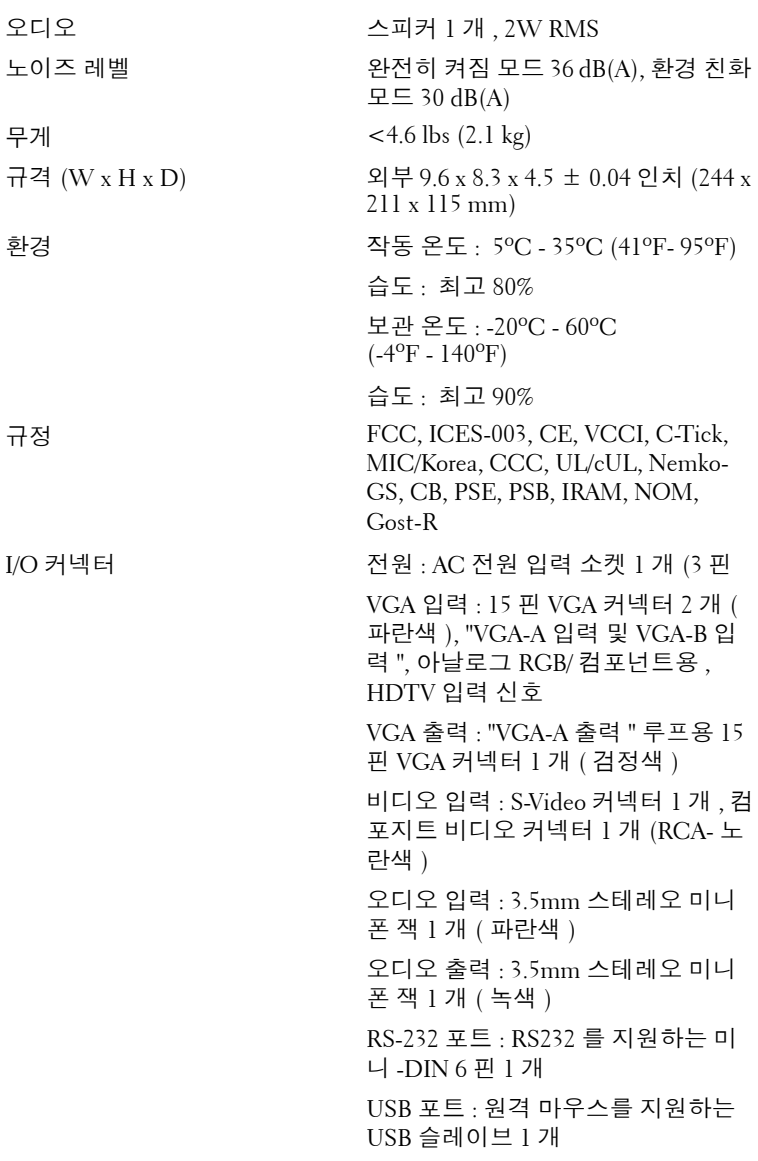

### **RS232** 핀배치

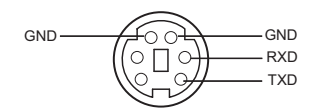

### **RS232** 프로토콜

• 통신 설정

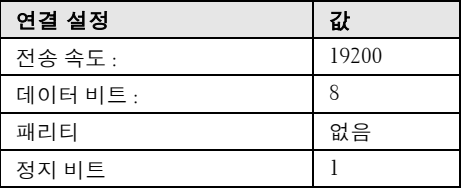

**•** 명령 유형

OSD 메뉴를 열고 설정 조정 .

- **•** 제어 명령 구문 **(PC** 에서 프로젝터로 **)** [H][AC][SoP][CRC][ID][SoM][COMMAND]
- 예 : 전원 켜기 명령 ( 낮은 바이트 먼저 전송 ) --> 0xBE, 0xEF, 0x10, 0x05, 0x00, 0xC6, 0xFF, 0x11, 0x11, 0x01, 0x00, 0x01
- 제어 명령 목록

최신 RS232 코드를 보려면 support.dell.com 사이트로 이동하십시오 .

### 호환모드

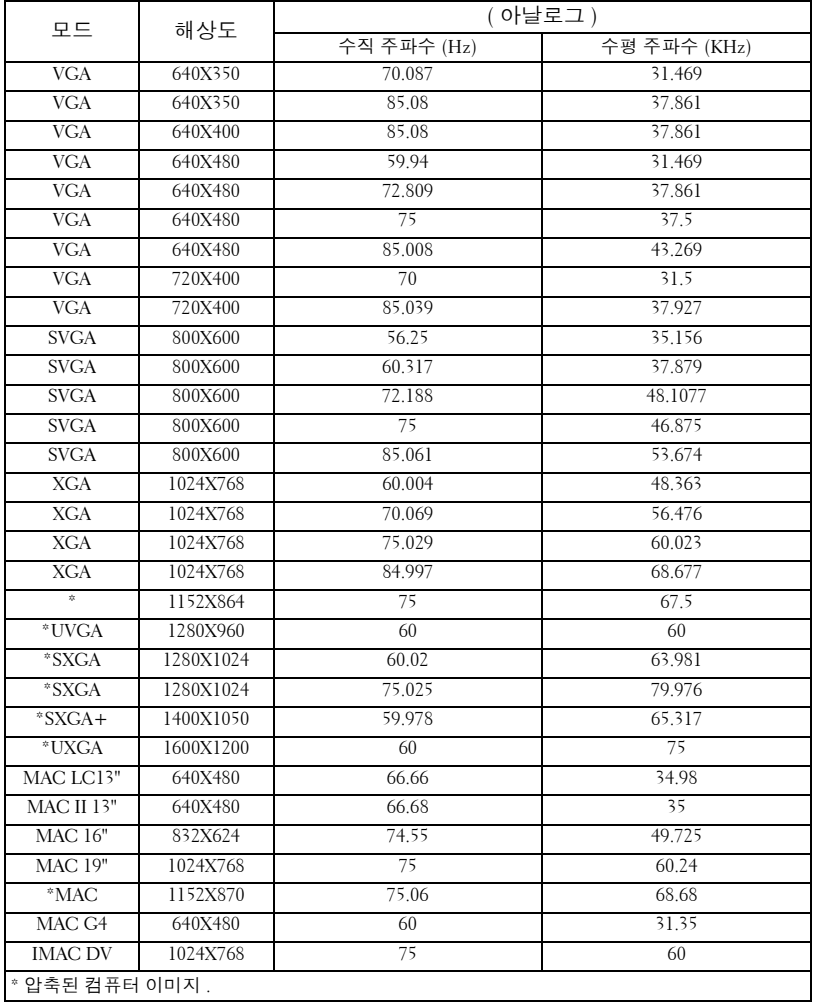

### **Dell** 에문의하기

인터넷을 통해 Dell 에 문의하려면 다음 웹 사이트를 이용하십시오 .

- **www.dell.com**
- **support.dell.com** ( 지원 )

국가별 웹 주소는 아래 표에서 해당 국가 부분을 참조하십시오 .

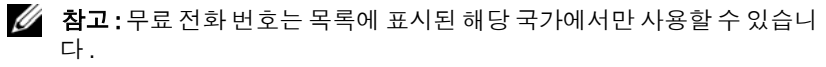

■ 참고 : 일부 국가에서는 Dell™ XPS™ 컴퓨터에 대한 지원이 참가 국가별로 표시된 별도의 전화 번호를 통해서만 제공됩니다 . XPS 컴퓨터를 위한 지 원 전화 번호가 없으면 일반 지원 전화 번호를 통해 Dell 에 전화를 건 후에 원하는 부서로 연결할 수 있습니다 .

Dell 에 문의하려면 아래 표에 있는 이메일 주소 , 전화 번호 및 코드를 사용하십시오 . 사용할 코드를 확인하려면 지역 또는 국제 교환원에게 문의하십시오 .

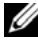

■ 참고 : 제공되는 연락처 정보는 본 문서를 인쇄한 시점을 기준으로 한 것이 며 , 변경될 수 있습니다 .

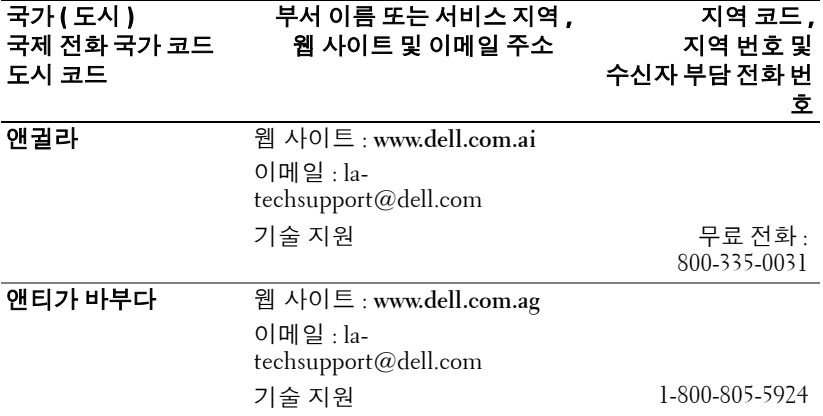

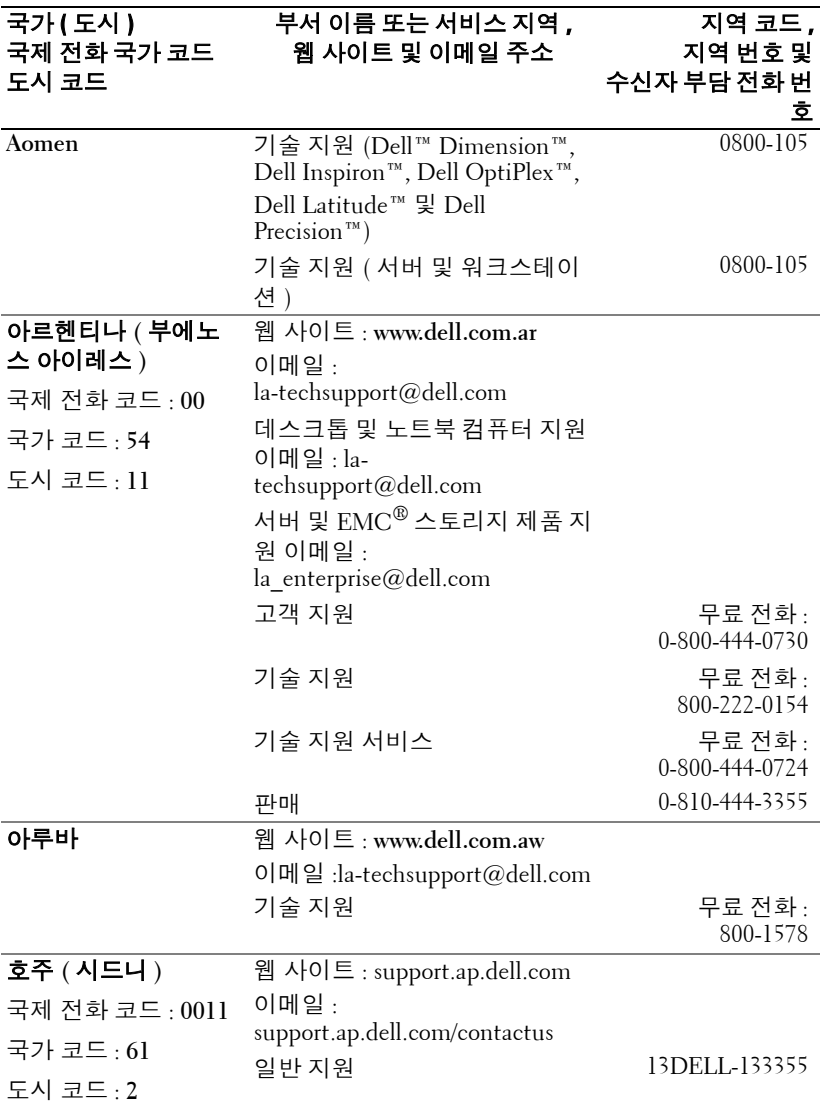

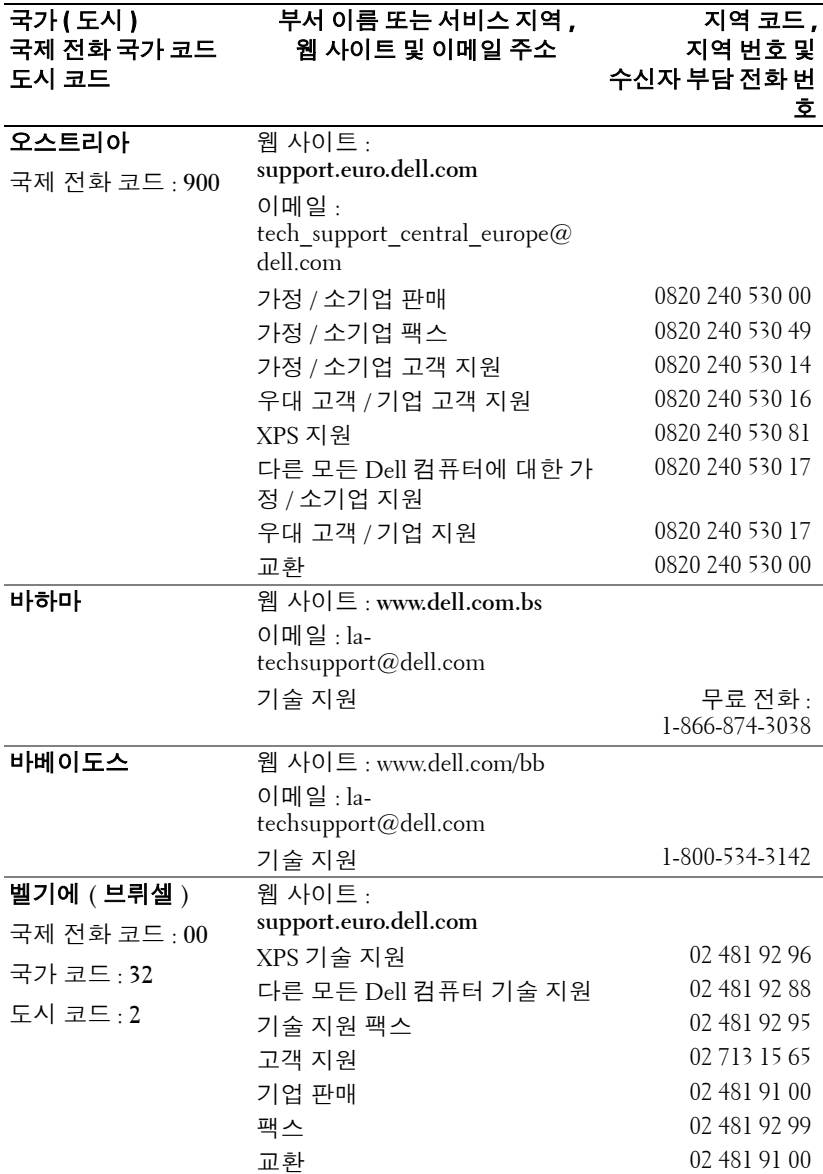

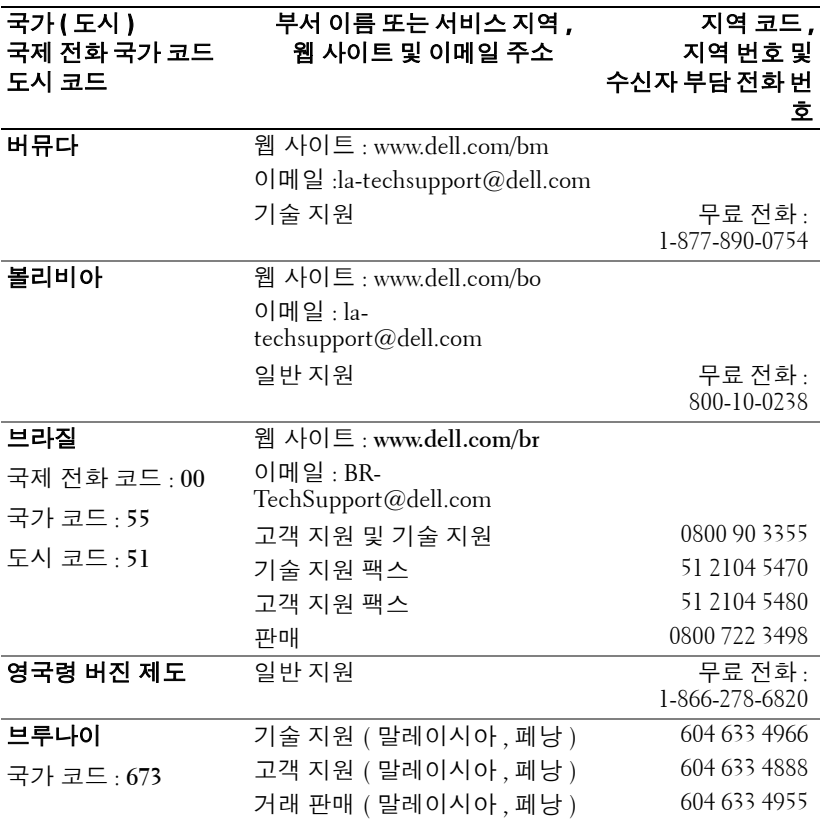

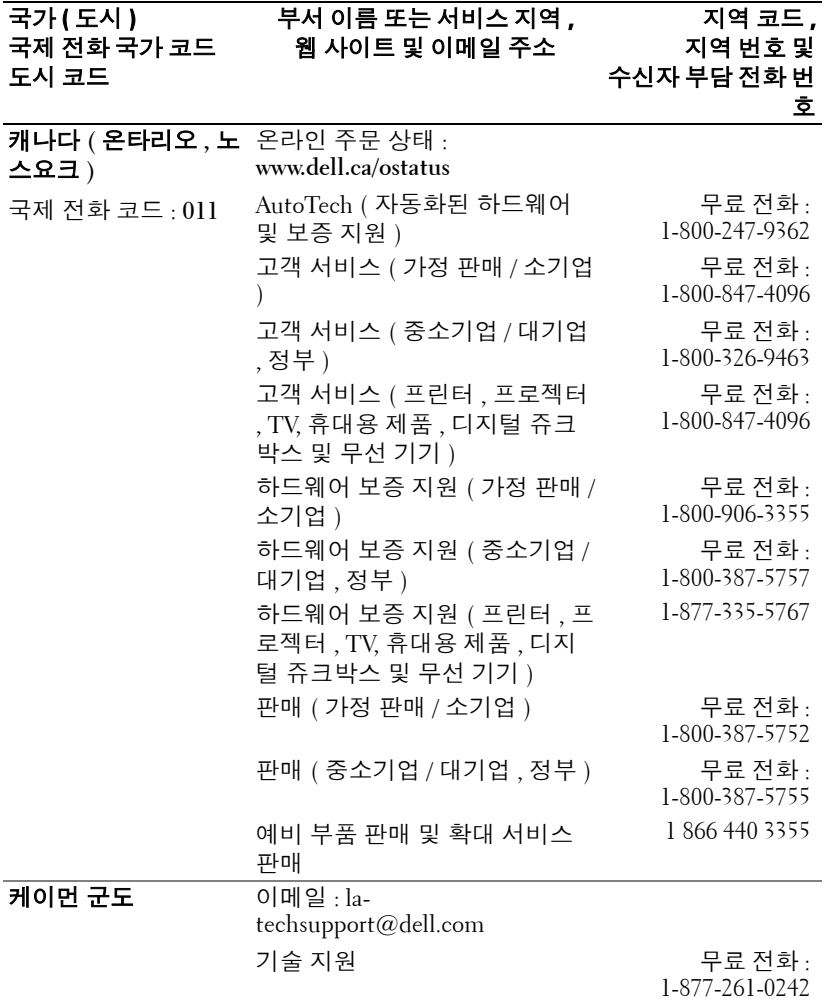

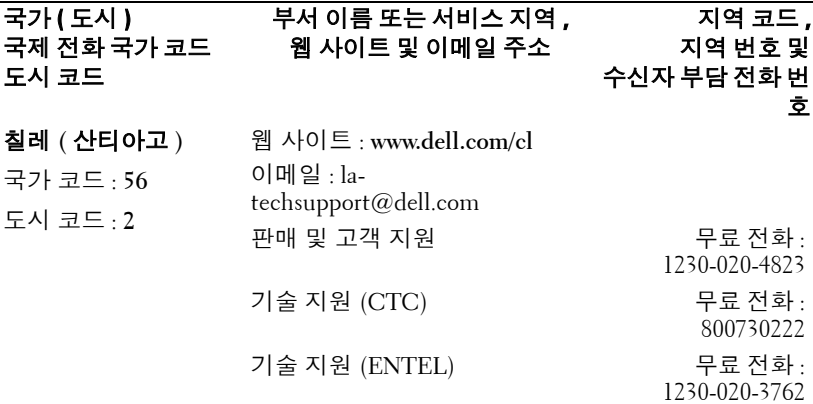

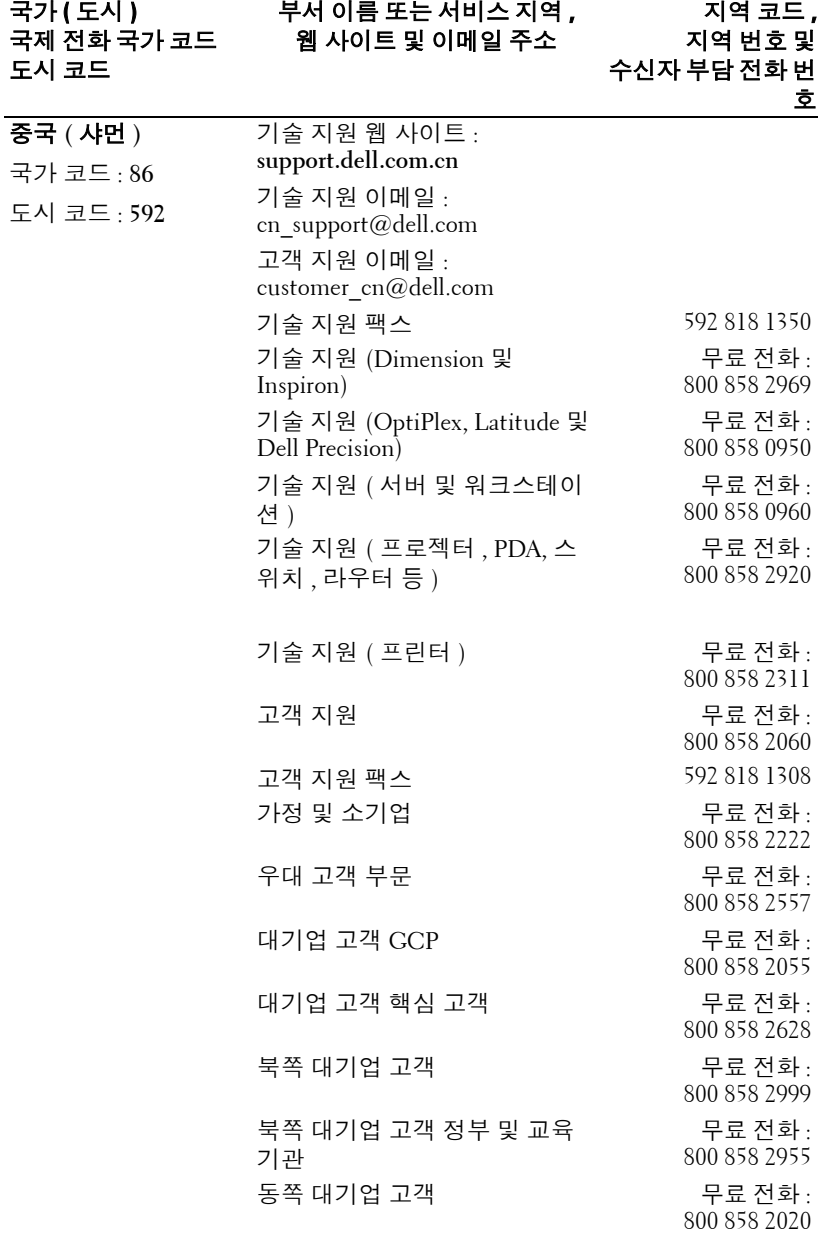

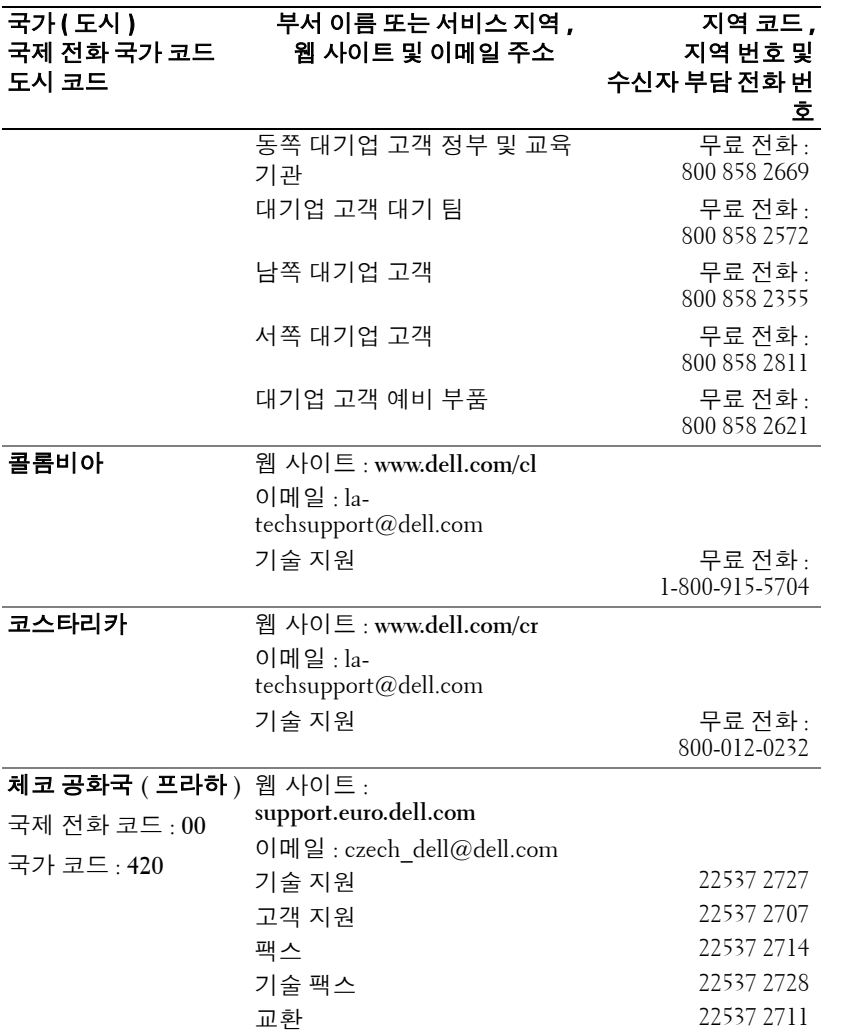

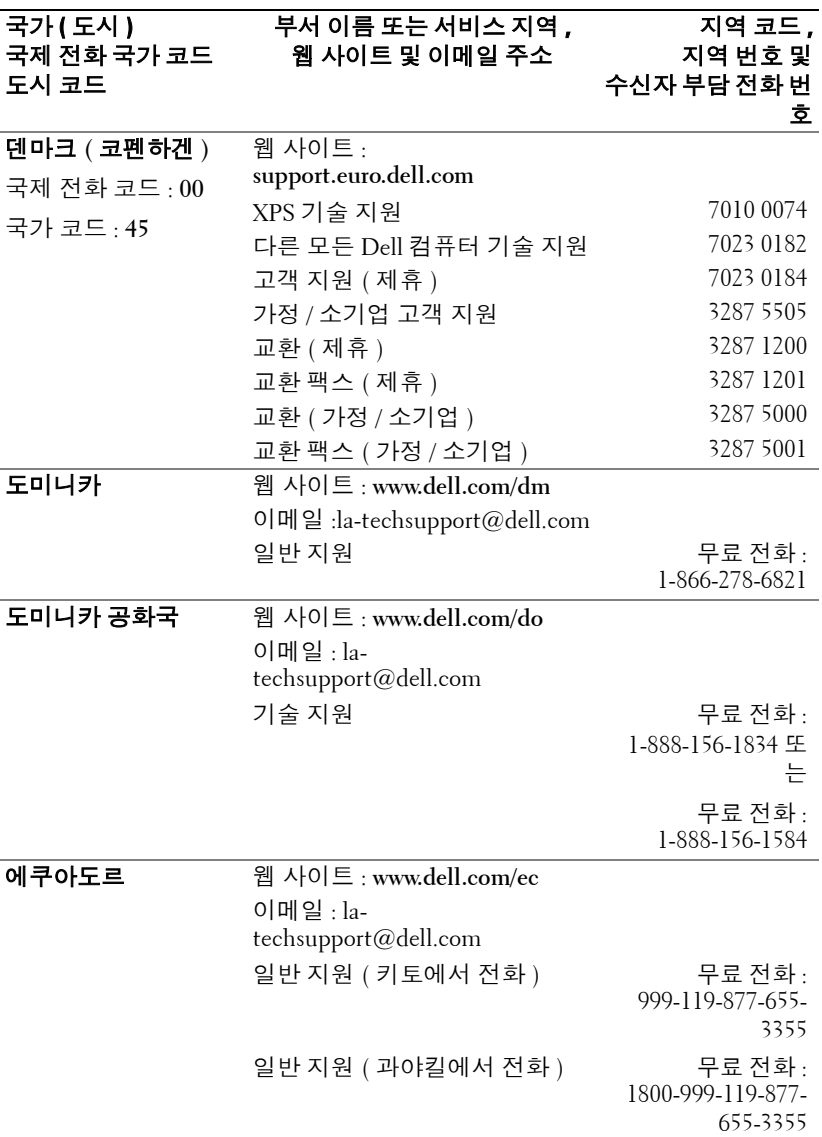

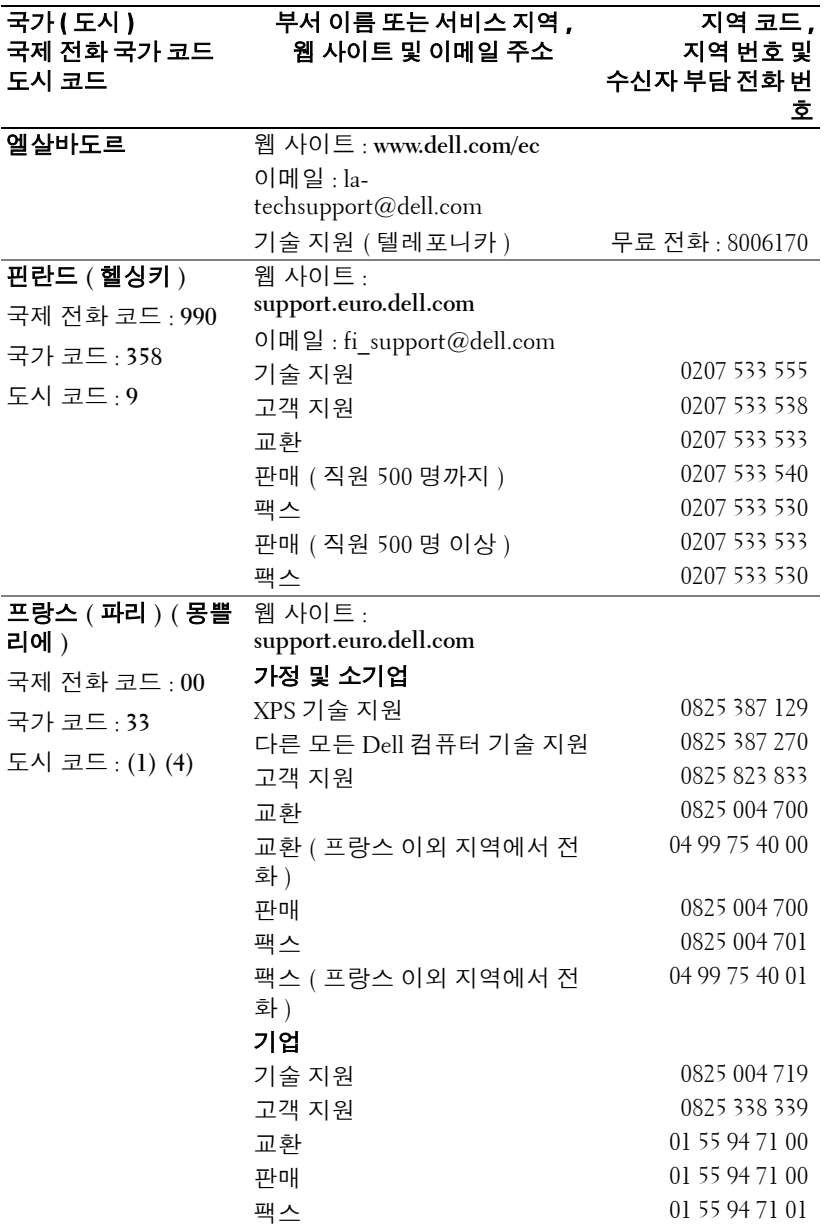

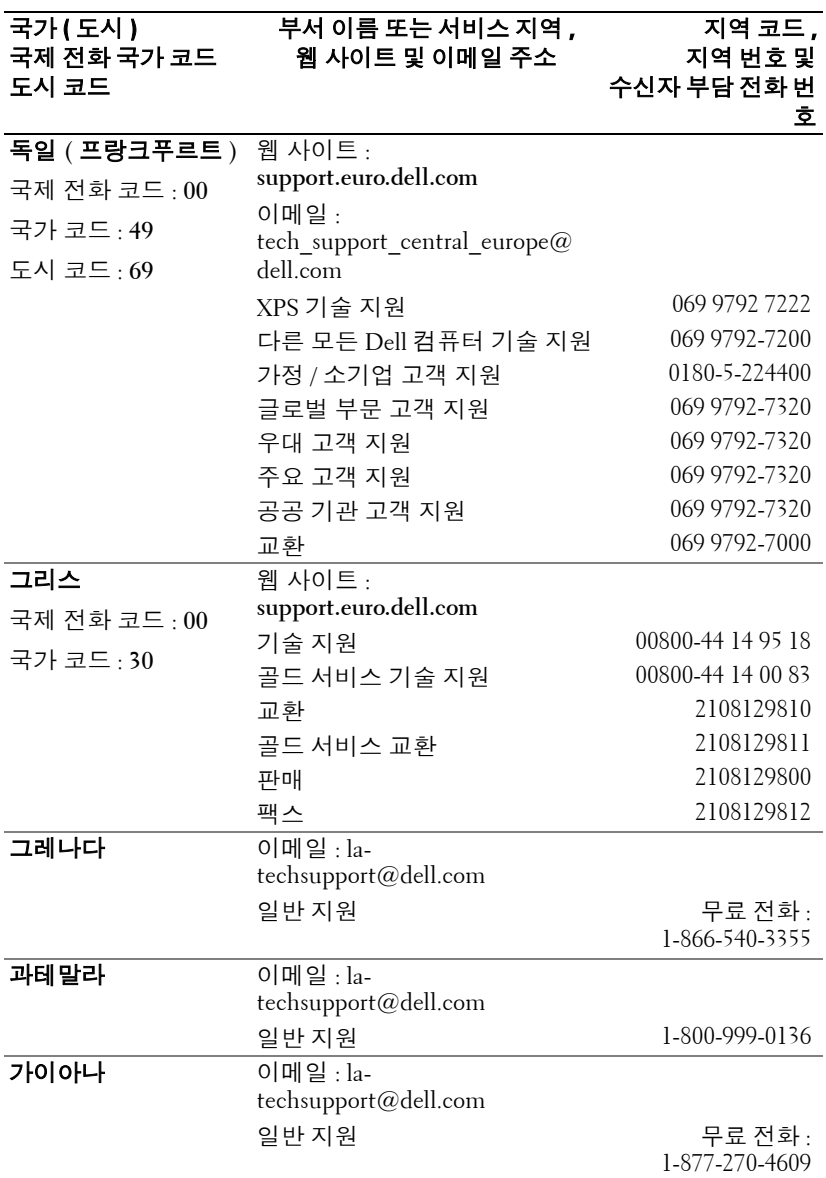

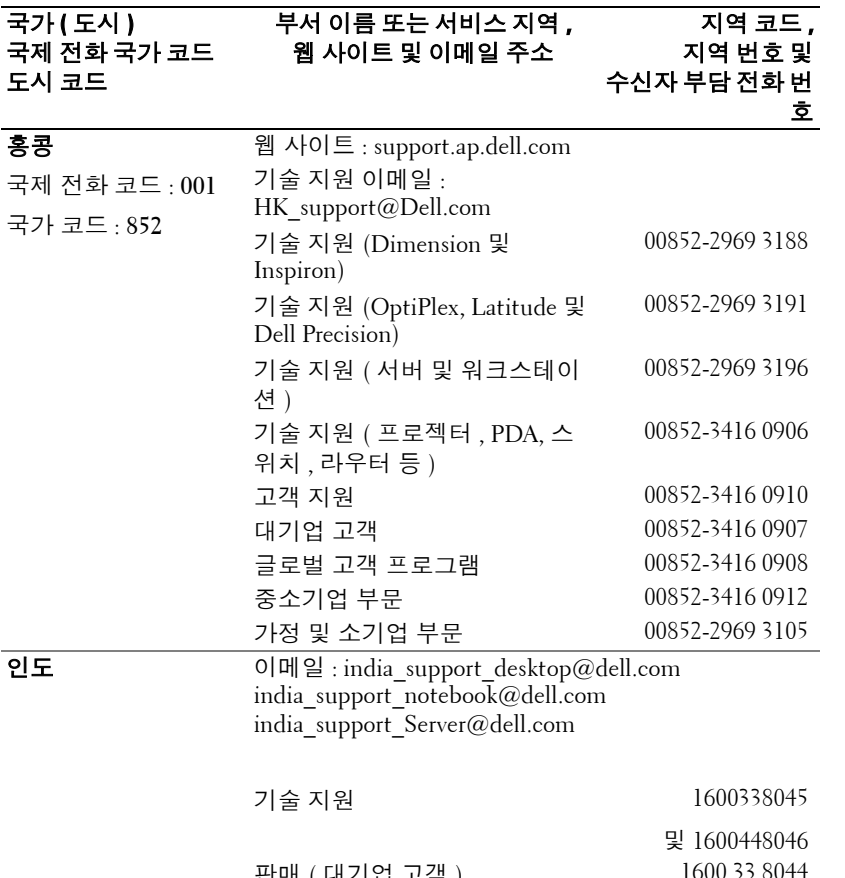

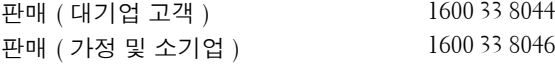

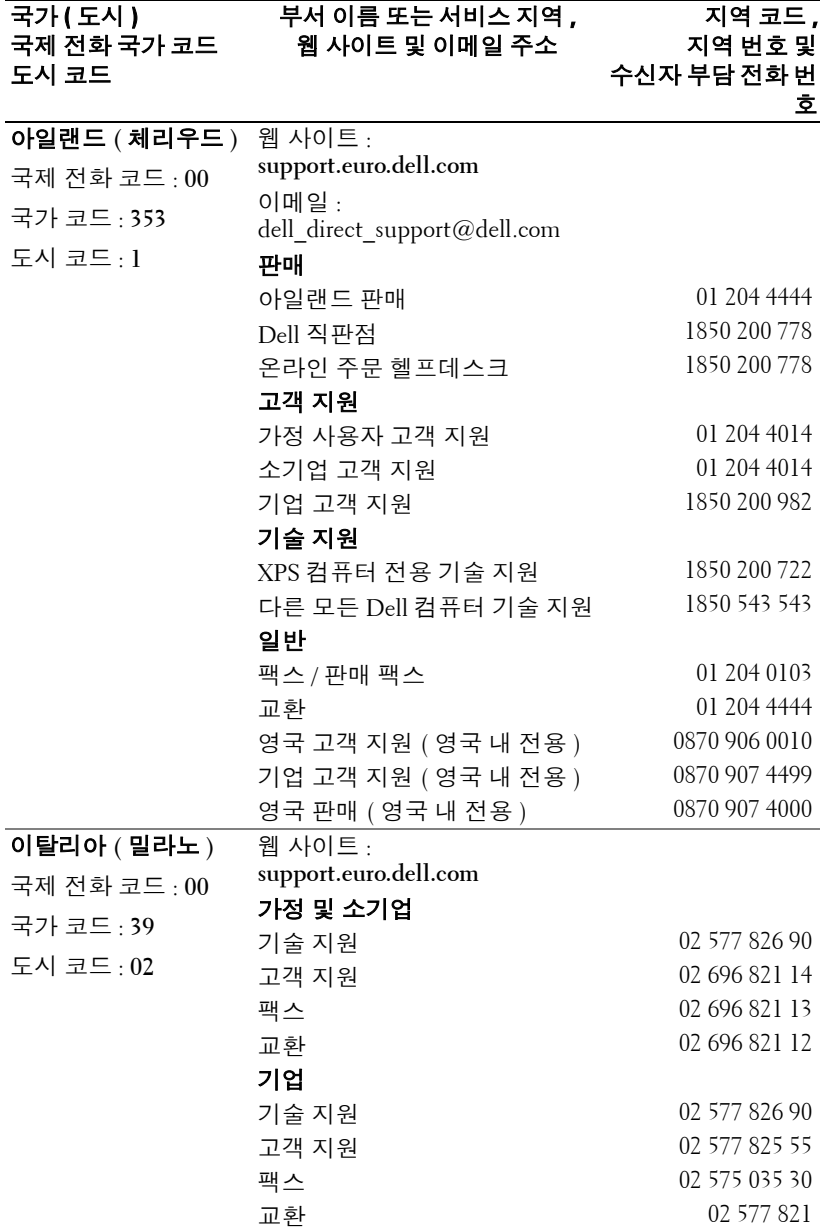

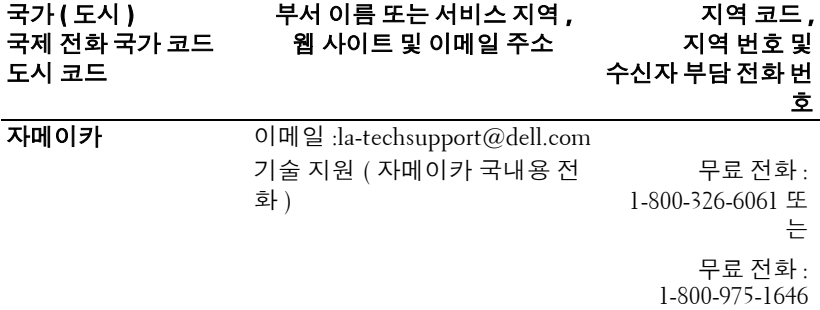

#### 일본 **(** 가와사키 **)** 국제 전화 코드 : **001** 국가 코드 : **81** 도시 코드 : **44** 웹 사이트 : **support.jp.dell.com** 기술 지원 (Dimension 및 Inspiron) 무료 전화 : 0120-198-226 일본 이외 지역 기술 지원 (Dimension 및 Inspiron) 81-44-520-1435 기술 지원 (Dell Precision, OptiPlex 및 Latitude) 무료 전화 : 0120-198-433 일본 이외 지역 기술 지원 (Dell Precision, OptiPlex 및 Latitude) 81-44-556-3894 기술 지원(Dell PowerApp™, Dell PowerEdge™, Dell PowerConnect™ 및 Dell PowerVault™) 무료 전화 : 0120-198-498 일본 이외 국가 기술 지원 (PowerApp, PowerEdge, PowerConnect 및 PowerVault) 81-44-556-4162 기술 지원 ( 프로젝터 , PDA, 프 린터 , 라우터 ) 무료 전화 : 0120-981-690 일본 이외 지역 기술 지원 ( 프로 젝터 , PDA, 프린터 , 라우터 ) 81-44-556-3468 팩스 서비스 044-556-3490 24 시간 자동 주문 상태 서비스 044-556-3801 고객 지원 2008년 - 044-556-4240 중소기업 판매 부문 ( 직원 400 명까지 ) 044-556-1465 우대 고객 부문 판매 ( 직원 400 명 이상 ) 044-556-3433 공공 기관 판매 ( 정부 기관 , 교 육 기관 및 의료 기관 ) 044-556-5963 일본 글로벌 부문 044-556-3469 개인 사용자 044-556-1760 교환 044-556-4300 국가 **(** 도시 **)** 국제전화국가코드 도시코드 부서이름또는서비스지역 **,** 웹사이트및이메일주소 지역코드 **,** 지역번호및 수신자부담전화번 호

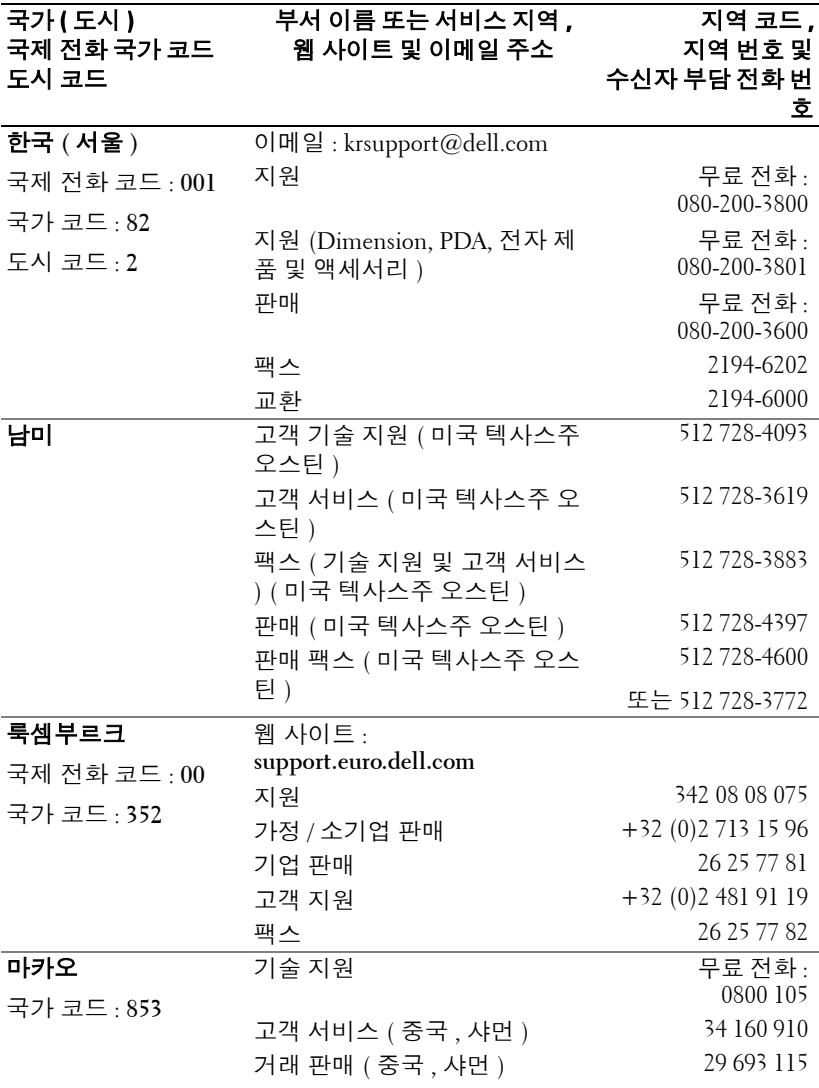
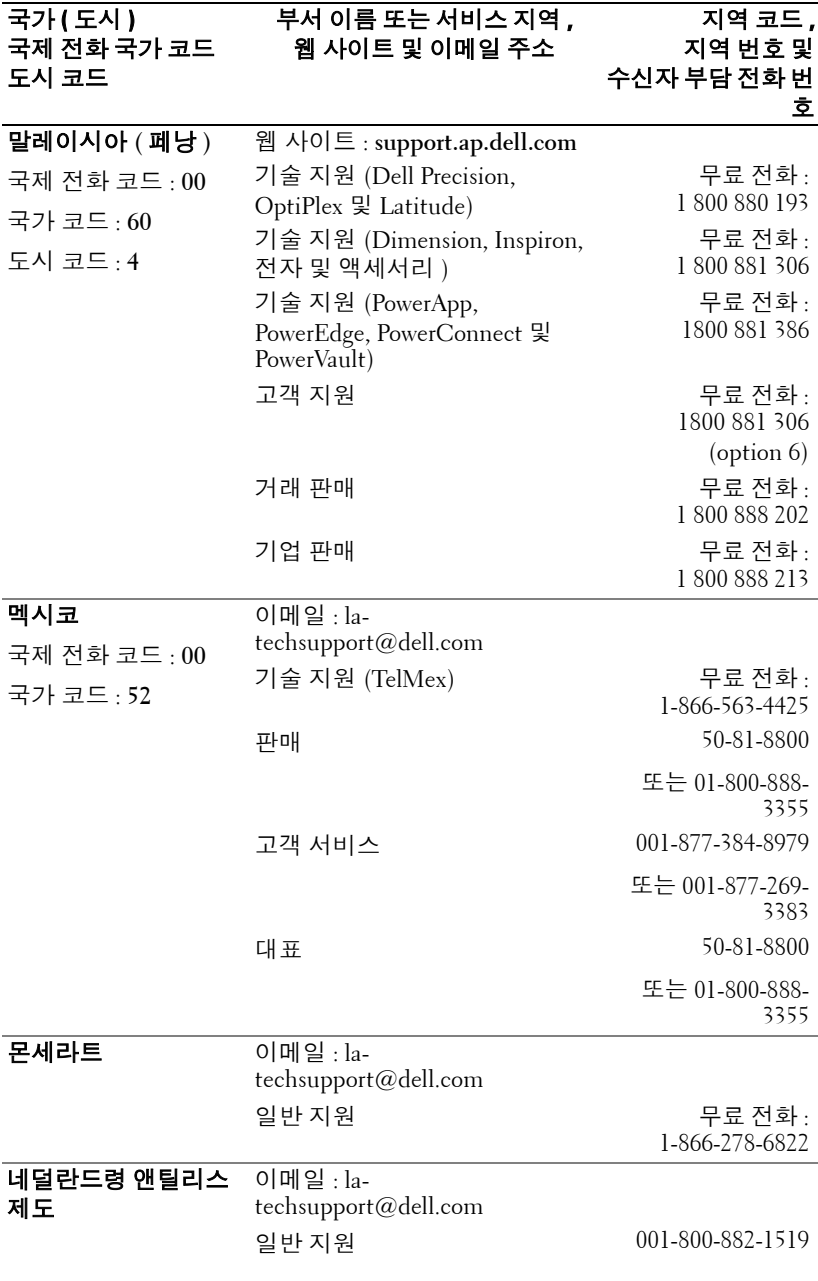

**Dell** 에 문의하기 | 59

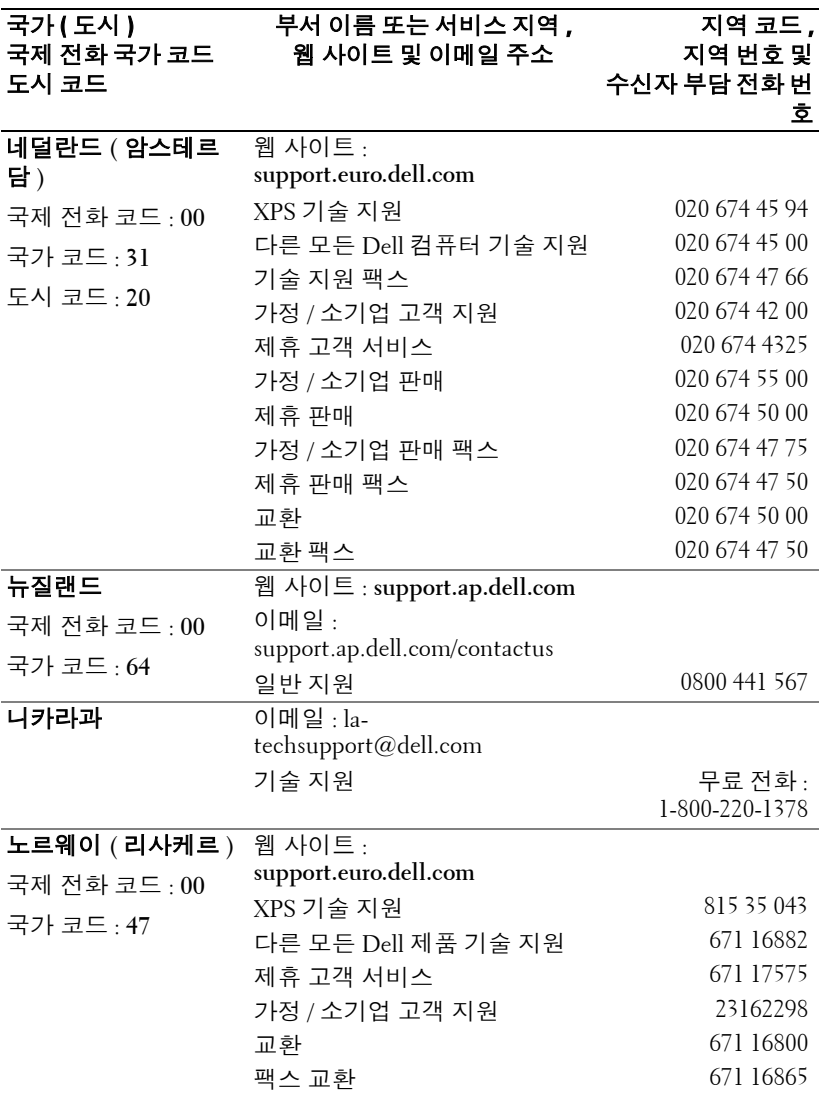

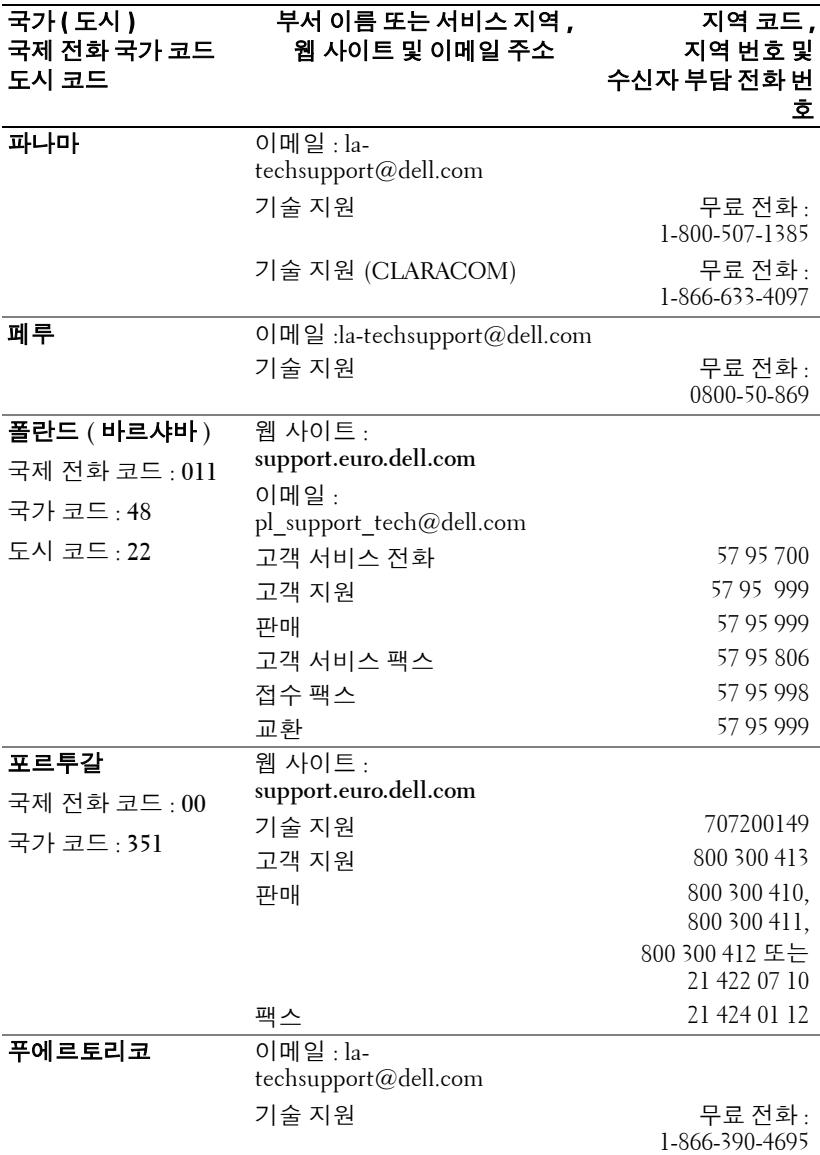

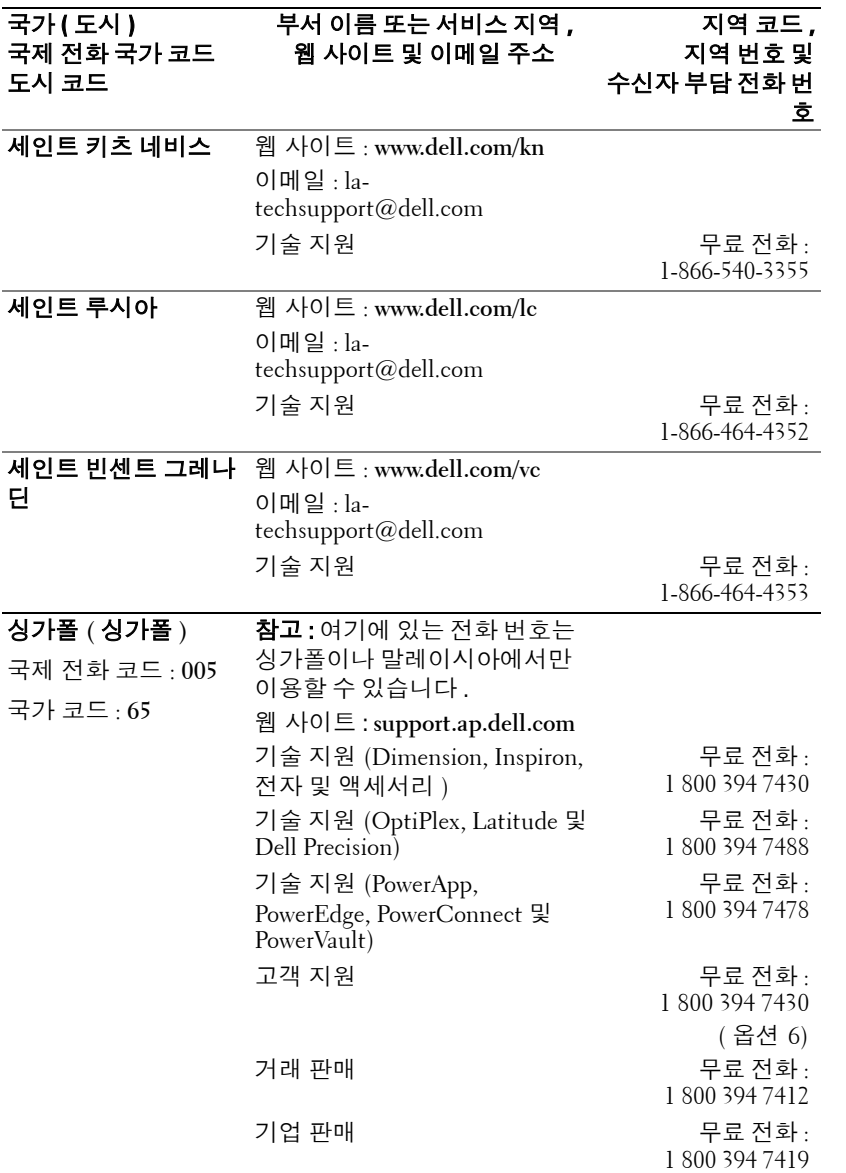

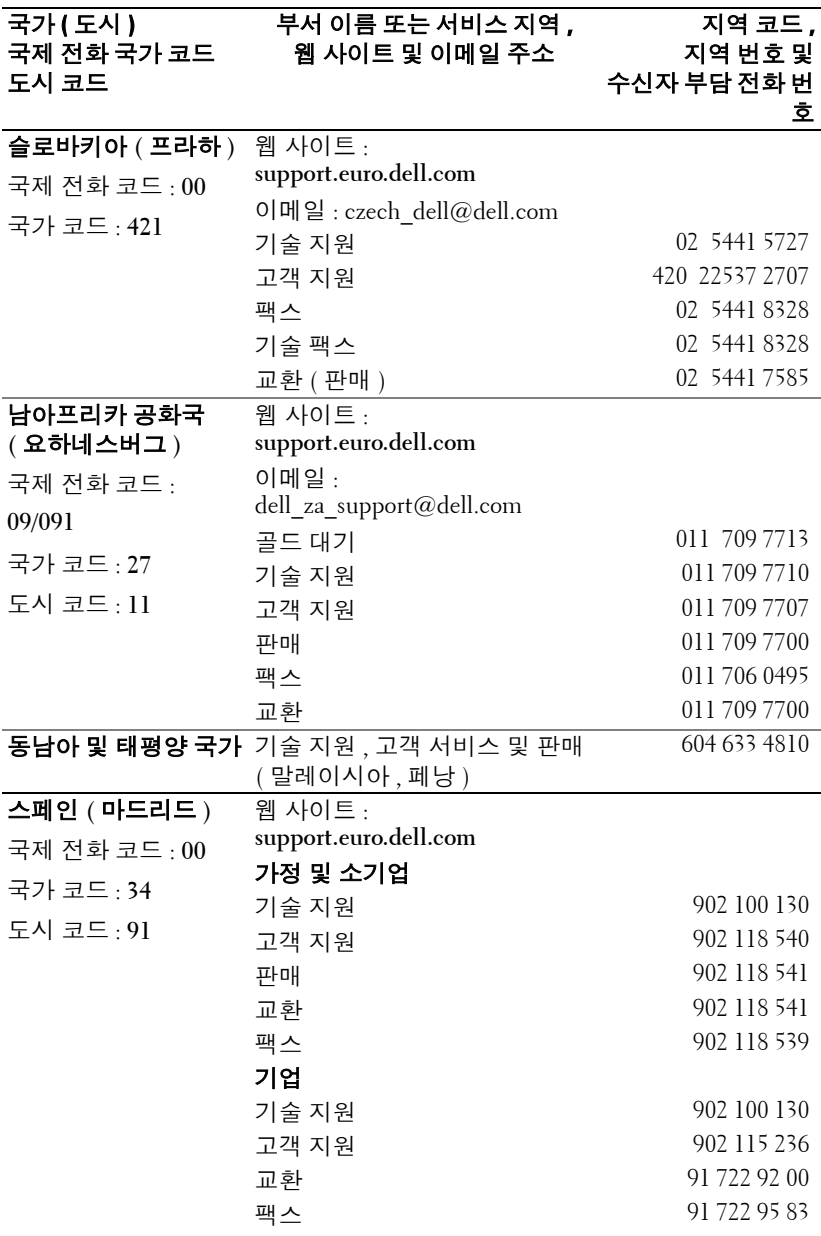

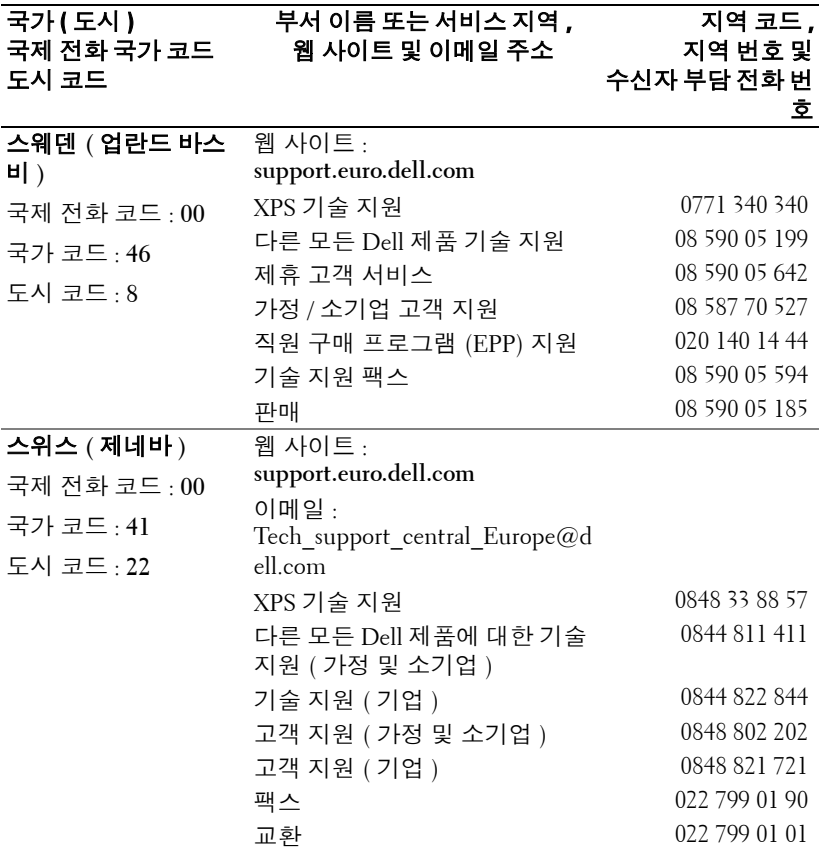

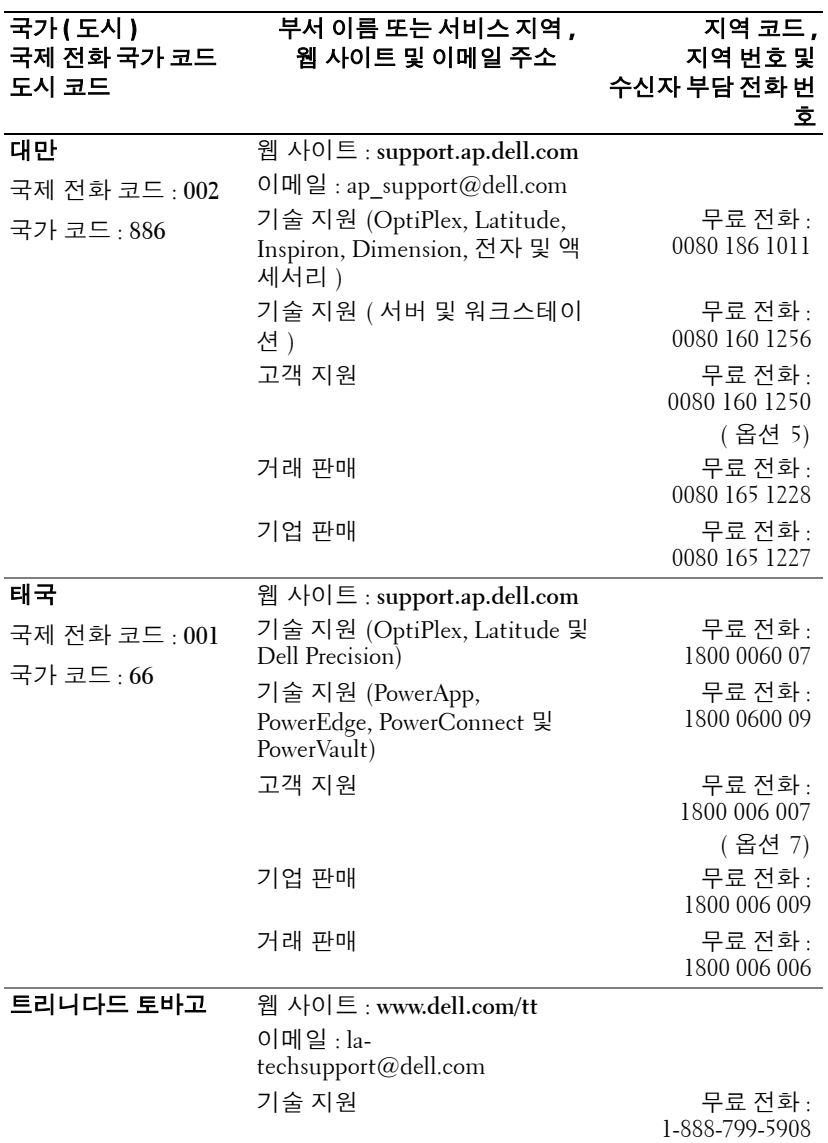

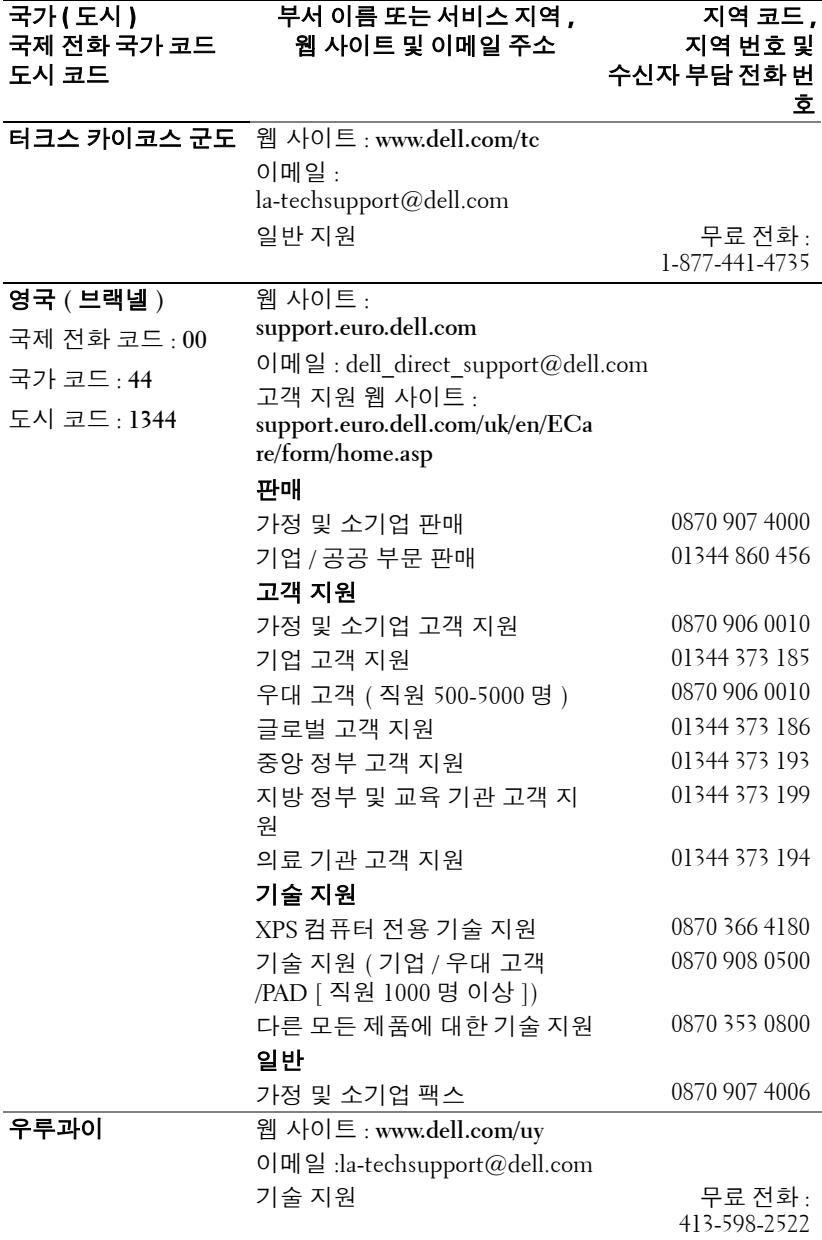

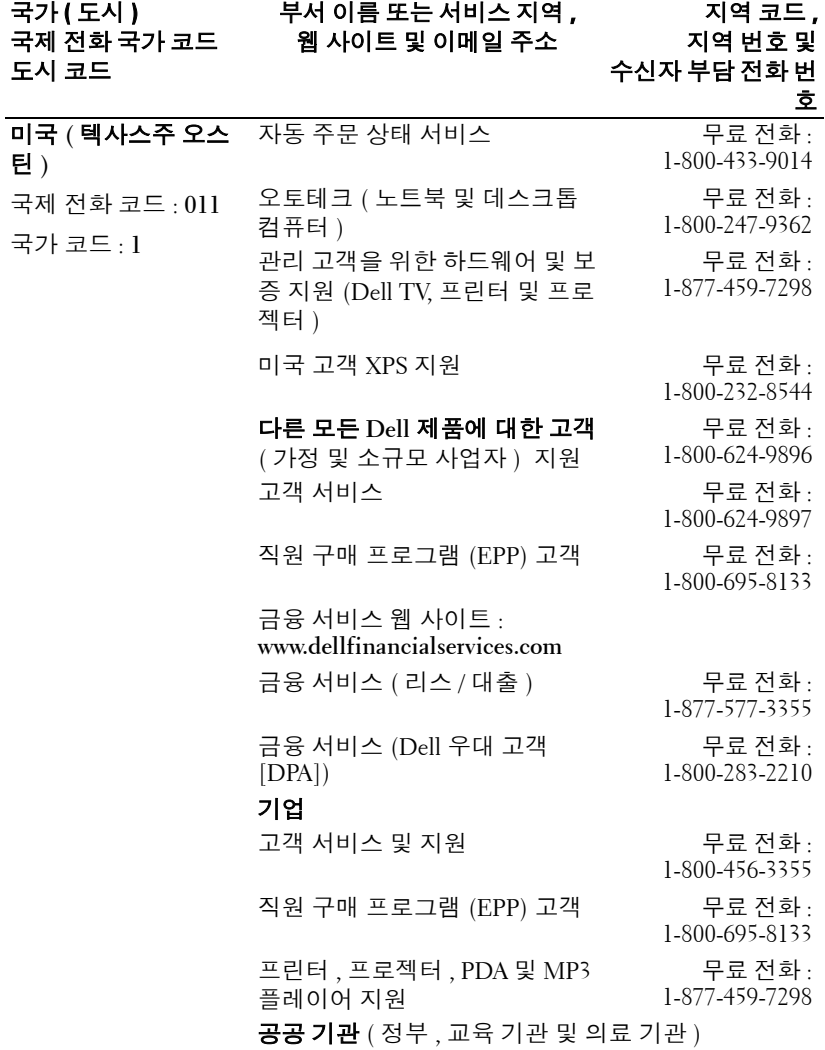

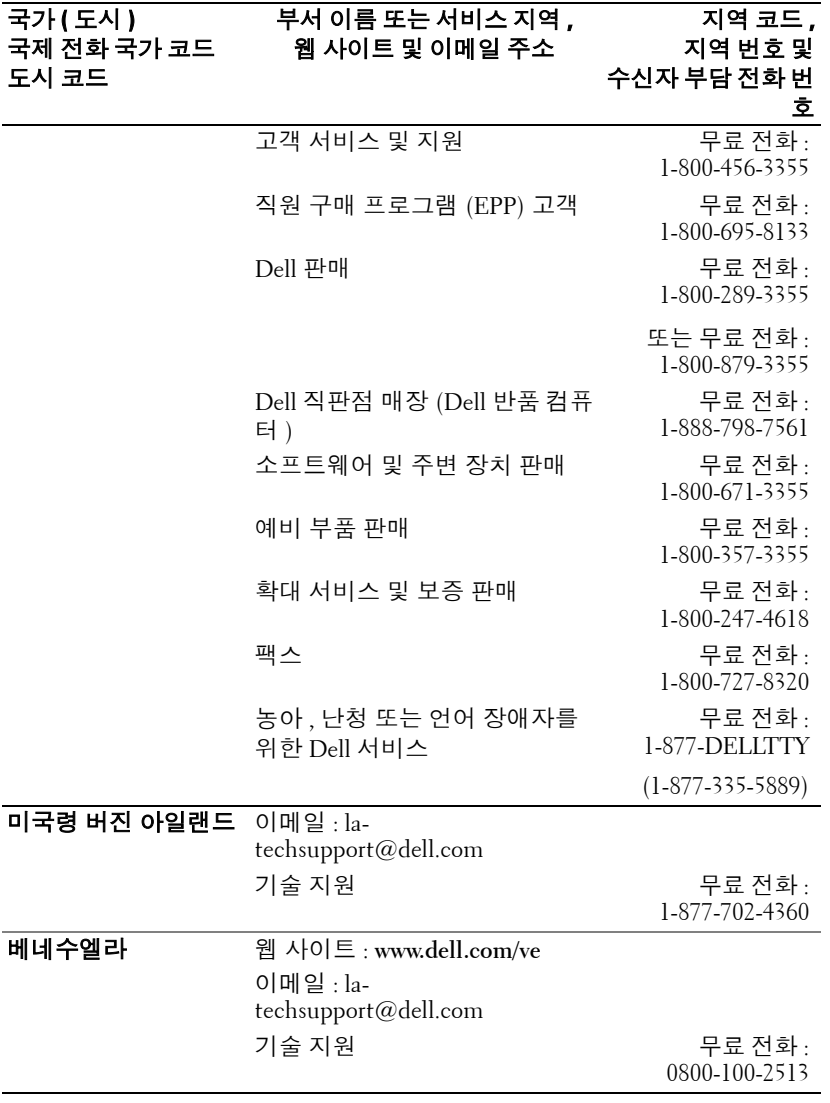

## 부록 **:** 규정 준수

## **FCC** 규정 준수 **(** 미국에만 해당 **)**

Dell 컴퓨터 시스템은 대부분 미국 연방 통신 위원회 (FCC) 규정에 의해 Class B 디지털 장치로 분류됩니다 . 자신의 컴퓨터 시스템이 어떻게 분류되는지를 확인하려면 컴퓨터 바닥 , 측면 또는 뒤쪽이나 카드 설치용 브래킷 및 카드 자체에 있는 모든 FCC 등록 레이 블을 살펴보십시오 . 레이블 중 하나라도 Class A 등급이 표시되어 있으면 전체 시스템이 Class A 디지털 장치로 간주됩니다 . 모든 레이블에 FCC Class B 등급을 나타내는 FCC ID 번호나 FCC 로고 ( $\mathsf{FC}$ ) 가 표시되어 있으면 시스템이 Class B 디지털 장치로 간주됩 니다 .

시스템의 FCC 분류를 확인했으면 해당 FCC 규정을 읽으십시오 . FCC 규정에 따르면 Dell 의 명시적인 허가 없이 변경하거나 수정하면 본 기기의 작동 권한이 취소될 수 있습 니다 .

본 장치는 FCC 규정 Part 15 의 조항을 준수합니다 . 작동할 때는 다음 두 가지 조건을 따 라야 합니다 .

- 본 장치가 유해한 간섭을 일으키지 않아야 합니다 .
- 본 장치가 원하지 않는 작동을 일으킬 수 있는 간섭을 포함하여 모든 간섭을 견뎌 야 합니다 .

#### **Class A**

검사 결과 , 본 장비는 FCC 규정 Part 15 의 조항에 따라 Class A 디지털 장치에 대한 제한 규정을 준수하는 것으로 확인되었습니다 . 이러한 제한은 상업 지역에서 장비를 작동할 때 유해한 간섭으로부터 적절하게 보호하기 위하여 제정되었습니다 . 본 장비는 무선 주 파수 에너지를 발생시켜 사용하고 방출할 수 있으며 , 제조업체의 설명서에 따라 설치하 여 사용하지 않을 경우에는 무선 통신을 방해하는 간섭을 일으킬 수 있습니다 . 주거 지역 에서 본 장비를 작동할 경우에는 유해한 간섭을 일으킬 수 있고 , 간섭이 발생하면 사용자 가 비용을 부담하여 간섭 문제를 해결해야 합니다 .

#### **Class B**

검사 결과 , 본 장비는 FCC 규정 Part 15 의 조항에 따라 Class B 디지털 장치에 대한 제한 규정을 준수하는 것으로 확인되었습니다 . 이러한 제한은 주거 지역에 장비를 설치할 때 유해한 간섭으로부터 적절하게 보호하기 위하여 제정되었습니다 . 본 장비는 무선 주파 수 에너지를 발생시켜 사용하고 방출할 수 있으며 , 제조업체의 설명서에 따라 설치하여 사용하지 않을 경우에는 무선 통신을 방해하는 간섭을 일으킬 수 있습니다 . 그러나 간섭 이 발생하지 않는다고 보증할 수 있는 특별한 설치 방법은 없습니다. 문제가 되는 장비를 껐다가 켜보고 , 본 장비가 라디오나 TV 수신에 방해가 되는 간섭을 일으키는 것으로 확 인되면 다음과 같은 방법으로 간섭 문제를 해결하십시오 .

#### 부록 **:** 규정 준수 71

- www.dell.com | support.dell.com www.dell.com | support.dell.com
- 수신 안테나의 방향을 바꾸거나 위치를 옮기십시오 .
- 장비와 수신기 사이의 거리를 멀리 떨어뜨리십시오 .
- 수신기가 연결된 회로와 다른 회로의 콘센트에 장비를 연결하십시오 .
- 대리점에 문의하거나 숙련된 라디오 /TV 기술자에게 기술 지원을 요청하십시오 .

## **FCC** 등록정보

다음 정보는 FCC 규정에 따라 본 설명서에서 설명하는 장치에 대하여 제공하는 것입니 다.

- 제품 이름 : DLP® 프로젝터
- 모델 번호 : 1800MP/DELL
- 회사 이름 : Dell Inc. One Dell Way Round Rock, Texas 78682 USA 512-338-4400

## **NOM** 정보 **(** 멕시코에만 해당 **)**

다음 정보는 멕시코 공식 표준 (NOM) 의 요구 사항에 따라 본 설명서에서 설명하는 장치 에 대하여 제공하는 것입니다 .

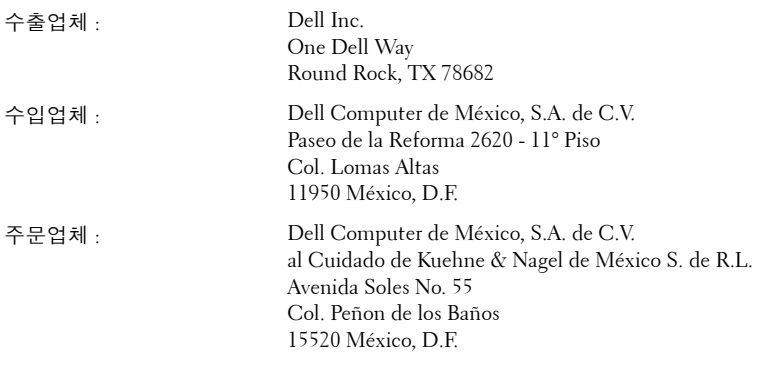

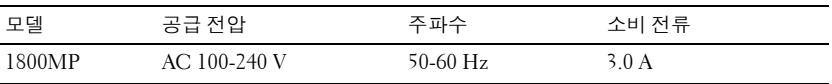

## 용어 설명

ANSI 루멘 — 밝기 측정 표준 . 1 제곱 미터 이미지를 동일한 크기의 사각형 9 개로 나눠서 각 사각형 중앙의 룩스 ( 또는 밝기 ) 값을 측정하고 9 개의 평균을 내는 방법으로 계산합니다 .

화면 비 — 가장 많이 사용하는 화면 비는 4:3 입니다 . 초기 TV 와 컴퓨터의 비디 오 형식인 4:3 화면 비는 화면의 가로 길이와 세로 길이의 비율이 4:3 인 것을 의 미합니다 .

밝기 — 디스플레이나 프로젝션 디스플레이 또는 프로젝션 장치에서 나오는 빛 의 양 . 프로젝터의 밝기는 ANSI 루멘 단위로 측정합니다 .

색 온도 — 백색광의 색상 표시 . 낮은 색 온도가 더 따뜻한 빛을 의미하고 ( 노 란색 / 빨간색이 많음 ) 높은 색 온도가 더 차가운 빛을 의미합니다 ( 파란색이 많음 ). 색 온도의 기본 단위는 켈빈 (K) 입니다 .

컴포넌트 비디오 — 휘도 신호와 별도의 두 가지 색 신호로 구성된 형식의 고품 질 동영상을 전달하는 방법으로 아날로그 신호는 Y'Pb'Pr' 로 정의되고 디지털 신호는 Y'Cb'Cr' 로 정의됩니다 . 컴포넌트 비디오는 DVD 플레이어에 사용됩니 다.

복합 비디오—루마(밝기), 크로마(색), 버스트(색 기준) 및 싱크(수평 및 수직 동기화 신호)를 하나의 신호 파형으로 혼합하는 동영상 신호가 한 쌍의 도선을 통해 전달됩니다. NTSC, PAL, SECAM 등의 세 가지 형식이 있습니다.

압축된 해상도—입력 이미지의 해상도가 프로젝터의 자체 해상도보다 높으면 프로젝터 자체의 해상도에 맞게 결과 이미지의 크기가 조정됩니다 . 디지털 장 치에서 압축은 이미지 내용 일부가 손실되는 것을 의미합니다 .

대비율 — 화상에서 밝은 값과 어두운 값의 범위 또는 최대값과 최소값 사이의 비율 . 프로젝션 업계에서는 다음 두 가지 방법으로 비율을 측정합니다 .

- **1** 완전히 켜짐/꺼짐-완전 백색 이미지의 광 출력 (완전히 켜짐)과 완전 검정색 이 미지의 광 출력 ( 완전히 꺼짐 ) 사이의 비율 측정 .
- **2** *ANSI*—16개의 검정색과 흰색 사각형이 교대로 섞인 패턴 측정. 흰색 사각형의 평균 광 출력을 검정색 사각형의 평균 광 출력으로 나눠서 *ANSI* 대비율을 결정 합니다 .

완전히 켜짐 */* 꺼짐 대비의 값이 항상 동일한 프로젝터의 *ANSI* 대비 값보다 큽 니다 .

dB— 데시벨 — 일반적으로 두 개의 음향 또는 전기 신호 사이의 강도나 세기의 상대적 차이를 나타내는 데 사용하는 단위로 , 크기는 두 레벨의 비율을 일반 로 그하고 10 을 곱한 값과 같습니다 .

**대각선 화면 —** 화면이나 영사되는 이미지의 크기를 측정하는 방법.. 한 쪽 구석 에서 맞은편 구석까지 측정합니다 . 화면 높이가 9FT 이고 폭이 12FT 이면 대 각선 크기가 15FT 가 됩니다 . 이 설명서에 나오는 위의 예에서는 컴퓨터 이미 지를 기존의 4:3 비율로 가정하고 대각선 크기를 계산했습니다 .

DLP®— Digital Light Processing™의 약어—Texas Instruments에서 개발한 반사 식 디스플레이 기술로 , 여러 개의 작은 거울을 사용합니다 . 컬러 필터를 통과 한 빛이 DMD라는 DLP 거울에 전달되면 여기서 RGB 컬러가 화면에 영사되는 화상으로 조정됩니다 .

DMD— digital Micro-Mirror Device의 약어—각 DMD는 보이지 않는 요크에 매 달린 수천 개의 미세한 알루미늄 합금 편향 거울로 이루어져 있습니다 .

초점 길이 — 렌즈 표면부터 초점까지의 거리 .

주파수 — 전기 신호의 반복 속도를 나타내는 초당 사이클 수 . Hz 단위로 측정 . **Hz—** 반복 신호의 주파수 . 주파수 참조

키스톤 보정 — 프로젝터와 스크린의 각도가 잘못되어 영사되는 이미지가 뒤틀 리는 ( 보통 위쪽이 넓고 아래쪽이 좁게 표시되는 효과 ) 것을 보정하는 장치 .

최대 거리 — 깜깜한 방에서 사용할 수 있을 만큼 ( 충분히 밝은 ) 이미지를 투영 할 수 있는 화면과 프로젝터 사이의 거리 .

최대 이미지 크기—어두운 방에서 프로젝터가 투영할 수 있는 가장 큰 이미지. 이 크기는 보통 광학적 초점 거리에 따라 제한됩니다 .

최소 거리—프로젝터가 화면에 이미지 초점을 맞출 수 있는 가장 가까운 위치. NTSC—국가 TV 표준 위원회. 초당 30 프레임, 525 라인의 동영상 형식을 사용 하는 북미 비디오 및 방송 표준 .

PAL—페이즈 교차 라인 . 초당 25 프레임 , 625 라인의 동영상 형식을 사용하는 유럽 비디오 및 방송 표준 .

역상 이미지-가로 방향으로 이미지를 뒤집을 수 있는 기능. 정상적인 전방 영 사 환경에서 사용할 때는 텍스트 , 그래픽 등이 뒤쪽을 향하게 됩니다 . 역상 이 미지는 후방 영사에 사용됩니다 .

 $RGB$ —Red, Green, Blue 의 약어 — 일반적으로 세 가지 색상 각각에 대하여 별도 의 신호가 필요한 모니터를 설명할 때 사용됩니다 .

S-Video—4핀 미니 DIN 커넥터를 사용하여 휘도(밝기, Y) 및 채도(색상, C)의 두 가지 신호 전선으로 비디오 정보를 전송하는 비디오 전송 표준 . S-Video 를 Y/C 라고도 합니다 .

SECAM—PAL 과 가깝지만 색 정보 전송 방법이 다른 프랑스 및 전세계 비디오 및 방송 표준 .

SVGA—Super Video Graphics Array 의 약어 —800 x 600 픽셀 해상도 .

SXGA—Super Extended Graphics Array 의 약어 —1280 x 1024 픽셀 해상도 .

UXGA—Ultra Extended Graphics Array 의 약어 —1600 x 1200 픽셀 해상도 .

VGA— Video Graphics Array 의 약어 —640 x 480 픽셀 해상도 .

XGA— Extended Video Graphics Array 의 약어 —1024 x 768 픽셀 해상도 .

줌 렌즈 — 작동자가 뷰를 전후로 이동하면서 이미지를 축소하거나 확대할 수 있는 초점 길이를 변경할 수 있는 렌즈 .

줌 렌즈 비율 — 고정된 거리에서 렌즈가 영사할 수 있는 최소 이미지와 최대 이 미지 사이의 비율 . 예를 들어 , 줌 렌즈 비율이 1.4:1 이면 줌을 사용하지 않았을 때 크기가 10 피트인 이미지가 줌을 최대로 확대하면 14 피트가 됩니다 .

# 색인

## **D**

Dell [문의하기](#page-344-0) 43 Dell 에 [문의하기](#page-306-0) 5, [18,](#page-319-0) [36](#page-337-0)

## **R**

RS232 [케이블을](#page-313-0) 사용한 컴퓨터 연결 12

### ㄹ

[램프](#page-337-1) 교체 36 [리모콘](#page-320-0) 19

### ㅁ

[문제](#page-332-0) 해결 31 Dell 에 [문의하기](#page-332-1) 31

#### ㅂ

[본체](#page-307-0) 6 각도 [조절기](#page-307-1) 버튼 6 [렌즈](#page-307-2) 6 리모콘 [수신기](#page-307-3) 6 전원 코드 [커넥터](#page-307-4) 6 [줌](#page-307-5) 탭 6

[초점](#page-307-6) 링 6

## ㅅ

사양 I/O [커넥터](#page-341-0) 40 RS232 [프로토콜](#page-342-0) 41 광 [밸브](#page-340-0) 39 [규격](#page-341-1) 40 [규정](#page-341-2) 40 [균일성](#page-340-1) 39 [노이즈](#page-341-3) 레벨 40 [대비율](#page-340-2) 39 [램프](#page-340-3) 39 [무게](#page-341-4) 40 [밝기](#page-340-4) 39 [비디오](#page-340-5) 호환성 39 [색상](#page-340-6) 휠 속도 39 [소비](#page-340-7) 전력 40 수직 [주파수](#page-340-8) 39 수평 [주파수](#page-340-9) 39 [영사](#page-340-10) 거리 39 [영사](#page-340-11) 렌즈 39 [영사](#page-340-12) 화면 크기 39 [오디오](#page-341-5) 40 [전원](#page-340-13) 공급 39 [표시](#page-340-14) 색상 39 [픽셀](#page-340-15) 수 39 [호환](#page-343-0) 모드 42 [환경](#page-341-6) 40

### $\circ$

```
연결 포트
 RS232 커넥터 7
 S-Video 커넥터 7
 USB 원격 커넥터 7
 VGA-A 입력 커넥터 7
 VGA-A 출력 커넥터 7
 VGA-B 입력 커넥터 7
 비디오 입력 커넥터 7
 오디오 입력 커넥터 7
 오디오 출력 커넥터 7
 켄징턴 잠금 구멍 7
영사 이미지 조절 14
 프로젝터 높이 내리기 14
     각도 조절기 받침대 14
     각도 조절기 버튼 14
     경사도 조절 휠 14
 프로젝터 높이 올리기 14
영사 이미지 크기 조절 16
```
## ㅈ

[제어판](#page-318-0) 17 지원 Dell 에 [문의하기](#page-344-0) 43

#### ㅍ

프로젝터 연결 [D-sub - YPbPr](#page-312-0) 연결 케이블 11 [RS232](#page-313-1) 케이블 12 [S-Video](#page-310-0) 케이블 9 S-Video [케이블을](#page-310-1) 사용한 연결 9

USB [케이블](#page-309-0) 8 [VGA - VGA](#page-309-1) 연결 케이블 8 [전원](#page-309-2) 코드 8, [9,](#page-310-2) [10,](#page-311-0) [11,](#page-312-1) [12](#page-313-2) [컴포넌트](#page-312-2) 케이블을 사용한 연 결 11 [컴포지트](#page-311-1) 비디오 케이블 10 [컴포지트](#page-311-2) 케이블을 사용한 연 결 10 [컴퓨터에](#page-309-3) 연결하기 8 프로젝터 전원 켜기 / 끄기 [프로젝터](#page-314-0) 전원 끄기 13 [프로젝터](#page-314-1) 전원 켜기 13 [프로젝터](#page-316-0) 줌 및 초점 조절 15 줌 탭 [15](#page-316-1) [초점](#page-316-2) 링 15

#### ㅎ

```
화면 디스플레이 21
 디스플레이 (PC 모드에서 ) 24
 디스플레이 ( 비디오 모드에서
   ) 25
 램프 25
 설정 22
 언어 26
 영상 (PC 모드에서 ) 23
 영상 ( 비디오 모드에서 ) 23
 입력 선택 21
 자동 조정 22
 주 메뉴 21
 환경 설정 27
```